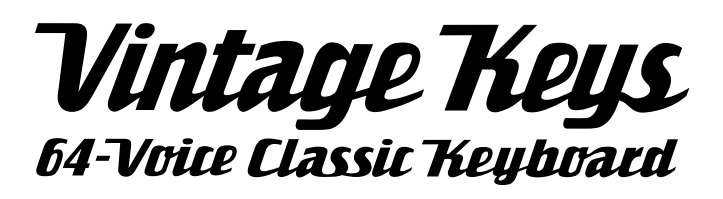

#### *Operation Manual*

© 2002 E-MU Systems All Rights Reserved

#### **FI12597 Rev. A**

# **E-MU Systems E-MU Systems** Scotts Valley, CA USA Eskmills Industrial Park 95066 Musselburgh, East Lothian Telephone: 831-438-1921 Scotland, EH21 7PQ Fax: 831-438-8612 Tel: +44 (0) 131-653-6556 Internet: www.emu.com Fax: +44 (0) 131-665-0473

**E-MU World Headquarters Europe, Africa, Middle East** 1600 Green Hills Road Suite 6, Adam Ferguson House

#### **Important Notice:**

In order to obtain warranty service on your Vintage Keys unit, the serial number sticker must be intact and you must have a sales receipt or other proof of purchase. If there is no serial number sticker on the Vintage Keys, please contact E-MU Systems at once.

This product is covered under one or more of the following U.S. patents: 4,404,529; 4,506,579; 4,699,038; 4,987,600; 5,013,105; 5,072,645; 5,111,727; 5,144,676; 5,170,367; 5,248,845; 5,303,309; 5,317,104; 5,342,990; 5,430,244 and foreign patents and/or pending patents. All other trademarks belong to their respective companies. Specifications and features are subject to change without notice.

# **Table of Contents**

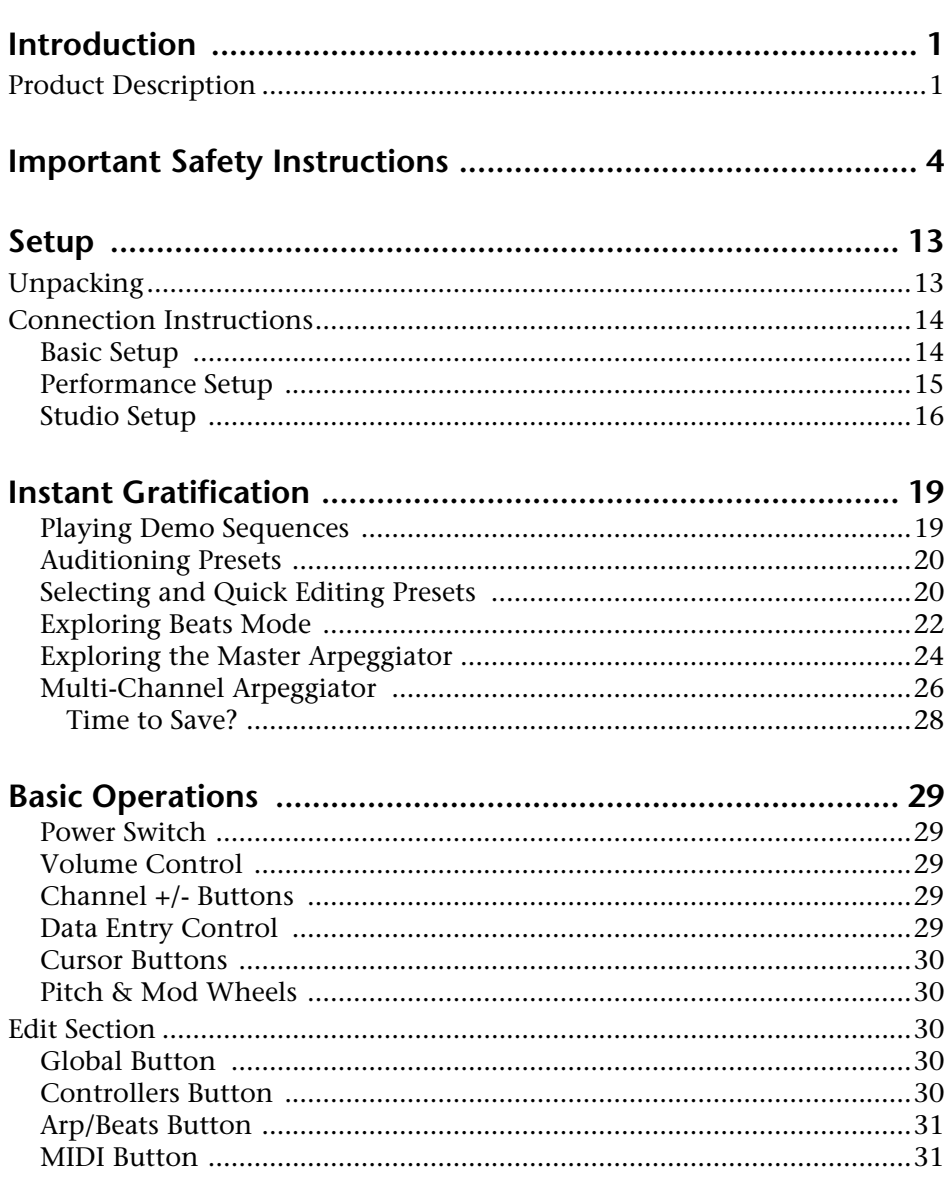

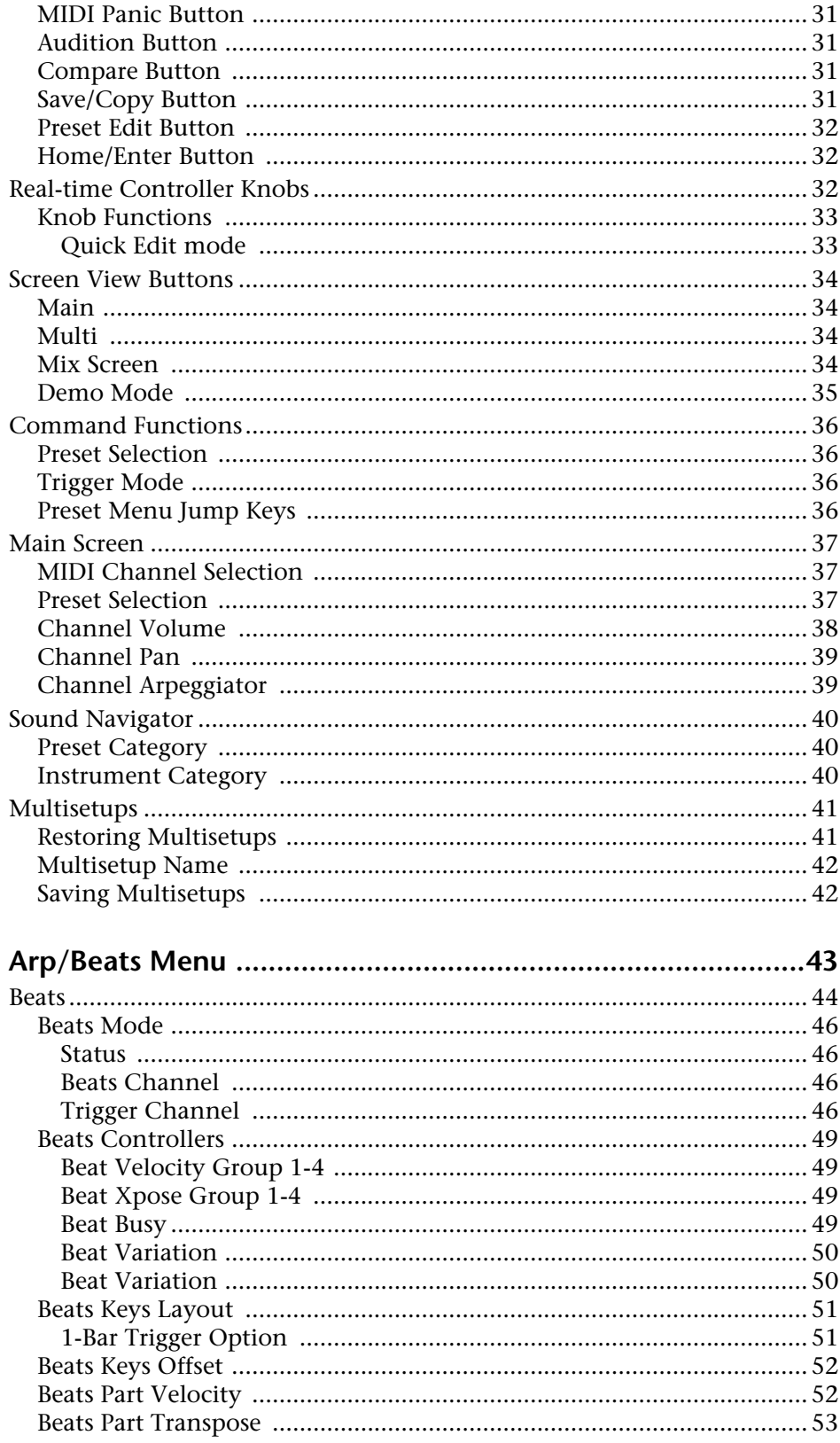

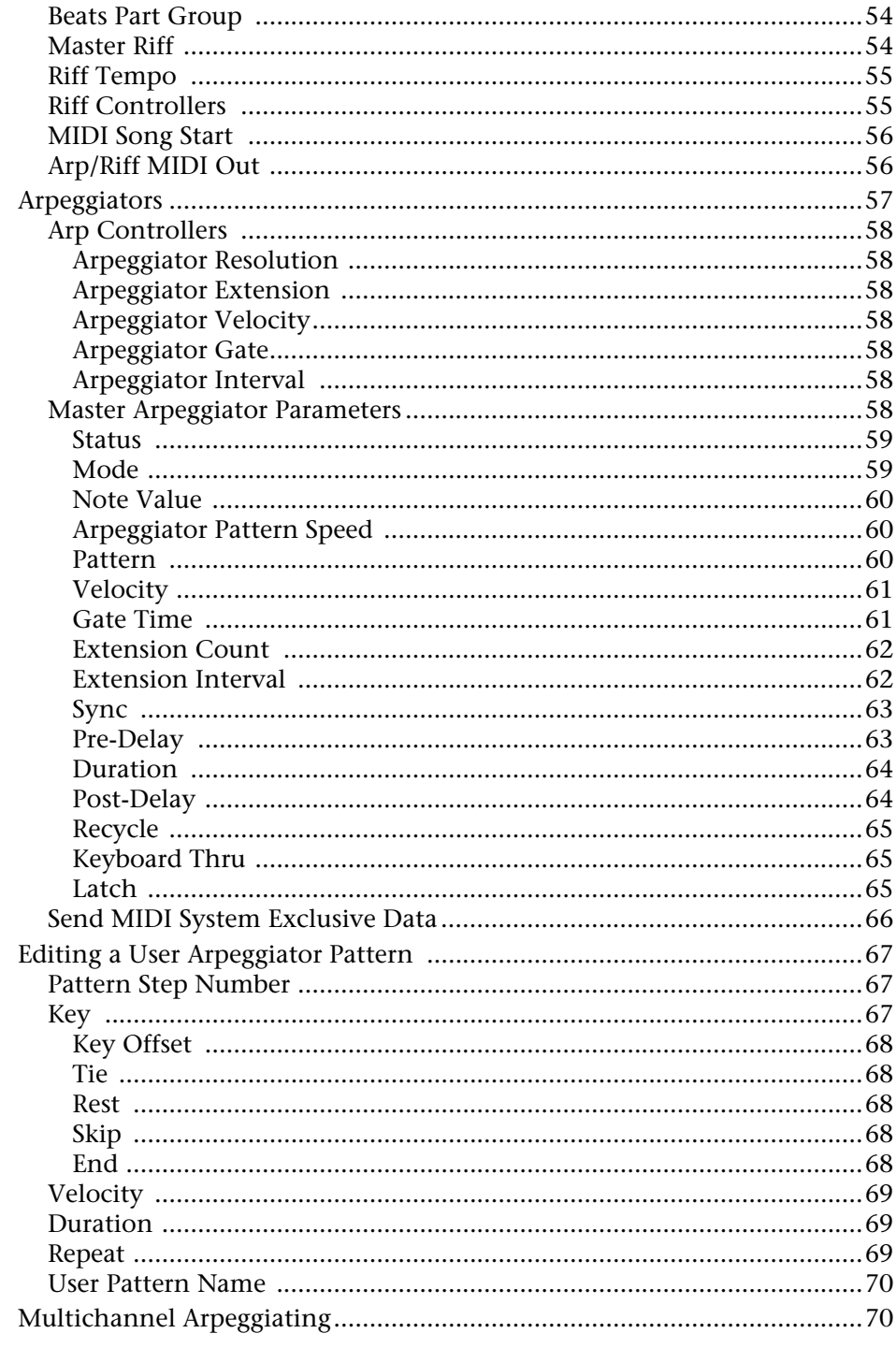

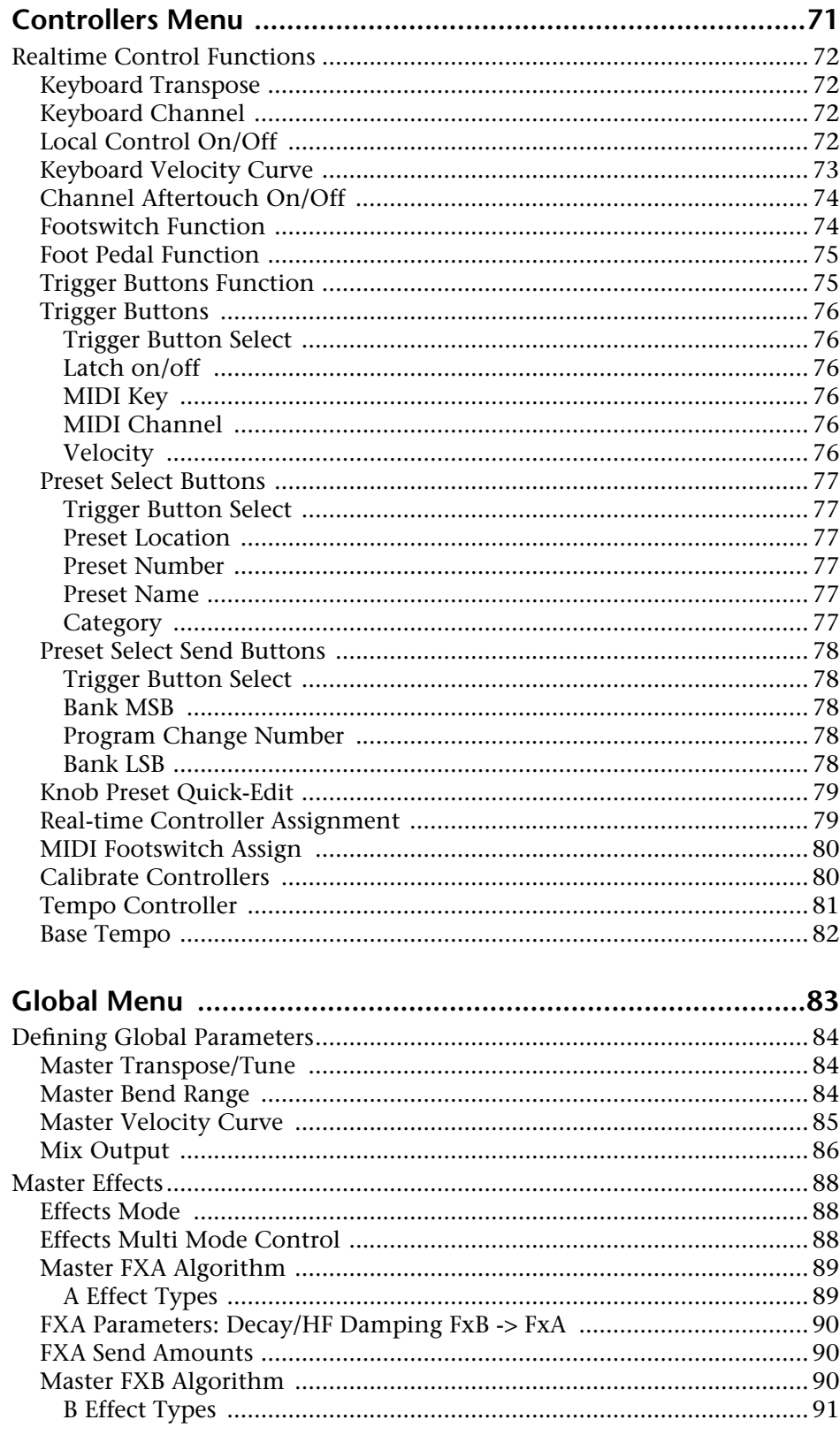

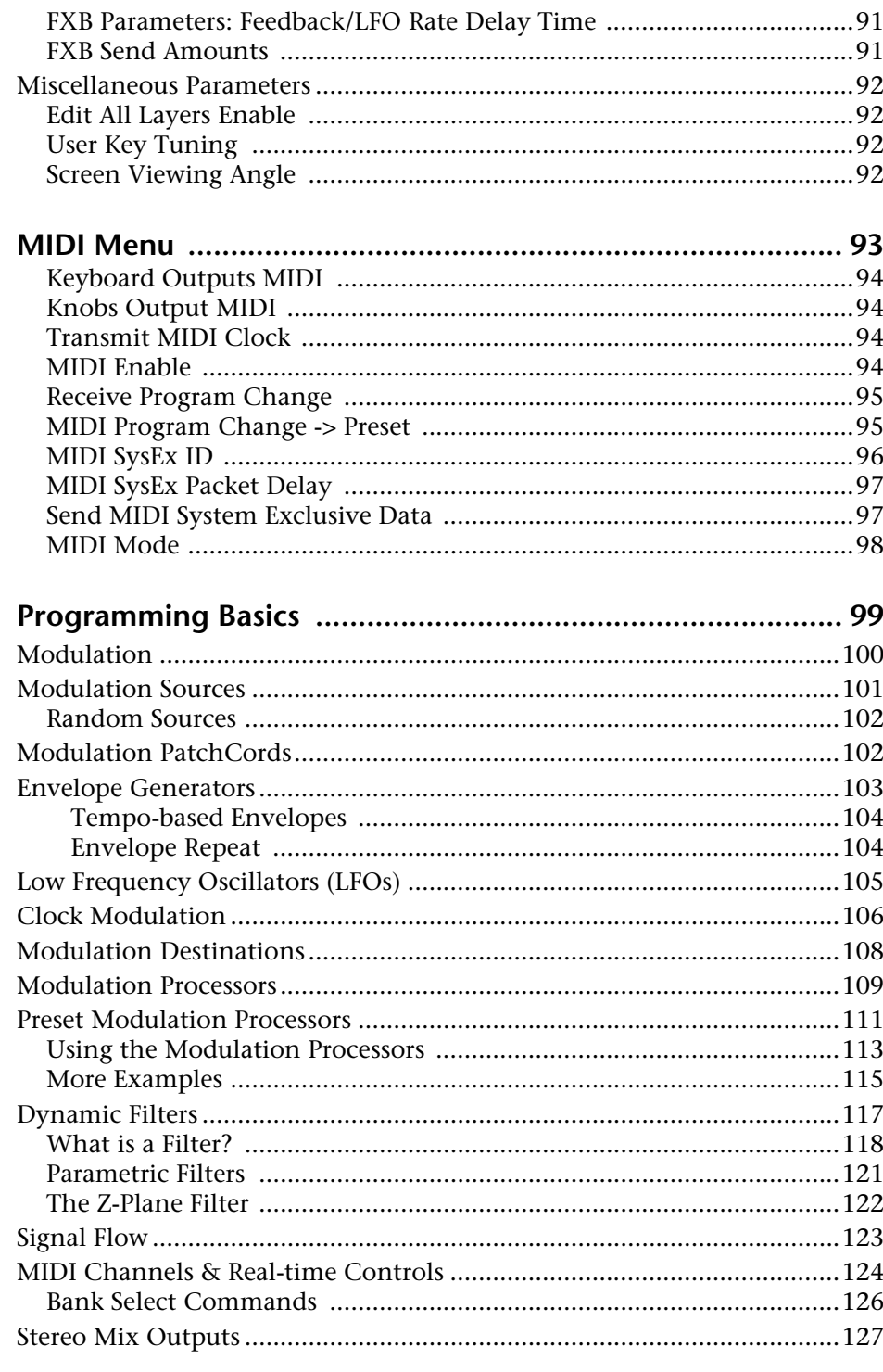

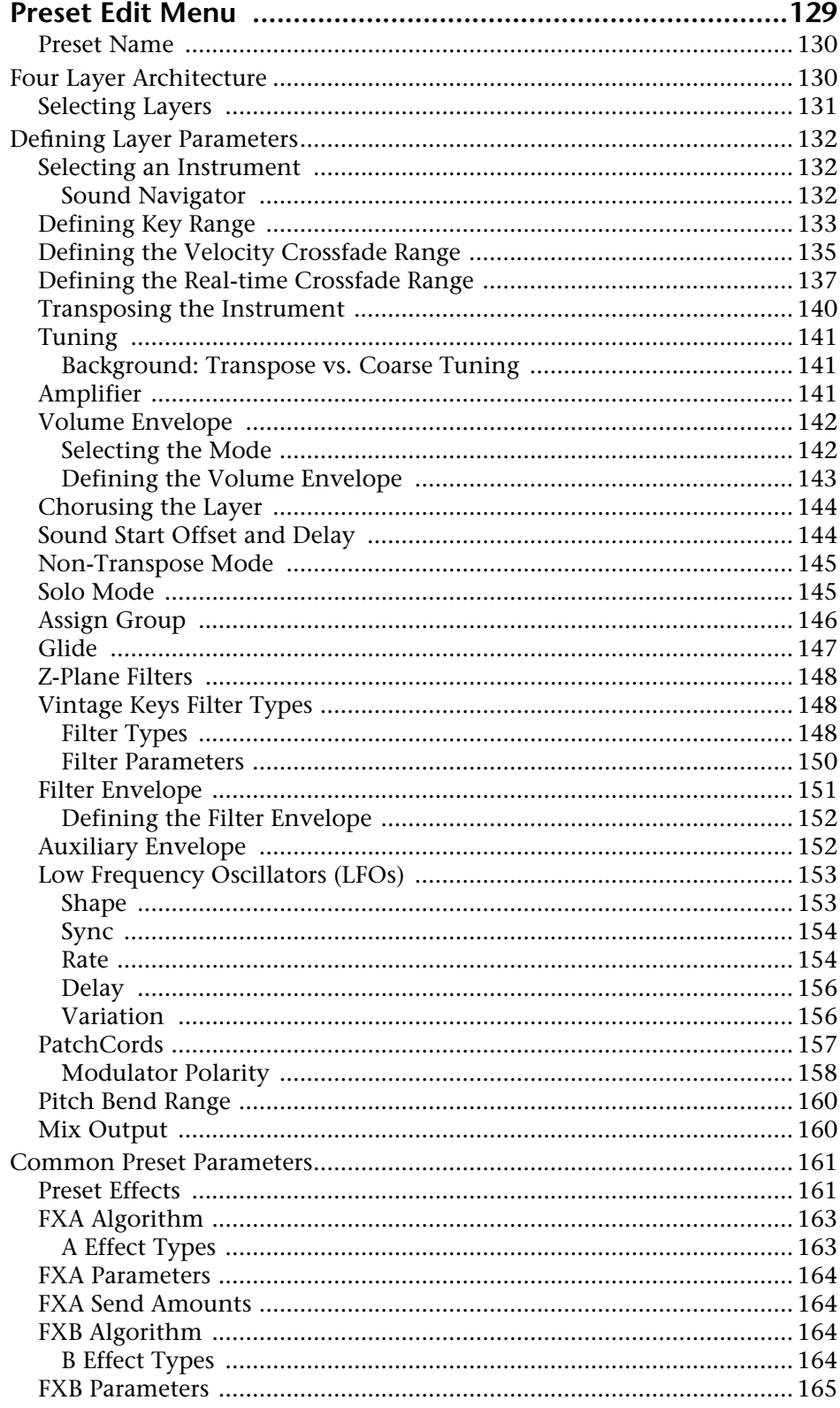

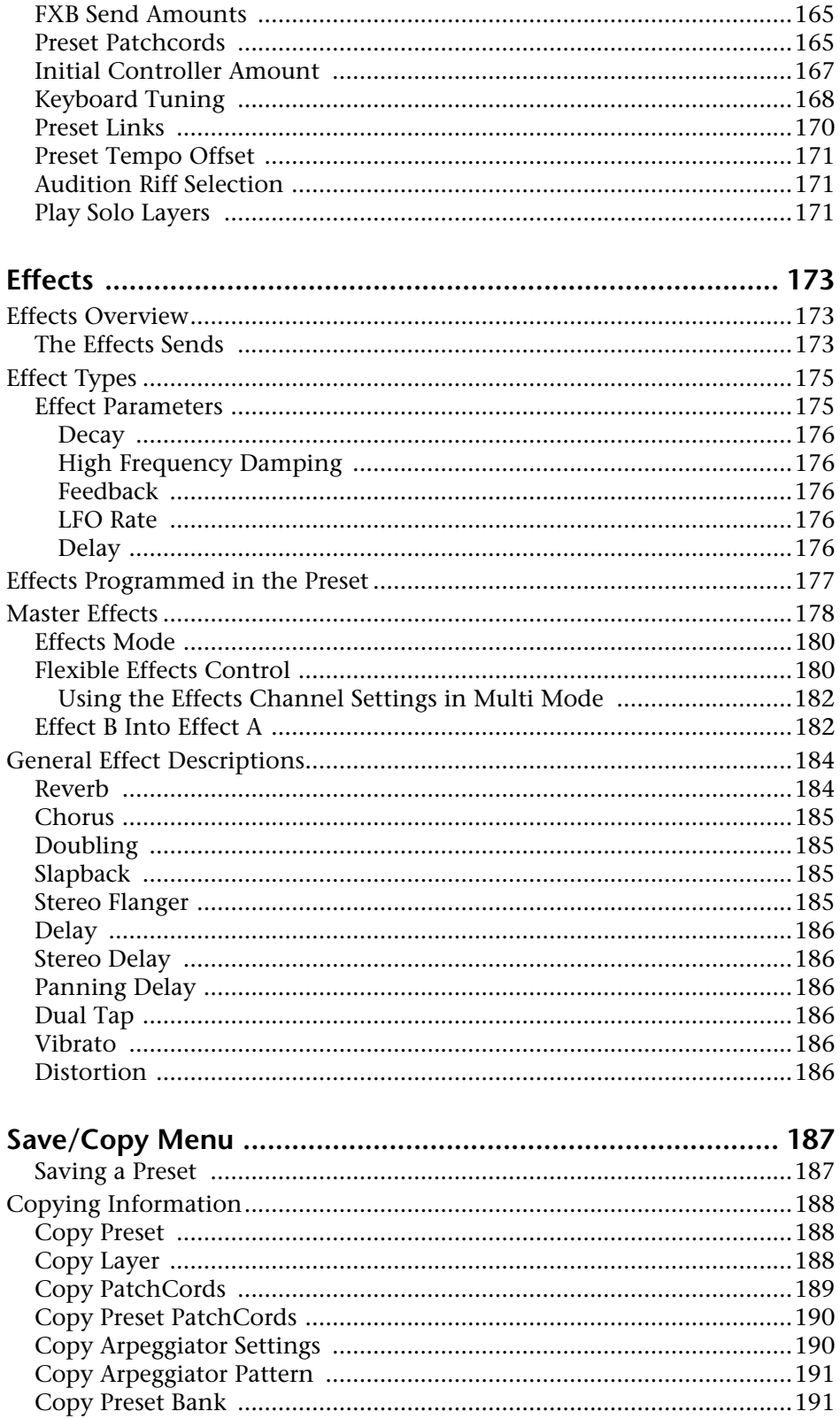

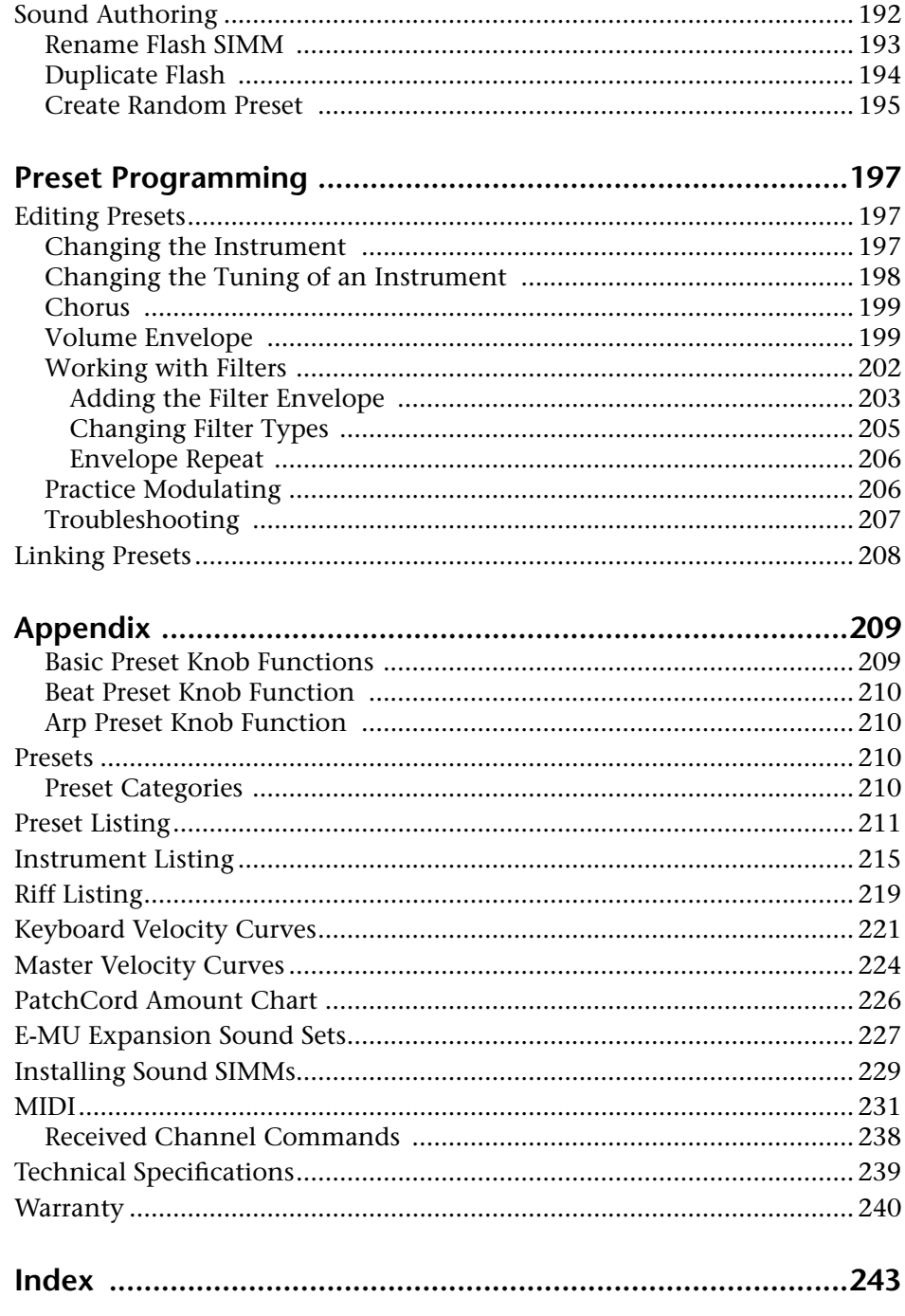

# *Introduction*

Congratulations on your purchase of the E-MU Vintage Keys. Vintage Keys offers you all of the legendary keyboard sounds of the '60's, '70's and '80's in a single rack space. From tonewheel organs and suitcase keyboards to analog and FM synthesizers, Vintage Keys gives you the most authentic and comprehensive collection of classic keyboard sounds ever assembled.

Thanks for purchasing this E-MU product. We sincerely hope you enjoy rediscovering these instruments and making them a part of your music.

# <span id="page-10-0"></span>**Product Description**

Vintage Keys contains three additional, user-upgradable sound SIMM sockets, allowing you to mix and match sound sets according to your needs. New sounds can be added as easily as plugging in a new 16MB or 32MB SIMM module and up to 128MB of sounds can be installed! Each sound set has been meticulously crafted to be the best of its kind. Samples are matched across the keyboard, perfectly looped, and rich in harmonic texture.

Vintage Keys contains 512 user presets and can hold literally thousands of factory presets. *(ROM presets are automatically added when sound SIMMs are installed. As an example, a 32 MB SIMM may contain up to 1024 ROM presets.)* Vintage Keys's Sound Navigator is a major improvement to the main screen that makes it easy to find the exact sound you want from the thousands available. It's powerful, yet simple to use.

#### **Velocity & Pressure Sensitive Keyboard**

The five-octave, velocity sensitive keyboard with aftertouch allows you to perform live or record via MIDI into an external computer/sequencer. The keyboard action is extremely responsive, capturing all the subtle nuances of your performance.

#### **Multi-Function Controllers**

Multi-function buttons allow you to trigger arpeggiators and notes internally or on any of your other MIDI devices. They can act as preset select buttons or Beats Mute or MIDI Trigger buttons (latched or unlatched).

Four real-time controller knobs are also multi-function controls. These knobs make it a snap to edit and modify internal preset parameters. The controllers are fully programmable and can control internal preset or other MIDI equipment. They can also be programmed to adjust multiple internal parameters at once, allowing complex levels of control. For example, a single knob can simultaneously turn up filter cutoff, while detuning one sample, and adjusting the release time of the volume envelope. Virtually every synth parameter in the Vintage Keys is controllable using the realtime knobs or by any internal or external control source.

Vintage Keys contains E-MU's exclusive SuperBEATS Mode—a whole new way to create dynamic, original music. With SuperBEATS, you trigger, latch and unlatch synced loops and grooves from your keyboard. Simply select a "bts:" preset and you're ready to groove! Then use Vintage Keys's performance controls to alter and mutate the rhythm or the sound itself.

Then there's Vintage Keys's Rhythmic Pattern Generator/Arpeggiator, which can play up to 16 synchronized arpeggiator patterns at once using a different sound for each! Patterns can be edited using pattern flow commands such as: delay for 2 bars, play for 4 bars, hold for 2 beats and repeat. You can program or download 100 user patterns in addition to the 200 factory patterns.

Of course the real power of Vintage Keys becomes apparent when you begin to synthesize your own sounds. The extremely flexible yet easy to use, 4-layer synthesizer voices make it easy to build sounds of any kind. Layers can be switched or crossfaded using key position, velocity, real-time controllers or any modulation source. Vintage Keys also contains 50 different types of 2nd to 6th order resonant & modeling filters which are used to shape and modify the raw waveforms.

The 64 modulation sources include three multistage envelopes and two LFOs per layer, as well as full MIDI control over virtually every parameter. The digital patch bay, with 24 cords per layer, (and 12 more cords per preset) lets you connect modulation sources to 64 destinations in any imaginable way. The patch bay contains a set of arithmetic modifiers, letting you create complex synthesis models.

Four front panel real-time controllers give you control over 12 userselectable parameters. The real-time knobs can adjust multiple synthesizer functions at once, allowing complex levels of control. For example, one knob can simultaneously turn up filter cutoff, while detuning one sample, and adjusting the release time of the volume envelope. Virtually every synth parameter in the Vintage Keys is controllable using the real-time knobs or by any internal or external control source.

Four analog outputs with integral effect sends let you process separate sounds externally. Returns allow the addition of external effects units without the need for a separate mixer.

Once you have created your preset, you can add richness to your sound using Vintage Keys's 24-bit stereo effects. You can choose a different effects setup for each preset from over 60 algorithms. The effects section is actually two separate effects processors with control over each wet/dry mix level. Effects Processor "A" contains primarily ambiance algorithms like reverb and delays, while effects processor "B" contains primarily spectral algorithms such as chorus, flange, phase, distortion, and delay. Effects can be linked to each preset or used globally to further enhance your sound.

The S/PDIF digital stereo output lets you connect to other digital equipment, such as digital mixers or external effects devices, keeping your signal entirely in the digital domain.

Other features include multiple solo, voice assignment and performance modes for expressive control, 12 user-definable alternate tunings, an extremely easy to use interface and, of course, an extensive MIDI implementation.

<span id="page-13-0"></span>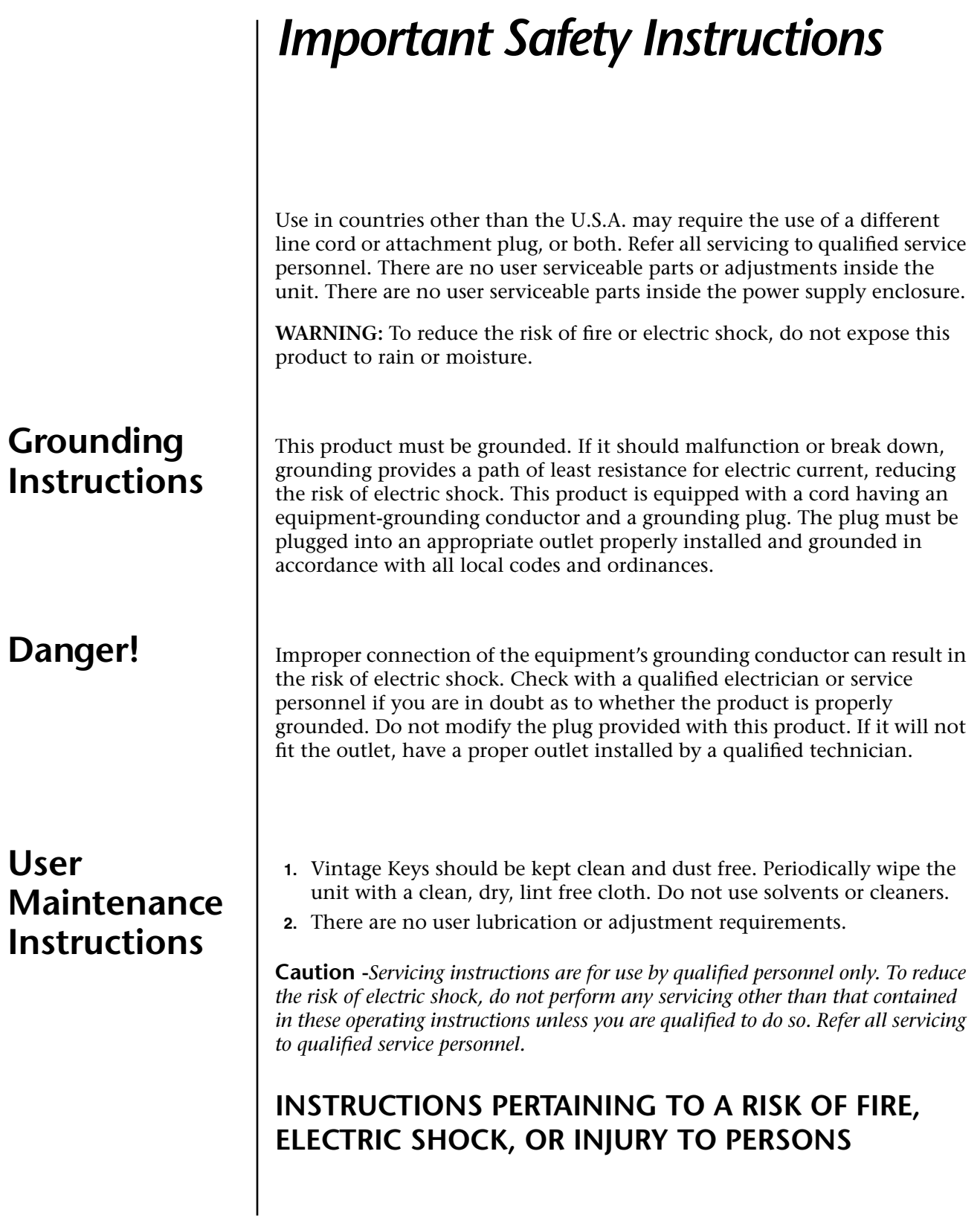

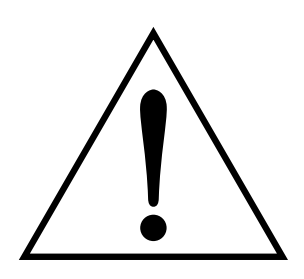

*This symbol is intended to alert you to the presence of important operating and maintenance (servicing) instructions in the literature accompanying the unit.*

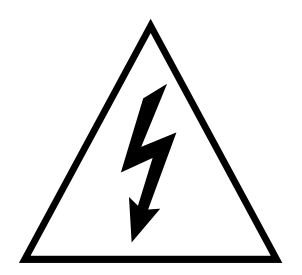

*This symbol is intended to alert you to the presence of uninsulated dangerous voltage within the product's enclosure that may be of sufficient magnitude to constitute a risk of electric shock to persons.*

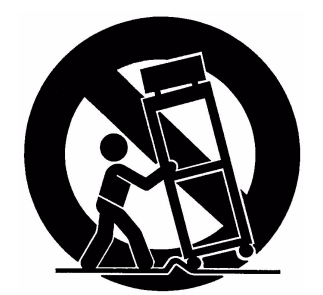

*This symbol is intended to alert you to use caution when moving a cart/apparatus combination to avoid injury.*

**READ THESE INSTRUCTIONS:** When using electric products, basic precautions should always be adhered to, including the following:

- **1.** Read all instructions before using Vintage Keys.
- **2.** Keep these instructions.
- **3.** Heed all warnings.
- **4.** Follow these instructions.
- **5.** Do not use near water.
- **6.** Clean only with a dry cloth.
- **7.** Install in accordance with E-MU's instructions. Do not block any openings. This apparatus should be situated so that its location or position does not interfere with proper ventilation. The ventilation should not be impeded by covering the ventilation openings with items such as newspapers, tablecloths, curtains, etc.
- **8.** Do not install near any heat sources such as radiators, heat registers, stoves, or other apparatus (including amplifiers) which produce heat.
- **9.** Do not defeat the safety purpose of the polarized or grounding-type plug. A polarized plug has two blades with one wider than the other. A grounding-type plug has two blades and a third grounding prong. The wide blade or the grounding prong are provided for your safety. If the provided plug does not fit into your outlet, consult an electrician for replacement of the obsolete outlet.
- **10.** Protect the power cord from being walked on or pinched, particularly at plugs, convenience receptacles, and at the point where they exit from the apparatus.
- **11.** Use only attachments/accessories specified by E-MU Systems.
- **12.** Use only with the cart, stand, tripod, bracket, or table specified by E-MU or sold with the apparatus. When a cart is used, use caution when moving the cart/apparatus combination to avoid injury from tip-over.
- **13.** Unplug Vintage Keys from the power outlet during lightning storms or when left unused for a long period of time.
- **14.** Refer all servicing to qualified service personnel. Servicing is required when the apparatus has been damaged in any way, such as power supply cord or plug is damaged, liquid has been spilled or objects have fallen into the apparatus, the apparatus has been exposed to rain or moisture, the does not operate normally or has been dropped.
- **15.** No open flame sources, such as lit candles, should be placed on the apparatus.
- **16.** The apparatus is designed for use in moderate climates.
- **17.** The apparatus shall not be exposed to dripping or splashing. No objects filled with liquids, such as vases, shall be placed on the apparatus.
- **18.** To reduce the risk of injury, close supervision is necessary when using the apparatus near children.
- **19.** The apparatus should be connected only to a power supply of the type described in the operating instructions and marked on the product.

# **Radio and Television Interference**

#### **20.** This product, in combination with an amplifier and headphones and speakers, may be capable of producing sound levels that could cause permanent hearing loss. Do not operate for a long period of time at a high volume level or at a level that is uncomfortable. If you experience any hearing loss or ringing in the ears, consult an audiologist.

The equipment described in this manual generates and uses radiofrequency energy. If it is not installed and used properly —that is, in strict accordance with our instructions— it may cause interference with radio and television reception.

This equipment has been tested and complies with the limits for a Class B computing device in accordance with the specifications in Subpart J of Part 15 of the FCC rules. These rules are designed to provide reasonable protection against such interference in a residential installation. However, there is no guarantee that the interference will not occur in a particular installation, especially if a "rabbit ear" TV antenna is used.

If Vintage Keys does cause interference to radio or television reception, you can try to correct the interference by using one or more of the following measures:

- **•** Turn the television or radio antenna until the interference stops.
- **•** Move Vintage Keys to one side or the other of the television or radio.
- **•** Move Vintage Keys farther away from the television or radio.
- **•** Plug Vintage Keys into an outlet on a different circuit than the television or radio.
- **•** Consider installing a rooftop antenna with a coaxial lead-in between the antenna and television set.

# **Copyright Information**

It is the policy of E-MU Systems to allow all users free, complete and unrestricted use to all of the presets, beats, riffs, patterns, and audition files contained in our products. However, we are unable to grant you a license to re-use, modify, create derivative works from, sell or redistribute the demonstration files (demos). In most cases, these compositions are copyright protected by their respective authors and are licensed to E-MU Systems for product demonstration purposes only. Please contact E-MU Systems with additional questions.

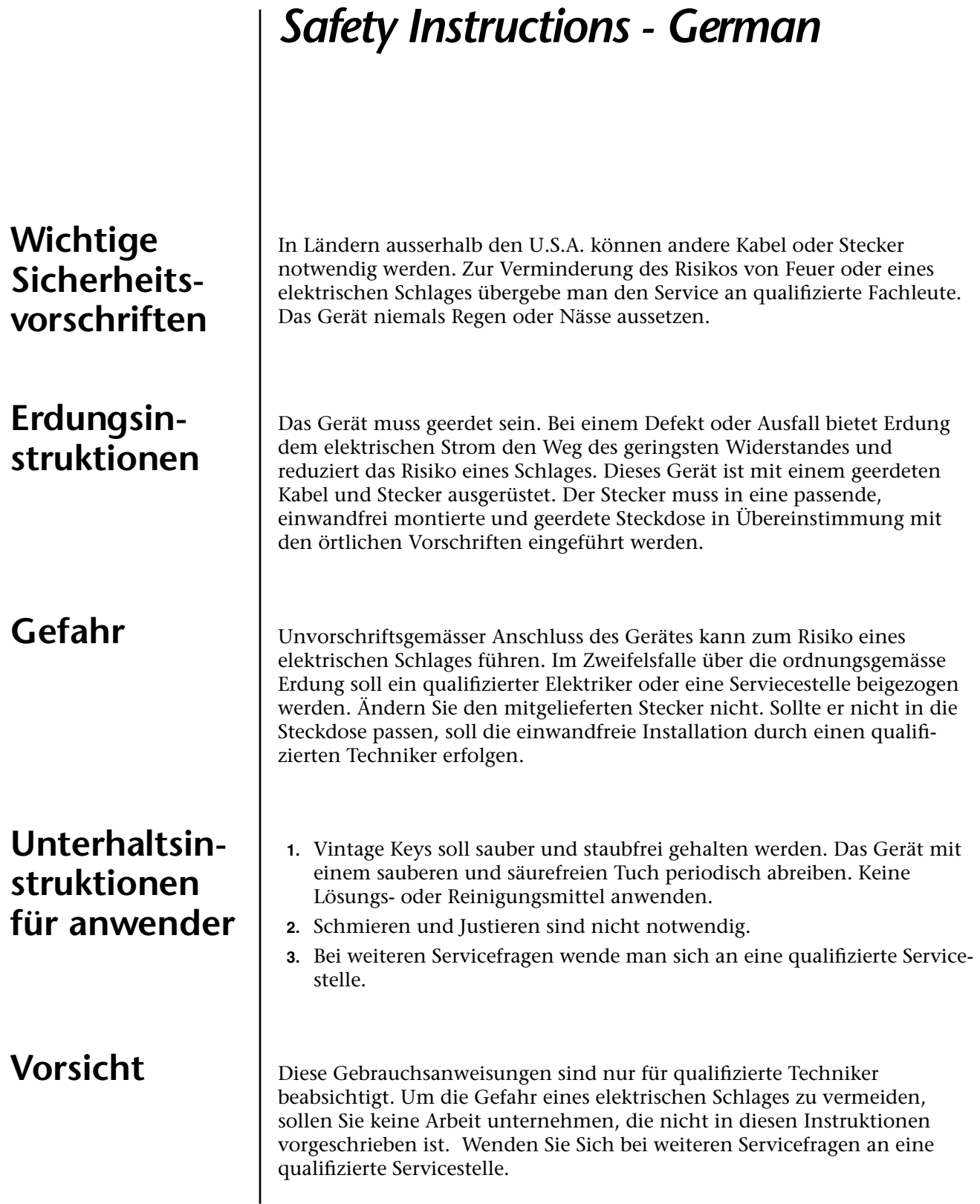

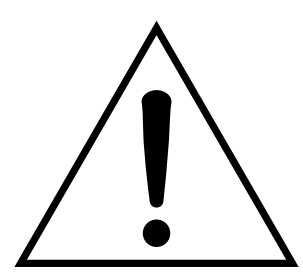

Dieses Symbol weist den Anwender auf wichtige Gebrauchs- und Service-Vorschriften in den beiliegenden Drucksachen.

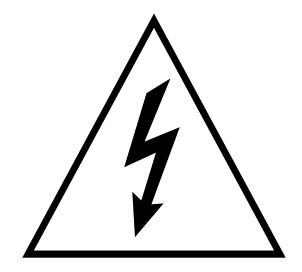

Dieses Symbol verweist auf nicht-isolierte Stromspannungen im Geräte-Innern, welche zu einem elektrischen Schlag führen könnten.

# **INSTRUKTIONEN BETR. FEUERRISIKO, ELEKTROSCHOCK ODER VERLETZUNG VON PERSONEN**

## **WARNUNG; Beim Einsatz elektrischer Geräte sollten folgende Vorsichtsmassregeln stets beachtet werden:**

- **1.** Lesen Sie vor dem Einschalten des Vintage Keys alle Instruktionen.
- **2.** Zur Vermeidung von Verletzungsrisiken müssen Kinder bei eingeschaltetem Vintage Keys sorgfältig überwacht werden.
- **3.** Vintage Keys nicht in der Nähe von Wasser in Betrieb nehmen -- z.B. in der Nähe von Badewannen, Waschschüsseln, auf nassen Gestellen oder am Swimmingpool.
- **4.** Vintage Keys stets so aufstellen, dass seine Belüftung nicht beeinträchtigt wird.
- **5.** Vintage Keys nicht in der Nähe von Hitze aufstellen, wie Heizkörper, offenem Feuer, Öfen oder von Backöfen.
- **6.** Vintage Keys ausschliesslich mit einem Netzgerät gemäss Bedienungsanleitung und Gerätemarkierung verwenden.
- **7.** Dieses Gerät kann bei Verwendung von Kopfhörern und Verstärkern hohe Lautpegel erzeugen, welche zu bleibenden Gehörschäden führen. Arbeiten Sie nicht während längerer Zeit mit voller Lautstärke oder hohem Lautpegel. Stellen Sie Gehörverlust oder Ohrenläuten fest, wenden Sie sich an einen Ohrenartz.
- **8.** Vintage Keys kann mit einem polarisierten Kabelstecker (mit ungleichen Stiften) ausgerüstet sein. Das geschieht für Ihre Sicherheit. Können Sie den Stecker nicht in die Steckdose einführen, ändern Sie nicht den Stecker ab, sondern wenden Sie sich an einen Elektriker.
- **9.** Das Netzkabel des Vintage Keys bei längerem Nichtgebrauch aus der Steckdose ziehen.
- **10.** Vermeiden Sie sorgfältig das Eindringen von Gegenständen oder Flüssigkeiten durch die Gehäuseöffnungen.
- **11.** Das Gerät soll durch qualifizierte Serviceleute gewartet werden, falls:
	- A. das Netzkabel beschädigt wurde, oder
	- B. Gegenstände oder Flüssigkeit in das Gerät gelangten,
	- C. das Gerät Regen ausgesetzt war, oder
	- D. das Gerät nicht normal oder einwandfrei arbeitet, oder
	- E. das Gerät stürzte oder sein Gehäuse beschädigt wurde.
- **12.** Servicearbeiten sollten nur qualifizierten Fachleuten anvertraut werden.

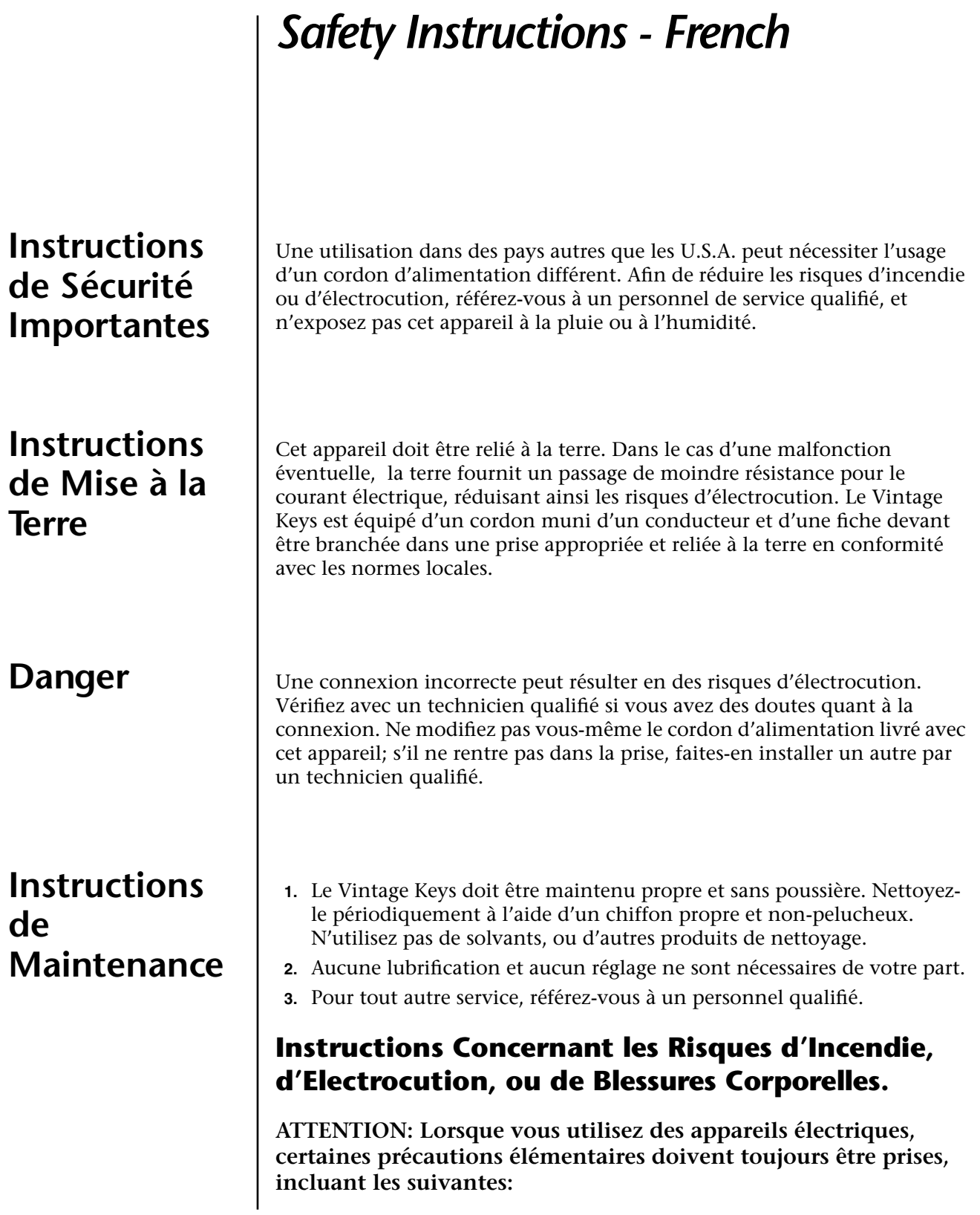

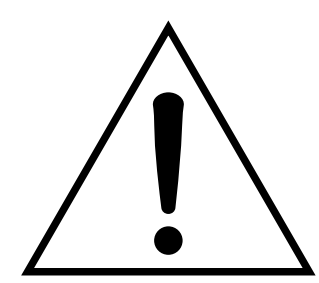

Ce symbole vous alerte de la présence d'instructions importantes d'opération et de maintenance dans la notice accompagnant l'appareil.

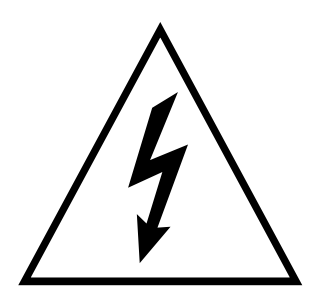

Ce symbole vous alerte de la présence d'un voltage non-isolé dangereux à l'intérieur de l'appareil, pouvant être d'une magnitude suffisante pour constituer un risque d'électrocution.

Ces instructions de dépanage sont destinées uniquement aux personnes qualifiées. Afin d'éviter les risques d'électrocution, n'effectuez que les opérations décrites dans ce manuel, à moins que vous ne soyez qualifiê pour cela. Faites effectuer toute r'eparation par une personne qualifié.

- **1.** Lisez bien toutes les instructions avant d'utiliser le Vintage Keys.
- **2.** Afin de réduire les risques de blessures, une attention particulière est nécessaire en la présence d'enfants en bas âge.
- **3.** N'utilisez pas le Vintage Keys dans ou près d'endroits humides par exemple près d'une baignoire, d'un lavabo, dans les toilettes, dans une cave humide, sur un bar fréquenté, en présence d'un bull-dog en rut, ou dans une piscine pleine. Protégez cet appareil de tout liquide, éclaboussure ou fuite.
- **4.** Le Vintage Keys doit être placé de façon à ce que sa position n'interfére pas avec sa propre ventilation.
- **5.** Le Vintage Keys doit être placé loin de sources de chaleur telles que des radiateurs, cheminées, fours, ou groupies en chaleur.
- **6.** Le Vintage Keys doit uniquement être connecté à une alimentation du type décrit dans les instructions d'opération et tel qu'indiqué sur l'appareil.
- **7.** Une attention particulière doit être observée quant aux objets pouvant tomber et aux liquides pouvant être versés sur et à l'intérieur de le Vintage Keys.
- **8.** Le Vintage Keys peut être équipé d'une fiche secteur polarisée (avec une broche plus large que l'autre). C'est une mesure de sécurité. Si vous ne pouvez pas brancher cette fiche dans une prise, ne neutralisez pas cette sécurité. Contactez plutôt un électricien pour remplacer la prise obsolète.
- **9.** Evitez de marcher sur le cordon d'alimentation ou de le coincer, particuliêrement prês des prises de courant, des boitiers 'electriques dt du point de sortie de l'appareil.
- **10.** Le cordon d'alimentation de le Vintage Keys doit être débranché lorsque ce dernier n'est pas utilisé pendant une longue période.
- **11.** Cet appareil, combiné avec un amplificateur, des haut-parleurs, et/ou un casque, est capable de générer des niveaux sonores pouvant occasionner une perte de l'ouïe permanente. Ne travaillez pas trop longtemps à un volume trop élevé ou même inconfortable. Si vous observez une perte de l'audition ou un bourdonnement dans les oreilles, consultez un O.R.L.
- **12.** N'utilisez que les accessoires sp'ecifi'es par E-MU Systems.
- **13.** Cet appareil doit être examiné par un personnel qualifié lorsque:
	- A. Le cordon d'alimentation a été endommagé, ou

B. Des objets sont tombés, ou du liquide a été versé sur/à l'intérieur de l'appareil, ou

C. Le Vintage Keys a été exposé à la pluie, ou

D. Le Vintage Keys est tombé, ou

E. Le Vintage Keys ne fonctionne pas normalement, ou affiche un changement radical de performance.

**14.** Tout service doit être effectué par un personnel qualifié.

# **SAUVEGARDEZ CES INSTRUCTIONS**

L'appareil décrit dans cette notice génére et utilise une énergie de fréquence-radio. S'il n'est pas installé et utilisé correctement - c'est à dire en suivant strictement nos instructions - il peut occasionner des interférences avec la réception d'une radio ou d'une télévision.

Cet appareil a été testé et est conforme aux normes de Classe A en accord avec les spécifications du paragraphe J de la section 15 des lois FCC. Ces lois sont désignées pour fournir une protection raisonnable contre de telles interférences dans une installation résidentielle. Toutefois, il n'est pas garanti qu'aucune interférence n'apparaisse dans des installations particulières, et plus spécialement lorsqu'une antenne de télévision en «oreilles de lapin» est utilisée.

Si le Vintage Keys occasionne des interférences , vous pouvez essayer de les corriger en utilisant une ou plusieurs des mesures suivantes:

- **•** Tournez l'antenne de la télé ou de la radio jusqu'à ce que les interférences disparaissent.
- **•** Déplacez le Vintage Keys d'un côté ou de l'autre de la télé ou de la radio.
- **•** Eloignez le Vintage Keys de la télé ou de la radio.
- **•** Branchez le Vintage Keys sur une prise différente que la télé ou la radio.
- **•** Installez une antenne sur le toit munie d'une connexion coaxiale entre elle et le poste de télévision.

**Interférences Radio et Télévision**

# **Declaration of Conformity**

# CE

#### **Manufacturer:**

E-MU Systems 1600 Green Hills Road Scotts Valley, CA 95067-0015 USA

*We hereby declare that the equipment listed herin conforms to the harmonized standards of the following European Commission Directives: 89/336/EEC and 72/23/EEC.*

**Trade Name:** Vintage Keys

Model Number: 9728

#### *Under 89/336/EEC as amended by 92/31/EEC, and 93/68/EEC*

In accordance with EN 55103-1:1996, Emission Environments E4

In accordance with EN 55103-2:1996, Immunity Environments E4

Test information is contained in a report by Atlas Compliance and Engineering, Inc.

Dated July 5, 2001

Report No.: 0126EMUx17\_103

#### *Under 73/23/EEC as amended by 93/68/EEC*

In accordance with EN 60950 with amendments A1, A2, A3, A4, A11

*This Declaration is made July 5, 2001*

# <span id="page-22-0"></span>*Setup*

This section thoroughly describes how to set up your new Vintage Keys for use. Setup includes unpacking instructions, how to hook up the unit to your sound system and, most importantly, how to turn the thing on and off.

<span id="page-22-1"></span>**Unpacking** | Carefully remove Vintage Keys from the packaging material. Take care to save the packing materials in case you need to transport the unit. Check to make sure all components are included and in good condition. If there are missing or damaged components, contact E-MU Systems immediately for replacement or repair.

The Vintage Keys box should include the following components:

- **•** Vintage Keys unit
- **•** Power cable
- **•** This operation manual

# <span id="page-23-0"></span>**Connection Instructions**

<span id="page-23-1"></span>*Basic Setup*

<span id="page-23-2"></span>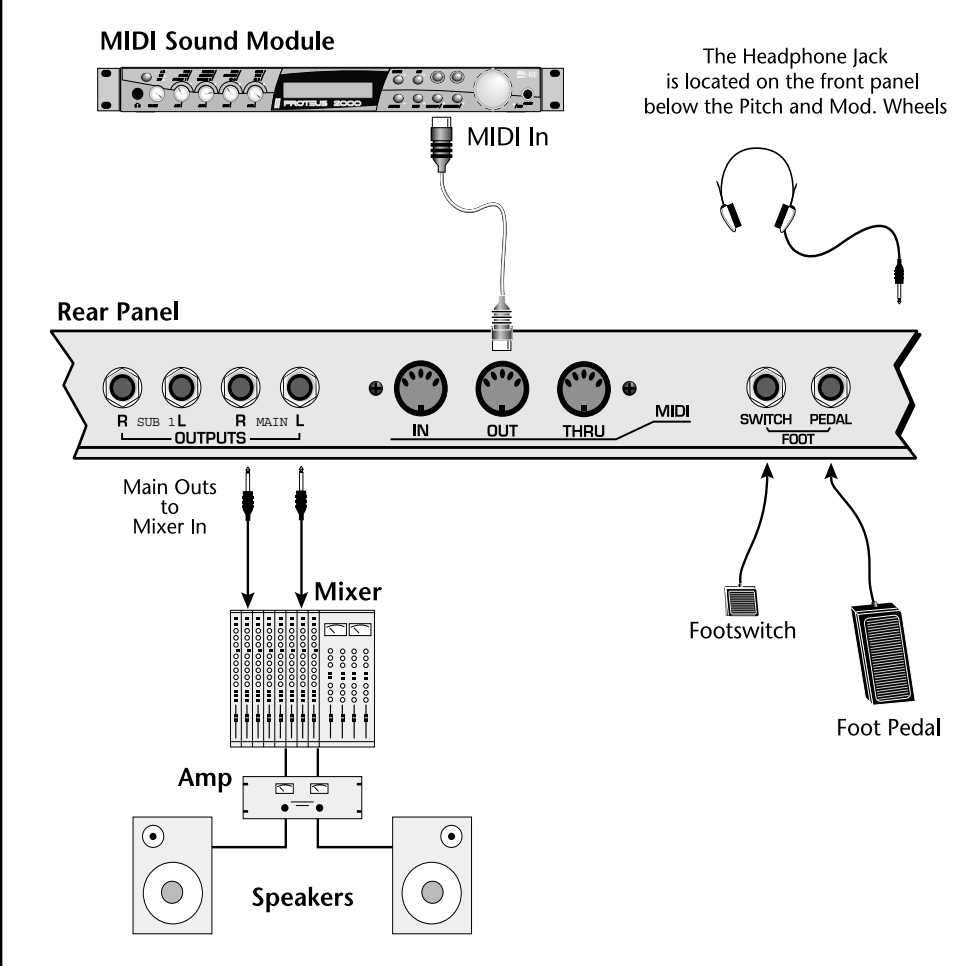

#### **Power Switch & AC Receptacle**

The AC power switch is located on the rear panel. There is no 110/220 Volt power selector switch since Vintage Keys utilizes an auto-switching power supply which accepts from 100V-250V, 50-60Hz.

#### **MIDI Output**

Vintage Keys can control other MIDI instruments by connecting a MIDI cable between the MIDI out of Vintage Keys and the MIDI Input of the other instrument.

#### **Outputs**

In order to reproduce the wide dynamic range and frequency response, use a high quality amplification and speaker system and a stereo setup is highly desirable The headphone output is the same as the Main output signal. The headphone jack is located on the left side of the front panel.

#### **Footswitch & Footpedal**

Connect a momentary footswitch and a Control Pedal for additional control. Vintage Keys auto-senses either normally-open or normally-closed switches. See [page 15](#page-24-1) for foot pedal wiring information.

 *The Right Main output jack carries a mono mix of the left and right channels when the Left Main plug is not plugged in.* 

*The Left Main output jack is a stereo jack carrying both channels when the right output jack is empty.*

## <span id="page-24-0"></span>*Performance Setup*

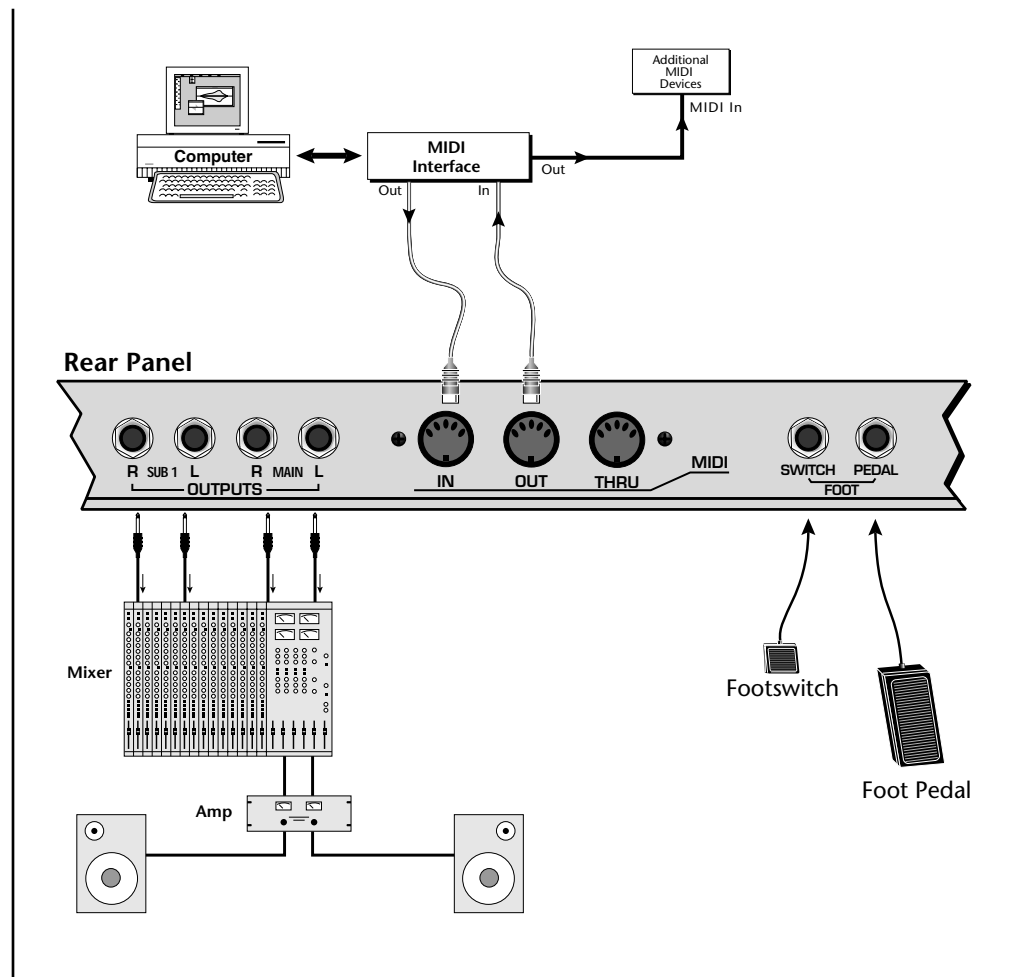

#### **MIDI In/MIDI Out**

Vintage Keys can be connected to a computer/sequencer via the MIDI In and MIDI Out ports. Vintage Keys to playback complex multitimbral sequences.

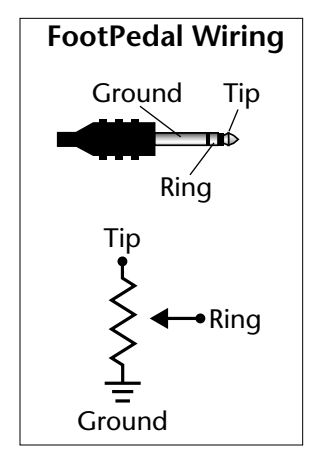

#### **Audio Outputs**

Two pairs of programmable stereo outputs (Main and Sub 1) are provided. The internal effects are available only on the Main outputs. Specific presets (or MIDI channels) can be routed to one of these stereo pairs in order to be processed further or mixed separately.

#### <span id="page-24-1"></span>**Footswitch & Footpedal**

The footswitch input accepts either a normally-open or normally-closed momentary footswitch. The footpedal input can sense either 0-5 volts on the ring of a stereo jack or a pedal with the potentiometer wired as shown at left. The footswitch and Pedal inputs are programmable in the Controllers, Footswitch menu and the Preset Edit, PatchCord menu.

## <span id="page-25-0"></span>*Studio Setup*

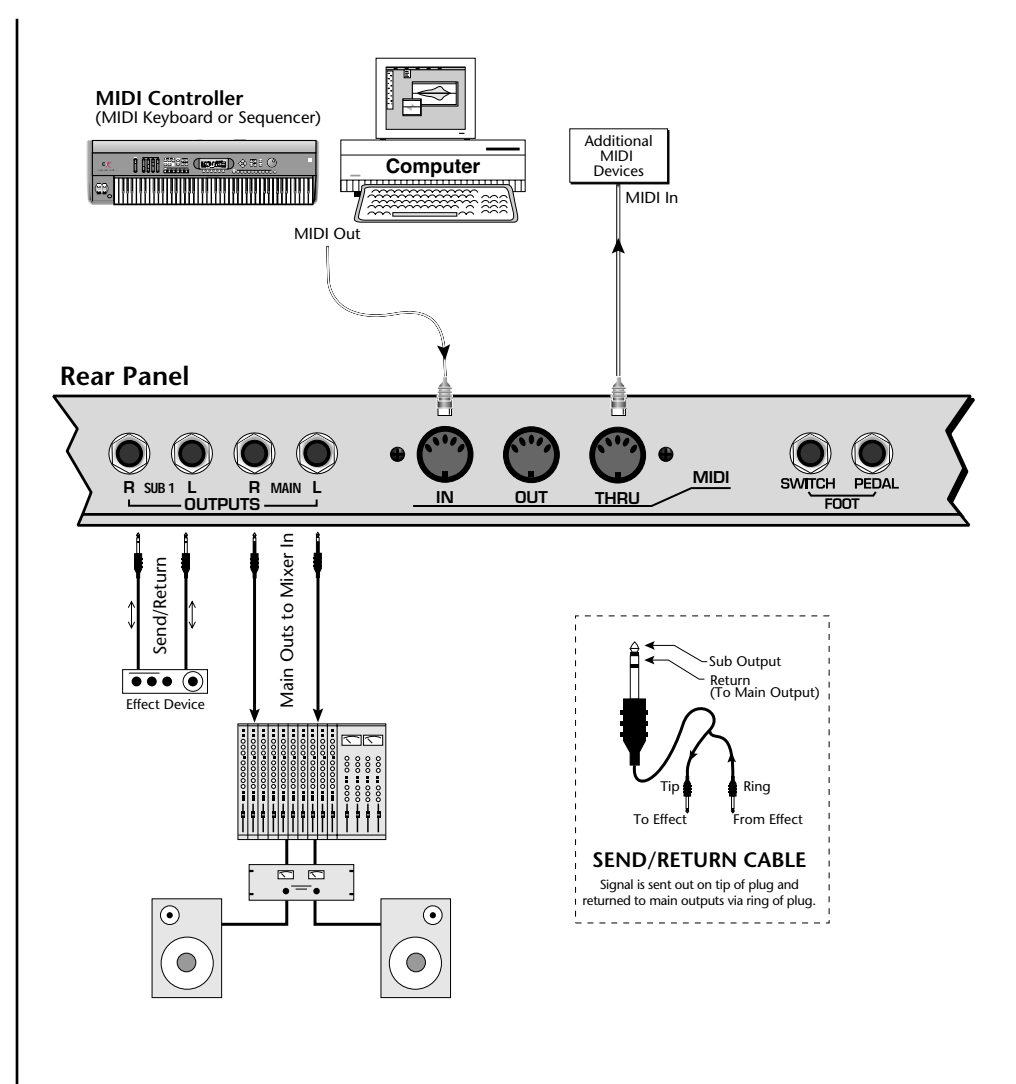

#### **MIDI In**

In this setup, Vintage Keys is additionally controlled by another MIDI keyboard.

#### **MIDI Thru**

MIDI Thru transmits an exact copy of the messages received at the MIDI In jack. It does NOT send keyboard or controller information generated from Vintage Keys *(Use the MIDI Out port to send* Vintage Keys *data to another instrument.)*

#### **Audio Outputs**

The Sub 1 output jacks are stereo jacks. The tip of each jack (accessed when a standard phone plug is inserted) connects to the left or right output of that group.

If you insert a stereo plug into one of the Sub Outputs, the ring of the plug serves as a signal Return which sums into the Main outputs.

#### **Therefore, the Sub 1 jacks can serve as effect sends and returns in order to further process selected instruments and then return them to the main mix.**

You can use the Sub 1 jacks as send/returns in order to further process selected Vintage Keys presets without using the effects bus on the mixing board. In a pinch, the effect returns can be used to sum additional instruments into the main outputs. It's like having an extra line mixer when you need more inputs!

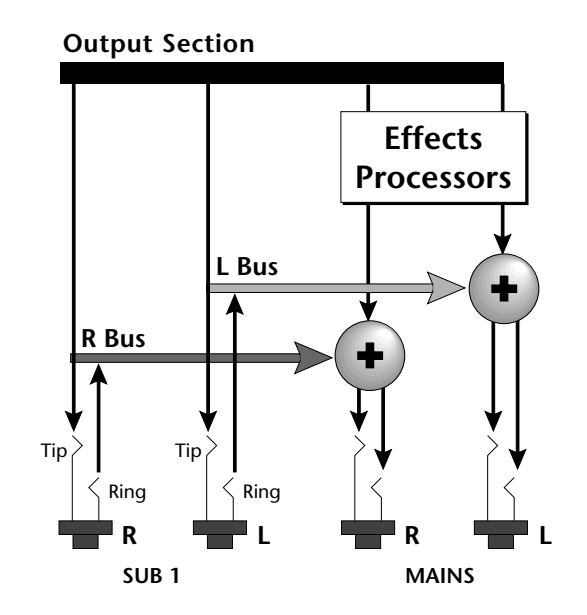

You can use the Sub 1 jacks as effect returns to the Main Outputs. Note that the Effects Processors are only routed to the Main Outputs.

# <span id="page-28-0"></span>*Instant Gratification*

<span id="page-28-1"></span>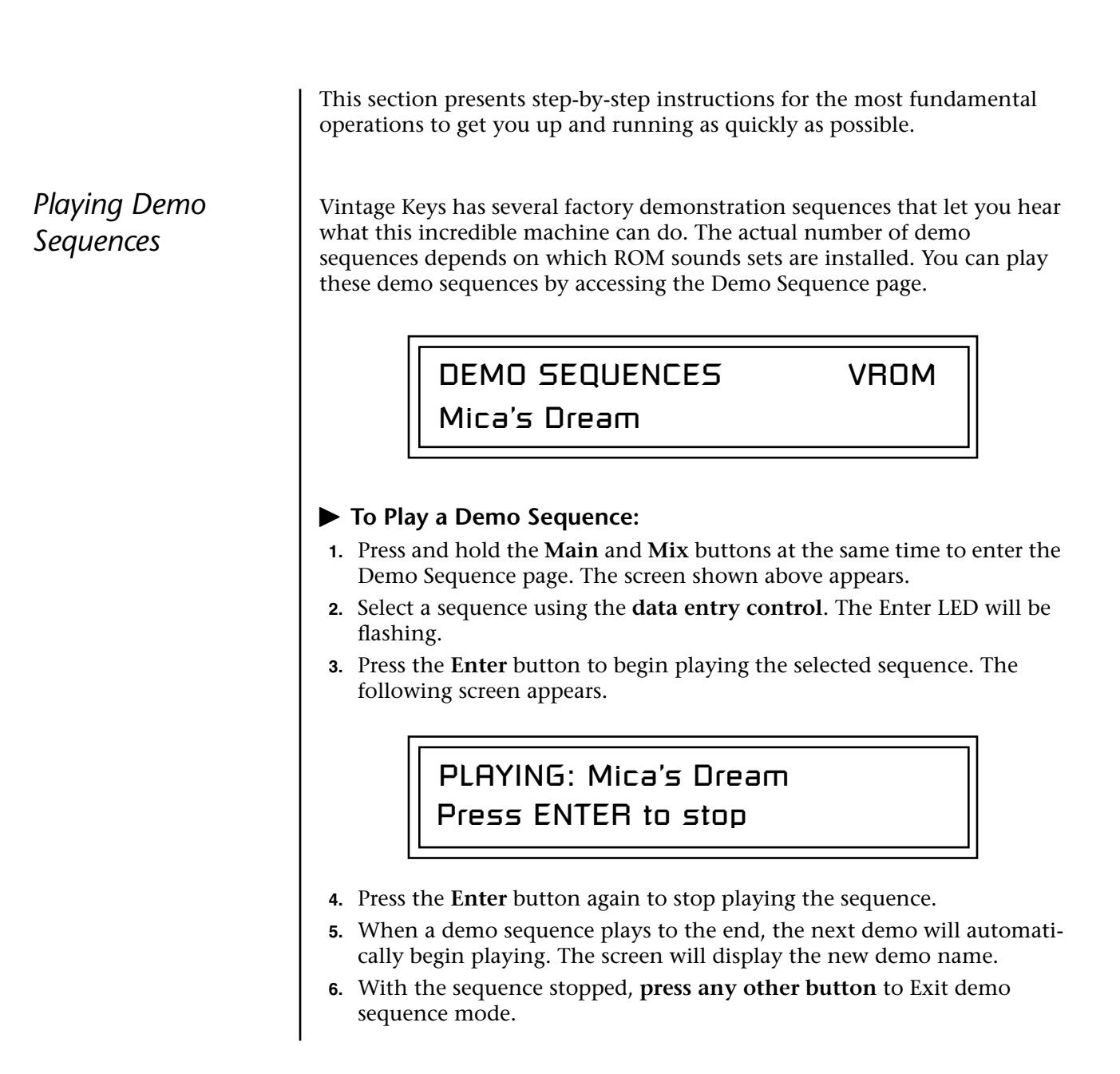

O *To audition presets with their programmed effects, switch to Omni or Poly mode (located in the MIDI menu).*

<span id="page-29-0"></span>*Auditioning Presets* | The front panel audition button allows you to hear any preset in Vintage Keys without even playing a note! When the Audition button is pressed, the button's LED will illuminate and a short "Riff" (programmed as part of the preset) will play. The Riff is latched on and plays continuously until the button is pressed again. Presets can be changed while Audition is latched.

> The top line of the Preset View display changes to show the MIDI Bank Select controller values needed to select the preset being auditioned. This is an extremely handy feature when sequencing.

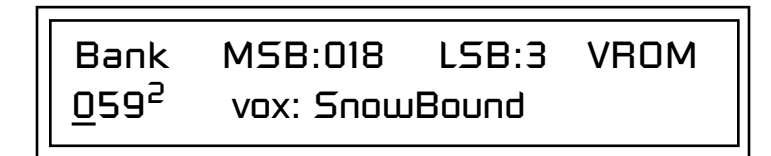

#### - **To Audition a Preset:**

- **1.** Select a preset by turning the **data entry control** while the cursor is anywhere on the lower line of the main screen (shown below).
- **2.** Select a preset by turning the **data entry control** while the cursor is anywhere on the lower line. The preset number field (shown above) is the normal position of the cursor and pressing the Enter button will return the cursor to this position.
- **3.** Press the **Audition** button on the front panel. The Audition LED will illuminate and a short riff will play the selected preset.
- **4.** Continue to select and audition presets.
- **5.** Press the **Audition** button again to turn Audition mode off. The LED will extinguish.
- **6.** Play the keyboard.
- **7.** Be sure to check out the Pitch Wheel, controller knobs and Mod Wheel.

## <span id="page-29-1"></span>*Selecting and Quick Editing Presets*

The first thing you'll do with the Vintage Keys is select and play the factory provided presets. Vintage Keys comes standard with 8 banks containing 128 presets each. [See "Main Screen" on page 37.](#page-46-3)

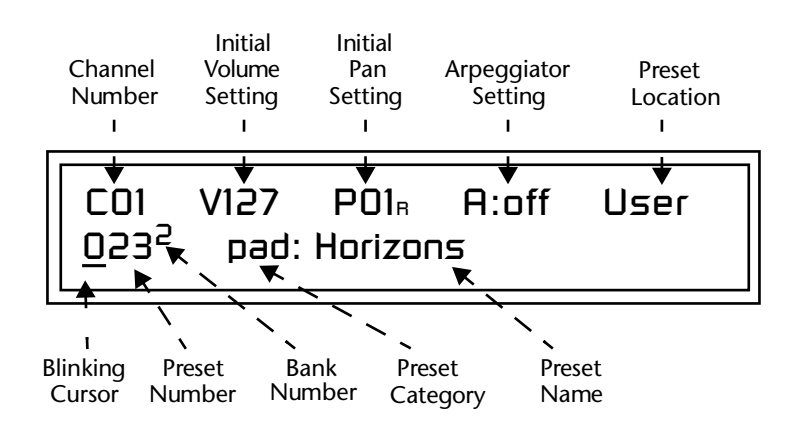

The first four banks are USER locations that can be overwritten and used to store your own presets. The presets that come stored in the USER presets are duplicated in banks 0-3 of the "Vintage Keys" ROM bank, so feel free to overwrite them with your own presets. You won't be losing anything.

The *ROM Card* identifier is shown in the top right of the display. The preset is identified in the bottom line of the main screen (the screen that appears when you press the Mode/View Preset button).

Each bank of 128 presets is identified by a superscripted *Bank Number* to the right of the preset number. The bank numbers reset to 0 at the start of each ROM card you have installed. So with the "VROM" ROM installed, the USER banks will go from 0-3, then start over from 0-3 for the Vintage Keys ROM banks.

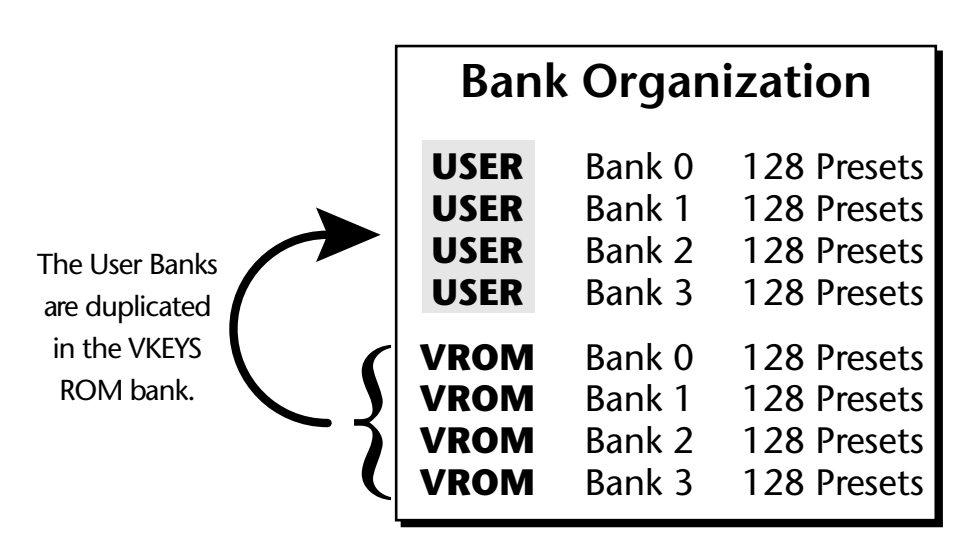

The four User Banks can hold 512 custom presets. Feel free to overwrite these since the factory user presets are duplicated in nonvolatile ROM.

To the right of the preset number and bank is the preset *Category* name followed by the *Preset Name*.

#### - **To Change the Preset:**

- **1.** Select the main Preset Selection screen by turning off all the menu buttons below the LCD.
- **2.** The cursor will be located under the first character in the Preset Number field. This is the "Home" position which is selected instantly when you press the Home/Enter button. Pressing either of the two cursor buttons
- *You can select presets* **12.13 Turn the data entry control** knob on the front panel to select a new preset number. If you turn the knob slowly, the presets advance one number for each "click" of the knob. If you spin the knob quickly, the numbers advance much faster (more than one number per click).

*from the Preset Number, Bank Number, Preset Category or Preset Name fields.*

- **4. Play the keyboard** (or press the Audition button) and listen to the sounds made by your Vintage Keys!
- **5. TRY OUT ANY OF THE CONTROLLER KNOBS** on the front panel and note how they change the sound of each preset! Don't worry about ruining the sound, the values are automatically reset as soon as you select a new preset. The three buttons labeled A-D, E-H, I-L allow the four controller knobs to control twelve functions.

## <span id="page-31-0"></span>*Exploring Beats Mode*

Vintage Keys contains a 16-track play-only sequencer that is optimized for live performance and groove creation. Vintage Keys contains dozens of special 16-part Beats Riffs. Beats Riffs are normally used in conjunction with a "**bts:**" preset containing the appropriate percussion mapping. Before you start exploring beats, make sure the Vintage Keys is properly set up.

#### <span id="page-31-1"></span>- **Beats Setup:**

*Set the Trigger Buttons to Beats Mode*

- **1.** Press the **Controllers** button on the front panel.
- **2.** Turn the **data entry control** clockwise until you fin the "TRIGGER BUTTONS FUNCTION" screen.
- **3.** Set the lower line of the display to read, "Play Beats Parts".
- **4.** Press the **Controllers** button on the front panel again to exit the menu.

#### *Set the Trigger Buttons to be Triggers*

**5.** Press the **Triggers** button in the Command Functions section of the front panel. OK, now you're ready to start playing Beats.

#### - **Playing Beats:**

*Selecting Beats Presets*

- **1.** Press the **right cursor button twice** so that the cursor is located beneath the **Category** field.
- 
- *If you don't select a* **2.** Turn the **data entry control** until **bts:** is shown in the Category field.<br> **3.** Press the **right cursor button** so that the cursor is underneath the **Preset Name** field.
	- **4.** Now turning the **data entry control** selects ONLY **bts:** presets!

#### *Play Beats*

**5.** Press any of the sixteen front panel **Trigger Buttons**. Notice that each button brings in a specific part. The chart below shows which buttons control which part in **bts:** presets.

*"bts:" preset, only the first trigger key will work.*

*Riffs marked "bts:" have 16 parts. Riffs without "bts:" have only 1 part.*

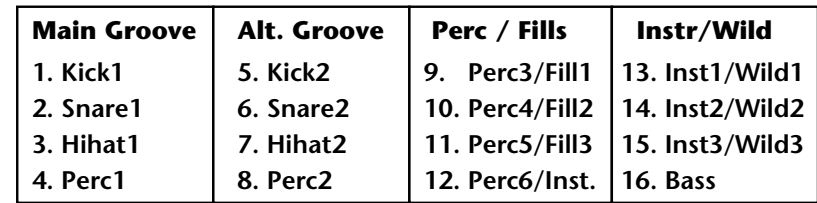

- **6.** Also notice that the Audition LED comes on when Beats begin playing. Beats are simply multitrack Audition Riffs. Use the **Audition** button to
- 

#### *Get Busy!*

Two of the Controller knobs are programmed to control Beats. Check it out!

- **8.** Press the **E-H** button in the **Controllers** section. Its LED will light.
- **9.** Now turn the **Movement knob** with a Beats Riff playing. Movement controls the *Beats Busy* parameter which adds or subtracts parts from the Beat.
- **10.** Turn the **Rate knob** with a Beats Riff playing. Rate controls the *Beats Variation* parameter. Beats Variation changes which parts are playing without changing the number of parts. This makes it easy to try out different combinations of Beat Parts.

#### - **To Play Beats on a different MIDI channel:**

Beats can be assigned to a certain MIDI channel while you play the keyboard on another channel. *(Make sure you have Beats mode set up correctly as described in "Beats Setup" on [page 22](#page-31-1).)*

**1.** Press the **Arp/Beats** button. The screen shown below appears.

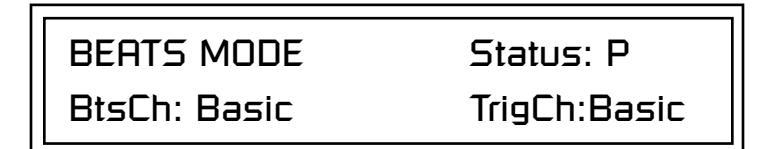

- **2.** Set the Beats Channel (BtsCh) to **01**.
- **3.** Select any **bts:** preset on channel **1** *(main screen)*.
- **4.** Press any of the sixteen **Beats buttons** to start your Beat playing. *(Do*
- **1** *NOT start Beats by pressing the Audition button.)*<br> **1 Wrong FX?** *In Omni* **5.** Press the **+ Channel** button to the left of the LCD to select **channel 2.** 
	- **6.** Select a preset to jam along with the Beat.
	- **7.** The Trigger Keys now play Beats and the other keys play the preset on channel **2**.
	- **8.** The Audition button can be used to turn the Beat off. *(If you try to use it to turn Beats on while on channel 2, the Riff on channel 2 will play.)*

**8** *The Arp/Beats LED The Arp/Beats LED* **7.** Try out a few different **bts:** presets. *flashes in time with the Base Tempo.* 

*• Change the Base Tempo from the last screen in the Controllers menu.*

*mode, the FX assigned to channel 2 will be used. In Multi mode, the Master FX settings will be used. See pages [88](#page-97-3) & [98](#page-107-1).*

# <span id="page-33-0"></span>*Exploring the Master Arpeggiator*

Vintage Keys' multi-channel Pattern Generator/Arpeggiator is one of the greatest features ever put in a synth. Let's explore the Master Arpeggiator.

#### - **To Arpeggiate a Single Preset:**

- **1. Select a preset**. Note that the factory presets all have prefixes which describe the type of sound. For this investigation it might be best to choose a preset with the prefix "arp," for arpeggiator. These presets are optimized for use with the arpeggiator.
- **2.** Set the Arp parameter in the main preset selection screen to "**M**" for Master Arpeggiator.

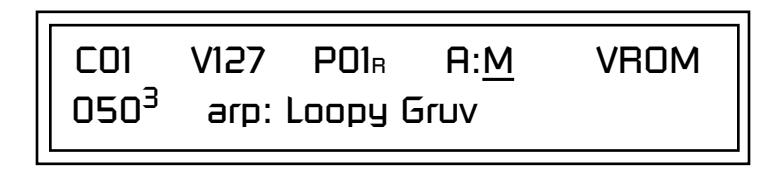

**3.** Press the **Arp/Beats** button in the Edit section of the front panel to access the master Arpeggiator menu, then use the **data entry control** to scroll to the screen shown below.

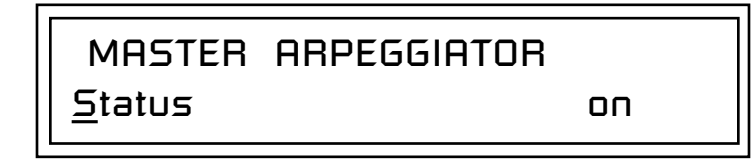

- **4.** Make sure the arpeggiator Status is "**on**." Play the keyboard to start arpeggiating.
- **5.** Press either **cursor key** repeatedly to move the cursor below the Status field.
- **6.** Turn the **data entry control** clockwise one click. The Mode screen appears.

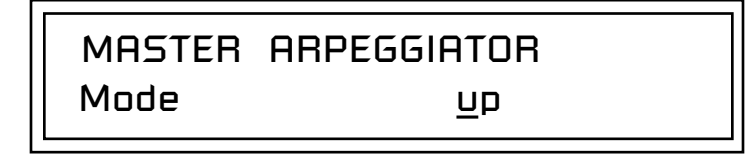

- **7.** Use the **cursor keys** to move the cursor to the *Mode* field (up, down, up/ down, forw asgn, backw asgn, forw/backw, random, pattern). Try out the different modes as you play the keyboard.
- **8.** Move the cursor back to the lower left position and explore the other parameters. The *Note Value* parameter changes the rate of the arpeggios. By the way, note value is a divisor based on the Master Tempo. Try changing the tempo, but come right back.
- **9.** Let's check out the pattern generator. Go back to the **Mode** screen and set the mode to "Pattern".
- **10.** Now advance to the Pattern screen (shown below) and move the cursor to the **Pattern Number** field (the second field from the left).

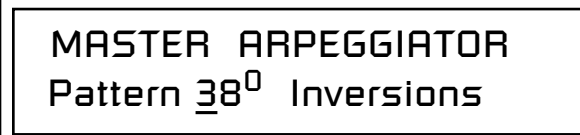

**11.** Try the various patterns. There are 200 permanent factory patterns and 100 user locations to store the patterns you create. Each pattern can have up to 32 notes.

See the Arpeggiator *Chapter for detailed information on creating Patterns.*

## <span id="page-35-0"></span>*Multi-Channel Arpeggiator*

Vintage Keys is totally amazing in its ability to run up to 16 arpeggiators at once! Even two or three patterns at once can create very complex sequences and dynamic landscapes of sound.

Here's one way to access this ultra-powerful feature. There is one arpeggiator for each MIDI channel. First you'll assign three of the Trigger Keys to MIDI channels 01-03. Next, you'll assign arpeggiator presets to these channels. Then you'll become addicted to this new way of making music.

*Program the Trigger Keys*

**1.** Press the **Controllers** button, then turn the data entry control until the screen shown below appears.

> TRIGGER BUTTONS FUNCTION Play Beats Parts

- **2.** Move the **cursor** to the lower line and turn the data entry control to select "Play Note Events". This sets the Trigger Buttons to play note events instead of selecting Beats parts.
- **3.** Move the **cursor** back to the top line and scroll to the screen shown below.

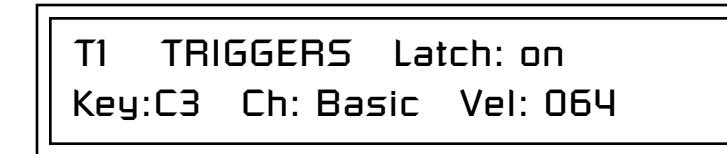

- **4.** Move the **cursor** until it is underneath the **Latch** field and turn Latch mode On.
- **5.** Move the **cursor** until it is underneath the **Channel** field (Ch) and set the **Channel to 01**.
- **6.** Move the **cursor** until it is underneath the **Trigger** field (T1) and change the **Trigger to T2** (trigger button 2).
- **7.** Turn **Latch On** for trigger button 2 and set the channel to **02**.
- **8.** Change the **Trigger to T3** (trigger button 3).
- **9.** Turn **Latch On** for trigger button 3 and set the channel to **03**.

#### *Set up the Presets*

**10.** Press the **Main** button (located beneath the Data Entry Control). The preset select screen appears.
C01 V127 P00 A:P VROM 051<sup>3</sup> arp: Drifter

- **11.** Move the cursor underneath the **Category** field (as shown above) and select the "**arp**" category.
- **12.** Move the **cursor** underneath the preset name and select any "arp" preset for channel **1**.
- **13.** Press the **"+" Channel** select button (located to the left of the LCD), so that **C02** is displayed.
- **14.** Select any other "arp" preset for channel **2**.
- **15.** Select channel **03** and choose another arp preset.

### *Select Trigger Mode*

**16.** Press the **Selector Button** in the upper left corner of the Command Functions section. Pressing this button will switch between Track Enable/Mute and Triggers mode. Select Triggers mode.

### *Play it!*

- **17.** Now press **Trigger Buttons 1, 2 and 3**. You should be hearing three arpeggiators playing at once.
- **18. Change the arp preset** on the current MIDI channel. Since the cursor is located on the preset name, all your selections will be in the arp category.
- **19.** Press the **Channel** button and change the arp presets for channels 1, 2 & 3. Since each factory preset has differently programmed arpeggiator settings, changing the preset not only changes the sound, but the arpeggiator as well.
- **20.** You can also **play the keyboard**. You'll be playing the preset currently showing in the display.
- **21.** Adjusting the front panel **Controller Knobs** modifies the preset showing in the LCD.
- **22.** Press the **M-P** button in the Controllers section to select the Arp control functions. Adjust the **Arp Velocity** and **Arp Gate Time**. Then change
- **123.** Sometimes a simple **123.** Press the **MIDI channel** and do it for another arp pattern.<br>**23.** Press the **Mix** button so that "VOLUMES" is selected. This screen lets you blend the volume of every arpeggiator preset.

There's lots more to the arpeggiators. To find out more, refer to the arpeggiator chapter beginning on [page 43.](#page-52-0)

*volume change will bring out hidden voices and patterns.*

 *Multisetups save your entire Vintage Keys setup. Find out more on [page 84](#page-93-0).*

### **Time to Save?**

If you want to SAVE everything exactly as it is, continue on.

- **1.** Press the **Multi** button (located directly under the Data Entry Control).
- **2.** Rotate the **data entry control** until you get to the menu shown below.

MULTISETUP NAME User Setup

- **3.** Press the **right cursor** button to move to the lower line.
- **4. Name your Multisetup** so you can find it later, then press **Enter**.
- **5.** Scroll to the next screen using the **data entry control**.

SAVE SETUP TO 002 User Setup

**6.** Move the **cursor** to the lower line, select a location and press **Enter**.

Vintage Keys Operation Manual **29**

# *Basic Operations*

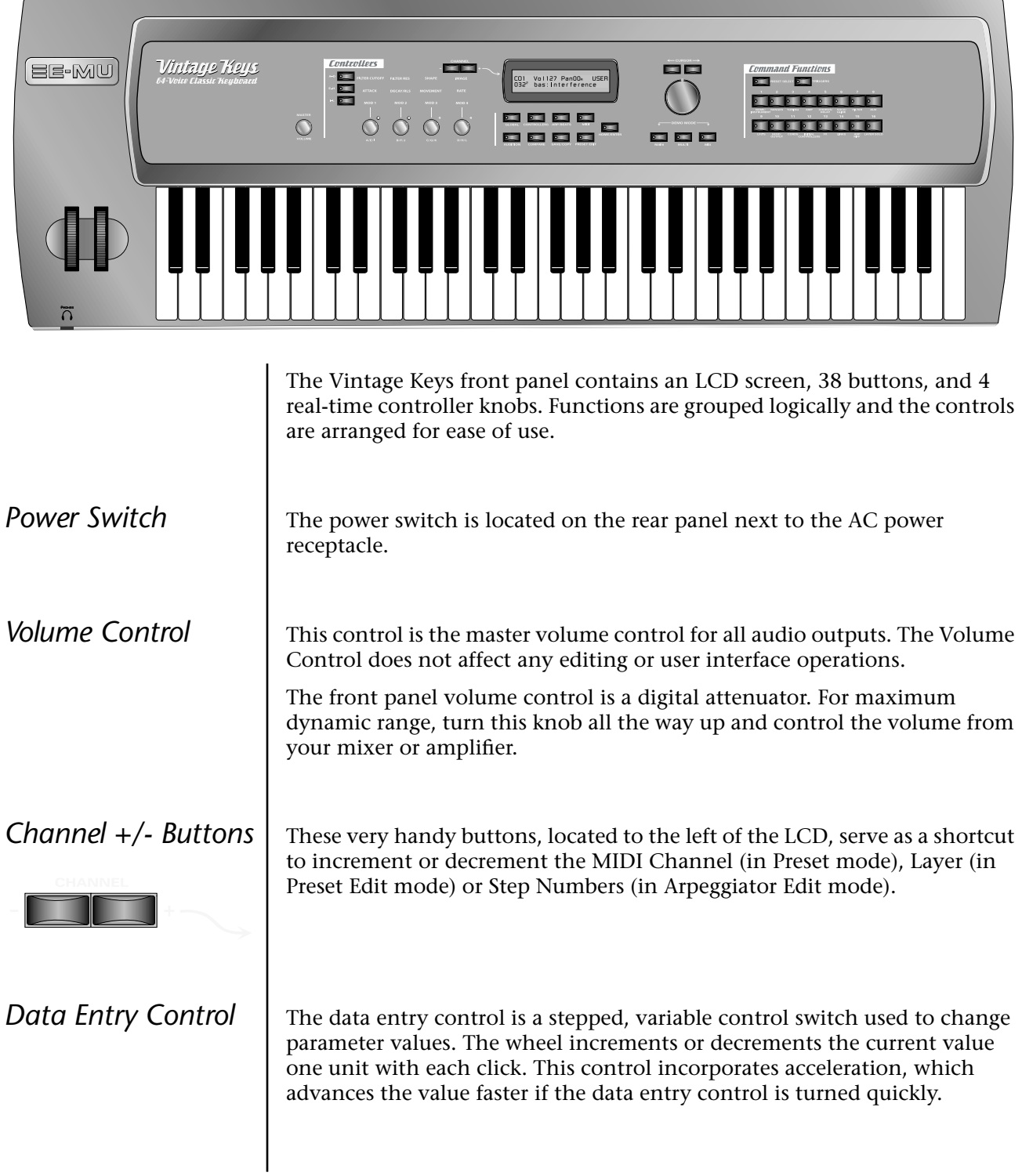

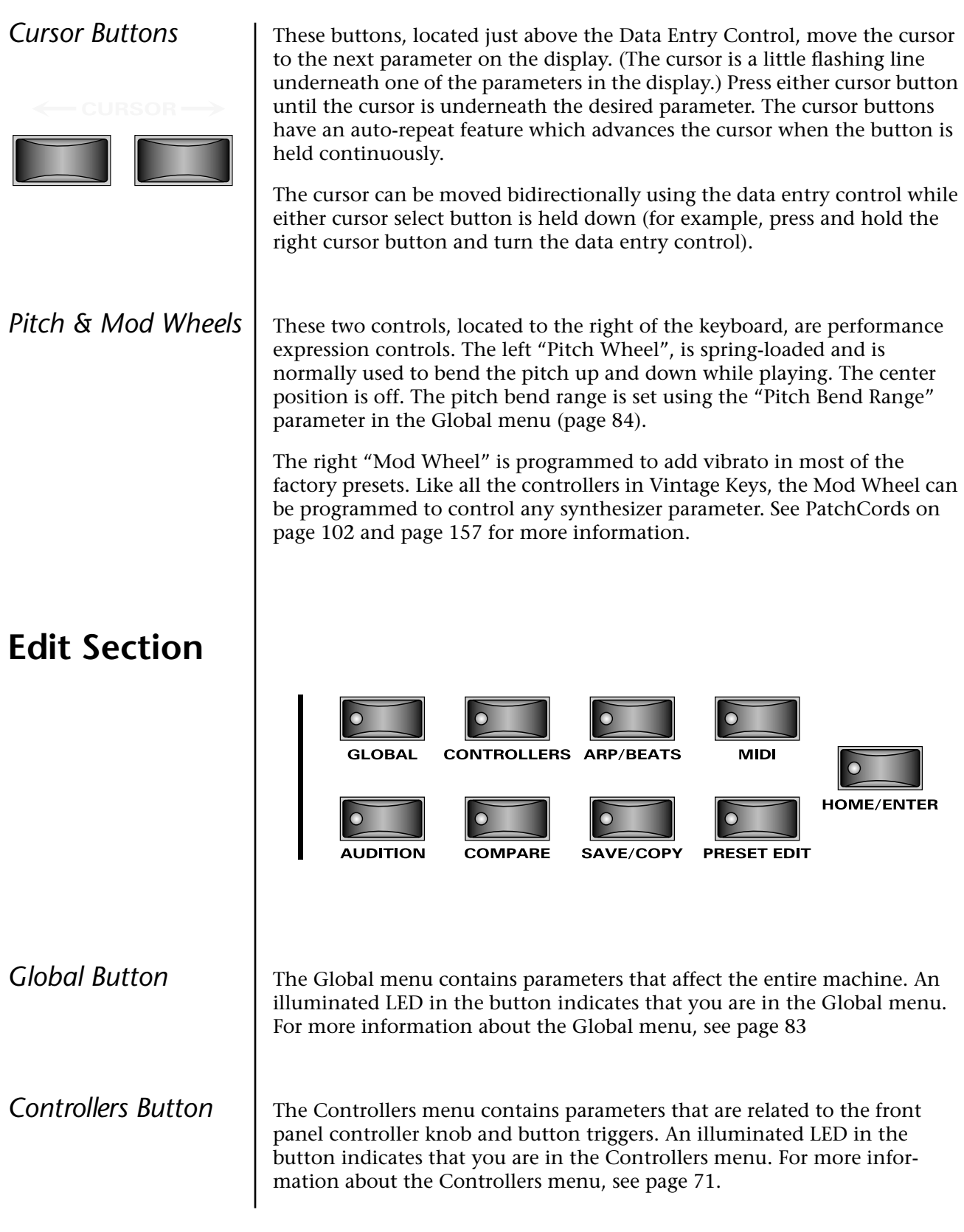

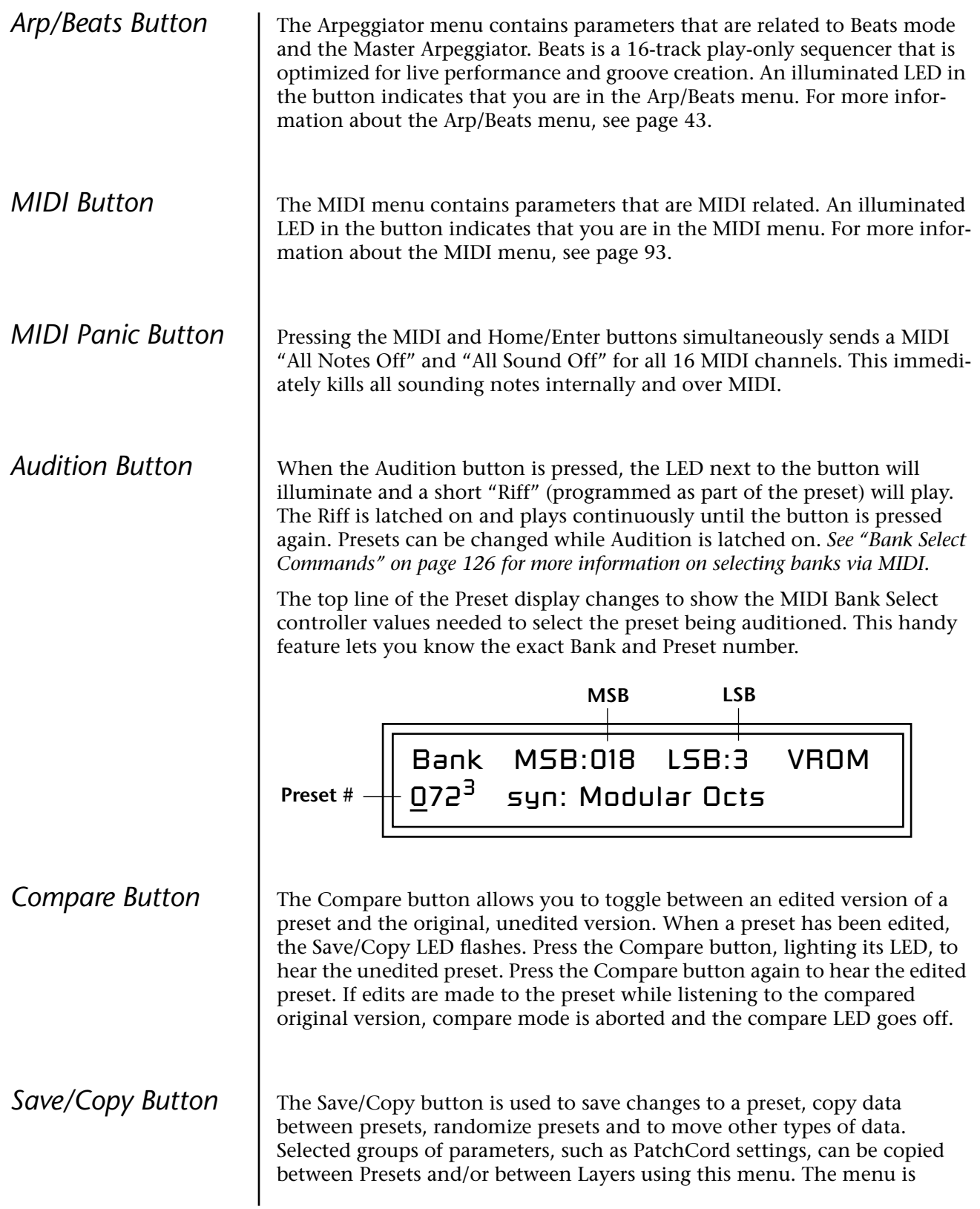

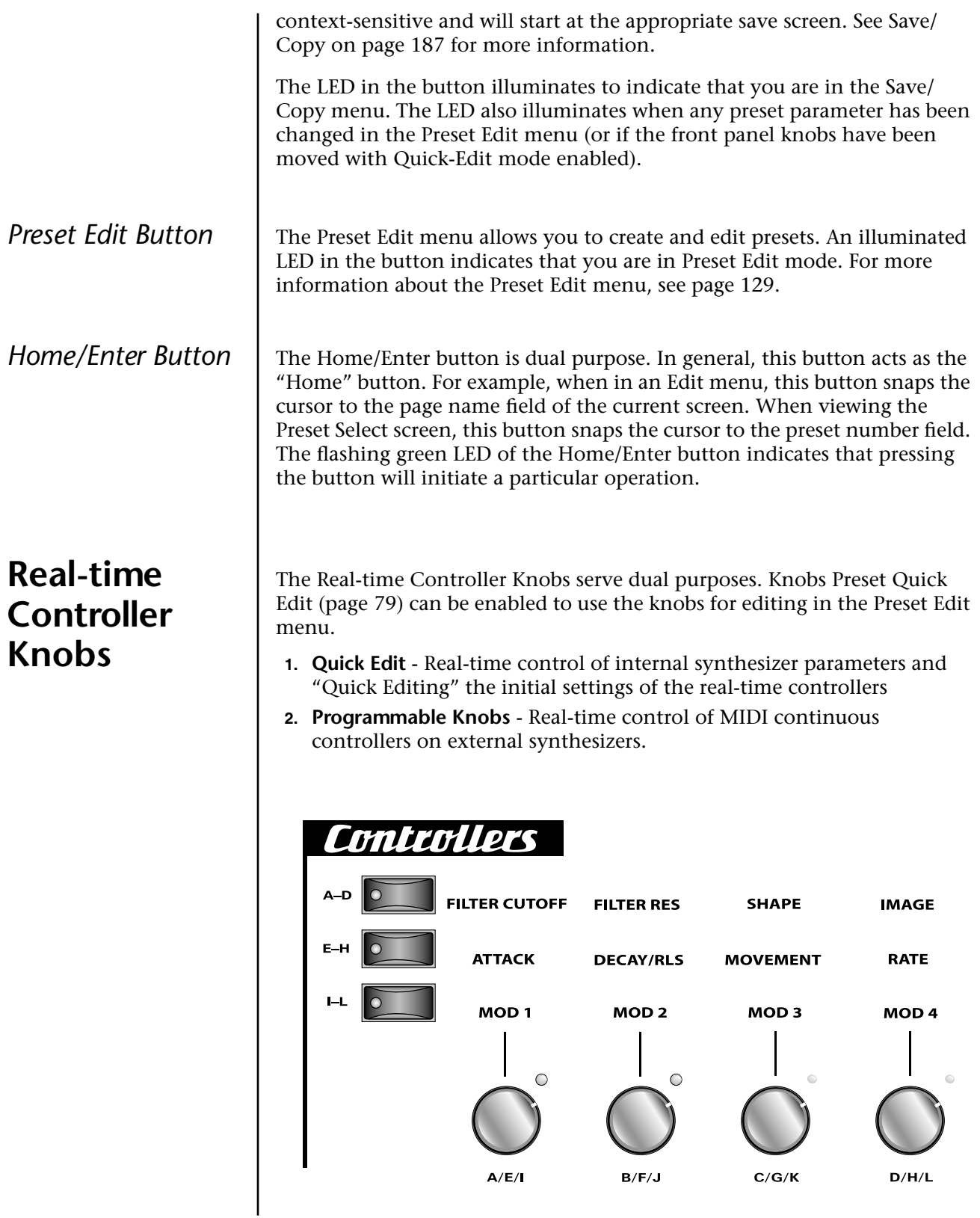

### *Knob Functions* **Quick Edit mode**

O *Quick Edit knob movements can be recorded into an external sequencer.*

The Real-time controller knobs provide direct control of the Vintage Keys's synthesizer parameters when the Controller Function Select is set to Quick Edit.

There is an LED next to each of the control knobs which illuminates to indicate that the knob setting has been changed from the value programmed in the preset ("Knobs Preset Quick Edit" mode must be enabled in the Controllers menu). If the knob position is returned to the original setting, the LED is extinguished.

Initial controller values can be stored in every preset. When you move a knob with Quick-Edit enabled, the Initial Controller Value is updated with the knob's new value. The knob's LED lights indicating that the preset value has been changed. The MIDI A-P values are stored in the corresponding *Initial Controller Amount* parameter in the Preset Edit menu (see ["Initial](#page-176-0)  [Controller Amount" on page 167\)](#page-176-0). The Save/Copy button LED flashes to remind you that the preset has been edited. "Quick-Edits" made to a preset are lost if you select another preset before saving them.

The four rows of knobs always control the preset on the basic MIDI channel (the channel showing on the preset select screen), when the control switch is set to Quick Edit.

The labels (Filter Cutoff, Filter Q, Filter Attack, Filter Decay, etc.) printed on these rows show how the factory ROM presets are programmed to respond. *(The controls may not exactly conform to the front panel labels depending on the preset.)* You can change the way a preset responds to MIDI A-P messages from the Preset Edit menu (PatchCords). The knobs only generate a message when you move a knob to a new value. The current value jumps to the new value.

### - **To Quick-Edit a Preset:**

- **1.** Select **Quick Edit** mode using the Controller Function Select button.
- **2.** Use the Control Knobs to change the sound of the current preset as desired.
- **3.** Press the **Save/Copy** button. You may have to turn the data entry control so that the display reads, "Save PRESET to."
- **4.** Press the right cursor button to select the bottom row.
- **5. Optional:** Select a new preset location if you don't want to overwrite the current preset, or if the current preset is a ROM preset.
- **6.** Press the **Enter** button to save the preset.

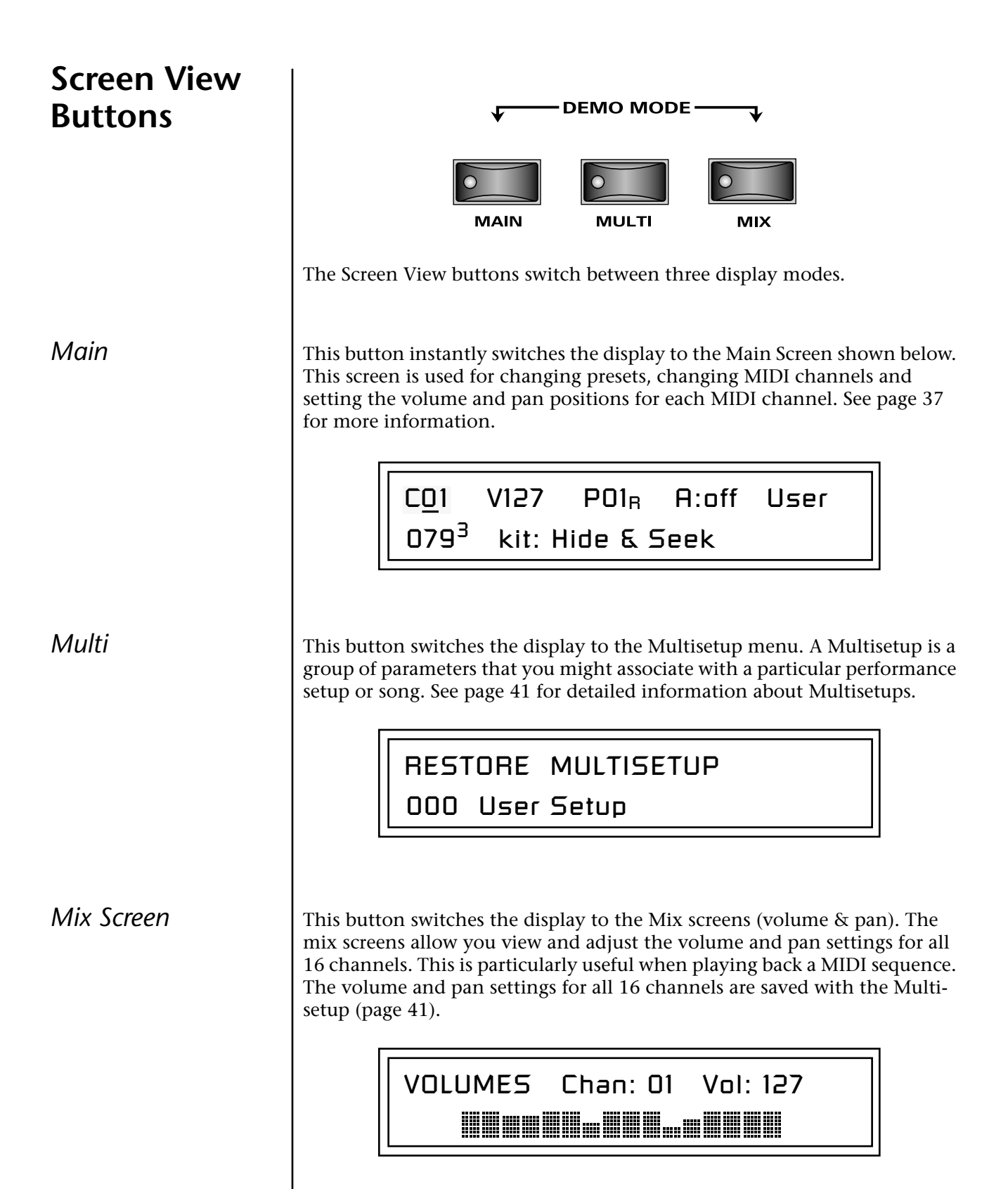

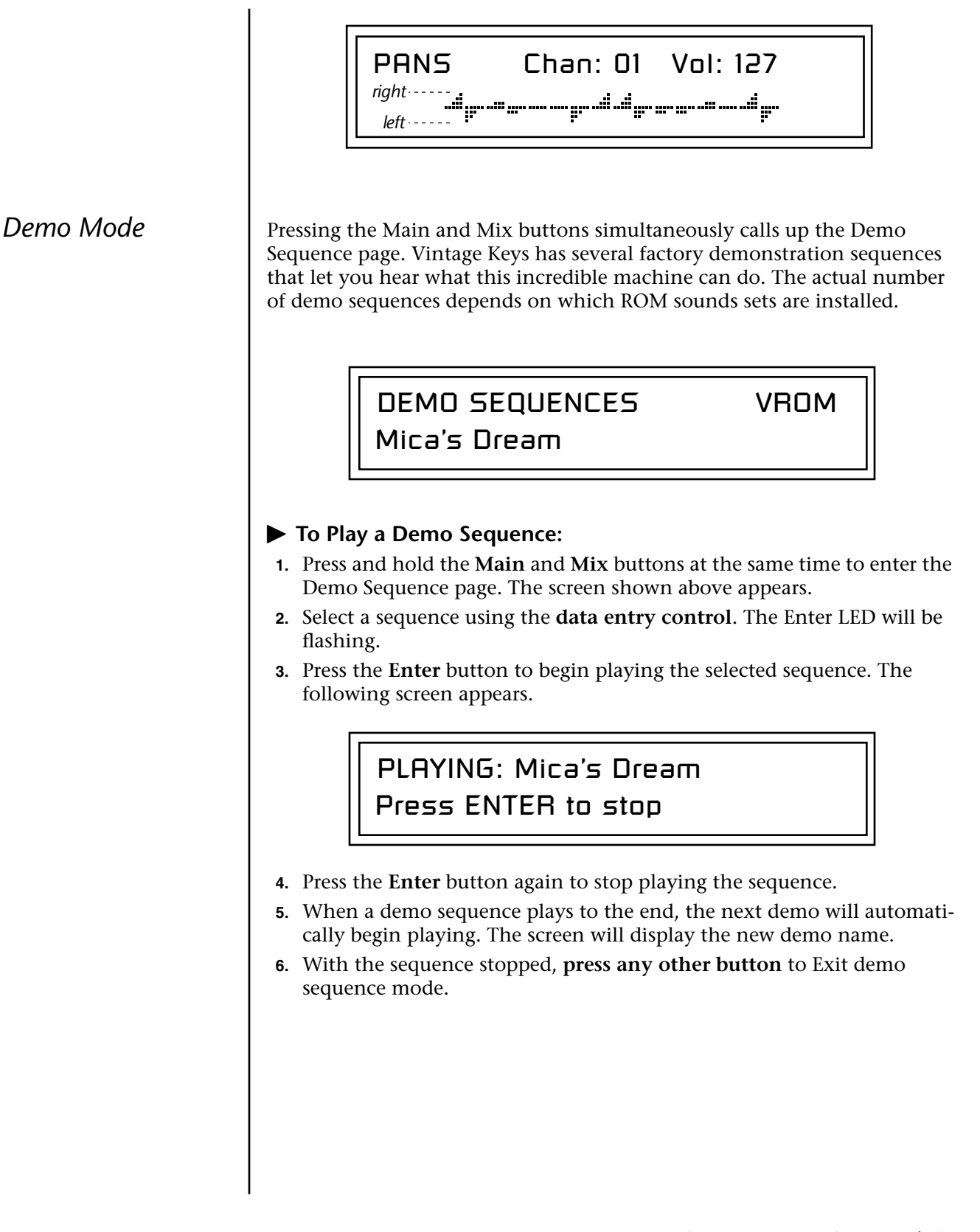

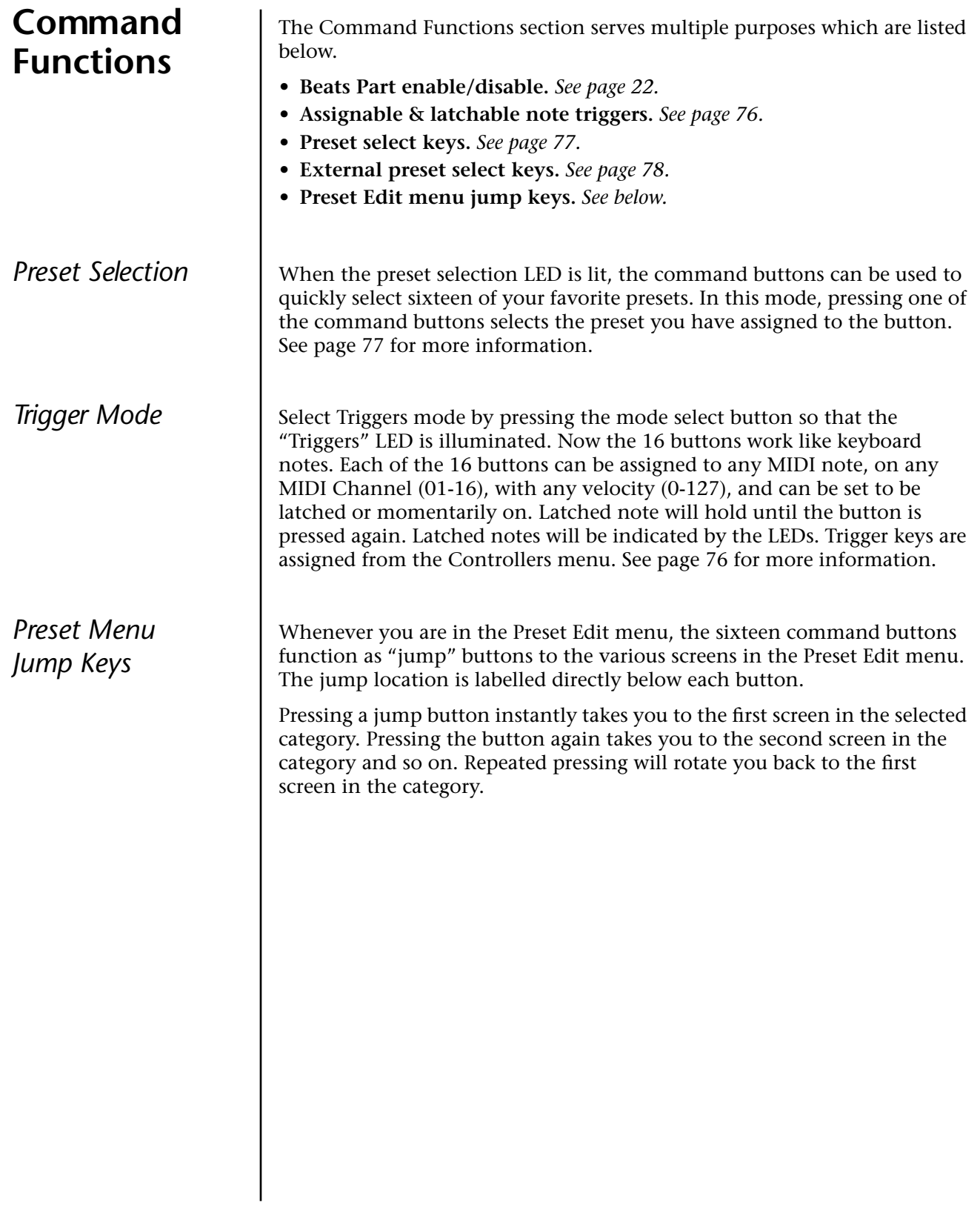

<span id="page-46-0"></span>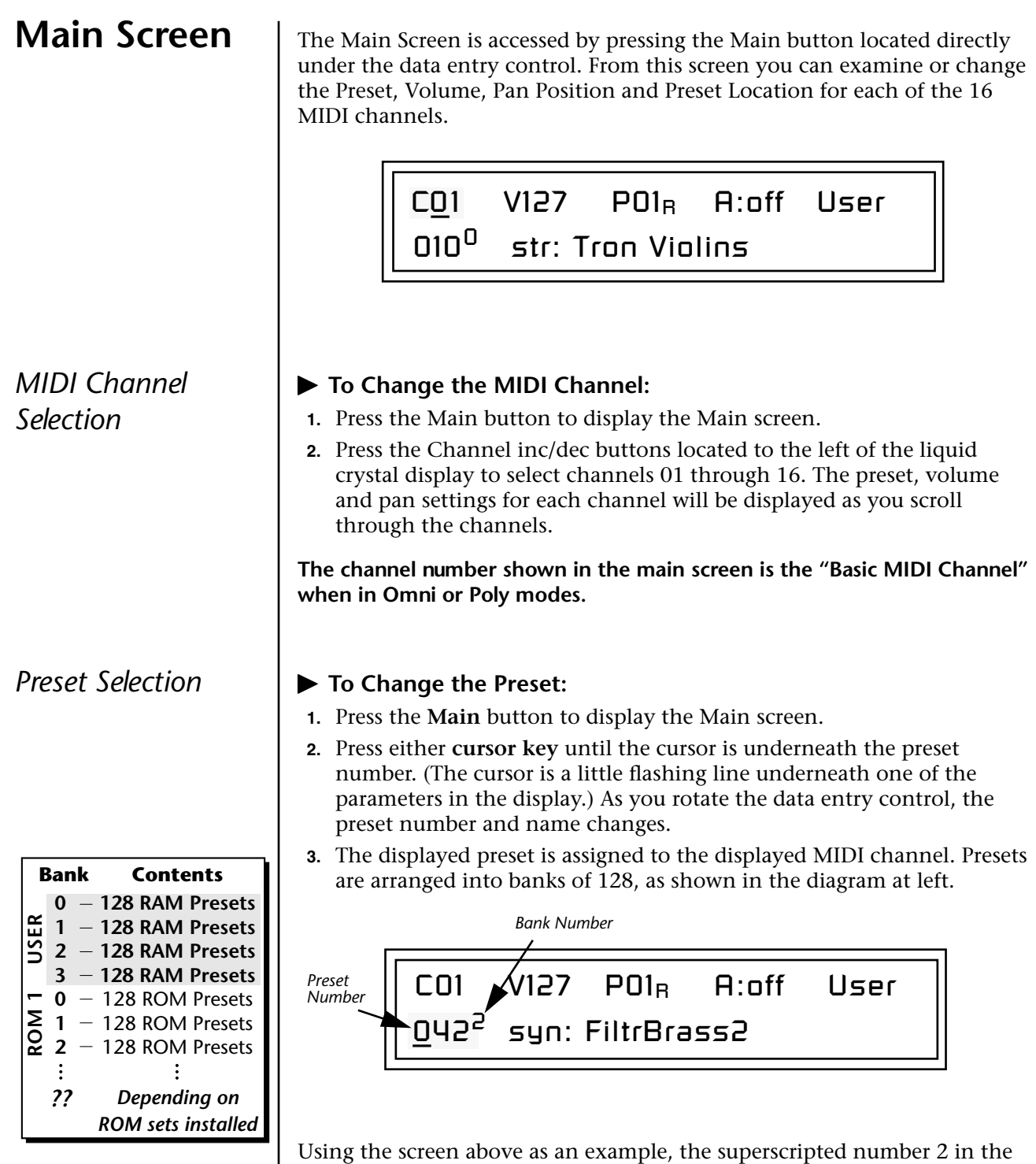

**•** Select banks independently of the of the preset number by locating the cursor on the Bank field and turning the data entry control.

second line of the display identifies the current bank number.

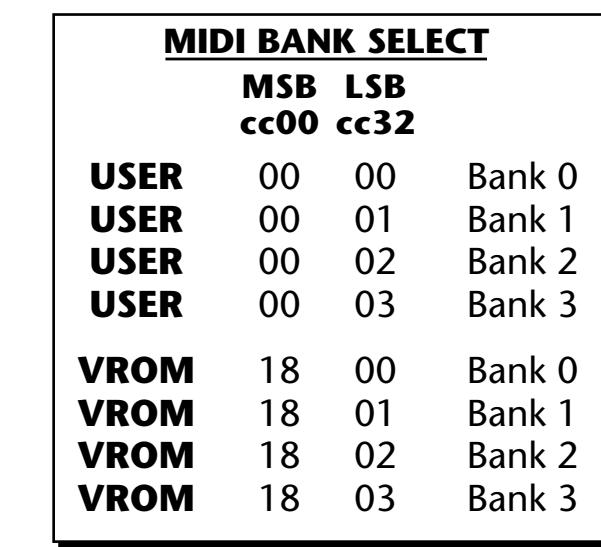

This chart shows the MSB and LSB numbers needed to select preset banks over MIDI. Select a bank, then send the program change number. Without a bank select command, presets are selected from within the current bank.

**Channel Volume** | Channel Volume sets the volume of the selected MIDI channel in relation to the other channels. This is the same parameter as MIDI volume control #7, and changes made over MIDI are shown in the display.

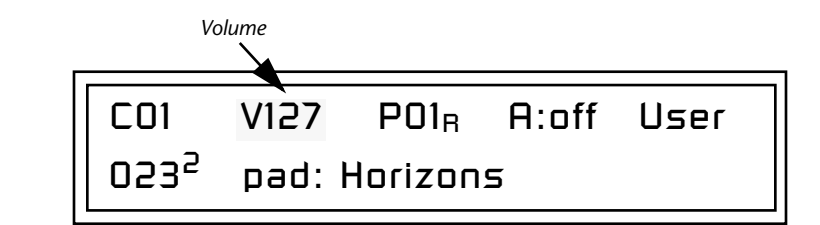

### - **To Change the Channel Volume:**

- **1.** Press the **Main** button to display the Preset Select screen.
- **2.** Press either **cursor key** until the cursor is underneath the volume value.
- **3.** Rotate the **data entry control** to select a volume level. The Channel Volume range is 000-127.

**Channel Pan** | Channel Pan sets the stereo position of the selected MIDI channel. This control operates like the balance control on your home stereo system. Channel Pan is the same parameter as MIDI pan controller #10, and changes made over MIDI are shown in the display.

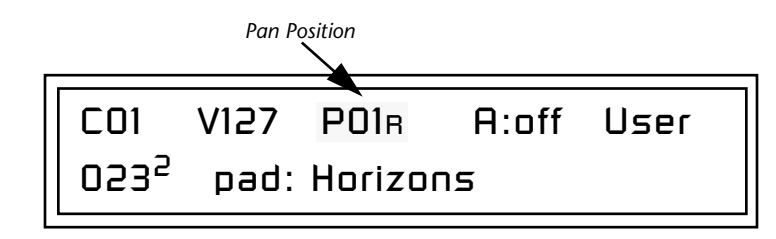

**Note:** Pan settings in the preset ADD algebraically with the Channel Pan setting. Therefore, if the pan setting in the preset were set to "63R," moving the Channel Pan setting full left would return the sound to the center position.

### - **To Change the Channel Pan:**

- **1.** Press the **Main** button to display the Preset Select screen.
- **2.** Press either **cursor key** until the cursor is underneath the pan field.
- **3.** Rotate the data entry control to **select a pan value**. 64L indicates a hard left pan, 63R indicates a hard right pan. With a setting of "00," the sound is centered in the stereo field.

**Channel Arpeggiator** This function controls the arpeggiator for each MIDI channel. When the channel arpeggiator mode is set to Off, then there is no arpeggiation on that channel, regardless of what is set up in the Master Arpeggiator or preset. If the channel arpeggiator is On, the preset's arpeggiator is used, regardless of whether or not it is turned on in the Preset Edit menu. This lets you turn on arpeggiation from the main screen.

> If the mode is set to "P" (for preset), the preset's arpeggiator settings and on/off status is used. If the mode is set to "M" (for master), the master arpeggiator settings and on/off status (located in the Arp menu) are used. *See the ["Arp/Beats Menu" on page 43](#page-52-0) for more information.*

### - **To Play the Arpeggiator (Quick Start):**

- **1.** From the **Main** screen, press either cursor key repeatedly until the cursor is underneath the **arpeggiator field** (A:).
- **2.** Rotate the data entry control to select "**P**" for preset.
- **3.** Press either cursor key repeatedly until the cursor is underneath the **Preset Category** field and select "**arp**:" using the data entry control.
- **4.** Press the right cursor button to move it to the **Preset Name** field.
- **5. Play notes or chords** on the keyboard. Change presets as desired to audition the various patterns and presets.

# **Sound Navigator**

Sound Navigator allows you to search through preset and instrument categories to find the type of sound you're looking for. Each preset and instrument has a name and a three letter preset category. You can create your own categories in order to group favorite presets. The preset category is assigned in the Preset Edit menu (Preset Name). Instrument categories are fixed.

*Preset Category* | When you want to find presets in a particular category, you simply change the category field in the Main screen, then move the cursor to the preset name field to scroll through all the presets in the selected category.

> When the cursor is on the Preset Category field, turning the data entry control selects different preset categories. The Name Field will change to show the first preset in each category.

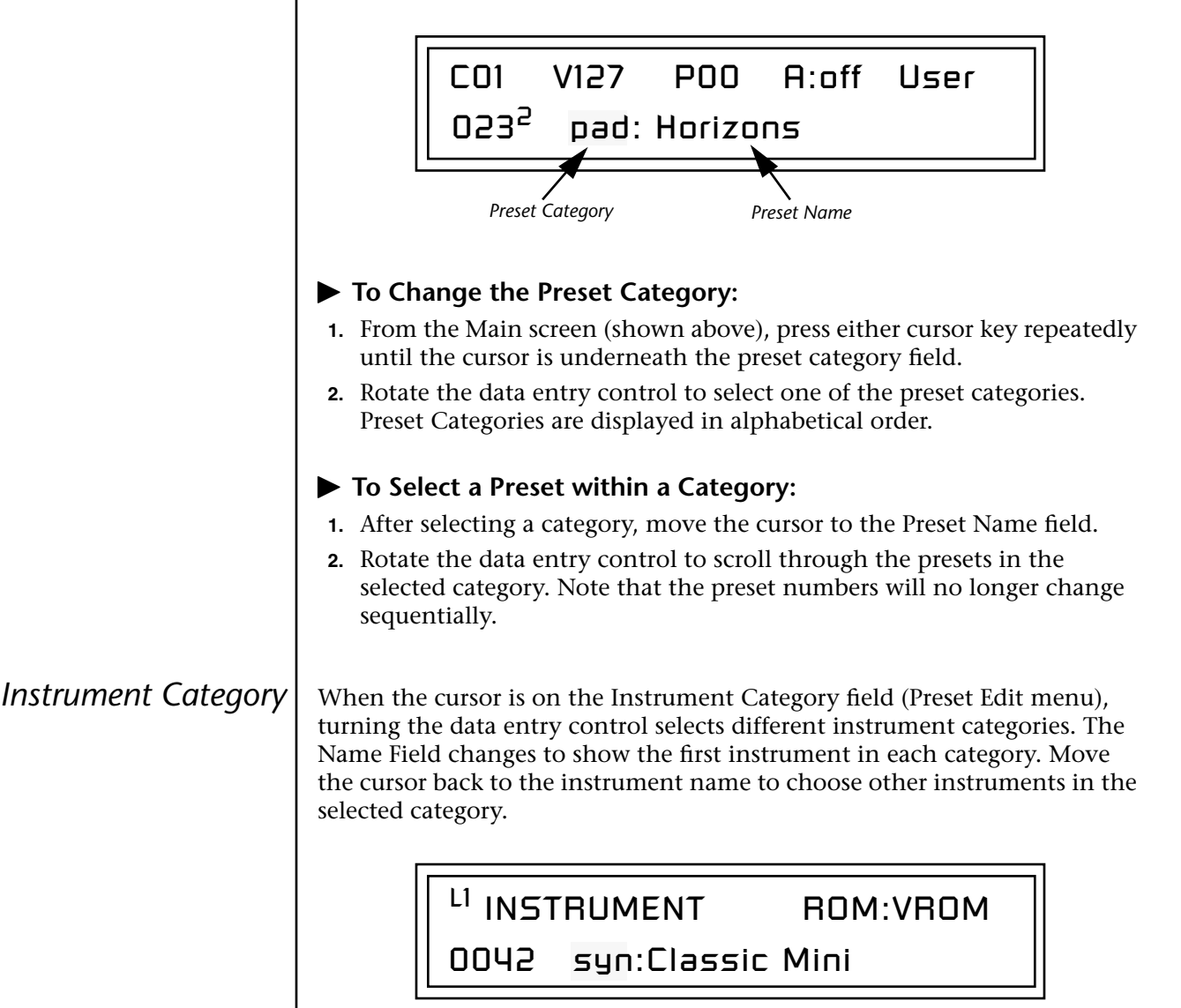

**Vintage Keys always** *defaults to Multisetup 00 on power up.*

*Restoring Multisetups*

<span id="page-50-1"></span><span id="page-50-0"></span>**Multisetups** | A Multisetup is a group of parameters that you might associate with a particular performance setup or song. It is like a "snapshot" of the current configuration of the Vintage Keys. There are 64 setups numbered 0-63. All the Multisetups are user programmable except 63, the factory setup.

### **A Multisetup includes ALL the following parameters:**

- **•** Preset/Volume/Pan/Arp assignments for each of the 16 MIDI channels.
- **•** Multisetup Name
- **•** ALL Controllers menu parameters
- **•** ALL Global Menu parameters, *except…* User Key Tuning Tables
- **•** ALL Arp Menu parameters, *except…* User Arp Patterns
- **•** ALL MIDI Menu parameters, *except…* MIDI Program Change->Preset Map

When a Multisetup is selected, it overwrites the current Preset/Vol/Pan/Arp selections on all MIDI channels. It also overwrites the Controllers, Global, Arp, and MIDI menu parameters (with the exceptions noted above).

If you make changes to any of these menus, Vintage Keys will retain the changes, even if power is turned off. They are of course, overwritten when you restore a Multisetup.

Vintage Keys contains 64 Multisetup locations. These are all User locations except location 63, which is a factory defined Multisetup.

Multisetups can be restored using a MIDI Bank Select command. **Select: cc00 = 80, cc32 = 00,** (dec) then send a **Program Change** command corresponding to the Multisetup you wish to select.

RESTORE MULTISETUP

003 Jazzercide

### - **To Restore (Select) a Multisetup:**

- **1.** Press the front panel Multisetup button (below the Data Entry Control).
- **2.** Scroll to the Restore Multisetup screen using the data entry control. The menu page most recently selected since powering up Vintage Keys will be displayed. The cursor appears below the first character of the screen heading on line one.
- **3.** Press either **cursor** button to move the cursor to the bottom line of the screen.
- **4.** Now, use the **data entry control** to select a Multisetup. The Enter LED will be flashing.
- **5.** Press the **Enter** button to load the selected Multisetup.

Multisetups can be named to make it easier to remember their purpose.

**1.** Scroll to the "Setup Name" screen (shown below) using the **data entry control**.

> MULTISETUP NAME 020 User Setup 23

- **2.** Press either **cursor** button to move the cursor to the bottom line of the screen.
- **3.** Change the characters using the **data entry control**. Change the cursor position using the cursor buttons.
- **4.** Press **Enter** or move the cursor to the top line when you're finished naming the multisetup.

### - **To Save a Multisetup:**

- **1.** Set the Preset, Volume, Pan and Arp settings for all channels. Set the Global, MIDI, and Controllers menu parameters the way you want them.
- **2.** Press the **Multi** button, then scroll to the "Save Setup" screen (shown below) using the **data entry control**.

SAVE SETUP TO 020 Destination Multisetup

- **3.** Press either **cursor** button to move the cursor to the bottom line of the screen.
- **4.** Now, use the **data entry control** to select the destination location. The Enter LED will be flashing.
- **5.** Press the **Enter** button to save the Multisetup.

*Multisetup Name*

<span id="page-51-0"></span>*Saving Multisetups*

# <span id="page-52-0"></span>*Arp/Beats Menu*

Vintage Keys's Beats mode allows you to trigger, latch and unlatch synced loops and grooves from separate keys on your keyboard. Simply select a bts: preset and play the 16 trigger keys to bring specific *Parts* in and out. This is *Macro-Music!*

Vintage Keys can also run up to 16 simultaneously synced arpeggiators, each with a different preset sound. The arpeggiators can either play one of 7 chord arpeggios or can be set to play a pattern, which is a stored sequence of notes. Combined with Beats, the sheer number of possible musical permutations is staggering!

### - **To enable the Arpeggiator/Beats menu:**

Press the Arp button, lighting the LED. The Arp screen displays the menu page most recently selected since powering up Vintage Keys. The cursor appears below the first character of the screen heading on line one.

### - **To select a new screen:**

Press the Home/Enter button or press the Cursor button repeatedly until the cursor is below the screen title heading on the top line of the display. Rotate the data entry control to select another screen.

### - **To modify a parameter:**

Press either Cursor button repeatedly (or hold down the right cursor button while turning the data entry control) until the cursor is below the desired parameter value. Rotate the data entry control to change the value.

### - **To access a submenu:**

The Master Arpeggiator screens have submenus which are accessed by pressing the cursor buttons to move the cursor to the lower left corner of the display. Select the submenu function using the data entry control.

### - **To save Arpeggiator parameters:**

Press the Multi button and scroll to "Save Setup To". Select a Setup number and press Enter. *[See "Saving Multisetups" on page 42.](#page-51-0)*

### - **To return to the previously selected Mode/View screen:**

Press the Arp/Beats button, turning off the LED.

 *Arp parameters are automatically saved to the current multisetup when you exit the menu, but you may wish to save to another location.* 

*If another Multisetup is "Restored" any unsaved changes will be lost if you haven't saved the Multisetup.*

**Beats** Vintage Keys contains a 16-track play-only sequencer that is optimized for live performance and groove creation. Vintage Keys contains dozens of special 16-part Beats Riffs created by some of the best producers in the business. Beats Riffs are normally used in conjunction with a "**bts:**" preset containing the appropriate percussion mapping, but any preset can be selected and used.

> The Beats channel is selected from the Beats enable screen in the Arp/Beats menu.

> **Here's how it works.** Each of the 16 parts is assigned to a trigger key on the selected Trigger MIDI channel. Each part is brought in or out by pressing that key. Keys can also be Latched *(press the key once to turn the part on, press it again to turn the part off)*. Other control keys allow you to Mute All Parts, Clear All Parts, and Start & Stop the beat. The 16 parts are arranged in the following manner:

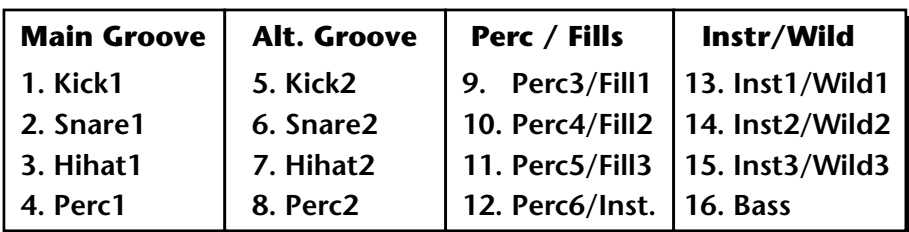

For each Beats Riff, you have 2 Grooves, 4 Fills which correspond to the four parts of the Main and Alternate groove, and 4 Instrument parts. By adding and removing parts, you control the complexity of the groove.

Each part can also be scaled by *Key Velocity*, allowing you to fade parts in and out (if velocity is routed to volume) as you play, or can be *Transposed* over a six octave range.

Each part can be assigned to any one of four *Groups,* which allow multiple parts to be triggered from a single key. You can only access Groups using the keyboard trigger keys. See the Factory Setup diagram on the next page.

Trigger layouts are saved with the Multisetup.

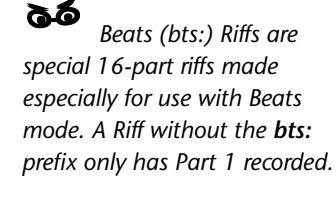

By assigning Trigger *Buttons [\(page 76\)](#page-85-0) to the keyboard Beats Layout Keys, you can trigger Beats and MIDI notes using the Trigger buttons.*

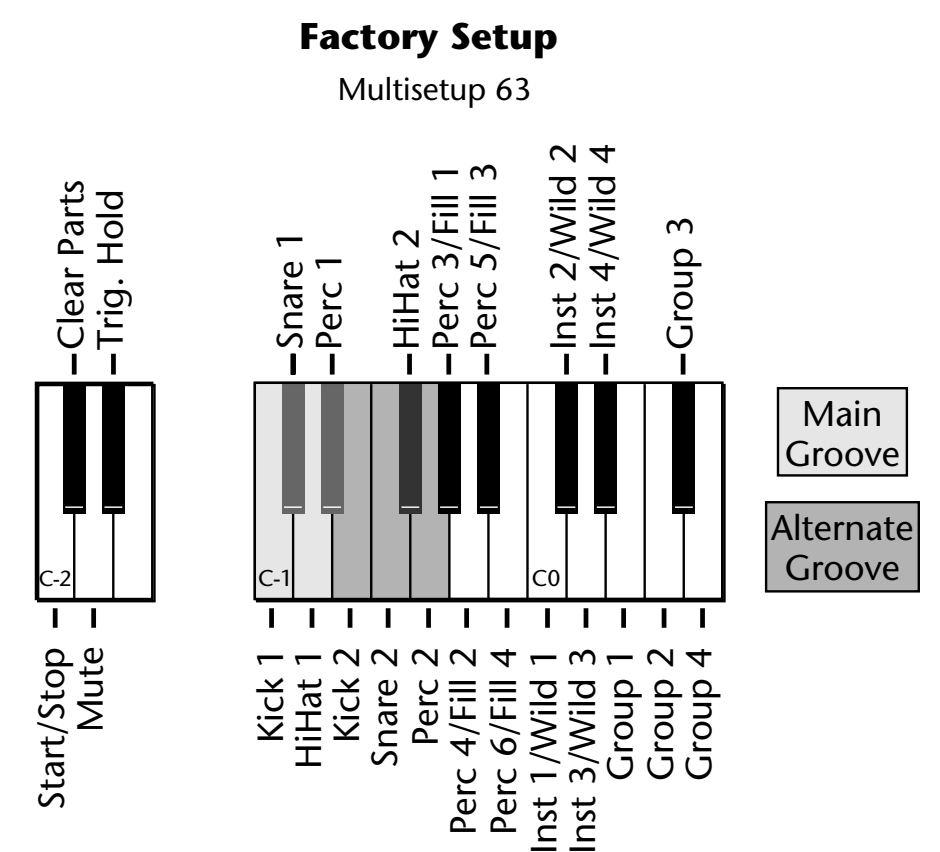

The chart above shows the Factory Multisetup assignment of each Part, the 4 Groups and the Control Keys. These assignments can be modified to suit your personal preference, then saved in one of the Multisetup locations.

O *Starting Beats mode with the Start/Stop key allows you to start the sequencer rolling silently. Then you can bring Parts in and out using the "Busy" control.*

*the Part mutes for 1 bar then un-mutes.*

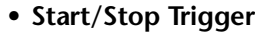

**Starts the beat sequencer from the beginning of** the sequence. When latched, pressing once starts and pressing again stops. When unlatched, the sequence runs as long as the key is held. Once the Beats sequencer is started, it continues to run even if no triggers are active.

Start/Stop doesn't clear latched parts when it stops the sequencer. Any trigger played after stopping will not only start the sequencer and play that trigger's part, but also play all previously latched parts.

**• Clear Parts** Clears any enabled parts. This control provides a quick and easy way to shut off all latched Parts.

**14** If Mute is set to 1-bar, **• Mute • Mute** *Mutes all Parts while held, but the Beats sequencer* continues running.

> **• Trig Hold** When this key is held, all other Trigger Keys behave as if they were in Latch mode.

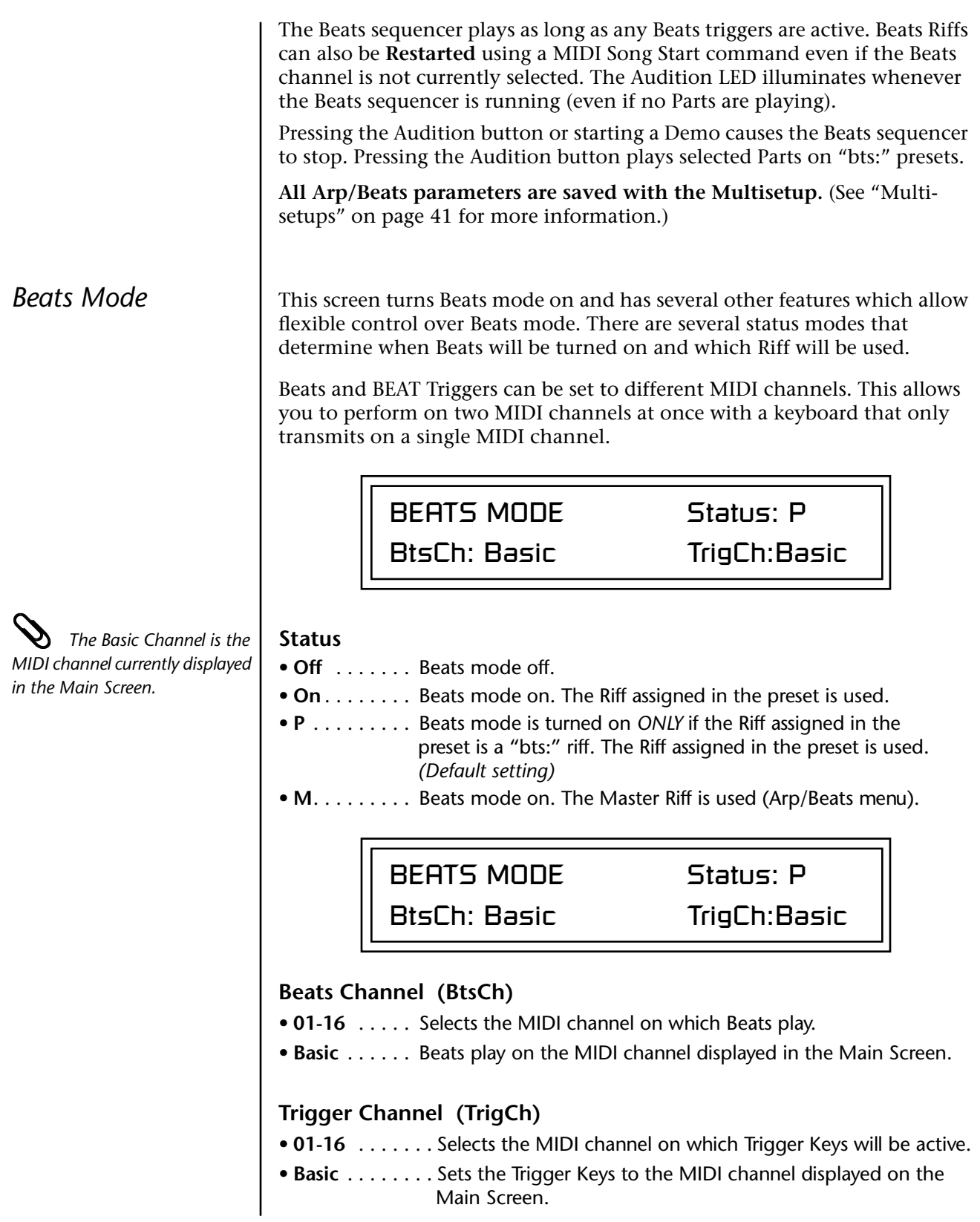

### <span id="page-56-0"></span>- **Beats Setup:**

*Set the Trigger Buttons to Beats Mode*

- **1.** Press the **Controllers** button on the front panel.
- **2.** Turn the **data entry control** clockwise until you fin the "TRIGGER BUTTONS FUNCTION" screen.
- **3.** Set the lower line of the display to read, "Play Beats Parts".
- **4.** Press the **Controllers** button on the front panel again to exit the menu.

*Set the Trigger Buttons to be Triggers*

**5.** Press the **Triggers** button in the Command Functions section of the front panel. OK, now you're ready to start playing Beats.

### - **Playing Beats:**

- *Selecting Beats Presets* \_ *If you don't select a*  **1.** Press the **right cursor button twice** so that the cursor is located beneath the **Category** field.
	- **2.** Turn the **data entry control** until **bts:** is shown in the Category field.
	- **3.** Press the **right cursor button** so that the cursor is underneath the **Preset Name** field.
	- **4.** Now turning the **data entry control** selects ONLY **bts:** presets!

*Play Beats*

**5.** Press any of the sixteen front panel **Trigger Buttons**. Notice that each button brings in a specific part. The chart below shows which buttons control which part in **bts:** presets.

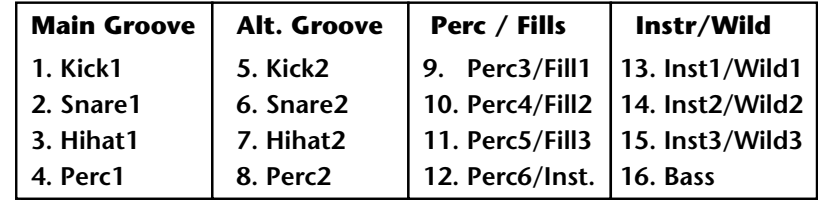

- **6.** Also notice that the Audition LED comes on when Beats begin playing. Beats are simply multitrack Audition Riffs. You can use the **Audition** button to turn Beats on and off.
- **7.** Try out a few different **bts:** presets.

*"bts:" preset, only the first trigger key will work.*

*Riffs marked "bts:" have 16 parts. Riffs without "bts:" have only 1 part.*

### *Get Busy!*

Two of the Controller knobs are programmed to control Beats. Check it out!

- **8.** Press the **E-H** button in the **Controllers** section. Its LED will light.
- **9.** Now turn the **Movement knob** with a Beats Riff playing. Movement controls the *Beats Busy* parameter which adds or subtracts parts from the Beat.
- **10.** Turn the **Rate knob** with a Beats Riff playing. Rate controls the *Beats Variation* parameter. Beats Variation changes which parts are playing without changing the number of parts. This makes it easy to try out different combinations of Beat Parts.

### - **To Play Beats on a different MIDI channel:**

Beats can be assigned to a certain MIDI channel while you play the keyboard on another channel. *(Make sure you have Beats mode set up correctly as described in "Beats Setup" on [page 47](#page-56-0).)*

**1.** Press the **Arp/Beats** button. The screen shown below appears.

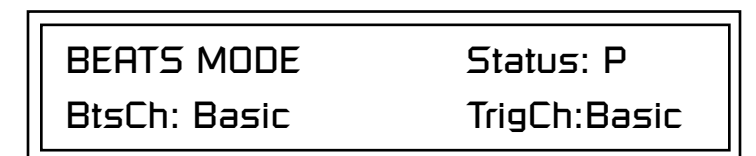

- **2.** Set the Beats Channel (BtsCh) to **01**.
- **3.** Select any **bts:** preset on channel **1** *(main screen)*.
- **4.** Press any of the sixteen **Beats buttons** to start your Beat playing. *(Do*
- **1** *NOT start Beats by pressing the Audition button.)*<br> **1 Wrong FX?** *In Omni* **5.** Press the **+ Channel** button to the left of the LCD to select **channel 2.** 
	- **6.** Select a preset to jam along with the Beat.
	- **7.** The Trigger Keys now play Beats and the other keys play the preset on channel **2**.
	- **8.** The Audition button can be used to turn the Beat off. *(If you try to use it to turn Beats on while on channel 2, the Riff on channel 2 will play.)*

*mode, the FX assigned to channel 2 will be used. In Multi mode, the Master FX settings will be used. See pages [88](#page-97-0) & [98](#page-107-0).*

*knob is assigned to Beats Busy.*

**Beats Controllers**  $\vert$  Beats can be controlled using the front panel real-time controllers or external MIDI continuous controllers. **Controllers are patched to Beats via the Preset PatchCords located in the Edit menu.** The following Preset PatchCord destinations control Beats.

### **Beat Velocity Group 1-4 (BtsVelG1 -> BtsVelG4)**

Parts assigned to one of the four Beats groups can have their velocity scaled by the controller input. Since most "bts" presets have velocity controlling volume, this control can be used to mix the relative levels of the Groups.

Beats velocity works as a percent *addition*. An input value of 0 (or no Cord) means change the velocity by 0%. A full scale modulation setting of 100% in the PatchCord adds 100% to the velocity value  $100\% + 100\% = 200\%$ . A PatchCord setting of -100% *subtracts* 100% from the velocity (making it 0). Beat velocity scalings are reset with a preset change.

### **Beat Xpose Group 1-4 (BtsXpsG1 -> BtsXpsG4)**

Parts assigned to one of the four Beats groups are transposed by the controller input. Transpose works by shifting the keyboard position and not by changing the tuning of individual notes. Therefore, on a Beats presets (bts), where different instruments are assigned to each key, Transpose has the effect of changing the instrument used by a particular part. This control ADDS to the Part Transpose set in the Beats Transpose screen ([page 53](#page-62-0)). Beat transpose offsets are reset with a preset change.

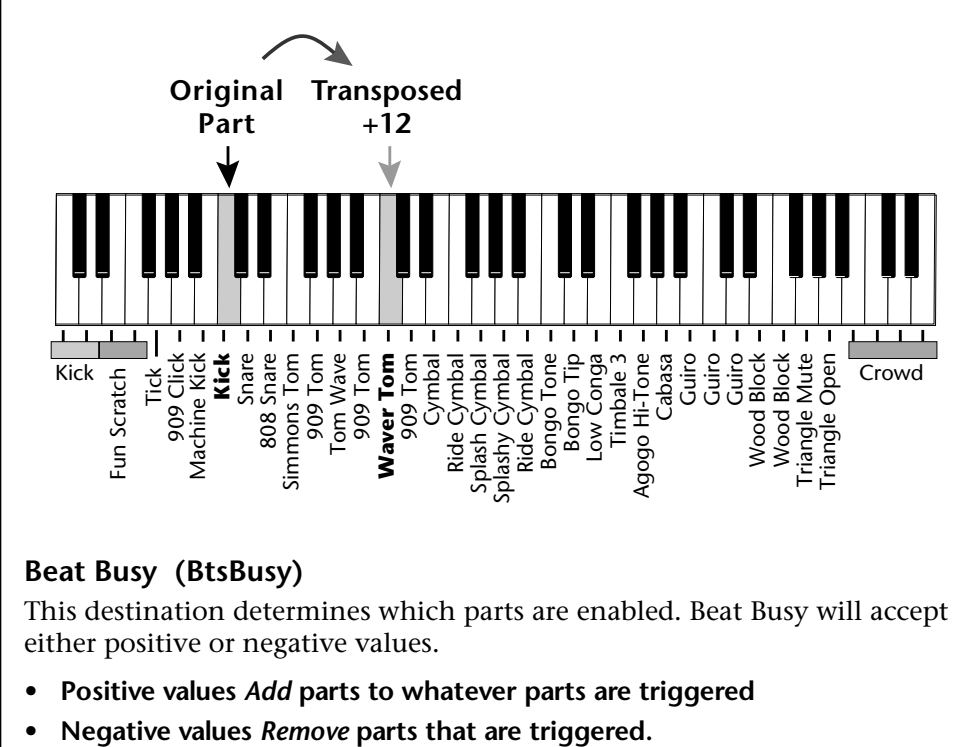

**Beat Busy (BtsBusy)** *The Movement controller* 

This destination determines which parts are enabled. Beat Busy will accept either positive or negative values.

- **• Positive values** *Add* **parts to whatever parts are triggered**
- 

O *A PatchCord amount of 50% is enough to drive Beat Busy to the maximum setting.*

**Hot Tip!** 

*The Bidirectional Mod Wheel: Set Mod Wheel to BtsBusy with a Cord amount of +100, then add a DC bias to BtsBusy with a Cord amount of -50. Wheel now adds or subtracts "Busyness".*

O **Cool Tip!** *Connecting Key Pressure to Beat Busy at 50% increases BEAT complexity the harder you press.*

*is assigned to Beats Variation.*

Suppose the pitch wheel *(which can output both positive and negative values)* were connected to Beat Busy and four Key Triggers are down. As the pitch wheel is moved from center to fully up, the remaining parts will be enabled until the pitch wheel is fully up and all parts are playing. Moving the pitch wheel from center to fully down, the four triggered parts are sequentially removed until at the most negative position of the wheel, no parts are playing.

The Busy control acts on the Beats condition whenever the control is changed. Playing more triggers without changing the Busy control simply adds them until the Busy control is changed again, at which point it will possibly add or subtract parts as needed.

The interaction between the Busy control, Triggers, Part Velocity and Group Velocity can get complicated, but works according to this rule:

### **WHICHEVER CONTROL WAS LAST CHANGED TAKES OVER**

When interacting with the Group Velocity scale control, the Busy control ignores group velocity even when it is set to zero, enabling and disabling parts as necessary. If the Group Velocity is changed *after* the Busy control, it takes control, scaling parts as it deems necessary.

The Busy control *does* take the Part velocity into account when adding and subtracting parts. If a part has a velocity of 0%, it is removed from the list of parts that the Busy control adds or subtracts. Therefore, you can use the Part Velocity control to remove parts you don't want to hear.

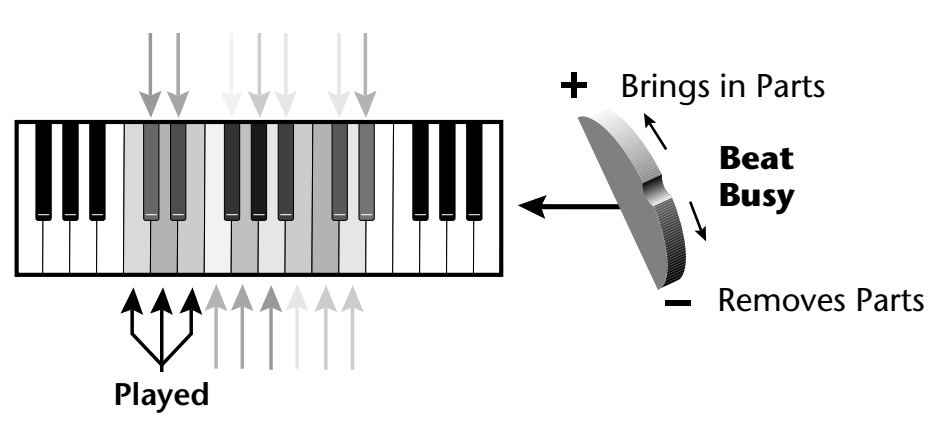

Positive controller values bring in new Parts and negative controller values remove Parts that are latched or held. In this example, the Pitch Wheel is connected to Beat Busy since it outputs negative as well as positive values.

**Beat Variation (BtsVari)**<br>
The Rate controller knob | Beat Variation varies which parts are brought in and out using the Beat Busy control. Increasing this control mixes up the order in whichparts are brought in and out, thus providing even more permutations to the Beat.

\_ *Save your Beats Keys Layouts and all other Arp/Beats parameters using "Save Setup" function in the Multisetup menu.*

**Beats Keys Layout** | This screen assigns the Beats triggers to keyboard notes on the Beats channel. For each Part, Group and Control Key you can select the following options:

- **• Key . . . . . . . . .** Selects which keyboard key triggers the Part
- **• Latch**. . . . . . . . The first key press turns the Part on, the next turns it off.
- **• Unlatch** . . . . . . The Part plays only while the key is held.
- **• 1-bar** . . . . . . . . The Part plays for one bar then stops.

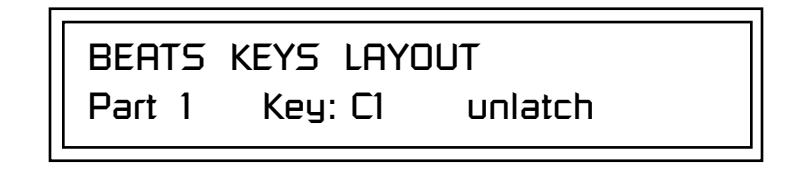

### **1-Bar Trigger Option**

The 1-bar option requires a bit of explanation. When a trigger key is pressed before the last beat of the measure, the part will continue playing until the end of the measure. If the Trigger Key is pressed after the last beat of the measure, the part waits until the next measure before playing. Then it plays for the entire measure and stops. The time signature and the measure bounds are determined by the particular Beats Riff you are playing.

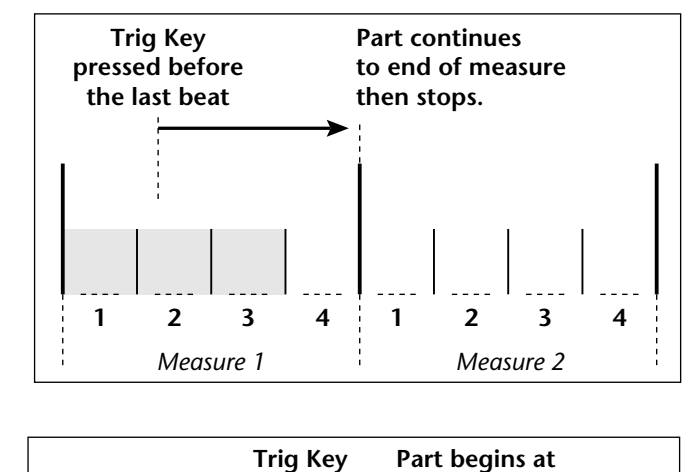

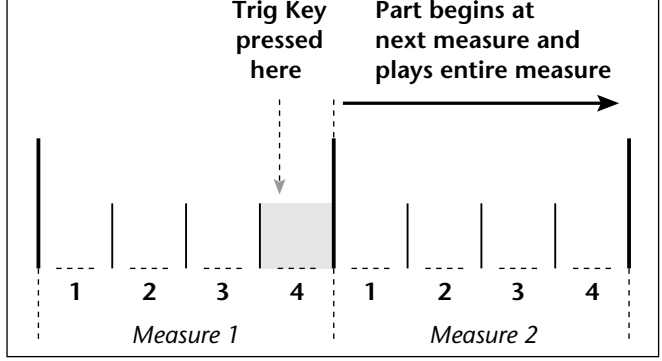

*Beats Keys Offset* | This function slides the Beats Trigger keys *(assigned in the previous screen)* up and down the keyboard. This makes it easy to change the keyboard location of the trigger keys without having to re-assign each key. A positive offset moves the group of triggers up the keyboard by the designated number of keys. Negative offsets move the trigger group lower on the keyboard. Beats Keys Offset slides the entire group of beats triggers up or down the keyboard. **Beats Part Velocity** | Each note of a Beats Riff can have its recorded velocity scaled by a value (from 0 to 120%) of the recorded velocity or the actual played velocity of the trigger key can be used (trigger vel). For example, if a note's velocity is 80, scaling by 110% will increase the note's velocity to 88. This feature allows you to control the mix of the different parts in advance or "on-thefly" as you play. If a part's velocity is set to 0%, that part will be removed from the mix. - **To Set the Velocity for each Part: 1.** Press the left cursor button to move the cursor under the Part field. **2.** Select the Part number using the Data Entry Control. Parts 1-16 can be selected. *(All parts, shown as an "A", can be edited at once if "Edit All Layers" is enabled in the Master menu.)* **3.** Move the cursor to the bottom line using the cursor keys and adjust the Velocity Scaling percentage using the Data Entry Control. **4.** Repeat steps 1 through 3 for all the Parts you wish to adjust. **5.** Press the Enter/Home button or use the cursor keys to move the cursor back to the screen heading. BEATS KEYS OFFSET +000 keys **Trigger Keys** *Negative Offset*  $\leftarrow$  | | | | | | <del>| ></del> Positive Offset BEATS PART VELOCITY Scaled by: trigger vel **Select Part**

<span id="page-62-0"></span>**Beats Part Transpose** | Each Part of a Beat Riff can be transposed up to 36 semitones up or down. Transpose works by shifting the keyboard position and not by changing the tuning of individual notes. Therefore, on a Beats preset (bts:), where different instruments are assigned to each key, **Transpose has the effect of changing the instrument used by a particular part.** On a preset where a single sound covers the entire keyboard, Transpose will actually transpose the sound.

**Select Part**

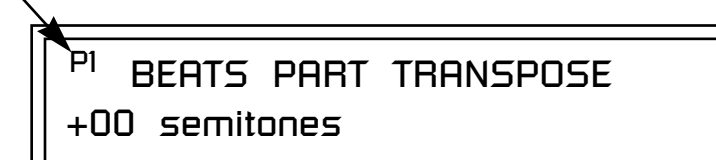

### - **To set the Transposition for each Part:**

- **1.** Press the left cursor button to move the cursor under the Part field.
- **2.** Select the Part number using the Data Entry Control. Parts 1-16 can be selected. *(All parts, shown as an "A", can be edited at once if "Edit All Layers" is enabled in the Master menu.)*
- **3.** Move the cursor to the bottom line using the cursor keys and adjust the Transposition in semitones using the Data Entry Control.
- **4.** Repeat steps 1 through 3 for all the Parts you wish to adjust.
- **5.** Press the Enter/Home button or use the cursor keys to move the cursor back to the screen heading.

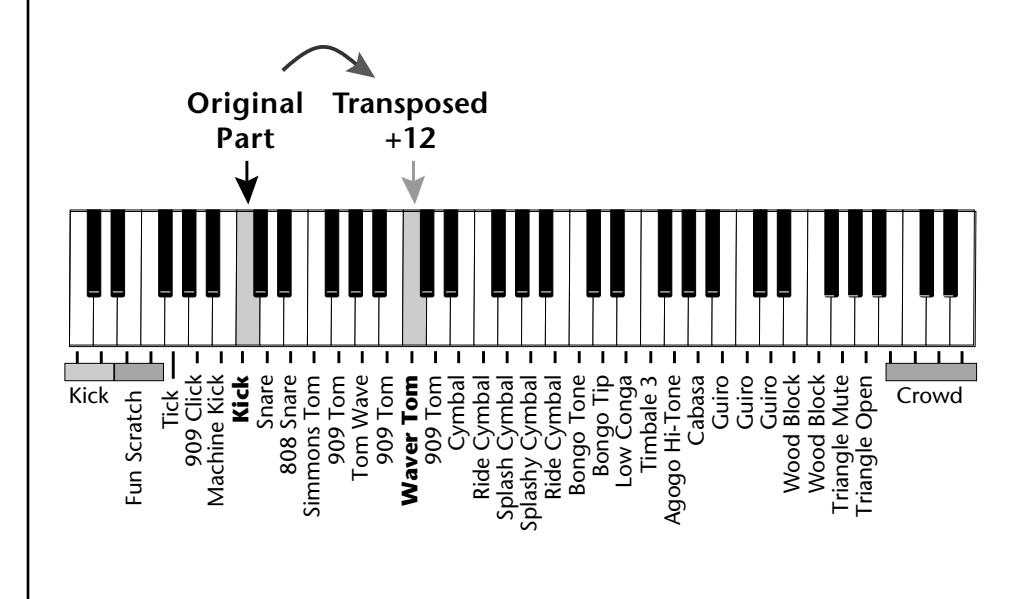

*Beats Part Group* | This screen is where you assign Parts to one of the four Groups. By grouping, you can play multiple parts with a single key. A part can be in one and only one group, or in no groups.

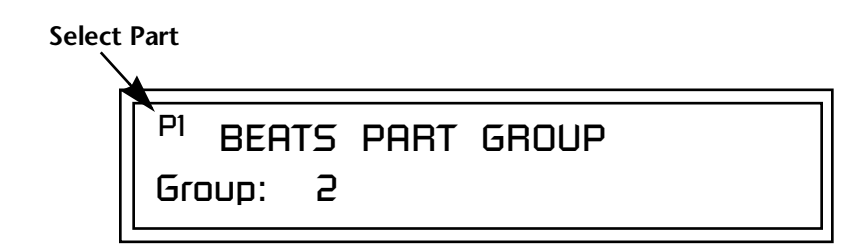

### To Assign a Part to a Group:

- **To Assign a Part to a Group:**<br> *All Parts assigned to a* **1.** Press the left cursor button to move the cursor under the Part field.
	- **2.** Select the Part number using the Data Entry Control. Parts 1-16 can be selected. *(All parts, shown as an "A", can be edited at once if "Edit All Layers" is enabled in the Master menu.)*
	- **3.** Move the cursor to the bottom line using the cursor keys and select the Group (1-4 or none) using the Data Entry Control.
	- **4.** Repeat steps 1 through 3 for all the Parts you wish to assign.
	- **5.** Press the Enter/Home button or use the cursor keys to move the cursor back to the screen heading.

*Master Riff* The Master Riff is selected from this screen. The Master Riff is used when Master (M) is selected for Beats in Beats mode enable screen.

MASTER RIFF VROM

Plays: KEY-C3

### - **To Assign the Master Riff:**

- **1.** Use the cursor buttons to move the cursor to the lower line of the display.
- **2.** Select the desired Riff using the Data Entry Control. (Beats Riffs are identified by the **bts:** prefix.)
- **3.** If there is more than one ROM in Vintage Keys you can select Riffs from either ROM set. Move the cursor under the ROM ID and select using the Data Entry Control.
- **4.** Press the Enter/Home button or use the cursor keys to move the cursor back to the screen heading.

*Group will stop playing when the Group key is triggered, then untriggered even if the individual* 

*Parts in the Group are latched.*

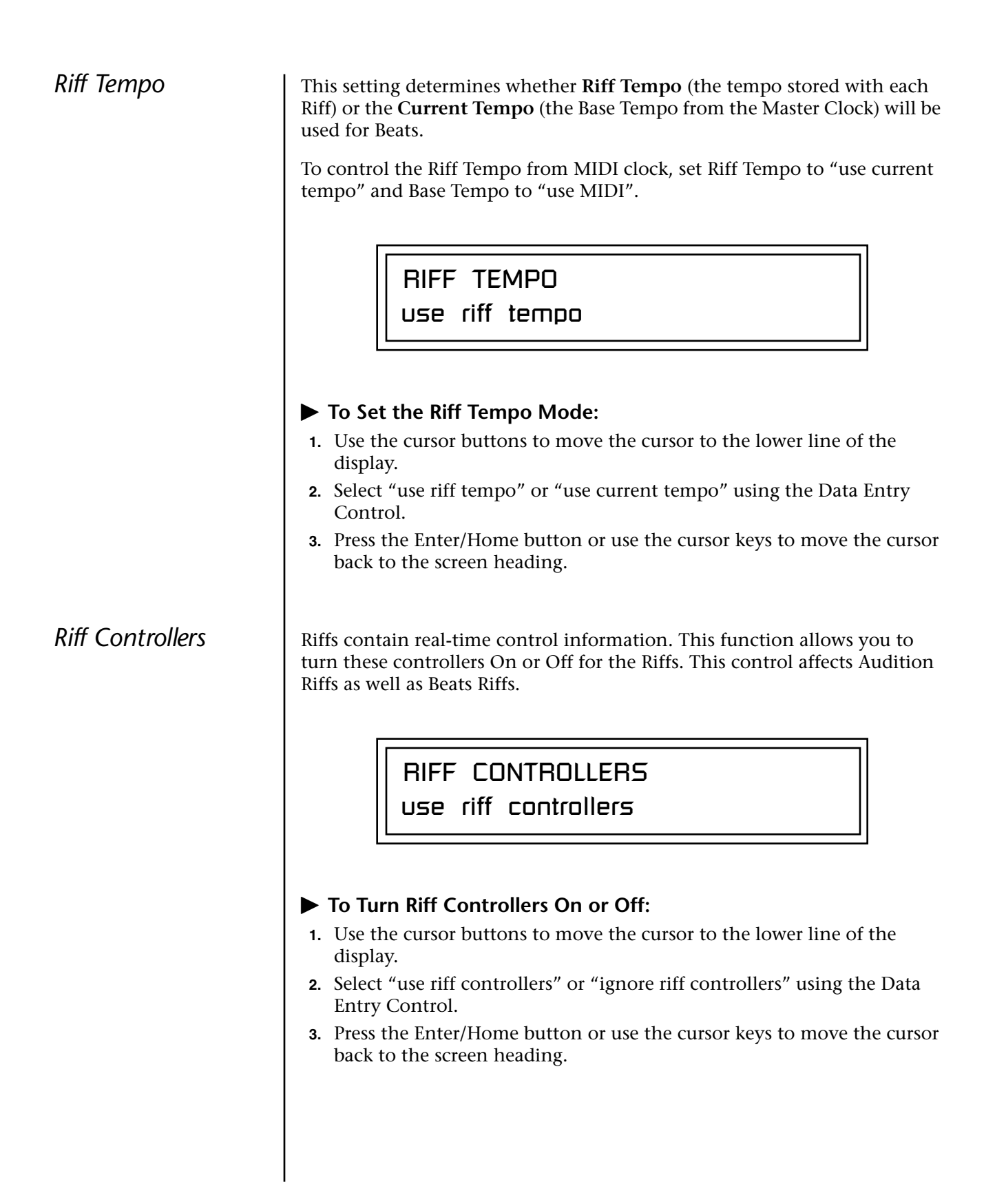

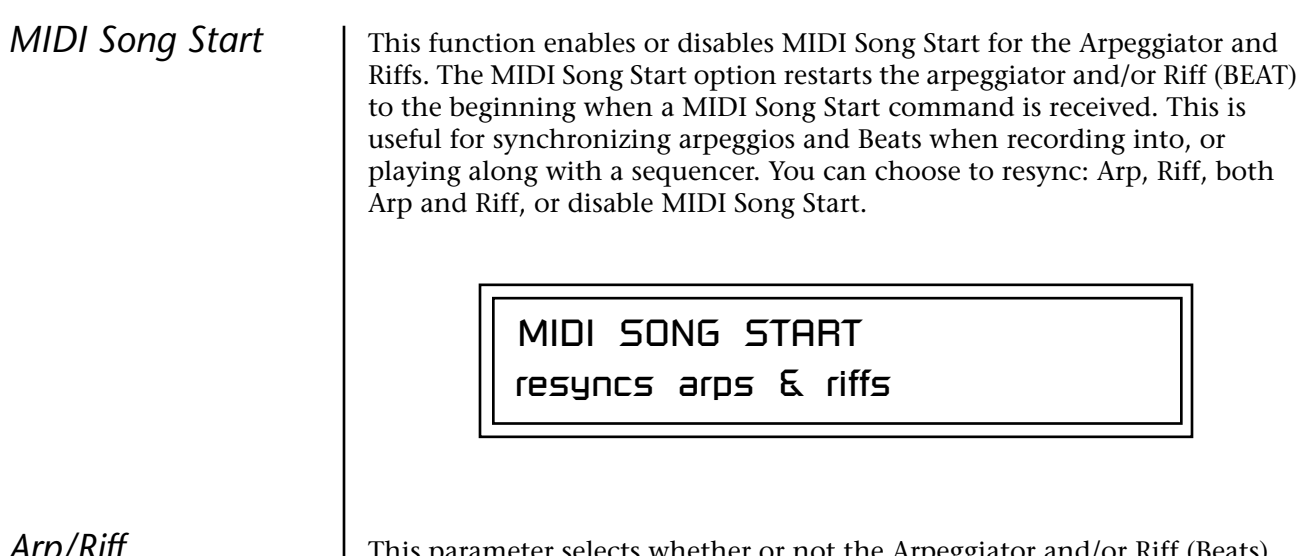

*Arp/Riff MIDI Out*

This parameter selects whether or not the Arpeggiator and/or Riff (Beats) note data is sent to the MIDI out port. This feature lets you use Vintage Keys as an arpeggiator or sequencer for your other MIDI instruments. It also lets you record the arpeggios and Riffs into a MIDI sequencer. You can choose to transmit: Arpeggiator data, Riff data, both Arp and Riff data, or nothing.

> ARP/RIFF MIDI OUT don't transmit

### \_ *SAVE your Arp setups*

*and name them using the "Save Setup To" function located in the Multi menu. See["Saving](#page-51-0)  [Multisetups" on page 42](#page-51-0).*

**Hot Tip!** *Synchronize the effect delay time to your arpeggiator patterns to create complex polyrhythms. See [page 176](#page-185-0) for details.*

**Arpeggiators** An arpeggiator moves a pattern of notes sequentially over a range of the keyboard. Vintage Keys has the unique ability to play a different arpeggiator on each MIDI channel!

> Arpeggiator settings can be defined as part of the preset (using the Arp parameters in the Preset Edit menu), or globally in the Arpeggiator menu. The preset and master arpeggiators have the same parameters which we define in this chapter.

The Arp field in the main screen defines which arpeggiator settings will be used. "M" uses the master Arpeggiator settings and on/off status (as defined in the Arpeggiator menu). "P" uses the preset's arpeggiator settings and on/ off status (as defined in the Edit menu). Choosing "On" uses the preset's arpeggiator settings regardless of whether or not it is turned on in the Edit menu and Off turns off the arpeggiator regardless of the settings and status specified in either menu.

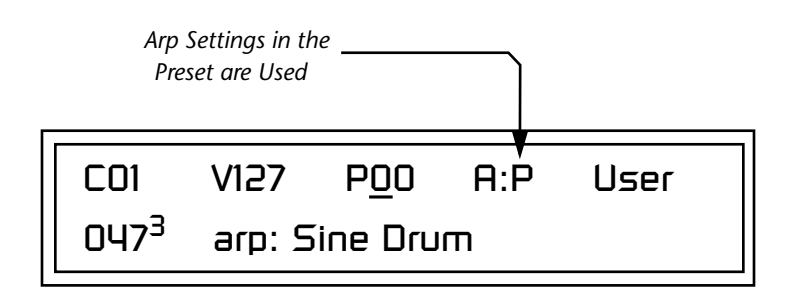

All arpeggiators share Vintage Keys's master clock and its current setting. The master clock can be Vintage Keys's internal clock or an external MIDI clock [\(page 82](#page-91-0)). Although the arpeggiators use the master clock setting, the tempo divisor can be unique for each arpeggiator setup.

Arpeggiator modes include up, up/down, forward assign, backward assign, forward/backward assign and random as well as play *Patterns*. Patterns are pre-recorded sequences of notes and rests. All key-on notes play the pattern. For example, if you play a chord, all the notes in the chord play the pattern in harmony. Vintage Keys contains 200 factory patterns and 100 user definable patterns.

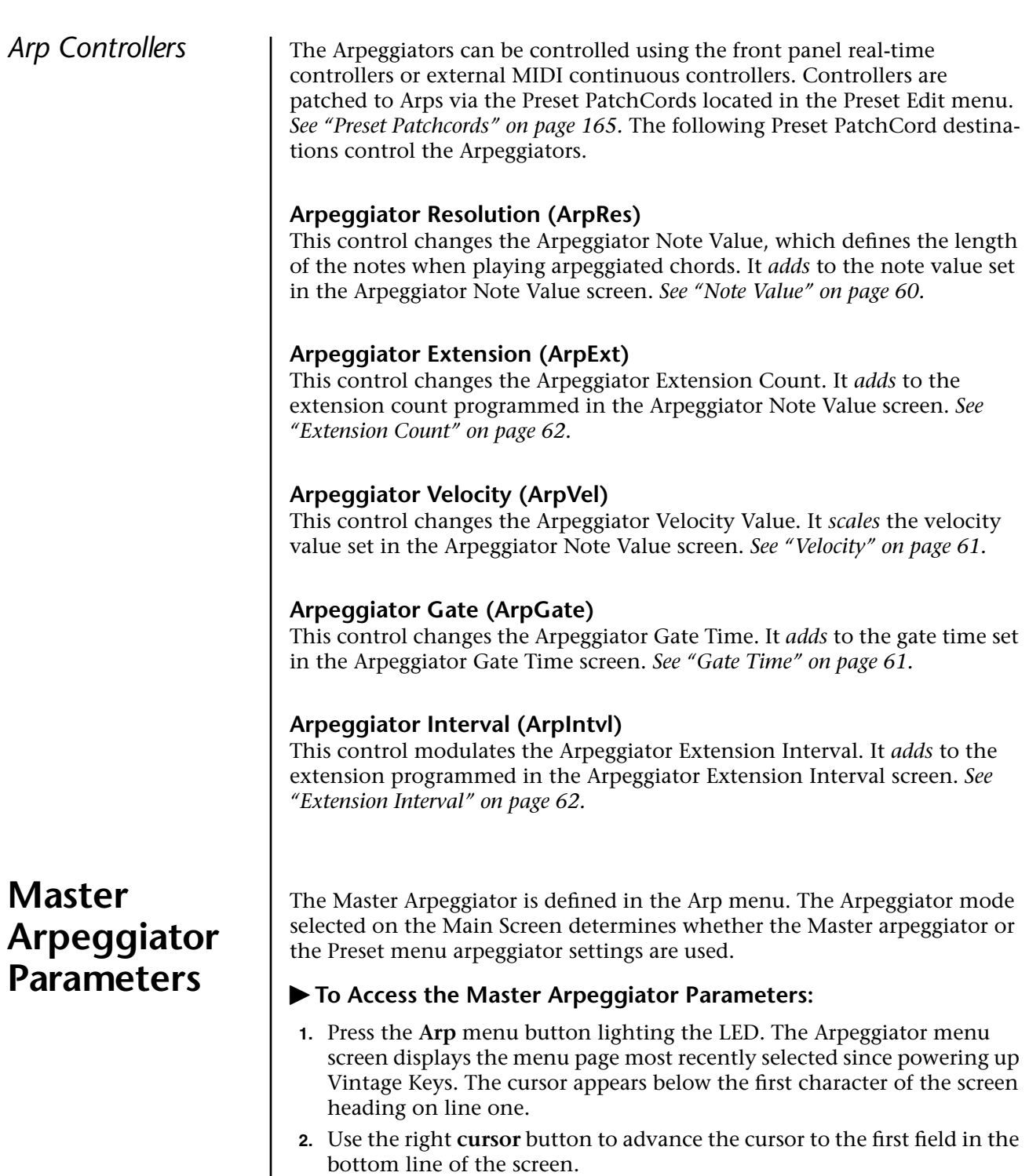

- **3.** Now, use the **data entry control** to access the various Master Arpeggiator parameters.
- **4. Save** your Arpeggiator settings using the "Save Setup" function on the Multi menu.

**Status** The Status parameter turns the Master Arpeggiator on and off. The Channel Arpeggiator setting in the main screen overrides this setting. For example, if you set the Arpeggiator in the main screen to "off," and turn it "on" here, it still will not play.

## MASTER ARPEGGIATOR Status off

*Mode* The Mode parameter determines the direction or pattern mode of the arpeggiated notes.

## MASTER ARPEGGIATOR

Mode up

The eight arpeggiator modes are:

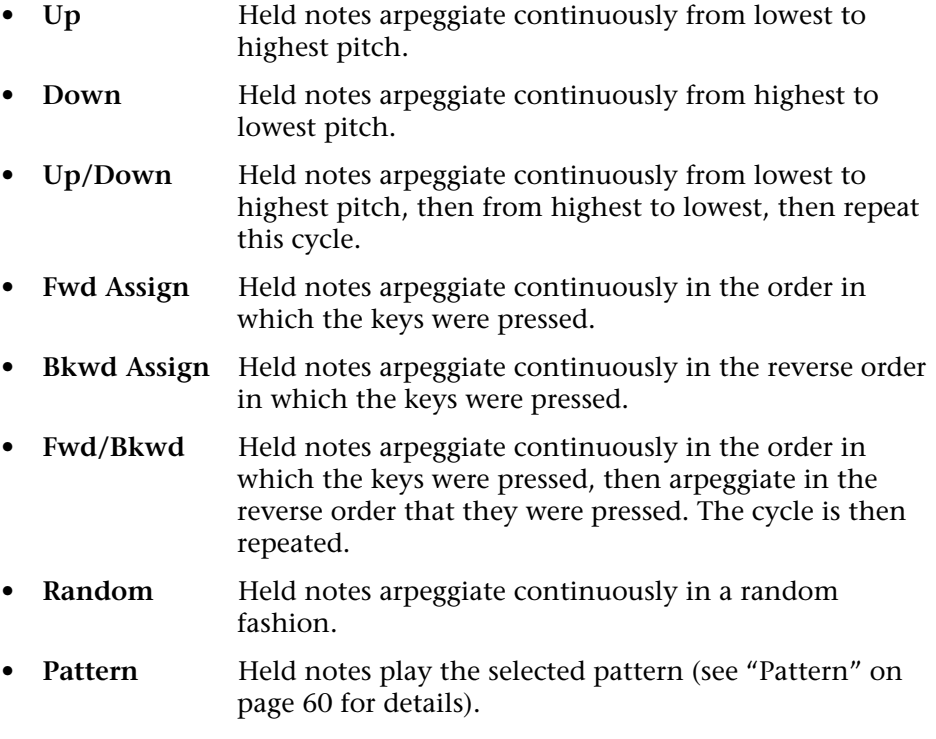

<span id="page-69-1"></span><span id="page-69-0"></span>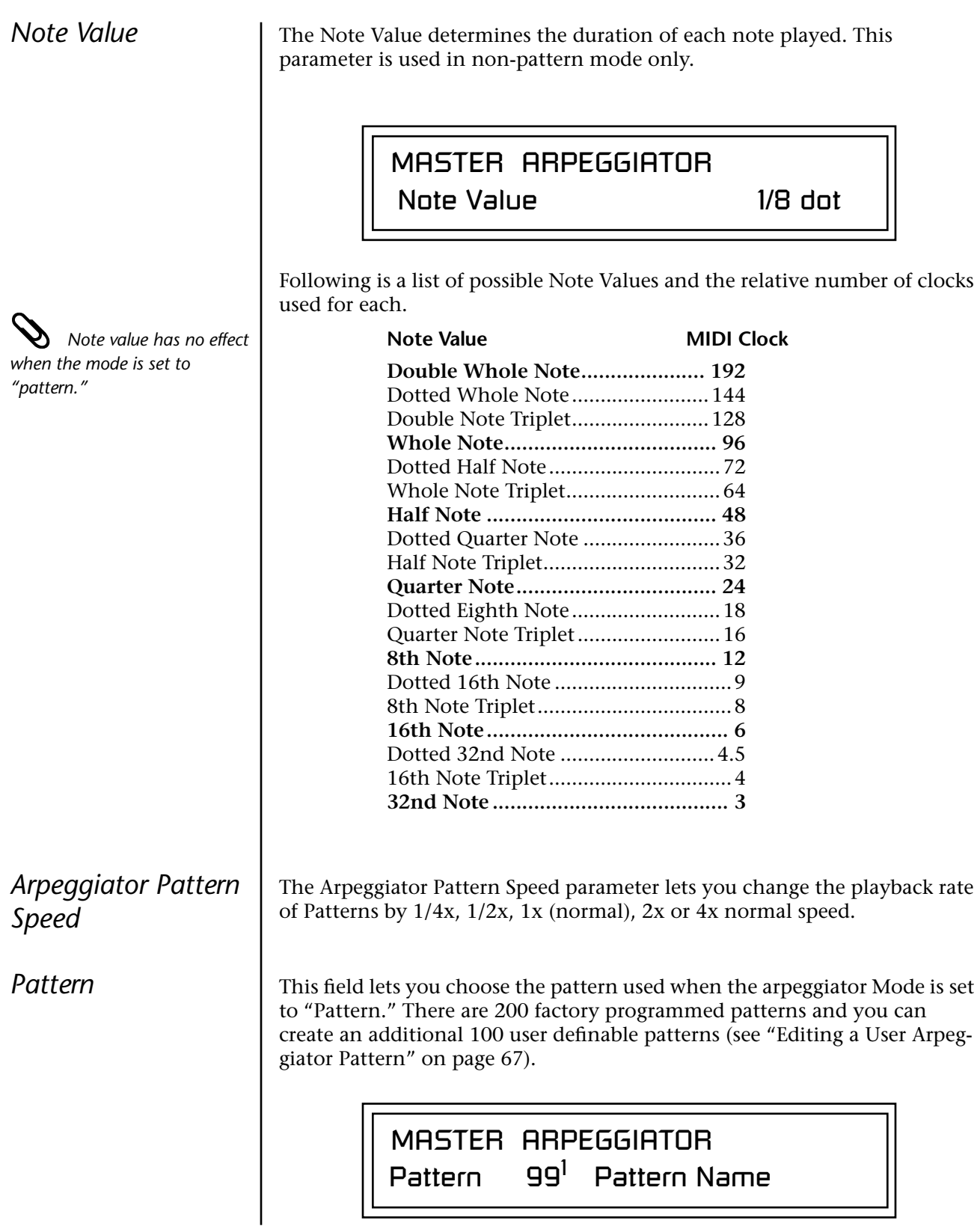

<span id="page-70-1"></span><span id="page-70-0"></span>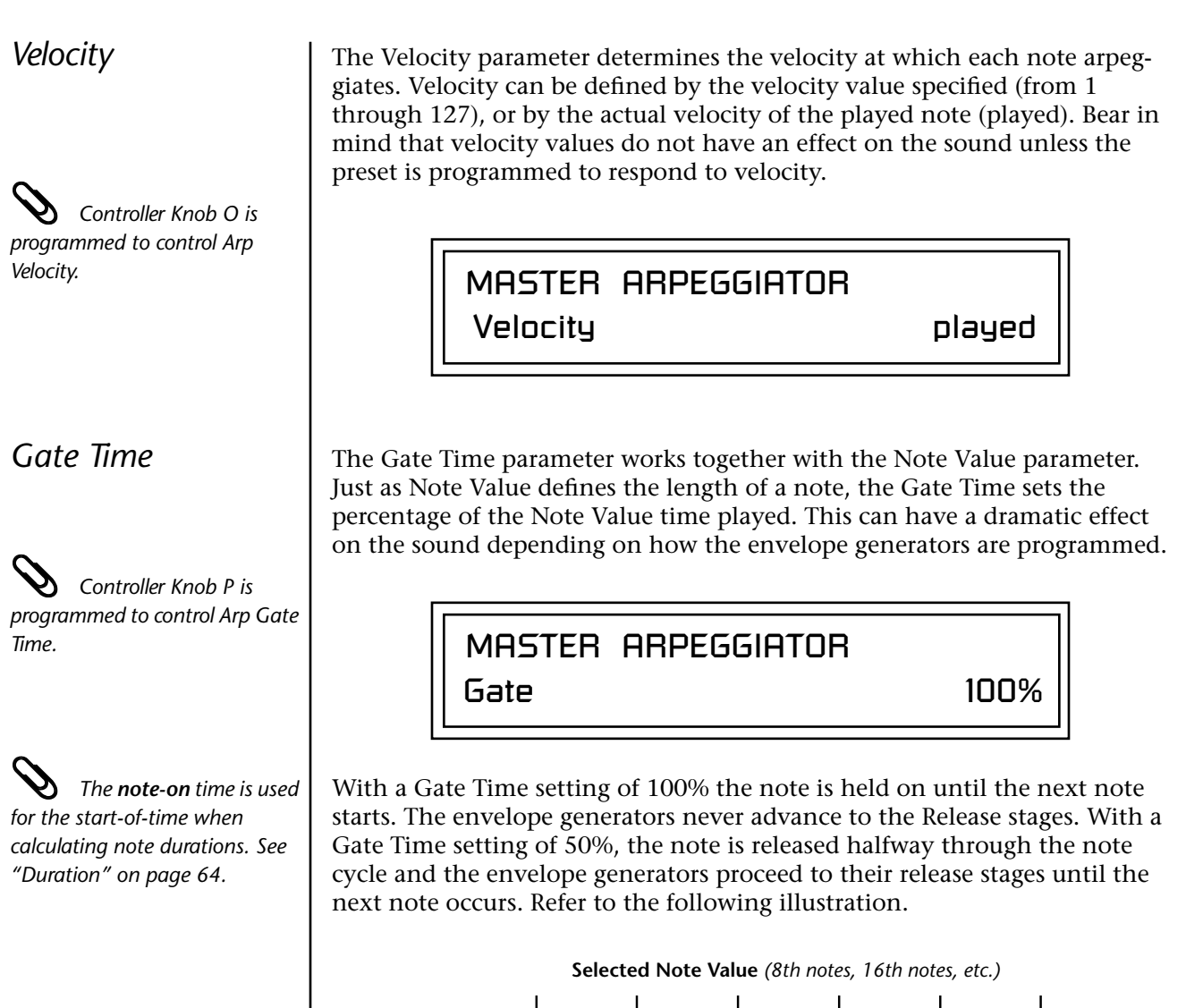

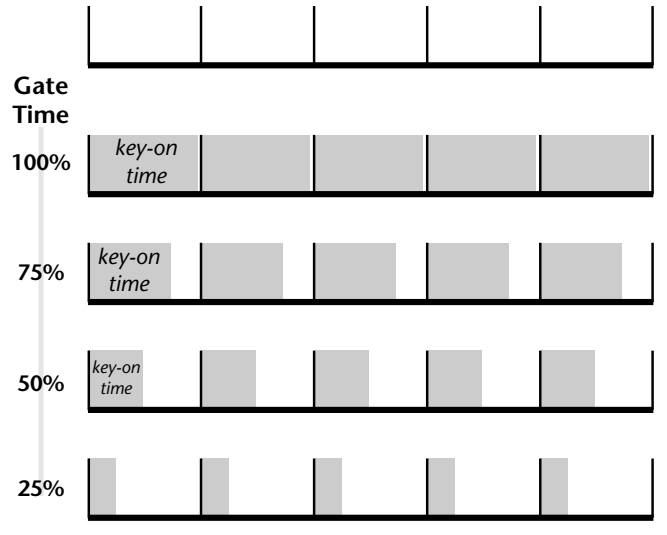

<span id="page-71-0"></span>**Extension Count**  $\vert$  The Extension Count parameter specifies how many times the Extension Interval is carried out. With an Extension Count of 0, the arpeggio plays only the notes pressed. With an Extension Count of 1, the arpeggio plays the notes pressed, then plays the same notes (in the same order), transposed by the Extension Interval amount. The cycle is then repeated.

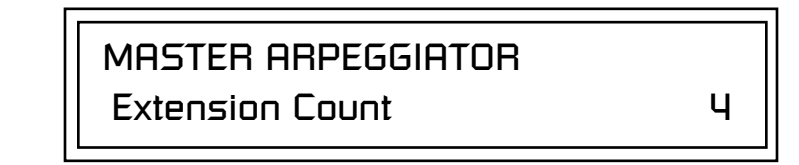

For example, with the Extension Interval set to 12 (an octave) and an Extension Count of 2, and with the Arpeggiator Mode set to Fwd Assign, if you played E2, then C2, then G2, the arpeggiated sequence would consist of: E2, C2, G2, then E3, C3, G3, and then E4, C4, G4. The Extension Count values range from 0 through 15. Refer to the following illustration.

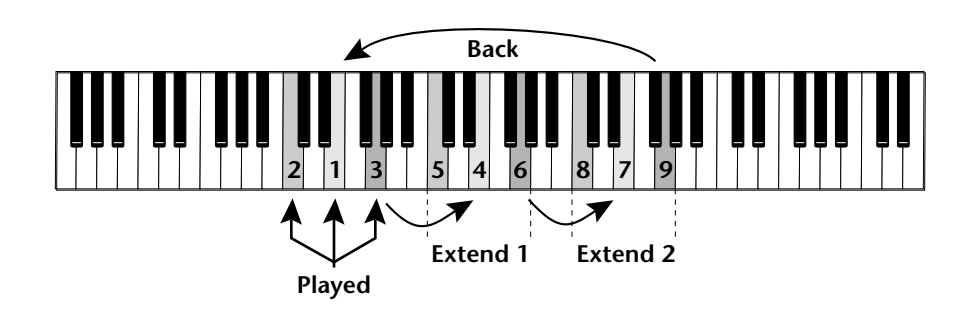

<span id="page-71-1"></span>**Extension Interval** Fine Extension Interval specifies the additional intervals played when you press a key. For example, suppose you played C2 with an Interval of 7 (a Major 5th), Up mode, and an Extension Count of 2. The arpeggio alternates between C2 and G2.

The Extension Interval values range from 1 through 16.

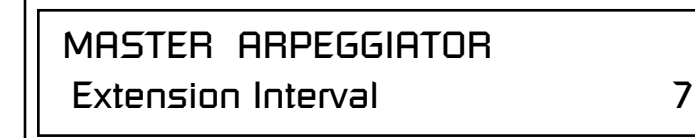
**Sync** The Sync parameter defines when a note is played in relation to when the key is pressed. When set to "Key Sync", the note sounds the instant a key is pressed. When set to "Quantized", the note does not sound until the next occurrence of the selected note value.

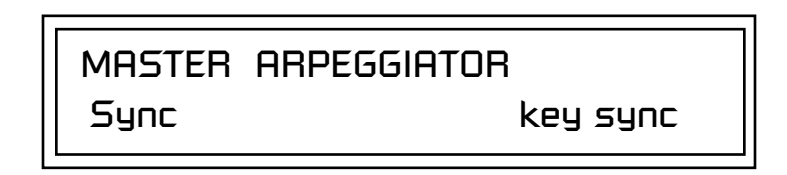

The following diagram illustrates how Key Sync and Quantize work.

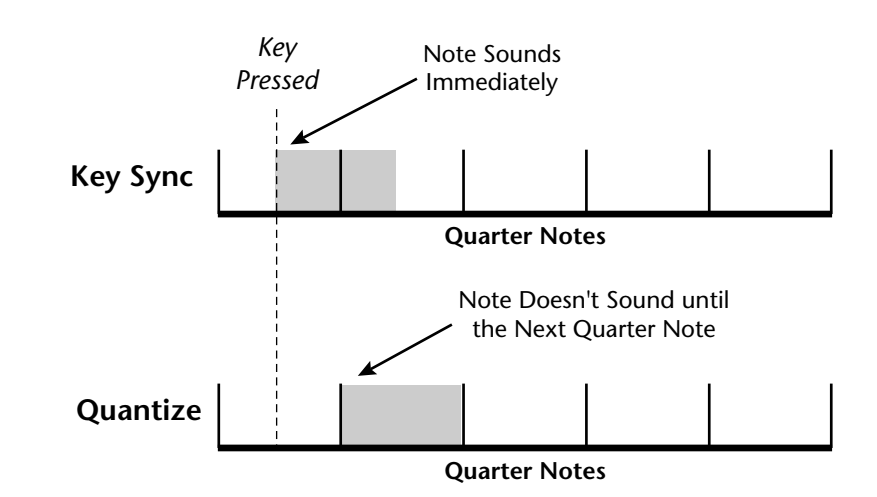

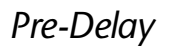

**Pre-Delay** The Pre-Delay value determines how long the arpeggiator is delayed before becoming active after the first "note-on." During the pre-delay period, notes are played normally (as if the arpeggiator was off). After the pre-delay period has elapsed, the arpeggiator kicks in. Once you release all the keys on the controller, the pre-delay starts over with the next note-on. In combination with the Duration parameter, Pre-Delay lets you create many more variations in the arpeggio patterns. *Please refer to the diagram on [page 65](#page-74-0).*

> You can play the preset normally as long as you don't hold the notes longer than the Pre-Delay. If you do, the arpeggiator starts in. When used in conjunction with multiple arpeggiators, Pre-Delay allows you to offset the time between the different patterns.

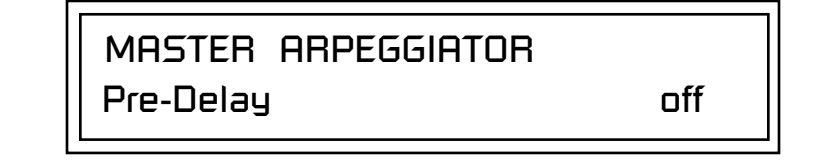

*Duration* 1 This parameter defines how long the arpeggiator plays before stopping. The Duration is specified in note values. Therefore if an arpeggio were running at a 16th *Note Value* and the Duration were set to a whole note, the arpeggiator would play 16 steps before stopping. After the duration has elapsed, the arpeggiator remains inactive until the key is released. If Duration is set to Off, the arpeggio repeats as long as the notes are held (Infinite Duration).

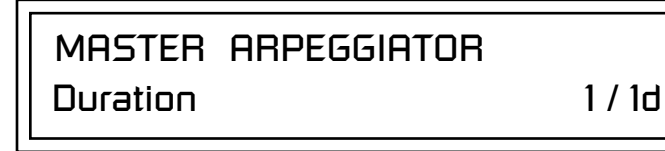

Duration can be used to modify the patterns and increase the possible pattern combinations and variations. Because this parameter limits the length of arpeggiator play time, it can change the arpeggio pattern when the Duration is less than the length of the arpeggio. You can set the arpeggio to repeat continuously using the *Recycle* function described below.

*Post-Delay* This parameter is only relevant when both the "Duration" and "Recycle" parameters are not in the "Off" state. The Post-Delay value determines how long the arpeggiator is delayed after the Duration period. *Please refer to the diagram on [page 65](#page-74-0).* During the post-delay period, notes are played normally (as if the arpeggiator was off). After the post-delay period has elapsed, the arpeggiator either jumps to the beginning of the Pre-Delay period or to the beginning of the Duration period depending on the Recycle setting.

> If the arpeggiator is playing an extension when the Duration expires, the notes in the extension will continue to sound during the Post-Delay *(and Pre-Delay if on).* On the next pass through the Duration period, the extension continues where it left off.

Post-Delay increases the number of possible variations in the beat and allows the recycle loop to be set to an exact measure of time.

MASTER ARPEGGIATOR

Post-Delay off

<span id="page-74-0"></span>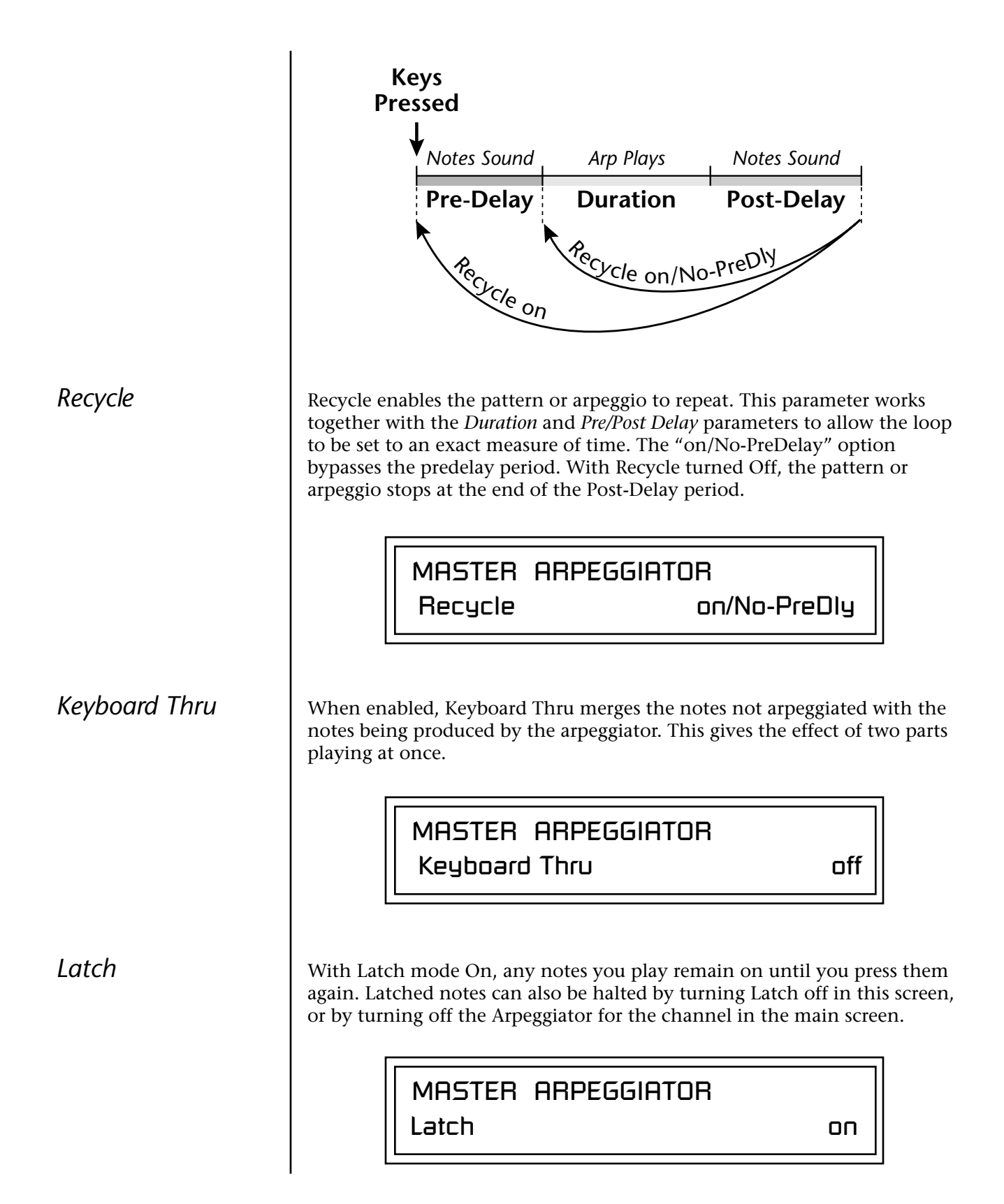

**Send MIDI** 

**Exclusive Data**

*Send data as you would* 

**System** 

*Vintage Keys.*

Use the Key Range parameter to set the keyboard range for the arpeggiator. Notes inside the range will arpeggiate while notes outside the specified range will not arpeggiate. Use the Extensions parameters to exceed the upper boundary of the Key Range (see the information about Extensions beginning on [page 62\)](#page-71-0).

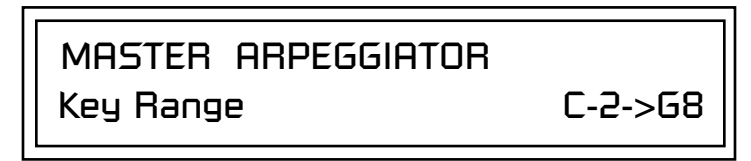

Move the cursor under the first key and use the data entry control to define the lowest key to be arpeggiated. Move the cursor under the second key value and use the data entry control to define the highest key to be arpeggiated.

#### Transmits the Arpeggiator Patterns via the MIDI out port as MIDI System Exclusive data to another Vintage Keys or to a computer/sequencer for backup. Using the cursor key and the data entry control, select the MIDI data you want to transmit. See *Send MIDI System Exclusive Data* in the Master chapter for additional details about recording SysEx.

### **User Patterns**

Transmits all the User patterns.

## **000 to 990**

Transmits only the individual pattern you have selected.

*a regular sequence. Sending data in one huge chunk may clog the MIDI input buffer on* 

SEND MIDI SYSEX DATA All User Arp Patterns

## *Editing a User Arpeggiator Pattern*

*Bank 0 = User Patterns Bank 1 = Factory Patterns Bank 2 = Factory Patterns*

Before editing a Pattern, *select Master Arpeggiator (M) in the main screen and set the Arpeggiator to the Pattern you are editing. This lets you hear the Pattern as you edit it.*

Vintage Keys lets you create and edit your own arpeggiator patterns. Using the Edit User Pattern menu, you can create up to 100 user patterns and each pattern can be up to 32 steps in length.

When you edit a pattern, you are writing directly into memory—no Save command is required (however, you must exit the Arp module). This is different from the Edit menu where you must Save a preset before it will be overwritten. If you want to modify an existing pattern and keep the original, you must first COPY the pattern you want to edit to another location using the function in the Save/Copy menu (See [page 191\)](#page-200-0). Refer to the instructions below and the following parameter descriptions to create your own patterns.

> EDIT USER PATTERN  $n<sup>1</sup>$ DRUMnBASS 1

### - **To Select the Pattern to Edit:**

- **1.** From the Edit User Pattern screen shown above, move the cursor to the bottom line and **select the pattern** you want to edit. The Enter LED begins flashing. Press **Enter** to move back to the Home position.
- **2.** Select the **next screen** in the list, "User Pattern Edit". This is where you edit the currently selected pattern.

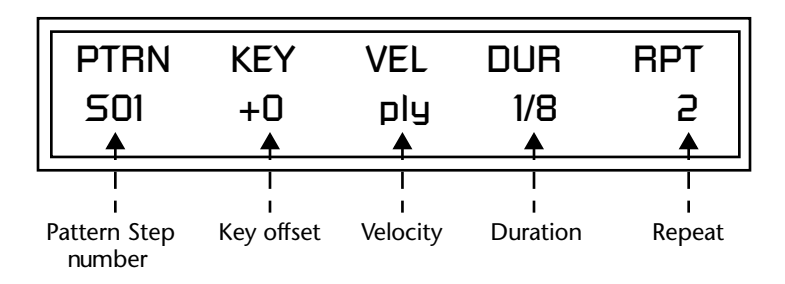

**3.** Move the cursor to the **lower line** of the display. For each step, you can select: key, velocity, duration, and number of repeats.

parameter can do one of five different operations. Following is a description

**Pattern Step Number** You can set up to 32 steps for each arpeggiator pattern. This field selects which step you will be editing from 1 to 32.

of each of the key functions and how to use them.

*Key* This parameter defines what happens during the current step. The Key

### **Key Offset**

This parameter defines not the actual note of the arpeggiator playback, but instead specifies the amount of offset, in semitones, from the original note played. You can set a Key Offset from -48 to +48 for each step. For example, if you play a "C" on the keyboard with the Key Offset amount for the first step set to "+1," the first step in the pattern will be " $C#$ ."

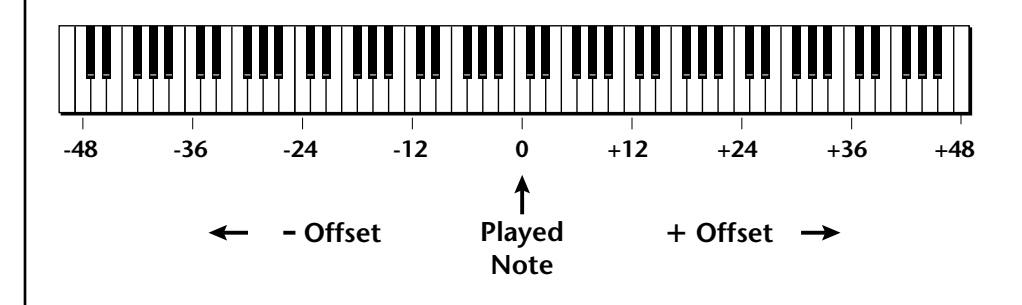

### **Tie**

This function *extends* the duration of notes beyond the values given in the duration field by "tying" notes together. You can tie together any number of consecutive steps.

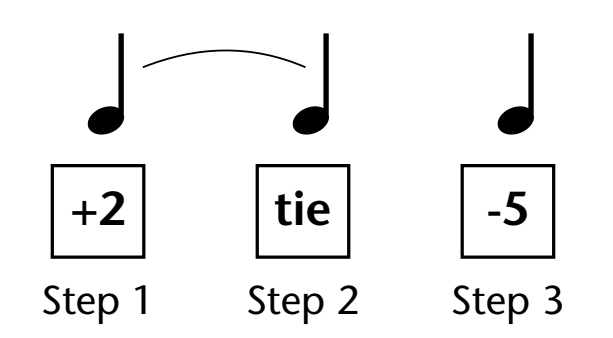

### **Rest**

Instead of playing a note, you can define the step as a Rest. The Duration parameter specifies the length of the rest. Rests can be tied together to form longer rests.

### **Skip**

This command simply removes the step from the pattern. The Skip feature makes it easy to remove an unwanted step without rearranging the entire pattern. You'll be happy to know that the velocity, duration and repeat parameters are remembered if you decide to put the step back later.

#### **End**

This command signals the end of the pattern. Any steps programmed after the step containing the End command are ignored.

\_ *IMPORTANT: The Gate function in the arpeggiator MUST be set to 100% when using the tie function, otherwise the tied note is retriggered instead of extended.*

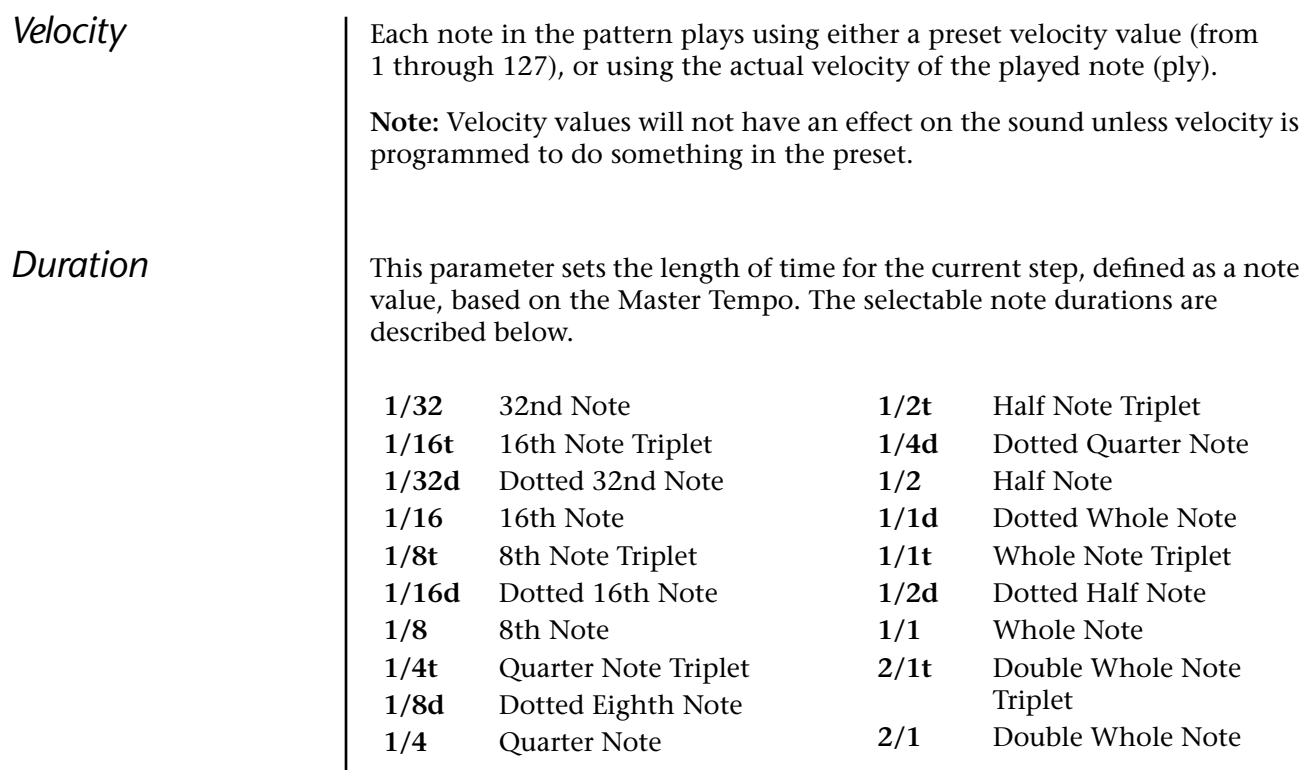

*Repeat* Each step can be played from 1 to 32 times. A repeat setting of "1" indicates the step will be played one time (not repeated one time or played twice).

### - **To Edit a User Pattern:**

- **1.** The first field in the Edit User Pattern field defines the pattern's step number. Start with the pattern Step 01.
- **2.** Define the Key Offset, Velocity, Duration and Repeat values.
- **3.** Repeat steps 1 and 2 until you have setup the desired number of steps in the pattern.
- **4.** Set the Key Offset to "End" on the last step in the pattern.

User Pattern Name | The User Pattern Name page lets you enter a name for any User Arpeggiator Pattern.

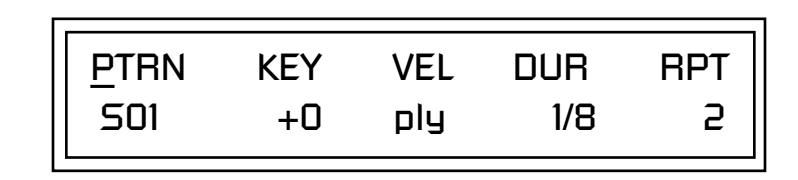

### - **To Name a User Pattern:**

- **1.** From the Pattern Edit screen shown above, position the cursor under the **PTRN** field.
- **2.** Turn the **data entry control** clockwise. The following screen appears.

USER PATTERN NAME 00<sup>0</sup> Mod Cycle

- **3.** Move the cursor to the bottom line and **edit the Pattern** name using the data entry control and Cursor keys.
- **4.** Move the cursor to the "**Home**" position (shown above) by pressing the **Home/Enter** button.
- **5.** Turn the **data entry control** counter-clockwise one click to return to the Pattern Edit screen.
- **6.** Turn the **data entry control** counterclockwise multiple clicks to jump back to the main Arpeggiator menu screen.

## **Multichannel Arpeggiating**

Presets with the arpeggiator assigned will play when they receive note-on data from the keyboard or external MIDI source.

Please refer to the instructions on [page 26](#page-35-0) to learn one way to perform using multiple arpeggiators.

**Tip:** Synchronize the effect delay time to your arpeggiator patterns to create complex polyrhythms. See [page 176](#page-185-0) for details.

# *Controllers Menu*

The Controllers menu contains functions related to the keyboard, knobs or trigger buttons of Vintage Keys. For example, the Command Function Trigger Keys are programmed in this menu. All Controllers menu data is saved with the Multisetup. See [page 41](#page-50-0) for more information about Multisetups.

#### - **To enable the Controllers menu:**

Press the Controllers button, lighting the LED. The Controllers Menu screen displays the menu page most recently selected since powering up Vintage Keys. The cursor appears below the first character of the screen heading on line one.

#### - **To select a new screen:**

Press the Home/Enter button or press the Cursor button repeatedly until the cursor is below the screen title heading. Rotate the data entry control to select another screen.

#### - **To modify a parameter:**

Press either Cursor button repeatedly (or hold down the right cursor button while turning the data entry control) until the cursor is below the desired parameter value. Rotate the data entry control to change the value.

- **To return to the previously selected Mode/View screen:** Press the Controllers button, turning off the LED.

## **Realtime Control Functions**

This section describes how set up the Realtime Controllers on Vintage Keys. Realtime Controllers are performance controls such as the controller knobs, velocity & pressure sensitive keyboard, and the trigger buttons.

*Keyboard Transpose* This option allows you to offset the transposition of the keyboard in semitone intervals. This is allows you to easily play in different keys with the keyboard and lets you access different groups of instruments in a drum map. The transpose range is  $\pm 36$  semitones.

KEYBOARD TRANSPOSE

+00 semitones

 *in Quick Edit mode the front panel knobs only control the "Basic Channel".*

*Keyboard Channel* | This option allows you to select which channel is controlled by the Keyboard, Knobs as well as the Pitch & Mod Wheels. You can select any of the 16 channels or "Basic". If the "Basic" channel is selected, the keyboard and knobs always control the preset showing in the Main screen.

KEYBOARD CHANNEL

Channel: Basic

**Local Control On/Off** Local Control is used to disconnect the keyboard and controllers (knobs, wheels, footswitches) from the sound generating section. Even though disconnected from the internal synthesizer, the keyboard and controllers are still transmitted over MIDI. Local Control is normally turned Off when recording into an external MIDI sequencer (set sequencer to Echo Thru). Played data and recorded data are merged in the computer sequencer and then sent back to the module. This feature can also be used if you want to control another MIDI sound generator from the keyboard and knobs without playing internal sounds.

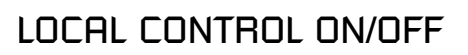

on

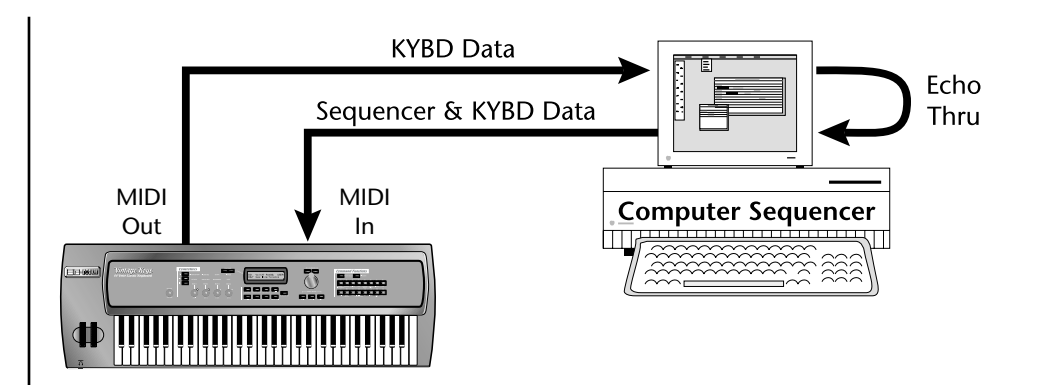

Turning Local Control Off allows you to use the Echo Thru feature on your sequencer while sequencing. In conjunction with Echo Thru, Local Control Off allows you to record into the external sequencer and hear the correct sounds whether you are recording or playing back the sequence.

<span id="page-82-0"></span>*Keyboard Velocity Curve*

The velocity response of the keyboard can be adjusted using any of 17 curves in order to customize the dynamic feel of the keyboard to your individual playing style. This curve adjusts the output of the Vintage Keys keyboard before it is sent to the MIDI output port and to the Master Velocity Curve described on [page 85](#page-94-0).

KEYBOARD VELOCITY CURVE

soft #2

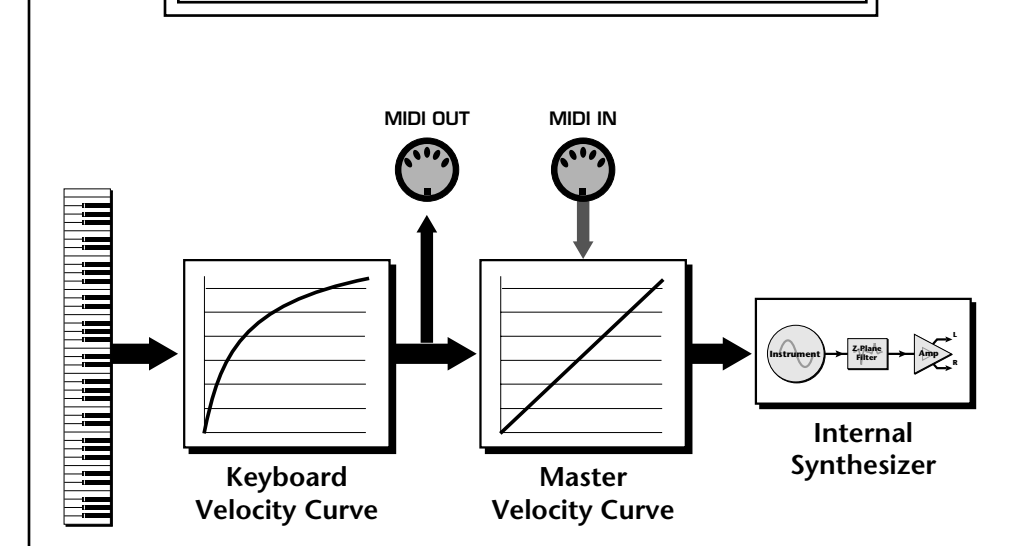

The Keyboard Velocity Curve modifies the velocity data from the keyboard keys. This data is sent to the MIDI output port and through the Master Velocity Curve before reaching the Synthesizer. Incoming MIDI data is filtered through the Master Velocity Curve only.

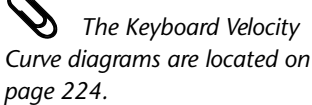

*Channel Aftertouch On/Off* The keyboard generates channel aftertouch messages. Aftertouch is generated when you continue to press the keys *after* the note has been played. Aftertouch can be a very useful controller for adding a bit of vibrato or creating a volume swell. Aftertouch is routed to the **Pressure** source in the PatchCord screen. This control allows you to turn aftertouch on or off without having to modify each preset.

> CHANNEL AFTERTOUCH on

*Footswitch Function* The footswitch jack on Vintage Keys's rear panel can be programmed to perform a variety of functions. The footswitch jack is designed to accept a momentary footswitches which shorts the tip and ground. Vintage Keys senses either normally-on or normally-off switches on power-up.

The following functions can be controlled via the footswitches.

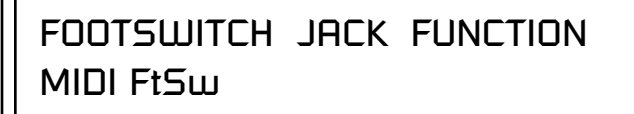

<span id="page-83-0"></span>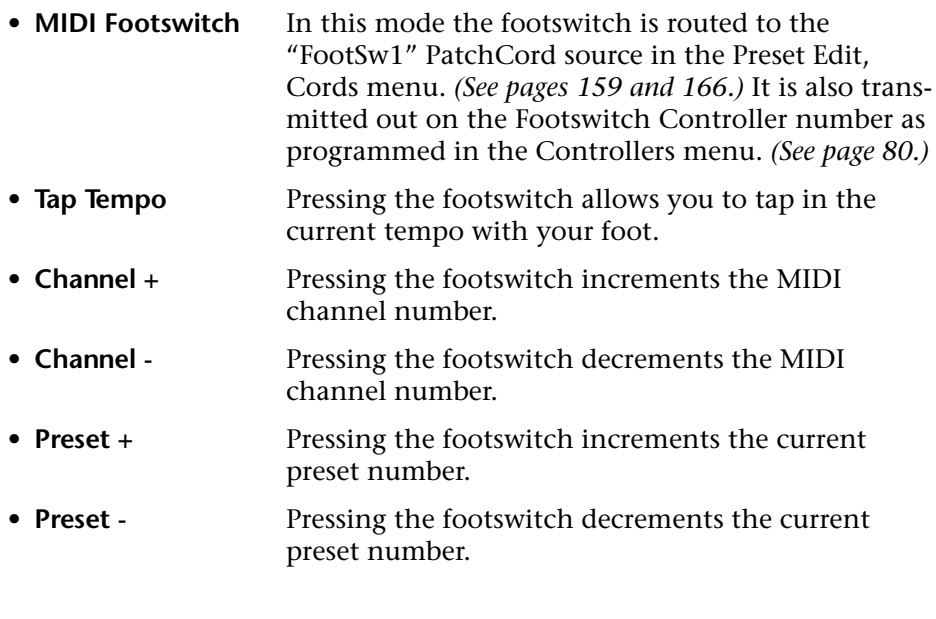

 $\sqrt{ }$ 

*Foot Pedal Function* | The foot pedal jack on Vintage Keys's rear panel can be programmed to perform a variety of functions. The foot pedal input can sense either 0-5 volts on the ring of a stereo jack or a foot pedal with the potentiometer wired as shown at left.

The following functions can be controlled via the foot pedal jack.

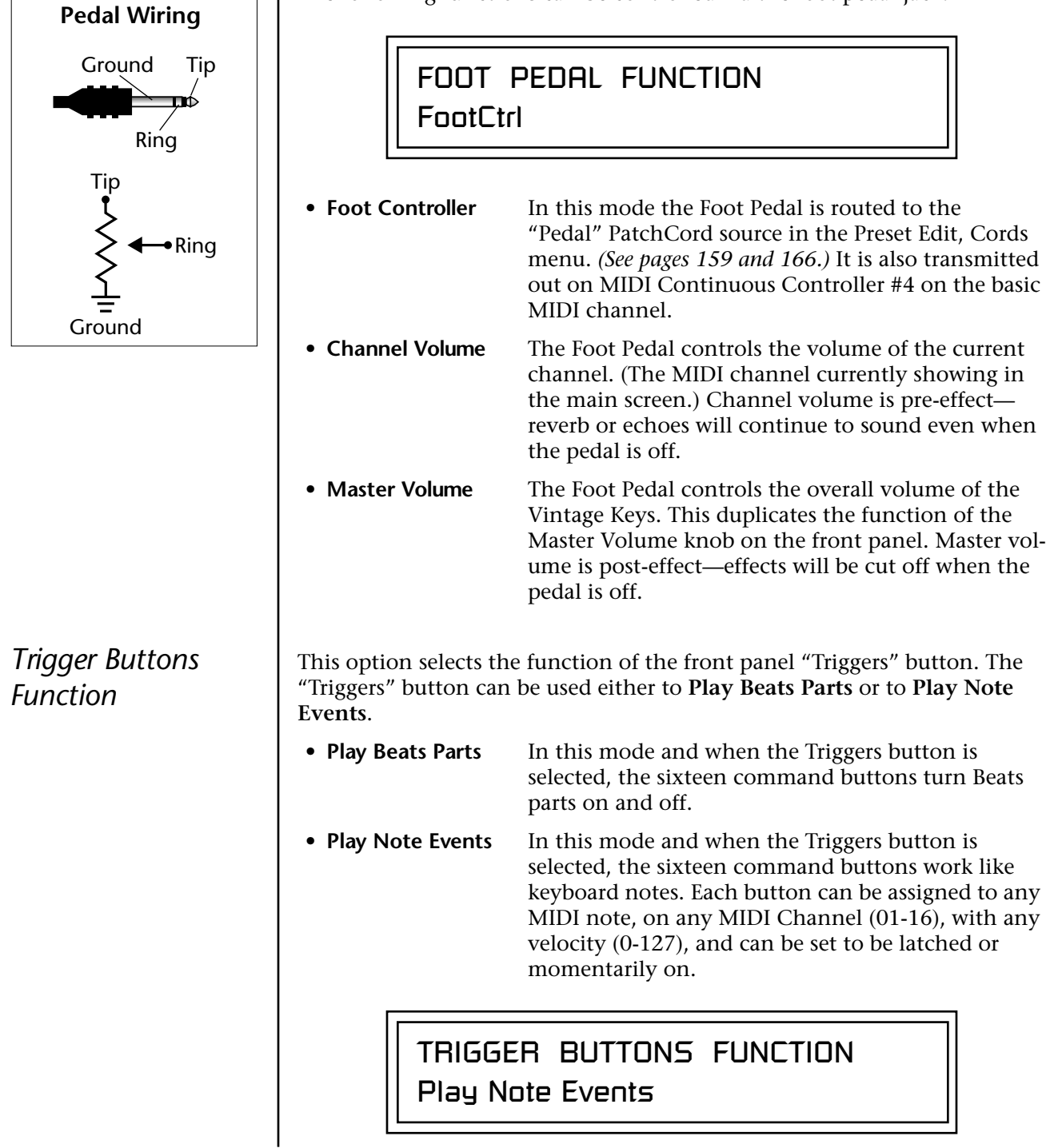

By assigning Trigger *Buttons to the keyboard Beats Layout Keys [\(page 51\)](#page-60-0), you can trigger Beats and MIDI notes using the Trigger buttons.*

Latched buttons are *especially useful for triggering arpeggiated presets.*

**Trigger Buttons** This screen allows you to program the 16 trigger buttons to play note events. **Note:** This screen is not available when the "Trigger Buttons Function" *(see previous page)* is set to "Play Beats Parts".

> Set the previous screen to "Play Note Events". Select Triggers mode by pressing the mode select button so that the "Triggers" LED is illuminated. Now the 16 buttons work like keyboard notes. Each of the 16 buttons can be assigned to any MIDI note, on any MIDI Channel (01-16), with any velocity (0-127), and can be set to be latched or momentarily on. Latched notes will hold until the button is pressed again. Latched notes will be indicated by the LEDs.

Simply move the cursor from the "TRIGGERS" field and play a note to enter the MIDI key and velocity. Pressing a Trigger Button anytime while in this screen automatically selects that trigger button for programming!

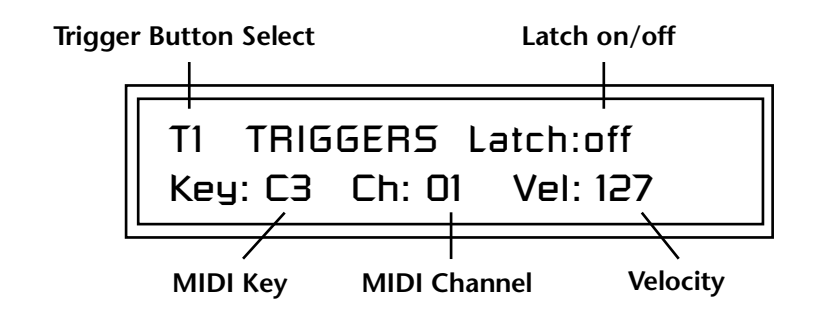

### $\blacktriangleright$  To Setup the Trigger Buttons:

- **1.** Press the Controllers button. Its LED will illuminate.
- **2.** Turn the data entry control to select the "TRIGGERS" screen.
- **3.** Use the left/right cursor controls to select the fields shown above.
- **4.** Select the MIDI key, the MIDI channel, the Velocity and Latch on/off for each of the 16 trigger buttons.
- **5.** Save the Multisetup if you want to save these settings. See [page 42](#page-51-0).

#### - **To Play the Trigger Buttons:**

- **1.** Press the Controllers button. Its LED will illuminate.
- **2.** Turn the data entry control to select the "TRIGGERS BUTTONS FUNCTION" screen.
- **3.** Move the cursor to the lower line and select "Play Note Events".
- **4.** Press the Command Functions "Triggers" button so that its LED illuminates.
- **5.** Play the Trigger buttons.

 *The Basic MIDI channel is the channel currently showing in the main screen.*

*Preset Select Buttons* | The 16 command buttons can also be used for preset selection. Each button can be programmed to select any preset on the Basic MIDI channel. For your next song, selecting another Multisetup ([page 41\)](#page-50-1) selects another group of sixteen presets.

> In Preset Select mode, whenever the current preset on the basic channel matches any of the 16 "favorites" assigned to the Preset Select buttons, its LED will illuminate.

Select Preset Select mode from the Command Functions. Now the 16 buttons are programmable preset selection buttons.

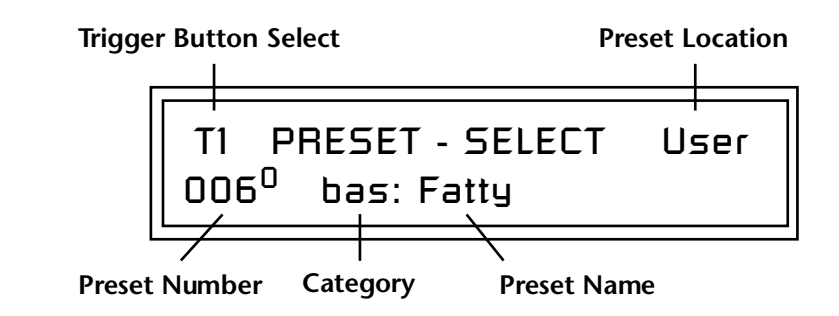

When a preset is selected using the Preset Select buttons, the cursor is automatically located underneath the Preset Name field. This feature makes it easy to select other presets of the same type.

### - **Quick Method of Programming the Preset Select Buttons:**

- **1. Select the preset** you want from the Main screen.
- **2.** Press and hold the **Preset Select** button, then press one of the sixteen **Trigger** buttons.
- **3.** The preset will be stored in the trigger button you selected.

### - **To Program the Preset Select Buttons from the Menu:**

- **1.** Press the **Controllers** button. Its LED will illuminate.
- **2.** Turn the **data entry control** to select the "PRESET SELECT" screen.
- **3.** Use the left/right cursor controls to select the fields shown above.
- **4.** Select the desired preset for each of the 16 trigger buttons.
- **5.** Save the Multisetup if you want to save these settings. See [page 42](#page-51-0).

### - **To Use the Preset Select Buttons:**

- **1.** From the main preset selection screen, press the **Preset Select** button. Its LED will illuminate.
- **2.** Press any of the 16 buttons to select a new preset.

## *Preset Select Send Buttons*

Suppose you wanted to send another MIDI program change message to an external synthesizer. The 16 command buttons can also send external MIDI program changes on the Basic MIDI channel. Each button can be programmed to select any preset from 0-127, in any bank.

Select Preset Select mode from the Command Functions. Now the 16 buttons are programmable preset selection buttons.

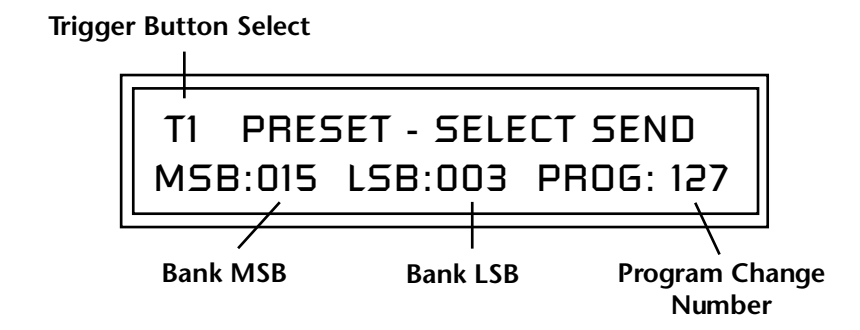

### - **To Program the Program Change Send Buttons:**

- **1.** Press the Controllers button. Its LED will illuminate.
- **2.** Turn the data entry control to select the "PRESET SELECT SEND" screen.
- **3.** Use the left/right cursor controls to select the fields shown above.
- **4.** Select the desired program change and bank for each of the 16 trigger buttons. (If you don't want to send an external program change, set the fields to "off".)
- **5.** Save the Multisetup if you want to save these settings. See [page 42](#page-51-0).

### - **To Send an External Program Change:**

- **1.** From the main preset selection screen, press the **Preset Select** button. Its LED will illuminate.
- **2.** Press one of the 16 buttons to send the program change.

### <span id="page-88-0"></span>*Knob Preset Quick-Edit* "Quick-Edit" changes the initial controller setting in the preset whenever you move a Control Knob. This parameter selects whether or not the front panel Controller Knobs are used to Quick-Edit the currently selected preset. See ["Preset Edit Button" on page 32](#page-41-0) in the Operations chapter for more details. *Real-time Controller Assignment* Use these four pages to assign sixteen real-time control sources. Each MIDI Controller is assigned a letter (A - P). The front panel controller knobs are assigned to letters A-L. Letters M-P can be used to assign four more external MIDI controllers. **These screens let you select which MIDI real-time controllers numbers will be received** *(from 1 to 31 and from 64 to 95)* **and which controller numbers will be transmitted over MIDI if the front panel controls are turned**. The PatchCord routing and amount in the Preset Edit menu determine what effect the controller has on each preset. Real-time controllers are shown in the PatchCord menu as MIDI A through MIDI P. The Real-time Controller assignment also specifies which controller numbers are transmitted when the "Knobs Output MIDI" is enabled (see **Tip:** *Vintage Keys factory*  $\left| \right|^{4}$  Knobs Output MIDI" on page 94). *presets have certain synth parameters assigned to controllers A-P and so these are "Global" controller assignments. For example, assigning a MIDI controller to "A" in this screen would let you control filter Fc for all the factory presets. [See "Basic](#page-218-0)  [Preset Knob Functions" on](#page-218-0)  [page 209.](#page-218-0)* KNOBS PRESET QUICK-EDIT disabled REALTIME CONTROLLER # A: 74 B: 71 C: 25 D: 26 REALTIME CONTROLLER # E: 73 F: 75 G: 85 H: 72 REALTIME CONTROLLER # I: 78 J: 77 K: 27 L: 28 REALTIME CONTROLLER # M: 01 N: 03 O: 82 P: 83 Front Panel Knobs & MIDI In MIDI In

<span id="page-89-0"></span>**Note:** Controllers 7 and 10 are already assigned to Volume and Pan for each MIDI channel. Controllers 91 & 93 are the standard controller numbers for reverb and chorus send amounts, but are not assigned. Following are a few of the standardized MIDI Controller numbers as defined by the MIDI manufacturers association. The controllers shown in **Bold** are automatically routed to the destination (volume & pan) or have their own PatchCord source. Others, such as Portamento Time, can be routed using a PatchCord to have the desired effect. *MIDI Footswitch Assign* Like the MIDI Controllers, you can assign three MIDI footswitches to MIDI footswitch numbers. Footswitches numbers are from 64-79. Destinations for the footswitch controllers are programmed in the PatchCord section of the Preset Edit menu. The rear panel footswitch 1 is connected to footswitch controller 1 in this screen. Pressing the footswitch transmits on the MIDI controller number programmed here. Footswitches 2 & 3 route incoming MIDI footswitch data to the PatchCord section of Vintage Keys. **Calibrate Controllers** This screen allows you to calibrate the Pitch Wheel, Modulation Wheel, Aftertouch, and Foot Pedal controller. The controls should be recalibrated periodically in order to compensate for normal changes in the controls themselves. If a control doesn't seem to be responding properly, it may simply need to be recalibrated. *The Controllers should ALWAYS be calibrated after you reinitialize user data. (And you should always reinitialize user data after updating the operating system.)* **1 - Modulation Wheel** 2 - Breath Controller **4 - Foot Pedal** 5 - Portamento Time 6 - Data Entry **7 - Volume** 8 - Balance 9 - Undefined **10 - Pan 11 - Expression** FOOTSWITCH CONTROLLER # 1: 64 2: 65 3: 66 Rear panel footswitch input CALIBRATE CONTROLLERS Start Mod Wheel

<span id="page-90-0"></span>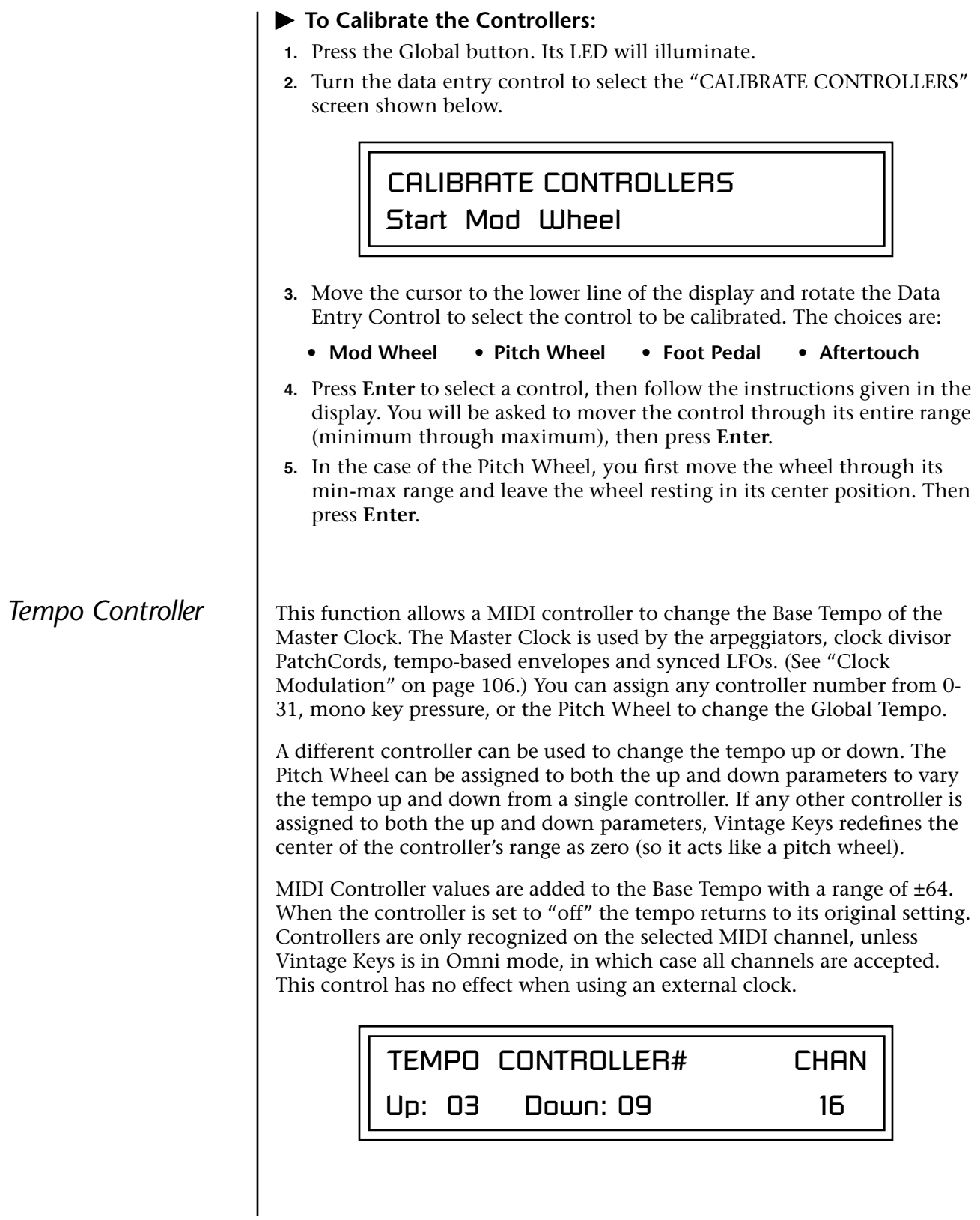

*flashes in time with the Base Tempo.* 

You can also tap tempo *using a footswitch. See [page 74](#page-83-0).*

<span id="page-91-0"></span>**Base Tempo** | Vintage Keys contains an internal Master Clock which runs the arpeggiators, synchronizes the LFOs when in tempo-based mode, controls the times of tempo-based envelopes, and can be used as a modulation source in the PatchCords section.

You'll notice that there are two tempo values shown in the display.

- **Base Tempo** This is the base tempo setting before being modified by the Tempo Controller (if engaged). See "Tempo Controller" on page 81.
- the Tempo Controller (if engaged). *[See "Tempo Controller" on page 81.](#page-90-0) The Arp/Beats LED*  **• (Current Tempo) This is the actual tempo**! The current tempo is equal to the base tempo modulated by the MIDI controller specified in the Tempo Controller screen. If no MIDI Tempo controller message has been received since the last Base Tempo change, the Current Tempo will be equal to the Base Tempo.

### - **To Change the Base Tempo:**

- **1.** Move the cursor to the lower line of the display.
- **2.** Adjust the Base Tempo using the data entry control.

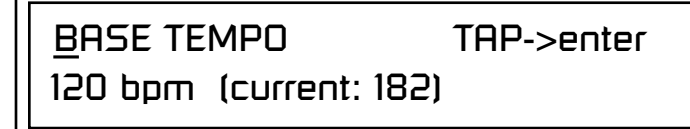

**3. To Tap Tempo** - Tap the Enter button at least three times. Keep tapping to continuously update the tempo on each tap. The tap tempo range is 25-300 bpm. The Base Tempo values range from 1 through 300 beats per minute (BPM).

### - **To Use an External MIDI Clock:**

- **1.** Move the cursor to the lower line of the display.
- **2.** Turn the data entry control all the way counter-clockwise and select **"ext"** to use an external MIDI clock source.

# *Global Menu*

The Global menu contains functions that affect the overall operation of Vintage Keys. For example, changing the Master Tune parameter changes the tuning of all the presets, not just the one currently displayed.

#### - **To enable the Global menu:**

Press the Global button, lighting the LED. The Global Menu screen displays the menu page most recently selected since powering up Vintage Keys. The cursor appears below the first character of the screen heading on line one.

#### - **To select a new screen:**

Press the Home/Enter button or press the Cursor button repeatedly until the cursor is below the screen title heading. Rotate the data entry control to select another screen.

### - **To modify a parameter:**

Press either Cursor button repeatedly (or hold down the right cursor button while turning the data entry control) until the cursor is below the desired parameter value. Rotate the data entry control to change the value.

 $\blacktriangleright$  To return to the previously selected screen: Press the Global button, turning off the LED.

\_ *Warning: Global Menu* 

*changes are automatically saved when you exit the menu. If the power is turned off before you exit the menu any changes you have made will be lost.* 

## **Defining Global Parameters**

*Master Transpose/ Tune*

Global setup parameters affect overall performance, range, and global effects. This section describes the Global parameters and how to define them.

The Transpose parameter transposes the key of all presets, in semitone intervals. The transpose range is  $\pm$  24 semitones.

Master Tune adjusts the fine tuning of all presets so that you can tune Vintage Keys to other instruments. The master tuning range is  $\pm 1$  semitone in 1/64th semitone increments (1.56 cents). A master tune setting of "+00" indicates that Vintage Keys is perfectly tuned to concert pitch (A=440 Hz).

> MASTER TRANSPOSE TUNE +00 semitones +00

*Master Bend Range* The Master Bend Range parameter sets the range of the pitch wheel. This affects only presets that have their individual Pitch Bend range (defined in the Preset Edit menu) set to Master. *See [page 160](#page-169-0).* The maximum pitch bend range is ±12 semitones or one octave in each direction.

MASTER BEND RANGE

+/- 7 semitones

## <span id="page-94-0"></span>*Master Velocity Curve*

 *The Master Velocity curve is normally set to "Linear" and the Keyboard Velocity Curve is used to adjust the keyboard feel.*

*The two curves can also be combined if you wish.*

Incoming velocity data or internal keyboard velocity can be altered by one of thirteen velocity curves. These curves are designed to adapt Vintage Keys to a external MIDI controller. You can select one of thirteen global velocity curves or to leave the data unaltered (linear). To adjust Keyboard velocity, see ["Keyboard Velocity Curve" on page 73](#page-82-0).

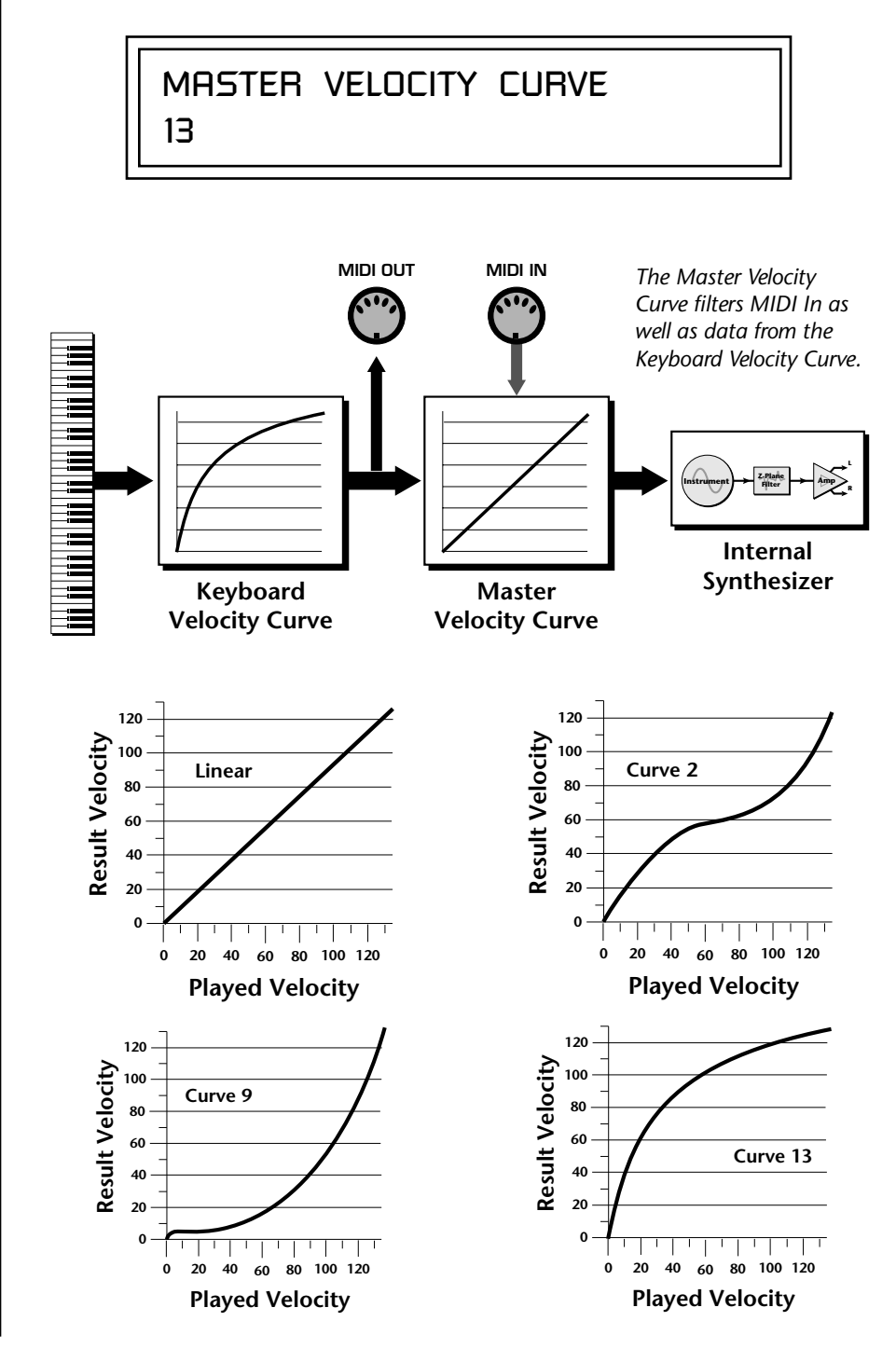

 *For a complete list of all available velocity curves, see ["Master Velocity Curves"](#page-234-0) [on page 225](#page-234-0) of the Appendix.*

*Mix Output* The Mix Output parameter allows you to override the routing assignments made in each preset and instead assign the outputs according to MIDI channel. For each of the 16 MIDI channels, you can select Send 1-4, or Preset. When Preset is selected, the output assignment defined in the Preset Edit menu is used.

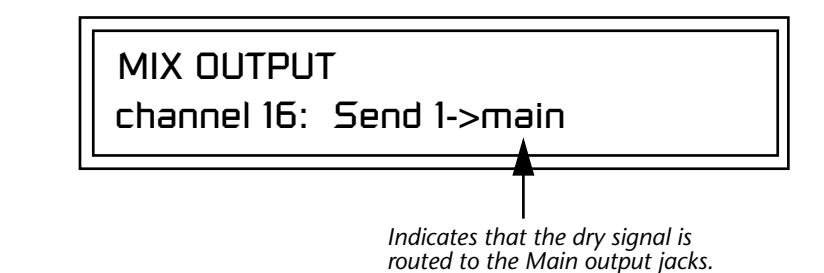

The **Output Routing** field (pointed to by the arrow) reflects the true routing of Send 2 or Send 3 to either:

1) the effects processor input or… 2) the rear panel submix jacks.

Since the Sub 1 output is NOT being used, the signal is routed through the effects processors, then on to the main outputs. If a plug were inserted into one of the Sub 1 jacks the destination field would read "Sub1" for Send 2 and the dry signal would be routed directly to the Sub 1 outputs on the back panel.

MIX OUTPUT

channel 15: use preset

The Sends function as effect processor inputs (effect sends). Send 2 is also used to route sounds to the Sub 1 outputs on the back panel. When a plug is inserted into the associated Submix jack on the back panel, **the Dry portion of the Send is disconnected** from the effects processor and the signal is routed directly to the output jack. **The Arrow points to the actual output routing.** If you don't want the wet portion of the signal in the main mix, turn down the Send Level. *The entire Send is disconnected from the Effects Processors even if only one plug is inserted into the Submix jack.*

The four Effect Sends allow you to get the most out of the two effect processors. For example, with Effect B set to an echo algorithm, you could route one MIDI channel to Send 3 and set the effect amount to 80%. Another MIDI channel could be routed to Send 4 with an effect amount of only 5%. This is almost like having two different effects!

The Mix Output function is also useful when sequencing since it lets you route specific MIDI channels to specific Sub outputs (on the back panel) where there they can be processed with EQ or other outboard effects.

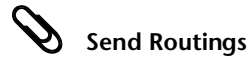

*Send 1 - Main Outputs Send 2 - Subout 1 or Main Outs Send 3 - Main Outputs Send 4 - Main Outputs*

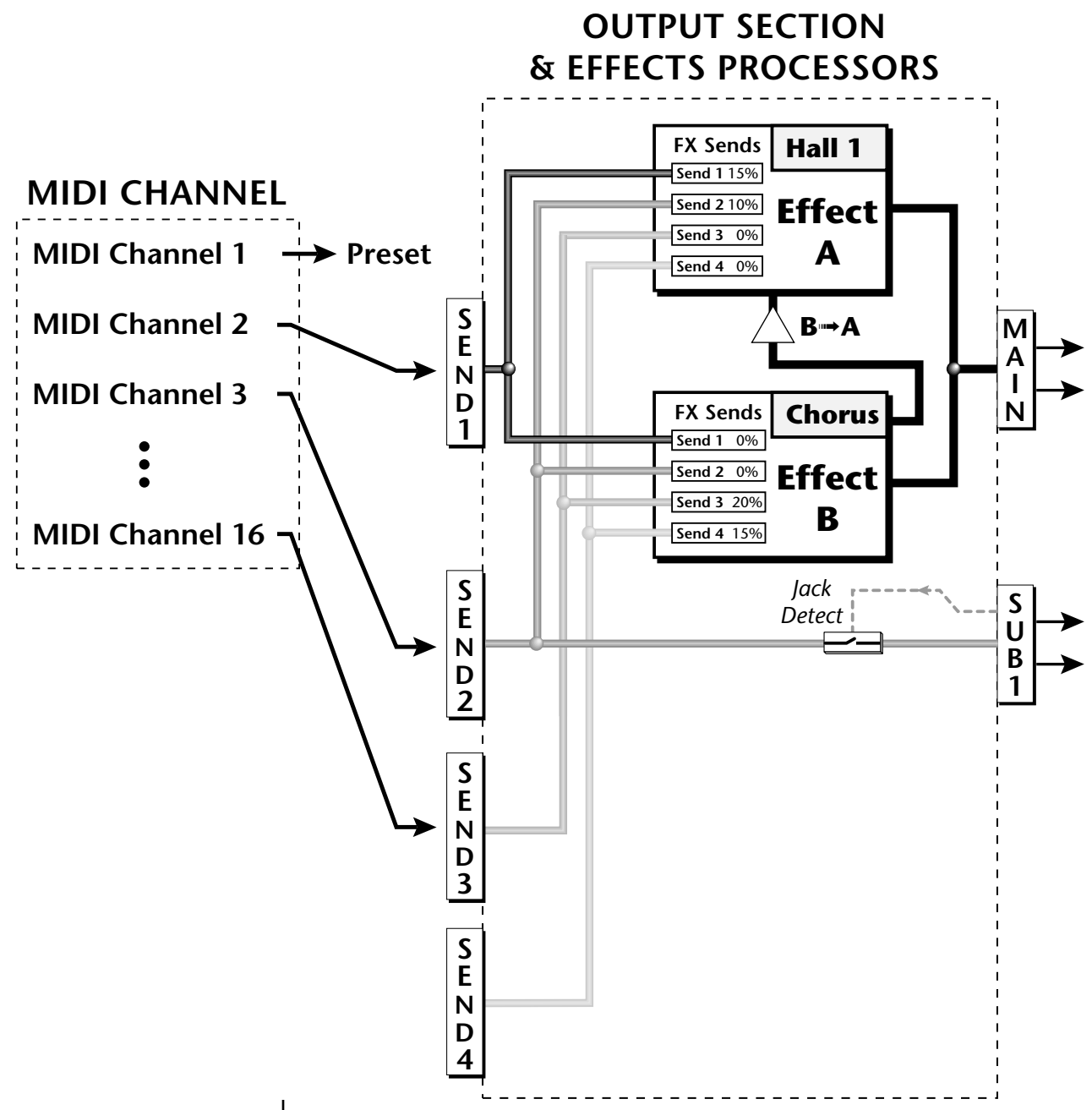

Send 2 can be routed to the effects processors or to rear panel submix jacks. When a plug is inserted into a Submix jack, the dry portion of the Send is disconnected from the effects processor and is routed **directly** to the Submix output jacks.

**Master Effects** | The digital effect processors can be programmed as part of the preset (using the Preset Edit menu) so that effects will change along with the preset. However, there are only two effect processors, and so you cannot have a different effect on each preset when in Multi mode.

> The Master Effects settings assign the effect processors "globally" for all presets to provide a way to use the effects in Multi mode. Detailed information is presented in the Effects chapter (see Effects on [page 173\)](#page-182-0).

*Effects Mode* The FX Mode page enables or bypasses the effects. When the FX Mode is set to "bypass," the effects are turned off on a global scale. This includes Effects programmed in the preset.

FX MODE

enabled

## *Effects Multi Mode Control*

The routing scheme for the two stereo effects processors provides a lot of versatility. When in multi mode, you can "use master settings" which applies the Master effects settings to all 16 MIDI channels.

FX MULTIMODE CONTROL

use master settings

If you want more control, you can use the "channel" setting which applies the effects settings of the preset on a specified channel to all the other channels. Changing the preset on the specified channel changes the effect.

FX MULTIMODE CONTROL

preset on channel 1

If you are in Omni or Poly modes this parameter is disabled and the message in parentheses explains that Vintage Keys is currently in Omni mode.

FX MULTIMODE CONTROL

(using Omni mode)

## *Master FXA Algorithm*

This function selects the type of effect used for the "A" effect. The following effect types are available.

## MASTER FXA ALGORITHM

Room 1

### **A Effect Types**

- **1.** Room 1 **2.** Room 2 **3.** Room 3 **4.** Hall 1 **5.** Hall 2 **6.** Plate **7.** Delay **8.** Panning Delay **9.** Multitap 1 **10.** Multitap Pan **11.** 3 Tap **12.** 3 Tap Pan **13.** Soft Room **14.** Warm Room **15.** Perfect Room **16.** Tiled Room **17.** Hard Plate **18.** Warm Hall **19.** Spacious Hall **20.** Bright Hall **21.** Bright Hall Pan **22.** Bright Plate **41.** DelayVerb 6 **42.** DelayVerb 7 **43.** DelayVerb 8 **44.** DelayVerb 9
	- **23.** BBall Court
	- **24.** Gymnasium
	- **25.** Cavern
	- **26.** Concert 9
	- **27.** Concert 10 Pan
	- **28.** Reverse Gate
	- **29.** Gate 2
	- **30.** Gate Pan
	- **31.** Concert 11
	- **32.** Medium Concert
	- **33.** Large Concert
	- **34.** Large Concert Pan
	- **35.** Canyon
	- **36.** DelayVerb 1
	- **37.** DelayVerb 2
	- **38.** DelayVerb 3
	- **39.** DelayVerb 4 Pan
	- **40.** DelayVerb 5 Pan
	-
	-
	-

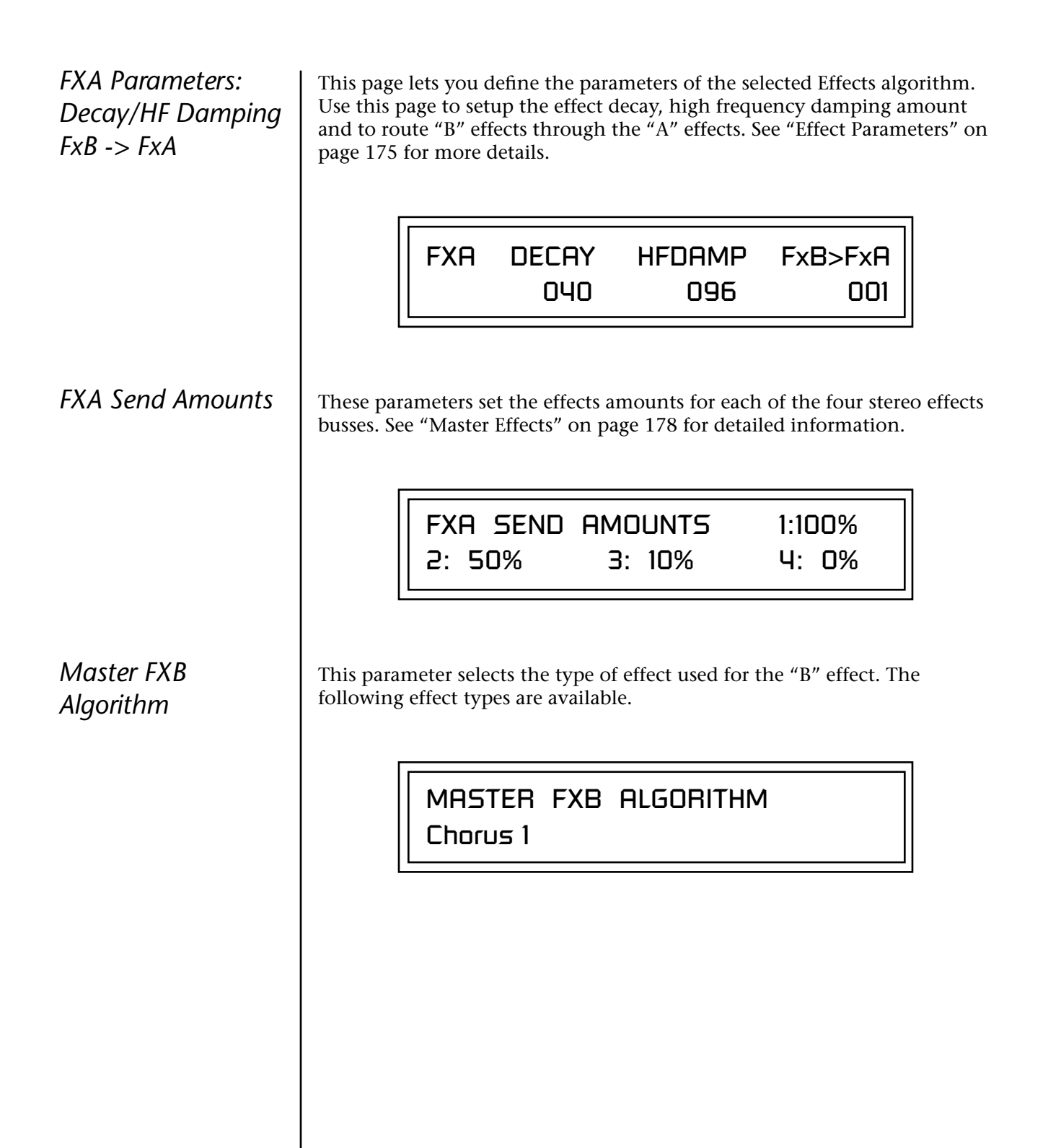

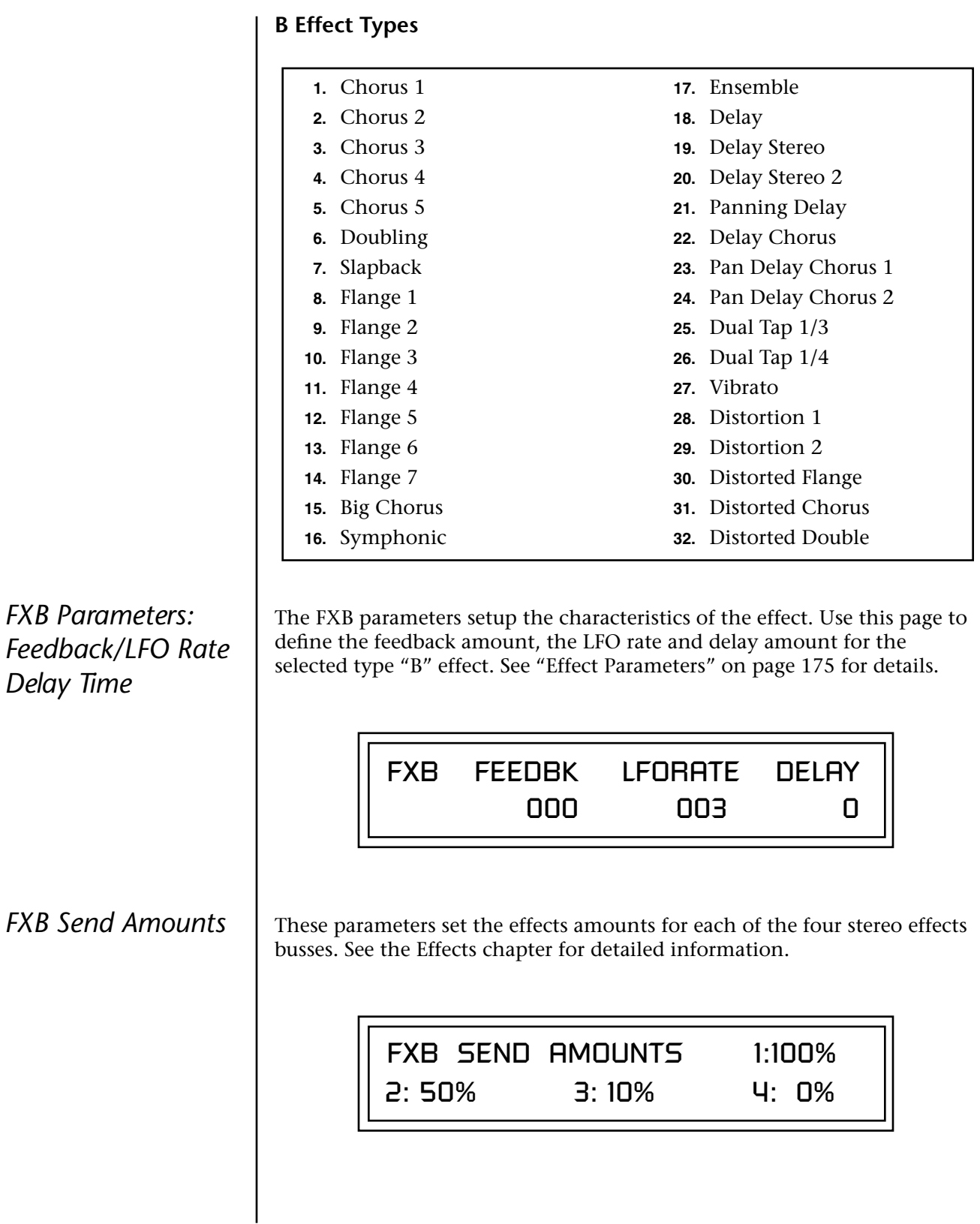

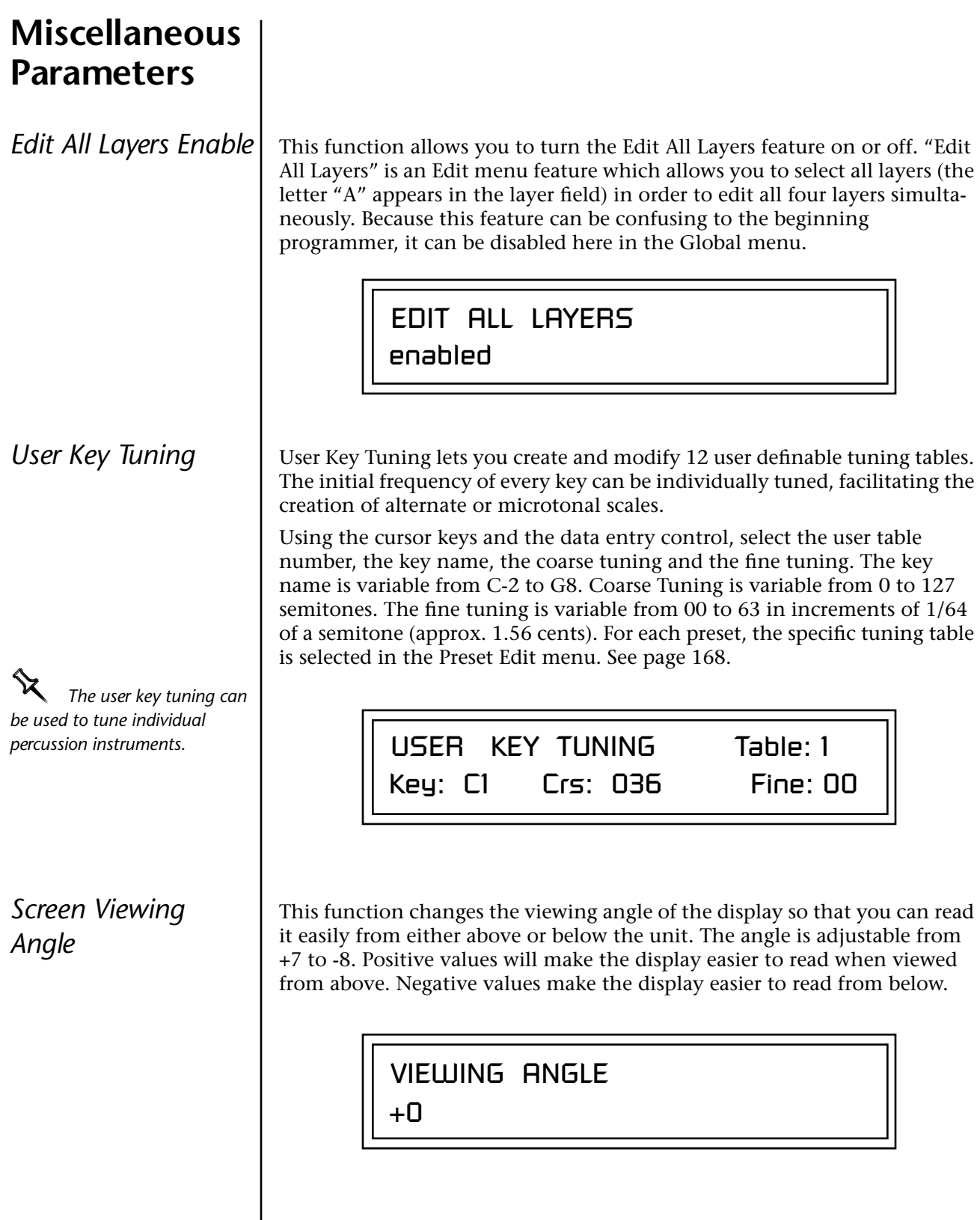

# *MIDI Menu*

Most of the parameters in Vintage Keys that relate to MIDI are contained within this menu. You can merge MIDI data, change the continuous controller assignments, turn program changes off or on, and lots more.

**MIDI menu settings are saved with the current Multimap.**

### - **To enable the MIDI menu:**

Press the MIDI button, lighting the LED. The MIDI Menu screen displays the menu page most recently selected since powering up Vintage Keys. The cursor appears below the first character of the screen heading on line one.

### - **To select a new screen:**

Press the Home/Enter button or press the Cursor button repeatedly until the cursor is below the screen title heading. Rotate the data entry control to select another screen.

### - **To modify a parameter:**

Press either Cursor button repeatedly (or hold down the right cursor button while turning the data entry control) until the cursor is below the desired parameter value. Rotate the data entry control to change the value.

### $\blacktriangleright$  To return to the previously selected Mode/View screen:

Press the MIDI button, turning off the LED.

\_ *Warning: MIDI Menu* 

*changes are automatically saved when you exit the menu. If the power is turned off before you exit the menu any changes you have made will be lost.* 

<span id="page-103-0"></span>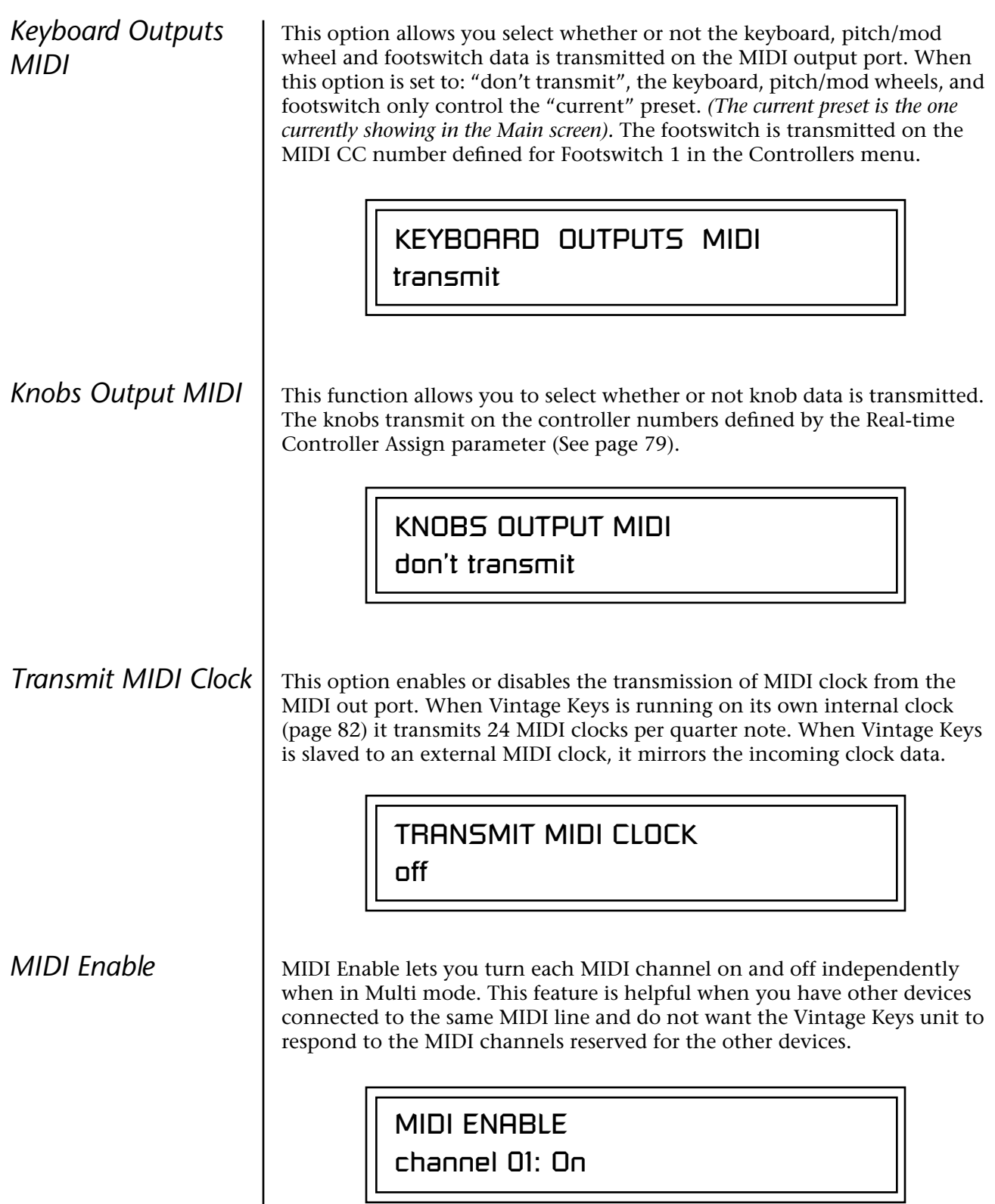

Because the MIDI Enable function only makes sense if you are in Multi mode, Vintage Keys disables this feature when in Omni or Poly mode. *Receive Program Change* Use this function to instruct Vintage Keys to utilize or ignore incoming MIDI preset changes or Bank Select commands for each channel. Use the cursor buttons to select the channel number field, then use the data entry control to select a channel number. Use the cursor button again to select the On/Off field and the data entry control to change the value. *MIDI Program Change -> Preset* You can also remap incoming MIDI program changes to a different numbered preset. This is a handy feature when your master keyboard cannot send a bank change or you want to reorder preset numbers. Any preset can be mapped to any incoming MIDI program change number. For example, you could set up the Program -> Preset map to call up preset #12 whenever Vintage Keys receives MIDI program change #26. The four fields shown below are editable. *The Program->Preset Change only works for program changes received in Bank 0.* channel 16: On **In Multi** MIDI ENABLE **Mode** (using Omni mode) **In Omni** MIDI ENABLE **Mode** RECEIVE PROGRAM CHANGE channel 01 : on MIDI PROG CHNG -> PRESET 000 User 000<sup>0</sup> Incoming Program Change in Bank 0 ROM Bank Program No. Bank No.

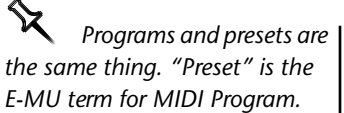

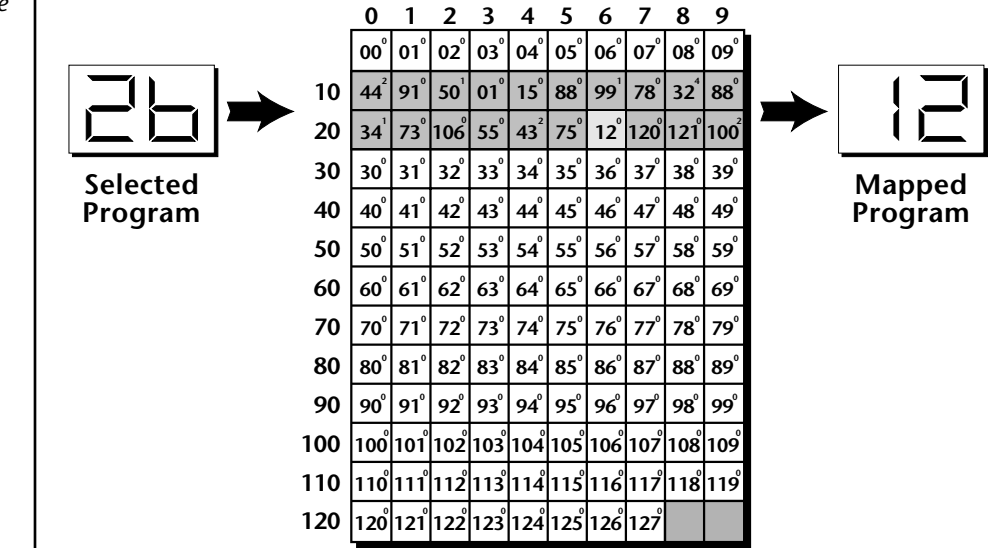

In this chart, program changes 10-29 have been remapped to new preset numbers. All other presets are selected normally.

\_ **WARNING**: *When* 

*transferring SysEx data from one Vintage Keys to another, the ID numbers of both units must be the same.*

*MIDI SysEx ID* This page defines the MIDI system exclusive (SysEx) device ID number. The SysEx ID lets an external programming unit to distinguish between multiple Vintage Keys units connected to the same preset editor. In this case each unit must have a unique SysEx ID number.

MIDI SYSEX ID

000

## *MIDI SysEx Packet Delay*

The MIDI SysEx Packet Delay command lets you specify the amount of delay between MIDI SysEx packets going out of Vintage Keys so that your computer sequencer can record this large chunk of data over a longer period of time. On playback from the sequencer, the SysEx data will be fed more slowly into Vintage Keys so that the its input buffer does not overflow, causing an error. Many sequencers allow you to "Time Stamp" SysEx data as it is recorded. This is the preferred mode for recording SysEx data.

The packet delay range is from 0 through 8000 milliseconds. A delay value of zero allows full speed MIDI transfer. If you are experiencing data transmission errors, try increasing the delay value until the problem disappears.

> MIDI SYSEX PACKET DELAY 300 milliseconds

*Send MIDI System Exclusive Data*

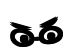

\_ *WARNING: When transferring SysEx data from one Vintage Keys to another, the ID numbers of both units must match.*

This command transmits MIDI System Exclusive (SysEx) data to the MIDI Out port of Vintage Keys. The MIDI data can be sent to a computer, sequencer or to another Vintage Keys. When transferring data between two Vintage Keys's be sure both units have the same SysEx ID number! Using the cursor key and the data entry control, select the type of MIDI data you want to transmit. Following are descriptions of the types of MIDI data that can be transmitted.

### **Current Multisetup**

Transmits all parameters in the Global menu except Tuning Tables, Program/Preset Map and Viewing Angle. Transmits the entire Controllers menu.

**Program /Preset Map** Transmits the MIDI Program -> Preset Map.

**Tuning Tables** Transmits all 12 user User Tuning Tables.

**Bank 0 User Presets** Transmits all the user defined presets in Bank 0.

**Bank 1 User Presets** Transmits all the user defined presets in Bank 1.

**Bank 2 User Presets** Transmits all the user defined presets in Bank 2.

**Bank 3 User Presets** Transmits all the user defined presets in Bank 3.

#### **Any Individual Preset**

Transmits only the selected preset.

The Enter LED will be flashing. Press the Enter button to confirm the operation. To receive MIDI data, simply send the MIDI data into Vintage Keys from another Vintage Keys or from a computer/sequencer.

## SEND MIDI SYSEX DATA bank 1 user presets

#### - **To Record MIDI SysEx Data into an External Sequencer:**

- **1.** Setup the sequencer to receive system exclusive data.
- **2.** Place the sequencer into record mode, then Send MIDI Data.

#### - **To Receive MIDI SysEx Data from an External Sequencer:**

Simply play back the sequence containing the SysEx data into Vintage Keys.

*MIDI Mode* | MIDI Mode selects one of the three MIDI modes: Omni, Poly or Multi.

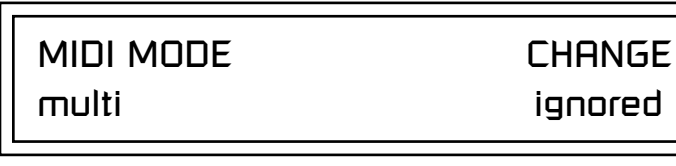

The **MIDI Mode Change** parameter specifies whether mode changes made through an external MIDI controller are accepted or ignored.

The MIDI modes are as follows:

#### **Omni**

Responds to note information on all MIDI channels and plays the preset currently displayed in the main screen.

#### **Poly**

Responds only to note information received on the currently selected MIDI channel (on the preset selection screen) and plays that channel's associated preset.

#### **Multi**

Responds to data on any combination of MIDI channels and plays the specific preset associated with each of the MIDI channels. You must select multi mode for multitimbral operation.
# *Programming Basics*

This chapter explains how Vintage Keys sounds are constructed and contains important background information on how to create your own custom presets.

Your initial involvement with Vintage Keys will most likely be using the existing presets and selecting MIDI channels. While the factory presets are very good, there are some things you will probably want to change eventually, perhaps the LFO speed, the filter frequency or the attack time. You may also want to make your own custom presets using complex modulation routings. This module will do far more than you ever imagined and there are whole new classes of sound just waiting to be discovered.

Each preset can consist of up to four instrument layers. Each of the four layers can be placed anywhere on the keyboard and can be crossfaded or switched according to key position, velocity, or by using a real-time control such as a wheel, slider, pedal, LFO or envelope generator. A preset can also be "linked" with up to 2 more presets creating additional layering or splits.

Vintage Keys has an extensive modulation implementation using two multi-wave LFO's (Low Frequency Oscillators), three multi-stage envelope generators and the ability to respond to multiple MIDI controllers. You can simultaneously route any combination of these control sources to multiple destinations.

There are 512 user locations (User Banks 0-3) available to store your own creations or edited factory presets. It's easy and fun to edit or create your own unique presets.

**Modulation**  $\parallel$  To modulate means to dynamically change a parameter, whether it be the volume (amplitude modulation), the pitch (frequency modulation), and so on. Turning the volume control on your home stereo rapidly back and forth is an example of amplitude modulation. To modulate something we need a modulation source and a modulation destination. In this case, the source is your hand turning the knob, and the destination is the volume control. If we had a device that could turn the volume control automatically, we would call that device a modulation source.

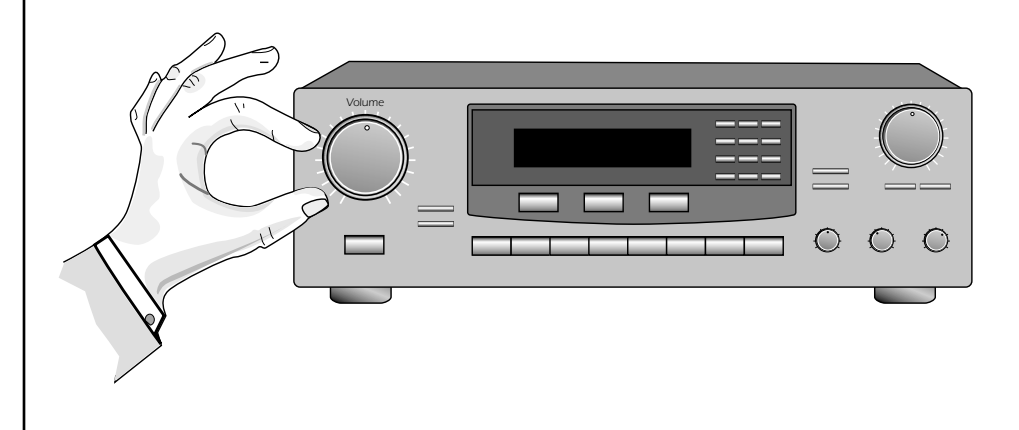

Turning the volume control back and forth on your home stereo is an example of Amplitude Modulation.

Vintage Keys is designed so that each of the variable parameters, such as the volume, has an initial setting which is changed by a modulation source. Therefore in the case of volume, we have an initial volume that we can change or modulate with a modulation source.

Two main kinds of modulation sources on Vintage Keys are *Envelope Generators* and *Low Frequency Oscillators.* In the example above, an envelope generator could be routed to automatically turn the volume control as programmed by the envelope. Or, a low frequency oscillator could be routed to turn the volume up and down in a repeating fashion.

Positive modulation adds to the initial amount. Negative modulation subtracts from the initial amount.

#### **Summing Nodes**

All the modulation inputs on Vintage Keys are summing nodes. This means that you can connect as many modulation sources as you want to an input *(such as Pitch or AmpVol).* Modulation sources are simply added algebraically— connecting two knobs one set to -100 and the other set to +100 yields a net value of zero.

## **Modulation Sources**

Modulation sources include *Envelope Generators, Performance Controllers* and *Low Frequency Oscillators*. In the previous example, an envelope generator was routed to automatically turn the volume control as programmed by the envelope, or, a low frequency oscillator could be routed to turn the volume control up and down in a repeating fashion. The following is a list of the modulation sources used in Vintage Keys.

### **Keyboard Key**

Which key is pressed.

**Key Velocity** How fast the key is pressed.

**Release Velocity** How fast the key is released.

**Gate**

High if the key is pressed, low when the key is released.

### **Key Glide**

A smoothly changing control source based on the Glide Rate and the interval between the last two notes played.

**Pitch and Mod Controllers** Synthesizer pitch bend and modulation controllers.

**Keyboard Pressure (mono aftertouch)** Key Pressure applied after the keyboard key is initially pressed.

### **Pedal**

A continuously variable pedal controller.

**Miscellaneous Controllers A -P** Any type of MIDI continuous controller data.

**Low Frequency Oscillators (2 per layer)** Generate repeating waves.

**Envelope Generators (3 per layer)** Generate a programmable "contour" which changes over time when a key is pressed.

**Noise & Random Generators** Generate spectrums of noise and random signals.

### **Footswitches**

Change a parameter when the switch is pressed.

### **Clock Divisor**

The master tempo clock can be divided and used as a modulation source.

**Tip:** Try routing Key *Glide to Filter Frequency if you want the filter to smoothly follow pitch in solo mode. Routing Key Glide to Pan creates another interesting effect.*

**Random Sources** | Random modulation sources can be used when you want the timbre of the sound to be "animated" in a random or non-consistent manner.

- **• Key Random 1 & 2** generate different random values for each layer which do not change during the note.
- **•** The **White & Pink Noise** Generators produce varying random values. Both white and pink noise sources are low frequency noise designed for control purposes. Either noise source can be filtered even more by passing it through a lag processor.
- **•** The **Crossfade Random** function generates the same random value for all layers in a preset. This source is designed to be used for crossfading and cross-switching layers, although you may find other uses.

When setting up modulation with the Vintage Keys, you define a modulation source and a modulation destination. Then, you connect the source to the destination using "PatchCords." Vintage Keys's PatchCords are connected in the software. Vintage Keys has 24 general purpose Patch-Cords for each layer.

You can connect the modulation sources in almost any possible way to the modulation destinations. You can even modulate other modulators. Each PatchCord also has an amount parameter which determines "how much" modulation is applied to the destination. The modulation amount can be positive or negative. Negative values invert the modulation source.

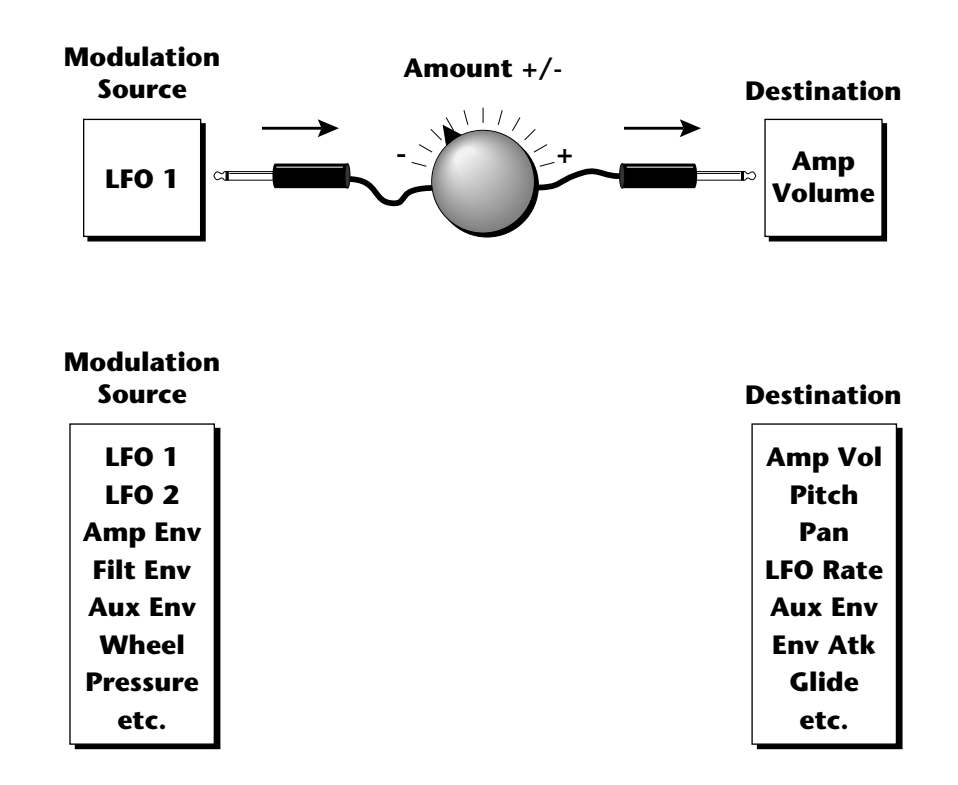

## **Modulation PatchCords**

 *The controller Knobs assignments printed on the front panel are the system defaults. You can change any of these assignments using the Real-time Controller Assignment page in the MIDI menu (see [page 94](#page-103-0) for details).*

## **Envelope Generators**

*have the same level in a "timebased" envelope, the segment will be skipped. Adjacent segments must have different levels for the rate control to work.*

 **ADSR mode:** *To create a standard ADSR envelope: Set Atk1, Atk2 & Dcy1 Level to 100, Rls 1 & 2 level to 0, and Atk2, Dcy1, Rls2 Rates to 0. Program Atk1, Dcy2 and Rls1 segments as you wish. See [page 201.](#page-210-0)*

By routing the Auxiliary *or Filter Envelopes to control the pitch (PatchCords) you can easily hear the shape of the envelopes you are creating.*

An envelope can be described as a "contour" which is used to shape the sound over time in a pre-programmed manner. There are three envelope generators per layer and all of them are the rate/level type.

This is how the rate/level *(time based)* envelopes work: When a key is pressed, envelope starts from zero and moves toward the Attack 1 Level at the Attack 1 Rate. As soon as it reaches this first level, it immediately begins the next phase and moves toward the Attack 2 level at the Attack 2 rate. As long as the key is held down, the envelope continues on through the Decay 1 and Decay 2 stages. If the key is still held when the envelope reaches the end of Decay 2, it simply waits there for you to release the key. When you release the key, the envelope continues into the Release 1 and Release 2 stages, stopping at the end of the Release 2 stage. Vintage Keys's envelope generators provide great flexibility for programming both complex and simple envelopes. \_ *If two adjacent segments* 

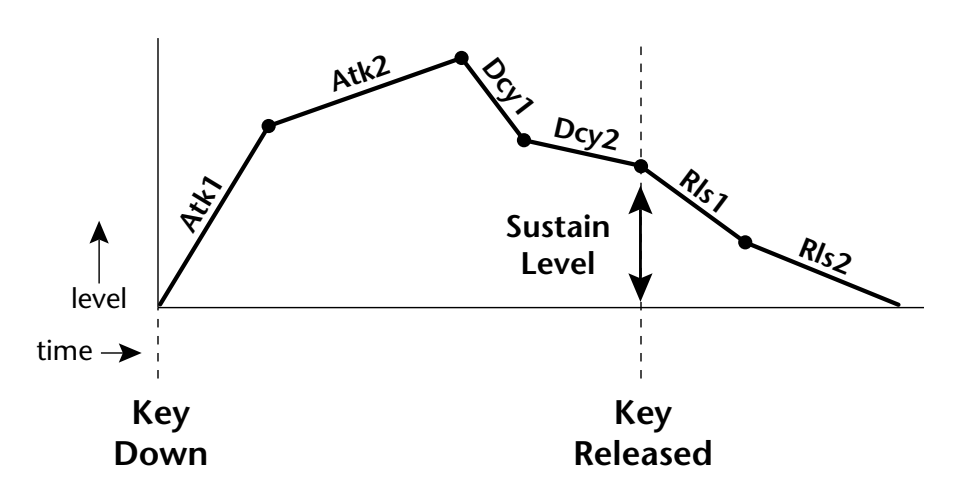

All three envelope generators have the six stages described above. The Volume Envelope generator controls the volume of the voice over time. The Filter Envelope generator is a general purpose envelope most often used to control the filter frequency. Unlike the Volume Envelope, however, the Filter Envelope can have a negative level value as well as a positive level. There is also an Auxiliary Envelope generator which is a general purpose envelope. The Auxiliary Envelope is identical to the Filter Envelope and can have negative as well as positive levels. You can adjust the time of each stage to create myriad envelope shapes, which in turn shape the sound over time.

**•** Volume envelopes contour the way the volume of a sound changes over time determining how we perceive that sound. For example, a bell struck with a hammer is instantly at full volume, then slowly dies away. A bowed violin sound fades in more slowly and dies away slowly. Using Vintage Keys's Volume Envelope, you can simulate the different types of natural instrument volume envelopes by programming them appropriately.

#### **Tempo-based Envelopes**

Tempo-based envelopes are based on *Time* which is controlled by the Master Tempo *(located in the Global menu)*. The Master Tempo rate scales the time of the Tempo-based envelope segments. The Master Tempo can be set to use an external MIDI clock so that the envelope times can be synchronized to external sequencer or arpeggiator tempo changes. See [page 82](#page-91-0).

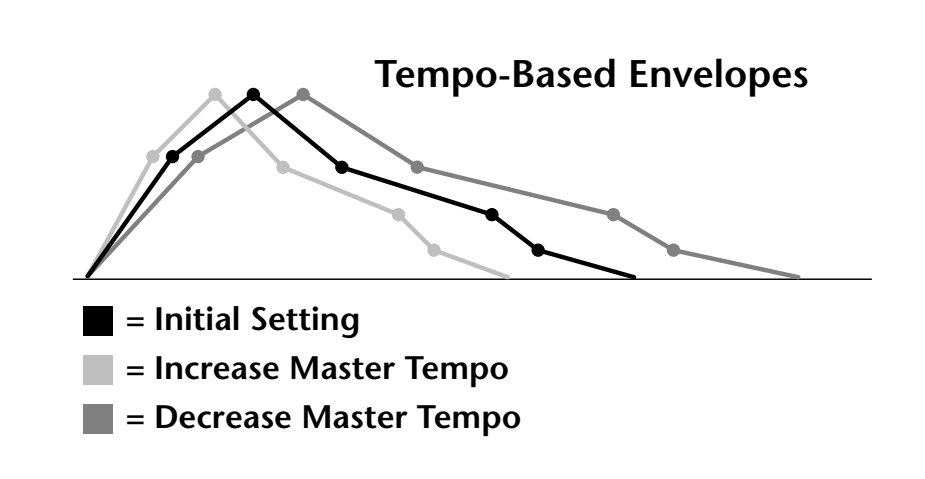

#### **Envelope Repeat**

The Envelope Generators can also be made to repeat. When the envelope repeat function is On, the Attack  $(1\&2)$  and Decay  $(1\&2)$  stages will continue to repeat as long as the key is held. As soon as the key is released, the envelope continues through its normal Release stages  $(1 \& 2)$ .

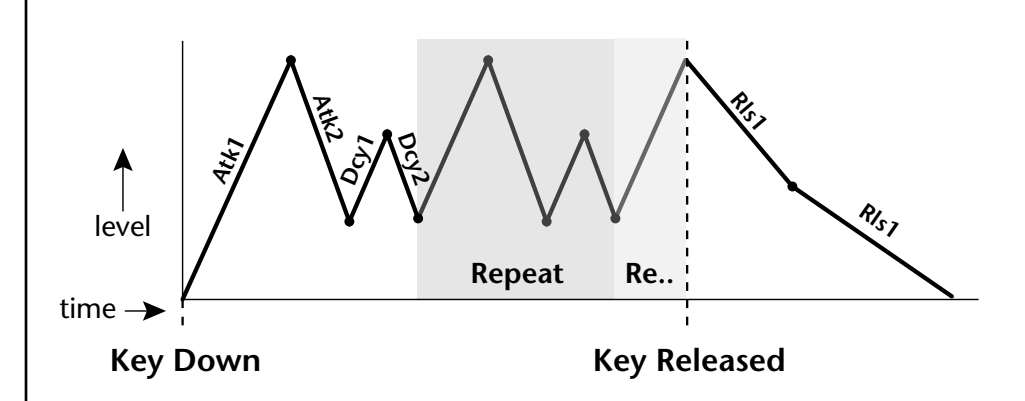

The diagram above show how the looping envelopes work. When the key is pressed the envelope goes through its regular Attack 1, Attack 2, Decay 1 and Decay 2 stages. In non-looping mode, the envelope would hold at the end of the Decay 2 stage until the key was released. In looping mode however, it jumps back to the Attack 1 stage and repeats the first four stages. It continues to loop through these four stages until the key is released where it immediately jumps to the Release 1 stage.

 *Only the Filter and Auxiliary Envelopes have the repeating feature.*

## **Low Frequency Oscillators (LFOs)**

#### **LFO Tricks & Tips***:*

- *• The Random LFO wave is truly random and is different for each voice and layer.*
- *• The Pattern (Pat) waveforms will sound the same on different layers and voices.*
- *• Sine + Noise is very useful for simulating trumpet and flute vibrato.*
- ★*When routing Hemi-quaver to Pitch:*

*+38 = major scale -38 = phrygian scale +76 = whole tone scale (+38) + (+76) = diminished (two cords)*

*odd amount = S+H sound*

**Note:** *References to musical intervals in the pattern LFO shapes are with the LFO routed to pitch and a PatchCord amount of +38.*

 *Try combining the Pattern LFOs, or controlling the amount of one with another, or combining them with the clock divisors.*

A Low Frequency Oscillator or LFO is simply a wave which repeats at a slow rate. The Vintage Keys has two multi-wave LFOs for each channel. The LFO waveforms are shown in the following illustration.

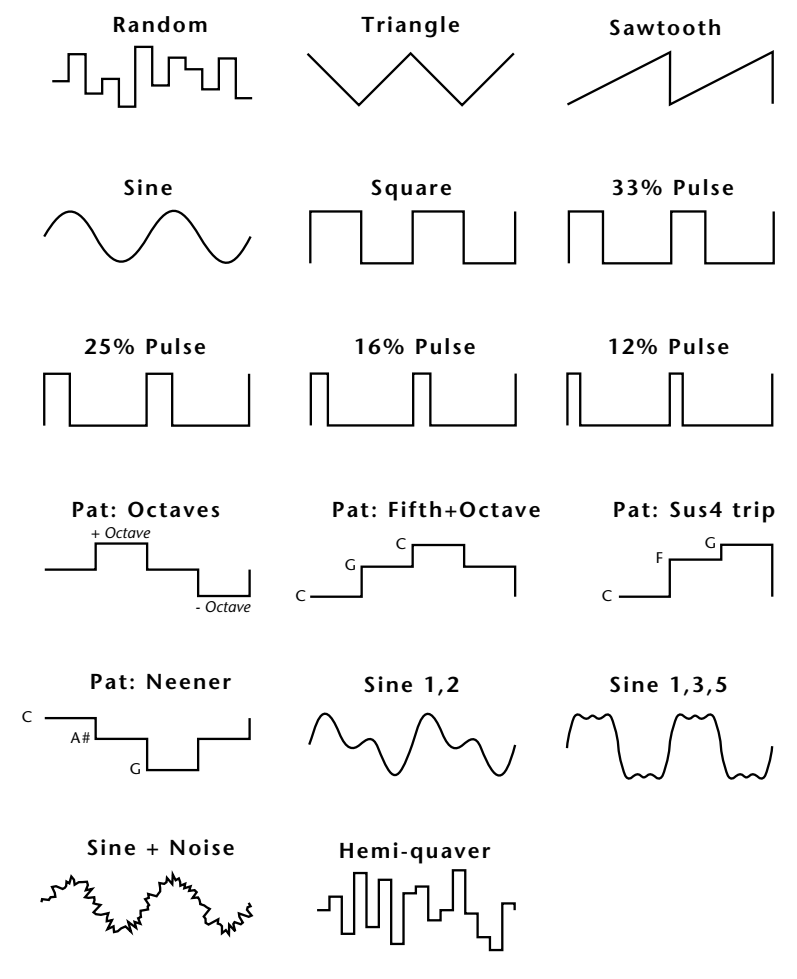

By examining the diagram of the LFO waveforms, you can see how an LFO affects a modulation destination. The shape of the waveform determines the result. Suppose we are modulating the pitch of an instrument. The sine wave looks smooth, and changes the pitch smoothly. The square wave changes abruptly and abruptly changes from one pitch to another. The sawtooth wave increases smoothly, then changes back abruptly. The sound's pitch follows the same course. Controlling the pitch of an instrument is an easy way to hear the effects of the LFO waves.

Like the Auxiliary Envelope, LFOs can be routed to control any real-time function such as Pitch, Filter, Panning, or Volume. A common use for the LFO is to control the pitch of the sound (LFO -> Pitch). This effect is called vibrato and is an important performance effect. Many presets use this routing with the modulation wheel controlling "how much" LFO modulation is applied. Another common effect, Tremolo, is created by controlling the volume of a sound with the LFO (LFO -> Volume).

You might use the LFOs to add a slight bit of animation to the sound by routing the LFO to control the filter. For this effect, set the LFO "amount" low for a subtle effect.

When a PatchCord amount is a negative value, the LFO shape is inverted. For example, inverting the sawtooth wave produces a wave that increases abruptly, then smoothly glides down.

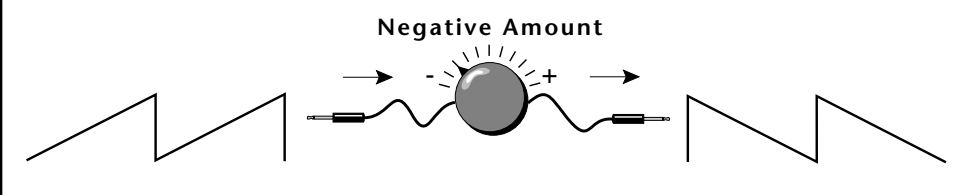

**Sawtooth**

**Inverted Sawtooth**

## **Clock Modulation**

 *Envelopes are triggered on the positive going edge of the clock. LFOs are triggered on the negative going edge of the clock.*

 *The tempo of the master clock is set in the Global menu.*

You can use the Master Clock as a modulation source, to trigger the Filter or Auxiliary Envelope generators, trigger Sample Start, synchronize the LFOs, or directly as a square wave modulation source. The Clock source is available in eight divisions (octal whole note, quad whole note, double whole note, whole note, half note, quarter note, eighth note, sixteenth note). You can use the different rates separately or in conjunction to create complex "synchro-sonic" rhythm patterns. You can also use a MIDI Clock as the Master Clock to synchronize to an external MIDI device such as a drum machine or sequencer. *(See Master Tempo in the Global menu.)*

Clocks are routed exactly like the other modulations sources using the PatchCords. The PatchCord Amount MUST be positive (+) for the clock to pass. By modulating the PatchCord Amount, you can route the divided clocks using real-time controllers or other modulation sources.

When an LFO is triggered by a clock, the LFO wave resets to zero every time the clock wave goes low. If the LFO rate is close to the clock rate, the LFO virtually synchronizes with the clock. If the two rates are far apart, the waveform of the LFO will be mildly or radically altered.

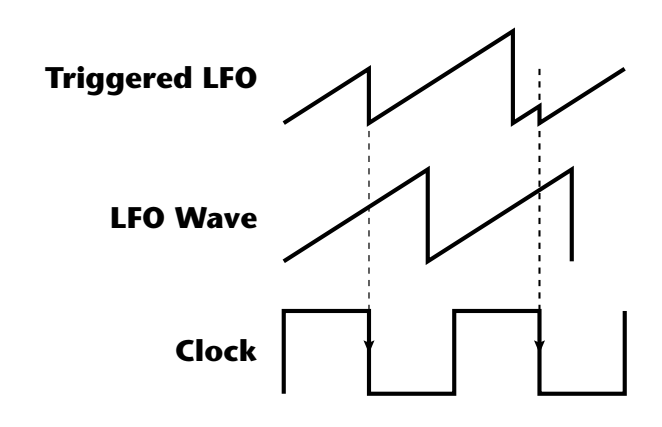

**LFO Trigger** causes the LFO to reset each time the clock waveform goes low.

LFOs can also be perfectly synchronized with the clock at any of 25 note divisions. This allows you to create very cool "synchro-sonic" effects that work perfectly at any tempo. Choosing one of the note divisors in the LFO rate screen selects the synced LFO function.

There are many possibilities for clock modulation and retrigger. For example, you can create a repeating six segment curve of any shape by triggering the Filter or Auxiliary Envelope generators with the clock. A few other possibilities are listed below.

- **•** Turn different voice layers on and off using different clock divisors.
- **•** Switch between Auxiliary and Filter Envelope retriggering using a slider or footswitch.
- **•** Retrigger LFOs or Envelopes using noise or other LFOs to create random or semi random effects.
- **•** Alter the LFO waveform by modulating the rate of a triggered LFO.
- **•** Route multiple clocks with different divisors to the same destination (such as pitch) to create complex patterns. *(Hint: Adjust the PatchCord Amounts.)*

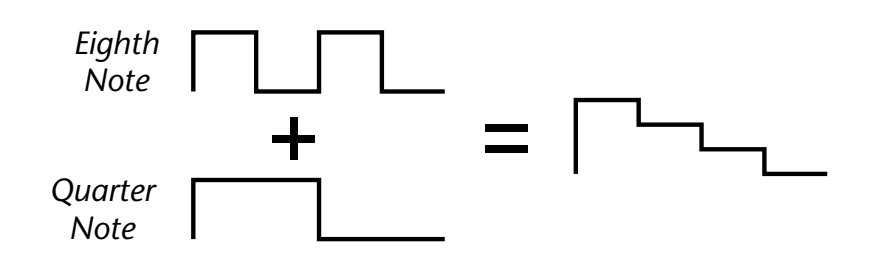

Adding these two clocks together in equal amounts produces a stairstep waveform.

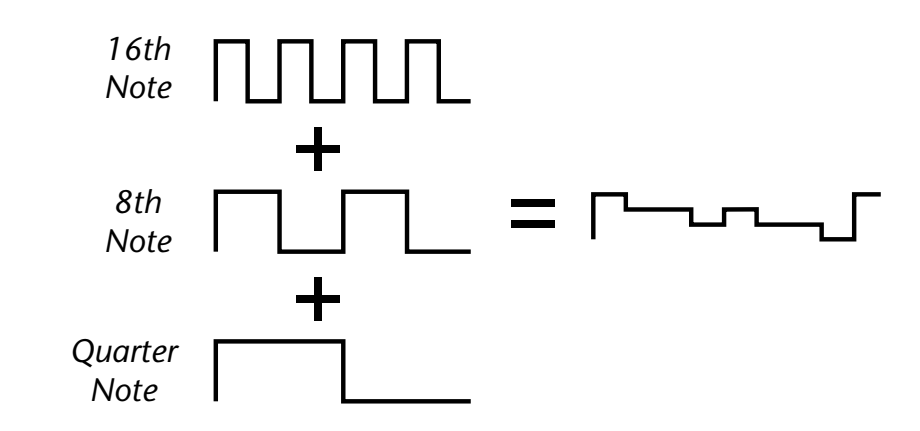

Adding multiple clocks with unequal amounts produces complex repeating patterns.

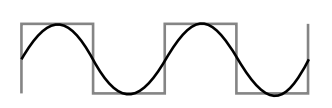

**LFO Synced to 1/4 Note Clock**

## **Modulation Destinations**

The PatchCords section of the Preset Edit menu is where you connect sources to destinations. Each PatchCord has an amount associated with it which controls how much modulation is applied.

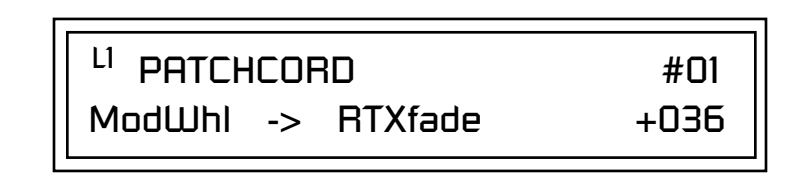

The PatchCords screen above and the diagram below show how modulation sources are connected to destinations. The modulation sources can control any of the destinations in the layer.

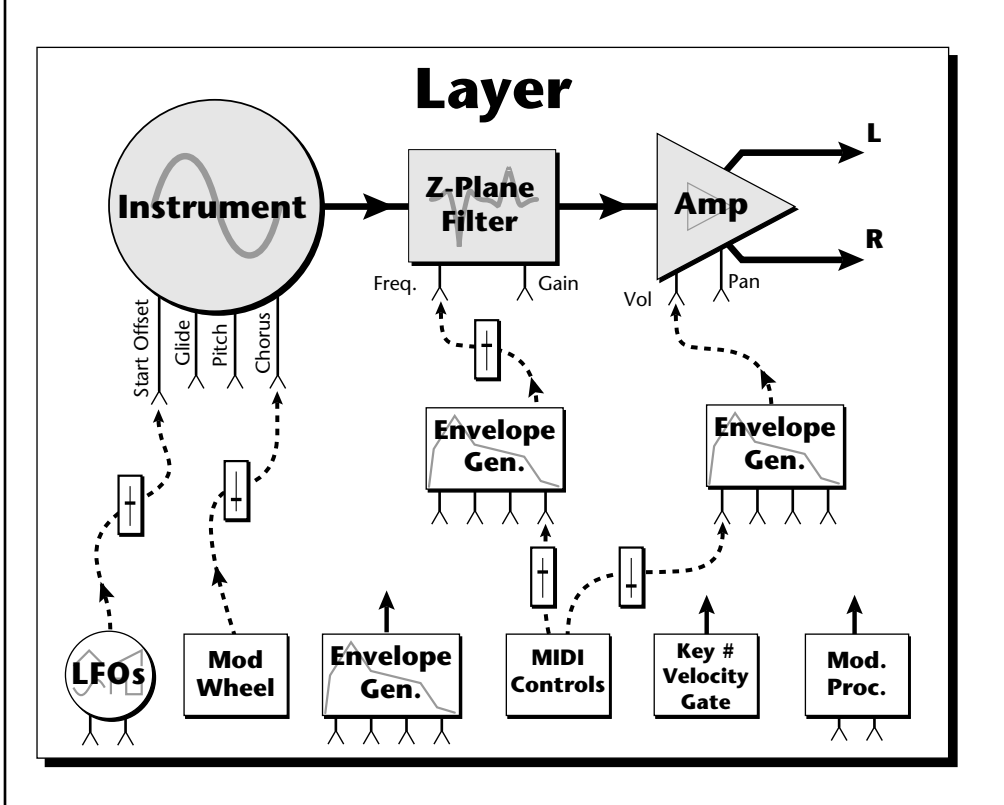

**•** Note-on modulation sources, such as key, velocity and gate output a single value at note-on time. Realtime modulation sources such as LFOs, envelope generators and modulation wheels output continuously changing values.

The possible modulation routings are completely flexible as shown in the diagram above. Multiple sources can control the same destination, or a single source can control multiple destinations.

 *All the modulation destinations are summing nodes. This means that you can connect as many modulation sources as you want to a destination. Modulation sources are simply added algebraically — connecting two sources, one with a value of -100 and the other with a value of +100 yields a net value of zero.*

## **Modulation Processors**

Modulation processors are devices which can modify modulation sources such as LFOs and envelope generators before they are applied to a destination. Modulation processors let you create patches and do tricks which would not be possible otherwise. These modulation processors are independently programmable on each of the four layers.

#### **Switch**

Outputs a digital "1" when the input is greater than "0".

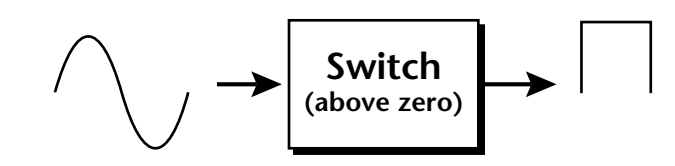

#### **Summing Amp**

Lets you add several modulation signals together before applying them to a destination. This processor can save PatchCords when routing the output to multiple destinations.

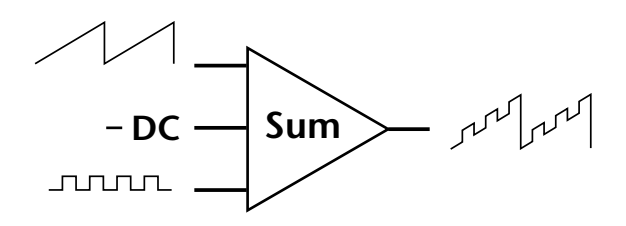

#### <span id="page-118-0"></span>**Lag Processors**

Slows down rapid changes in the input signal. The output "lags" behind the input at a pre-programmed rate. There are two lag processors, Lag 0 and Lag 1. Lag 1 has a longer lag time than Lag 0.

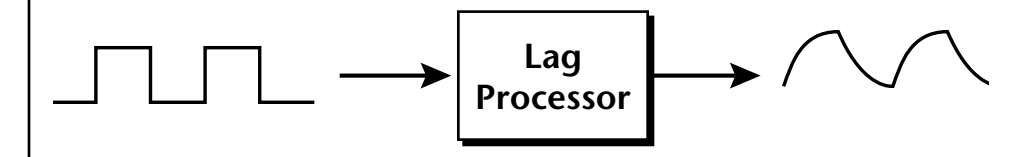

#### **Absolute Value**

This function inverts negative input values and outputs only positive values. This device is also called a full wave rectifier.

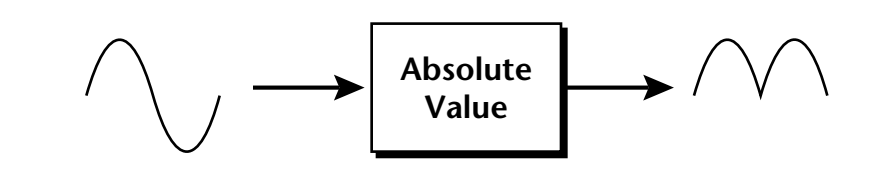

#### **Diode**

The diode blocks negative input values, passing only positive values.

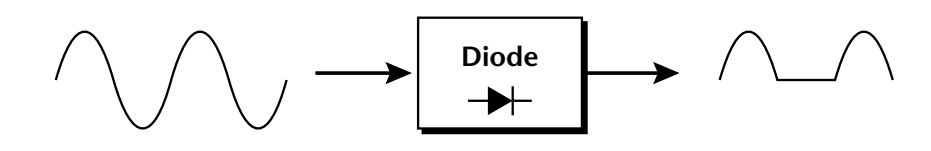

### **Flip-Flop**

The output of this processor alternates between a digital "1" and digital "0" each time the input goes positive from zero or a negative value. With an LFO input, the output will be a square wave of half the input frequency.

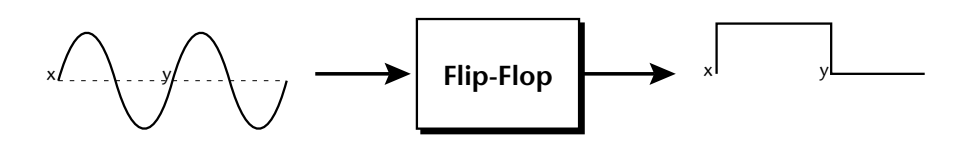

#### **Quantizer**

With the input PatchCord set to 100%, the output value is limited to 16 discrete values. The value of the input PatchCord controls the number of steps. The value of the output PatchCord controls the size of the steps.

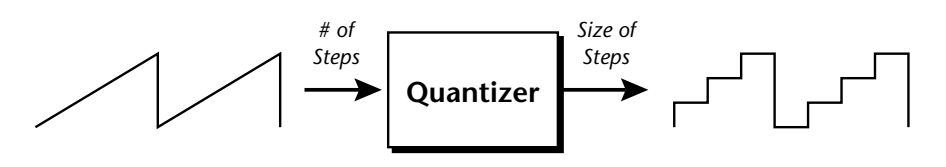

### **4x Gain**

This processor amplifies the modulation source by a factor of 4.

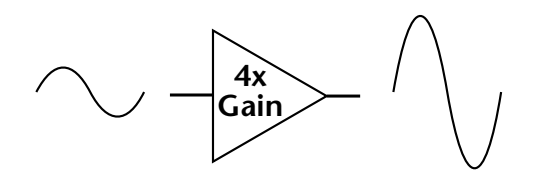

The Lag processors can be used as 2 additional summing amps. Lag0sum and Lag1sum are modulation sources which equal the sum of PatchCords connected to the Lag in destination. The summing amp is located before the lag processor as shown in the following illustration.

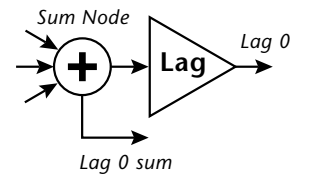

 *The value of a digital "1" is equal to the PatchCord amount.* 

**Lag Inputs**<br>*Summing Amps can be* The Lag pro *useful in complicated patches where you want to control a combination of modulation signals with a single patchcord.*

## **Preset Modulation Processors**

**Preset Lag**<br>*Preset Modulation* **Department** Like the Lay *Processors start working as soon as the preset is selected. The Layer Modulation Processors take effect only when a key is pressed.*

There are also two "Preset Level" modulation processors located in the "Preset Patchcords" screen of the Edit menu. It is important to understand that although the preset processors *originate* at the *Preset Level PatchCords*, their output is used in the *Layer PatchCords.*

Like the Layer Lag processors *(described on [page 109\)](#page-118-0)* the Preset Lag slows down rapid changes in the input signal. The output "lags" behind the input at a pre-programmed rate. Unlike the layer level lag processors, the *preset lag* takes effect as soon as the preset is selected. In contrast, the layer level lag processors begin acting only after a keyboard key has been depressed. The Preset Lag also has a *Lag Amount* input which controls the lag time. Positive lag amounts increase the lag time. A MIDI controller *(front panel knob)* is commonly used to control lag amount.

The preset lag can be used to "spin-up" and "spin-down" an LFO which controls some other effect, perhaps left/right panning, pitch, or the filter. A MIDI footswitch could be used as the input to the lag which acts to slow down the instantaneous change of the switch. The slowly changing output value is then routed using a layer patchcord to crossfade between layers or change the speed of an LFO.

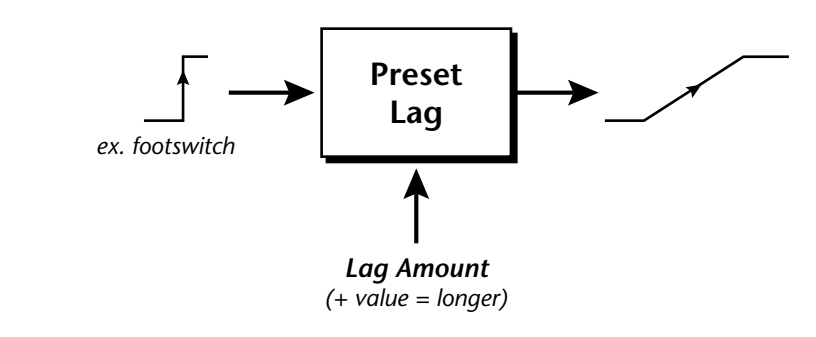

### **Preset Ramp**

This processor generates a positive or negative going slope whenever the **first** key is depressed on the MIDI channel.

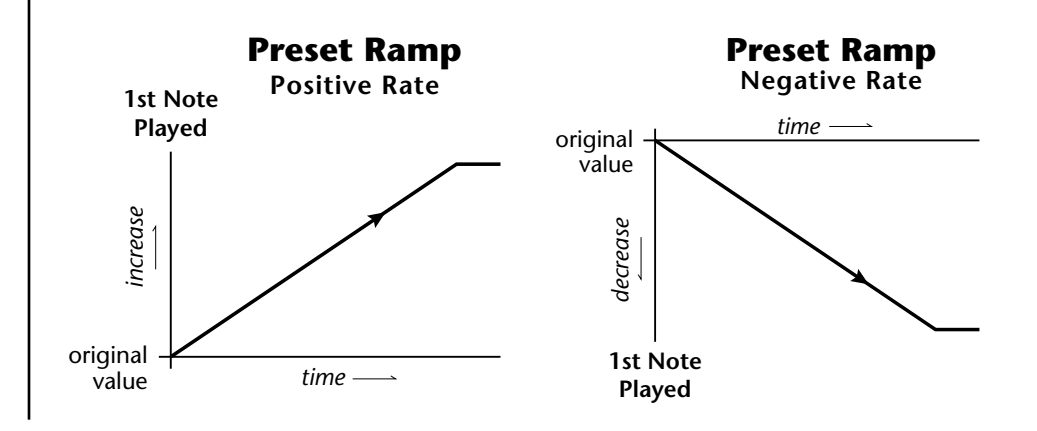

The preset ramp instantly resets when all notes have been released and the next *first key* on the MIDI channel is pressed. The Ramp Rate polarity *(+ or -)* determines if the ramp will be positive or negative going. The value of the ramp rate sets the increment. Large values produce fast ramps and small values produce slow ramps. Multiple inputs can be connected to the ramp rate (just like all the other destinations in Vintage Keys).

The patch below shows an application for the Preset Ramp which generates an adjustable decay envelope ONLY on the first note played to bring in the sound from another layer. Instead of routing the output to the Amp Volume you could just as easily route it to control Pitch, LFO Speed or any other destination you can think of. Study this patch if you want to learn a few new tricks using the patchcords.

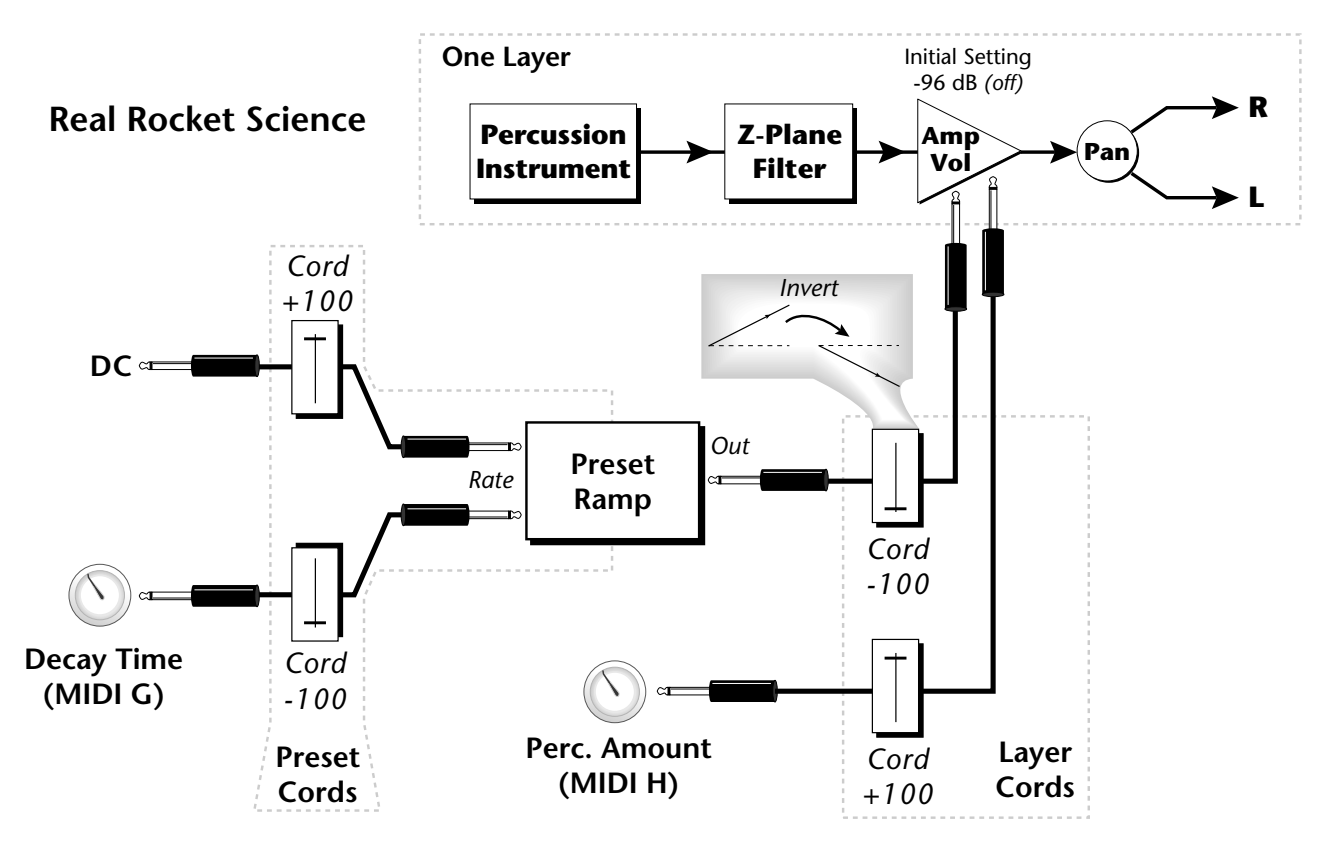

- **1. DC** Sets initial ramp Fast-Positive (+100)
- **2. Decay Knob** Inverted value slows ramp as the knob value is increased.<br>The combination of the **3.** Ramp Out Cord Inverts Ramp slope (downward).
	- **3. Ramp Out Cord** Inverts Ramp slope (downward).
	- **4. Amp Vol** Initial setting is Off (-96dB). Ramp cannot overcome this negative bias.
	- **5. Perc. Amt**  When this knob is turned up, the positive bias on the Amp is restored so that so that the Ramp can now affect Amp Volume.
	- **6. Volume Envelope** Fast Attack, Full Sustain, No Release

*DC & Perc. Decay Time Cords has the effect of reversing the Percussion Decay Time knob. The decay time increases as the knob is turned up.*

*Using the Modulation Processors*

Modulation processors are inserted into a modulation routing as shown in the following diagram.

The modular analog synthesizers of yesteryear were incredibly flexible, partly because processing devices could be connected in any order. Modulation processors are designed according to this modular concept. They can be linked and used in a wide variety of ways limited only by your imagination. Consider the following example:

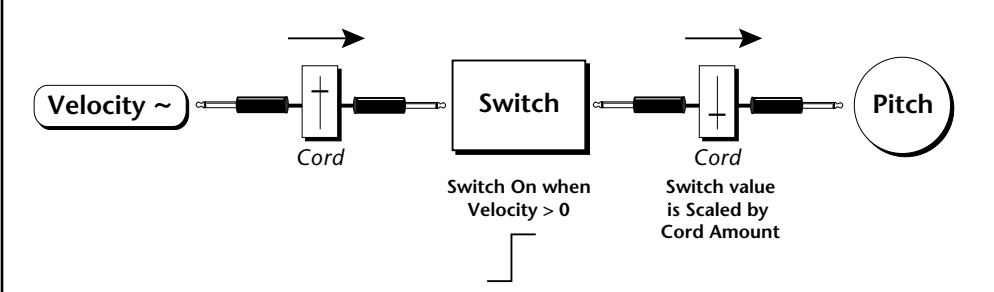

The patch illustrated above is programmed by setting the PatchCord screens as shown below.

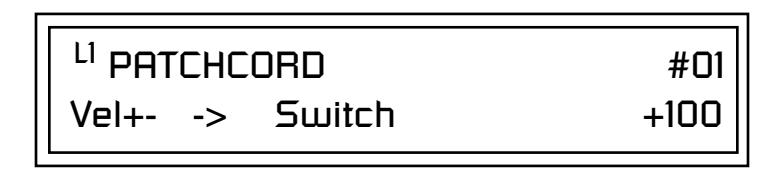

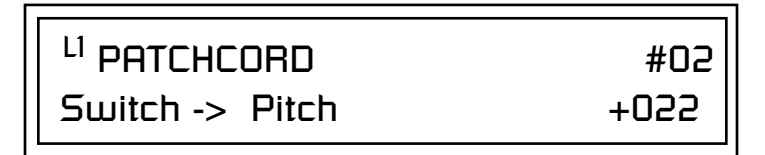

This particular modulation shifts the overall pitch up a fifth when the key velocity exceeds 64. Velocities below 64 play at normal pitch. Notes with velocities of 64 and above are raised a perfect fifth. The Velocity "~" source scales the played velocity around zero. In other words, low velocities (below 64) will have negative values and high velocities (64 and above) will be positive. A velocity of 64 would be zero. The Switch module only outputs a  $1$ " if the input value is greater than zero. This digital "1" value can be scaled through the attenuator on the PatchCord to raise or lower the pitch by any amount. In this case, a scaling value of +22 raises the pitch by a perfect fifth. The amount of the PatchCord on the input to the switch is unimportant because ANY velocity value equal or greater than 64 will flip the switch. If the input PatchCord amount were a negative value however, the action of the velocity would be reversed and velocities less than 64 would raise the pitch and velocities equal or greater than 64 would play the original pitch.

But what if you want the velocity switch point to be something other than 64? Thanks to modulation processors, it can be done. Here's how.

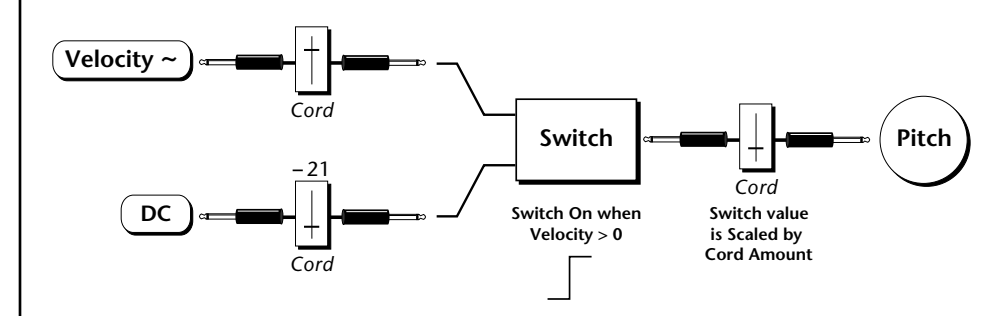

Connect the DC level to the input of the switch along with the velocity value. Note that more than one modulation source can be applied to the input of a processor.

DC offset adds a fixed value based on the PatchCord Amount setting. If applied to the switch along with the velocity, it changes the velocity value required to trip the switch. By setting the DC amount to a negative amount, higher velocity values are required to trip the switch. Setting the DC value to a positive value would bring the velocity switch point down. The PatchCord screens for this patch are shown below.

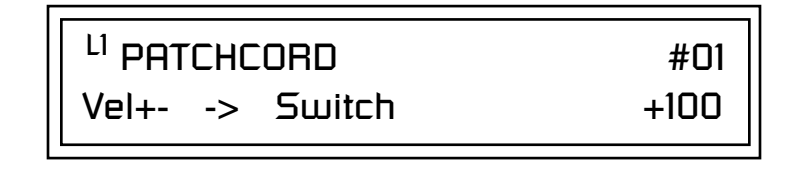

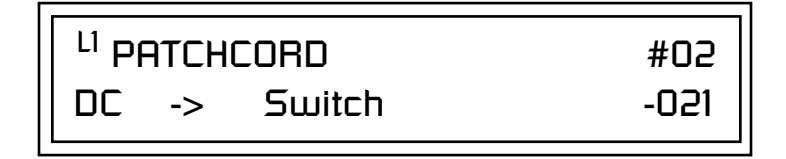

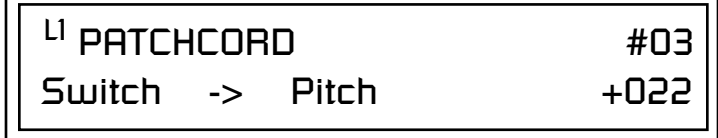

*More Examples*  $\vert$  To derive a smooth random function you could route the Pink Noise generator through one of the Lag Processors. A smooth random wave is useful in small amounts to add a degree of natural variation to timbre when routed to filter cutoff. Normal pink noise is low pass filtered audio frequency noise with a 3 dB/octave slope to give equal energy per octave. Vintage Keys pink noise is actually more like very low frequency filtered noise, but it is perfect for use as a random control source.

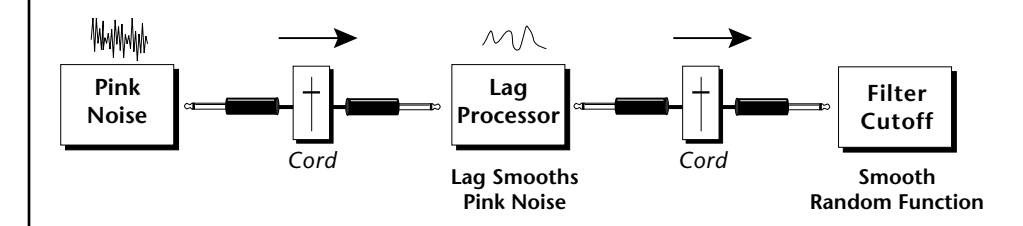

The **Quantizer** can generate interesting whole-tone scales when envelope generators or LFOs are routed to the input. The quantizer turns a smoothly changing input signal into a series of steps. By routing the output of the quantizer to Pitch and adjusting the PatchCord amounts, you can control both the number of steps and the pitch interval of each step.

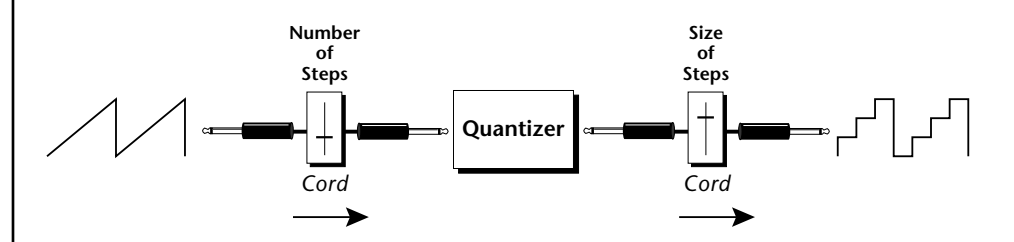

The input PatchCord amount controls how many steps will be generated. With a sawtooth wave (LFO+) feeding the input and the PatchCord amount set to 100%, sixteen steps are generated. The output PatchCord amount controls the size (or interval) of the steps.

Try setting up the following patch exactly as shown below using your favorite preset as a starting point.

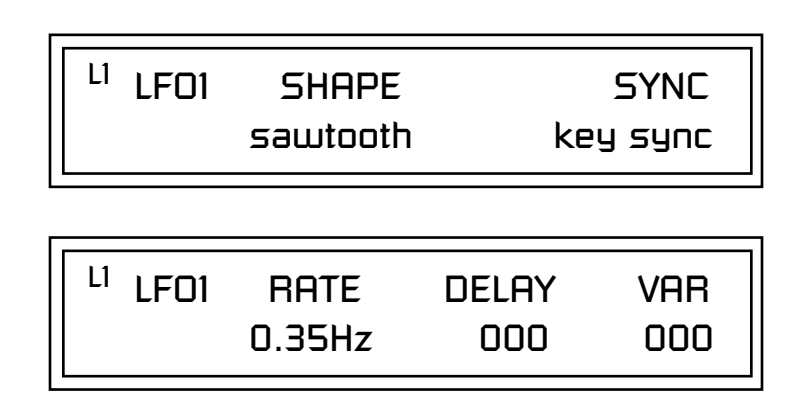

The 4x Amp can be used *to get more steps or increase the interval of the Quantizer.*

Experiment with this *patch by connecting other sources and destinations to the Quantizer.*

<sup>LI</sup> PATCHCORD #01 LFO1+ -> Quantize +030

L1 PATCHCORD #02 Quantize -> Pitch +100

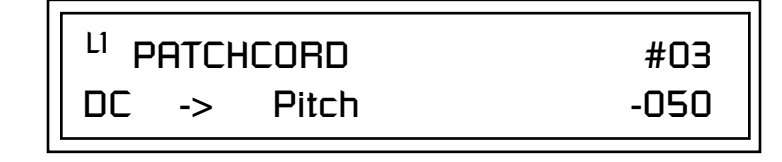

This patch generates an ascending arpeggio every time a key is pressed. A diagram of the patch is shown below. The patch is very straightforward except for the DC offset which was added to bring the pitch down into tune. (Sometimes you have to fix a problem, but using the mod processors there's usually a way around it to achieve the desired result.)

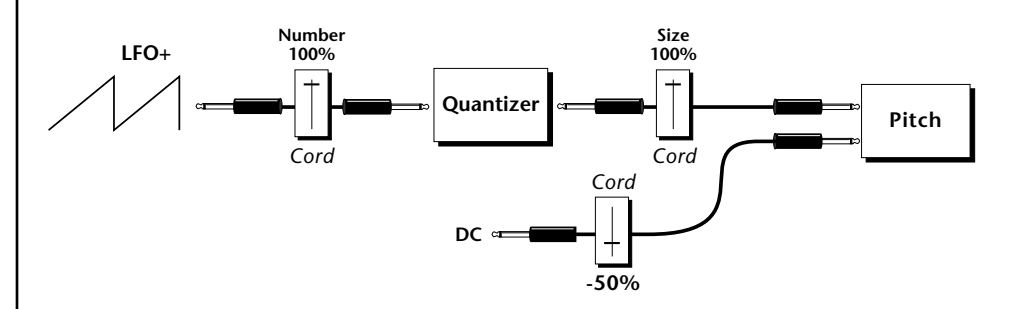

You can start to see some of the possibilities (and there are many). Whenever you find yourself wishing for some esoteric type of control, take a minute to think and see if there is a way to achieve the desired result using the modulation processors.

## **Dynamic Filters**

The block diagram of the Vintage Keys's signal path is shown below.

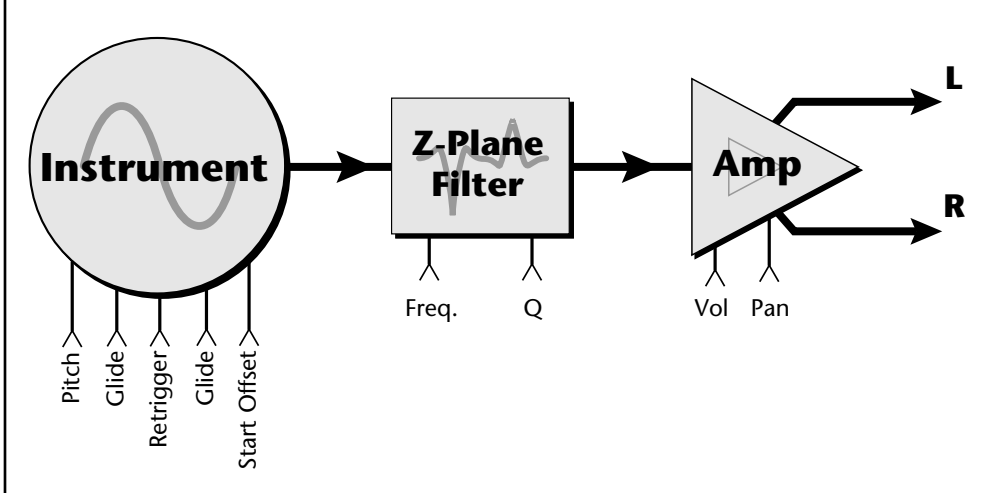

To understand how a filter works, we need to understand what makes up a sound wave. A sine wave is the simplest form of sound wave. Any waveform, except a sine wave, can be analyzed as a mix of sine waves at specific frequencies and amplitudes.

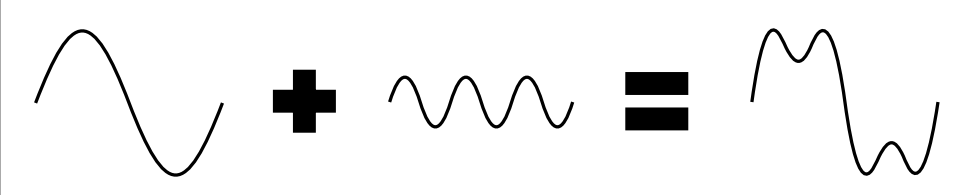

Any waveform can be analyzed as a mixture of sine waves.

One way to represent complex waveforms is to use a chart with frequency on one axis and amplitude on the other. Each vertical line of the chart represents one sine wave at a specific amplitude and frequency.

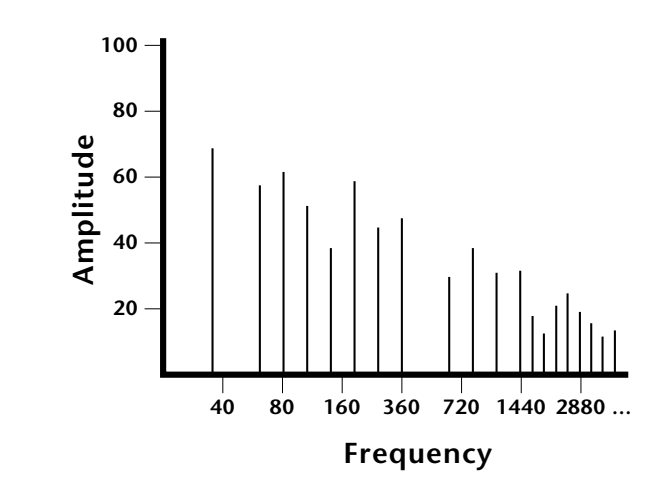

*What is a Filter?* | Most sounds are complex waves containing many sine waves of various amplitudes and frequencies. **A filter is a device which allows us to remove certain components of a sound depending on its frequency.** For example, a *low-pass filter* lets the low frequencies pass and removes only the high frequencies as illustrated in the following diagram.

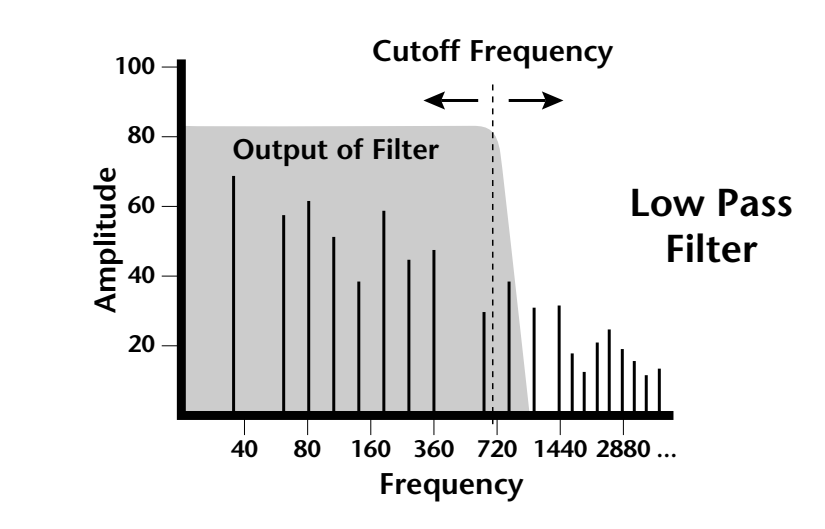

A filter that lets only the high frequencies pass is called a *high-pass filter* as illustrated in the following diagram*.*

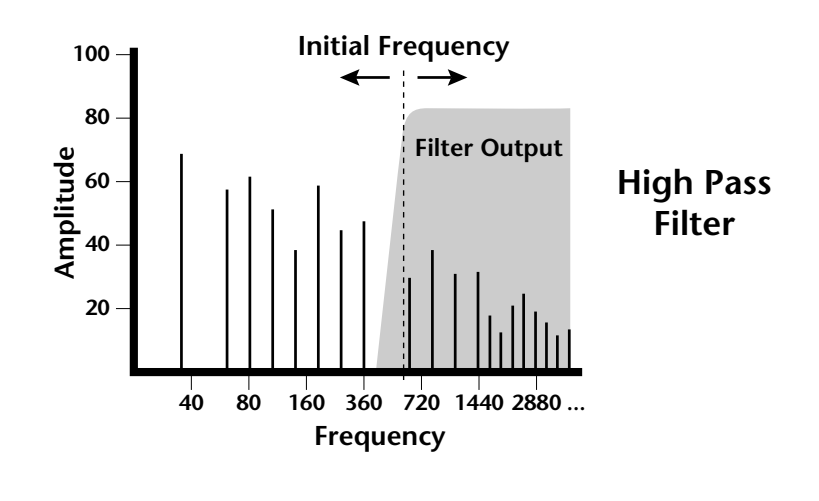

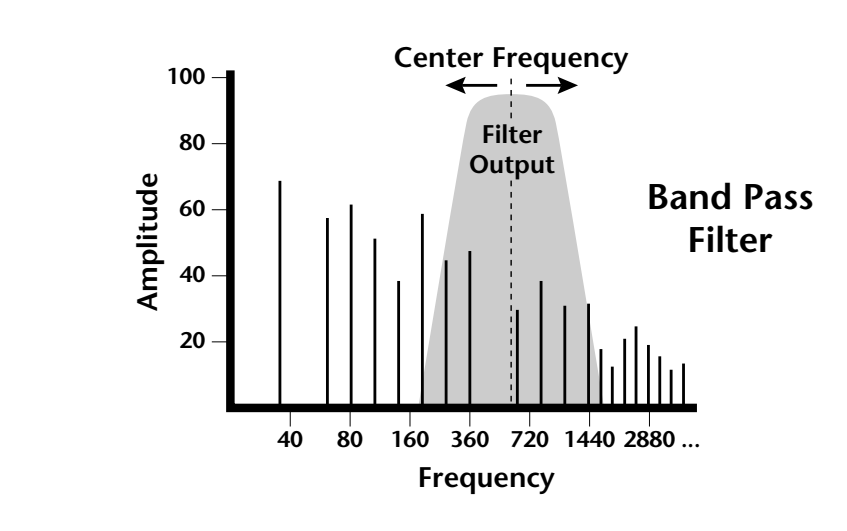

A filter which only lets a certain band of frequencies pass is called a *band-pass filter*.

A *notch filter* is just the opposite of a band-pass filter and is used to eliminate a narrow band of frequencies.

Another control found on traditional filters is called Q or resonance. A lowpass filter with a high Q emphasizes the frequencies around the cutoff frequency. The following chart shows how different amounts of Q affect the low-pass filter response. In terms of sound, frequencies around the cutoff tend to "ring" with high Q settings. If a filter with high Q is slowly swept back and forth, various overtones are "picked out" of the sound and amplified as the resonant peak sweeps over them. Bells and gongs are real world examples of sounds which have a high Q.

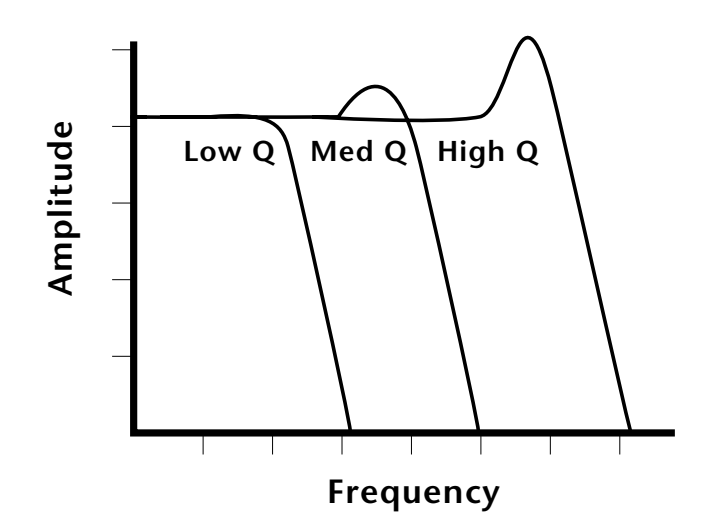

Another characteristic of a filter is the number of poles it contains. Traditional synthesizer filters were usually either 2-pole or 4-pole filters. The Vintage Keys has selectable 2, 4, and 6-pole low-pass filters. The number of poles in a filter describes the steepness of its slope. The more poles, the steeper the filter's slope and the stronger the filtering action. The tone controls on your home stereo are probably one-pole or two-pole filters. Parametric equalizers are usually either two-pole or three-pole filters.

In terms of vintage synthesizers, Moog and ARP synthesizers used 4-pole filters, Oberheim and E-mu synthesizers were famous for their 2-pole filter sound.

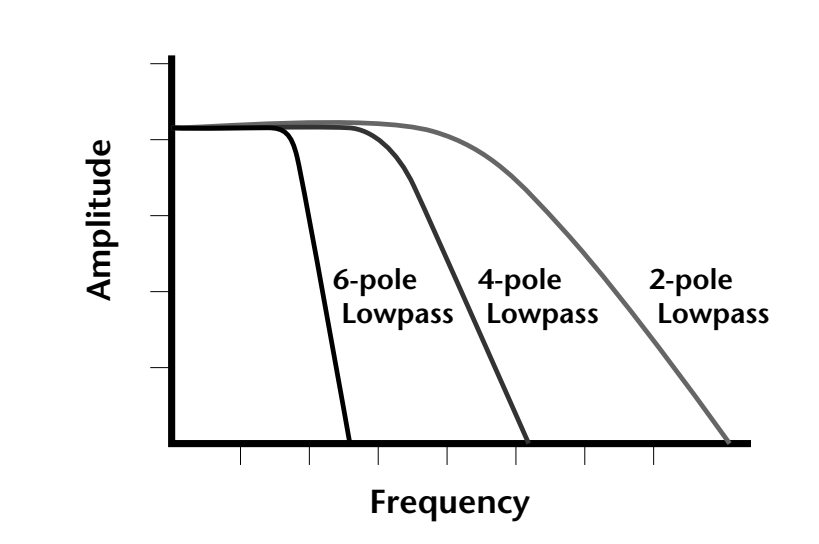

Using a filter, we have a way to control the harmonic content of a sound. As it turns out, even a simple low-pass filter can simulate the response of many natural sounds.

For example, when a piano string is struck by its hammer, there are initially a lot of high frequencies present. If the same note is played softer, there are fewer high frequencies generated by the string. We can simulate this effect by routing keyboard velocity to control the low-pass filter. The result is expressive, natural control over the sound.

If you use an envelope generator to control the cutoff frequency of a filter, the frequency content can be varied dynamically over the course of the note. This adds animation to the sound as well as simulates the response of many natural instruments.

*Parametric Filters*  $\vert$  A more complex type of filter is called a parametric filter or *Swept EQ*. A parametric filter allows control over three basic parameters of the filter. The three parameters are: *Bandwidth, Frequency* and *Gain*. The Bandwidth allows you to select the width of the range of frequencies to be boosted or cut, the Frequency defines the center frequency of the bandwidth, and the Gain parameter either boosts or cuts the frequencies within the selected band by a specified amount. Frequencies not included in the selected band are left unaltered. This is different from a band-pass filter which attenuates (reduces) frequencies outside the selected band.

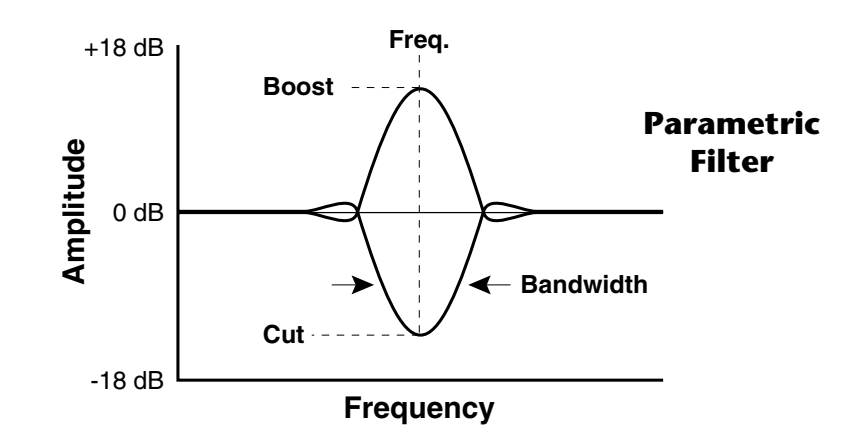

The parametric filter is quite flexible. Any range of frequencies can be either amplified or attenuated. Several parametric sections are often cascaded in order to create complex filter response curves.

If four parametric filter sections were cascaded, it would be possible to create the following complex filter response.

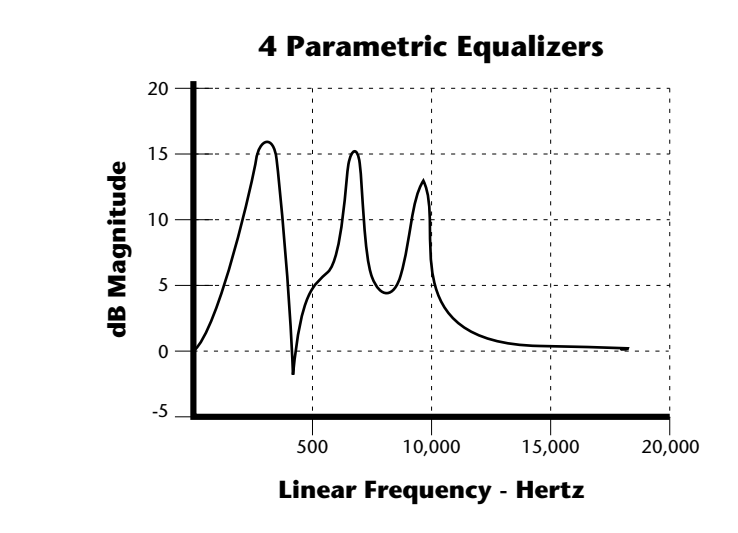

Many natural instruments have complex resonances which are based on their soundboard or tube size. The resonance shown above would be impossible to create using a normal synthesizer filter.

*The Z-Plane Filter*  $\vert$  A *Z*-plane filter is a filter which can change its function over time. In a Z-plane filter, we start with two complex filter types and interpolate between them using a single parameter. See the following diagram.

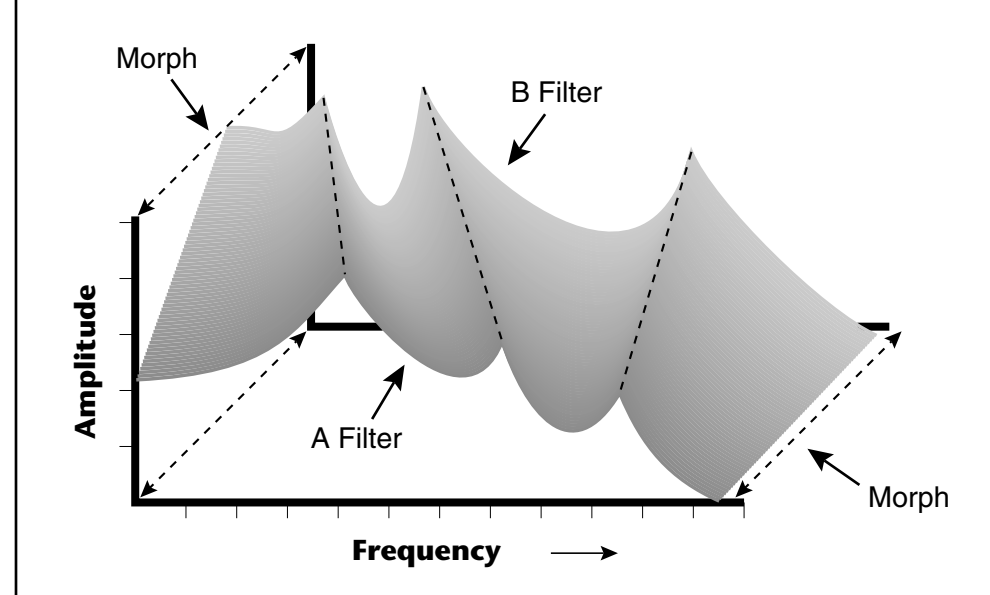

The Z-plane filter has the unique ability to change its function over time.

Filters A and B represent two different complex filters or "frames." Changing a single parameter, the Morph, changes many complex filter parameters simultaneously. Following along the Morph axis you can see that the filter response smoothly interpolates between the two filters. This is the essence of the Z-plane filter. Through the use of interpolation, many complex parameters are condensed into one manageable entity.

Consider, as an example, the human vocal tract, which is a type of complex filter or resonator. There are dozens of different muscles controlling the shape of the vocal tract. When speaking, however, we don't think of the muscles, we just remember how it feels to form the vowels. A vowel is really a configuration of many muscles, but we consider it a single object. In changing from one vowel to another, we don't need to consider the frequencies of the resonant peaks. You remember the shape of your mouth for each sound and interpolate between them.

This Z-plane filter sweep can be controlled by an envelope generator, an LFO, modulation wheels or pedals, keyboard velocity, key pressure, and so on. In fact, any of the modulation sources can control the Z-plane filter.

Because creating the complex filtering is difficult and very time consuming, we have created 50 different filters and installed them permanently in ROM for your use. You simply select and use the filters in a manner similar to choosing an instrument. Because there are so many types of instruments and filters to choose from, the number of possible permutations is staggering.

**Signal Flow** | Going back to the Signal Path diagram for a single channel we can reexamine the complete signal path.

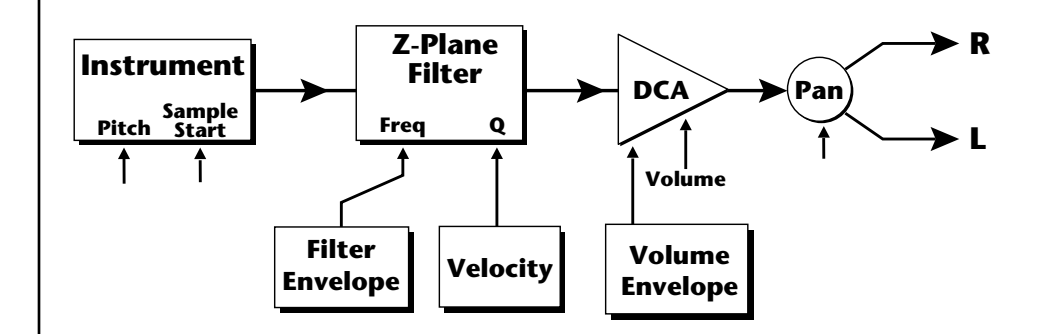

### **Instrument**

This is the sampled sound wave. The pitch of the instrument can be modulated by any modulation source. The sample start point can be changed only at the time the note is played.

#### **Z-Plane Filter**

The Z-Plane Filter is used to shape the harmonic content of an instrument. The filter envelope is commonly used to shape the harmonic content dynamically over time but the filter frequency can be modulated by any source. The Q parameter can be modulated only at note-on time. There are 50 types of filters available. See "Vintage Keys Filter Types" on [page 148](#page-157-0) for a complete list of the filters.

### **Digitally Controlled Amplifier (DCA)**

Together with the Volume Envelope, the DCA is used to shape the volume contour of a sound. The DCA can be controlled by any modulation source. Velocity is often used as a modulation source for the DCA so that the harder you play, the louder the sound becomes.

#### **Pan**

Adjusts the balance of sound to the left and right channels. Pan can be modulated by any modulation source.

## **MIDI Channels & Real-time Controls**

*controls are automatically routed in Vintage Keys:*

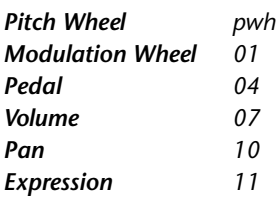

The MIDI real-time controllers may seem confusing at first, but they are really very simple once you understand them. You already know that there are 16 MIDI channels per MIDI cable. Each MIDI channel uses three basic types of messages; note on/off, preset changes, and continuous controller messages. Vintage Keys can also send real-time control information, which simply means control occurring in real-time or "live." Real-time control sources include such things as controller knobs, pitch wheels, modulation wheels, control pedals and aftertouch. These are used to add more expression or control.

The front panel control knobs send out real-time controller information on separate continuous controller numbers. There is a set of 32 continuous controller numbers for each MIDI channel. Some continuous controllers, such as modulation wheel, volume, and pan have standardized numbers. For example, volume is usually sent on continuous controller #7. The front panel controller knobs on are pre-programmed to control the Vintage Keys. *The following MIDI* 

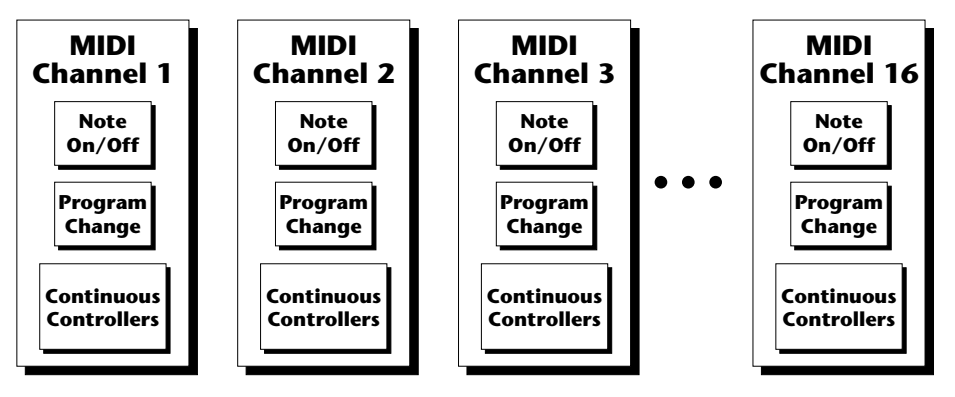

Any MIDI controller can be routed to any modulation destination. First, you have to know which controller numbers your keyboard transmits. Most modern MIDI keyboards let you select a controller number for each control on the keyboard. For example, it may let you select a number from 0-31 for the data slider. The realtime controller numbers that the keyboard transmits must match the numbers Vintage Keys is receiving, otherwise nothing will happen when you move the controls.

Suppose you wanted to send the four data knobs on another keyboard via MIDI to Vintage Keys. Vintage Keys can handle up to 16 MIDI controllers (A-P) of your choosing. "MIDI A-P" are simply names for the internal connections that link external MIDI continuous controllers to the PatchCord section of Vintage Keys. There are two parts to the connection. First, MIDI controller numbers are assigned to the letters A-P in the Controllers menu. Next, the letters A-P are connected to synthesizer control parameters in the PatchCord section of the Preset Edit menu. The PatchCord Amount scales the amount of each controller by a positive or negative value.

The factory presets have the MIDI A-L controls connected to standard synthesizer functions (marked on the front panel). By choosing any four of the 12 standard functions, the four knobs on your keyboard will work the same on every preset. The chart below shows how this might work if your keyboard transmitted the slider settings on MIDI controllers 21-24.

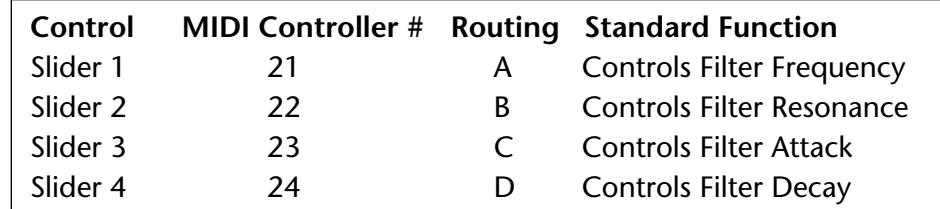

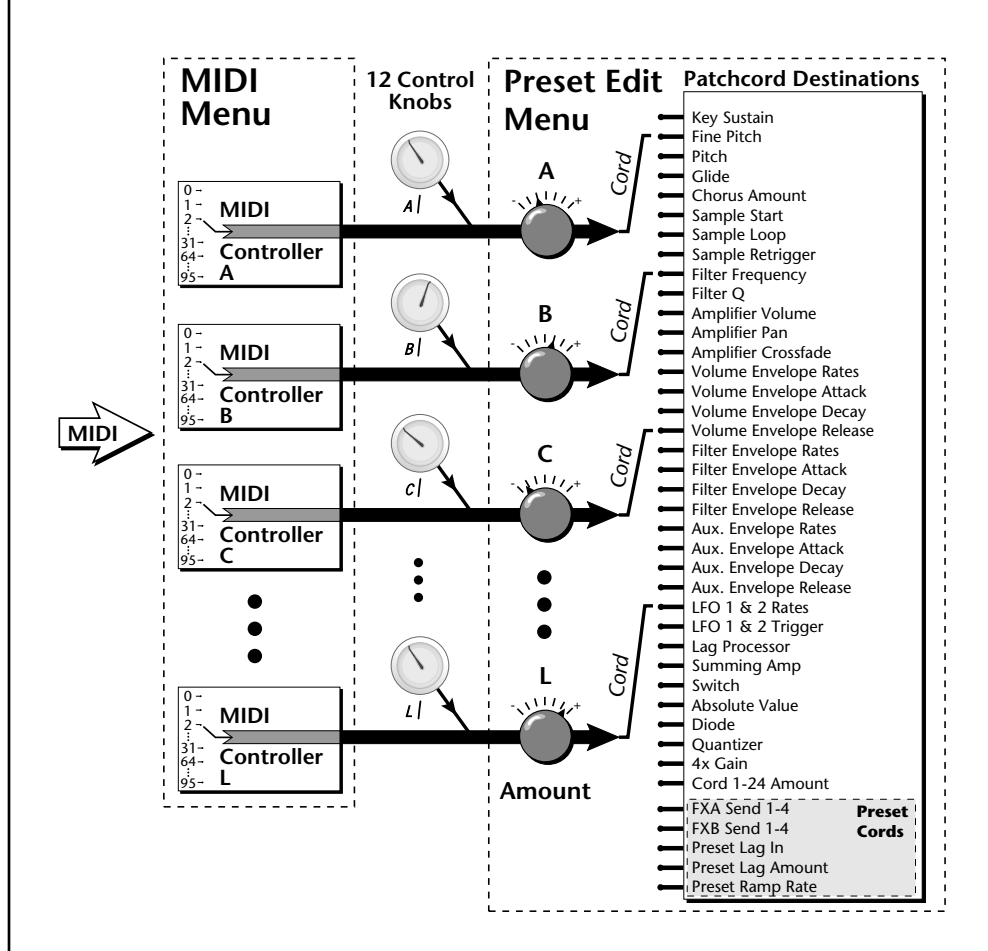

MIDI A-P are internal connections which simultaneously carry front panel controller knob data and MIDI continuous controller data.

The front panel controller knobs work just like MIDI real-time controllers. The four controller knobs can be assigned to the first 12 controllers A-L. The front panel knob and incoming MIDI controller messages assigned to that letter, both control the same parameter that you select in the PatchCord screen.

### *Bank Select Commands*

 *When you press the Audition button, the Bank Select MSB and LSB are displayed on the top line of the display.*

When the original MIDI specification was developed, no synthesizer had more than 40 preset locations. At that time being able to select up to 128 presets didn't seem like much of a limitation. So it was that the original MIDI specification provided for the selection of up to 128 presets.

Musicians wanted *MORE* presets and so the MIDI specification was later amended to include *Bank Select Commands*. It was decided that Bank Select Commands would use Continuous Controllers 0 and 32 to allow the selection of up to 16,384 banks of 128 presets (over two million presets).

Because Bank Selects are implemented using Continuous Controllers, the Bank Selections can be made *per channel*. (This is getting better and better.) For each MIDI channel, you can select any of 16,384 banks and then one of the 128 presets in the bank. Of course no synthesizer has 16,384 banks (yet), but hey, it's nice to know it's possible (for that really BIG project).

Continuous Controller (CC) 0 is the MSB (most significant byte) and CC 32 is the LSB (least significant byte). Normally you send both the MSB and LSB controllers to implement a bank change.

Vintage Keys remembers the MSB and the LSB that were last sent (or last changed from the front panel). For example, if you have already set the Bank MSB to 04, you need only send the LSB to change banks within the Vintage Keys sound set. See the MIDI Bank Select chart below.

The selected bank remains selected until you change it (either via MIDI or by changing the bank from the front panel). Standard MIDI Program Change commands select from 128 presets within the selected bank.

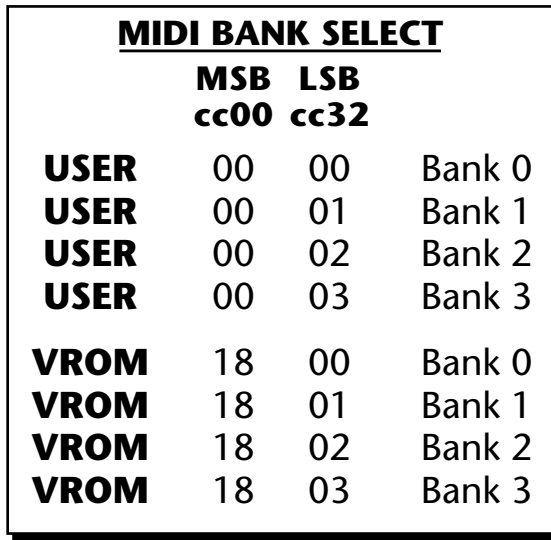

## **Stereo Mix Outputs**

This feature is useful for adding signal processing (EQ, reverb, etc.) of individual sounds prior to final mixdown.

The routing can be performed according to MIDI channel from the Mix Output screen in the Global menu. Simply assign each channel to the desired output.

**Global Menu**

MIX OUTPUT channel 01: Send 1->main

To route a particular preset to a Send, first go to the Mix Output screen in the Global menu and set the MIDI channel to "use preset".

**Global Menu**

MIX OUTPUT

channel 01: use preset

Next set the Mix Output routing in the preset to the desired output (for each layer). Yes, you can send each layer to a different send if you want.

**Preset Edit Menu**

LI MIX OUTPUT Send 2 -> main

By sending different amounts of presets to the effects, subtle or striking effects can be achieved using the two effect processors. This feature allows you to get the most out of two effects since you can have eight different mixes.

For more information, refer to the diagram on the following page or, *[See](#page-95-0)  ["Mix Output" on page 86.](#page-95-0)*

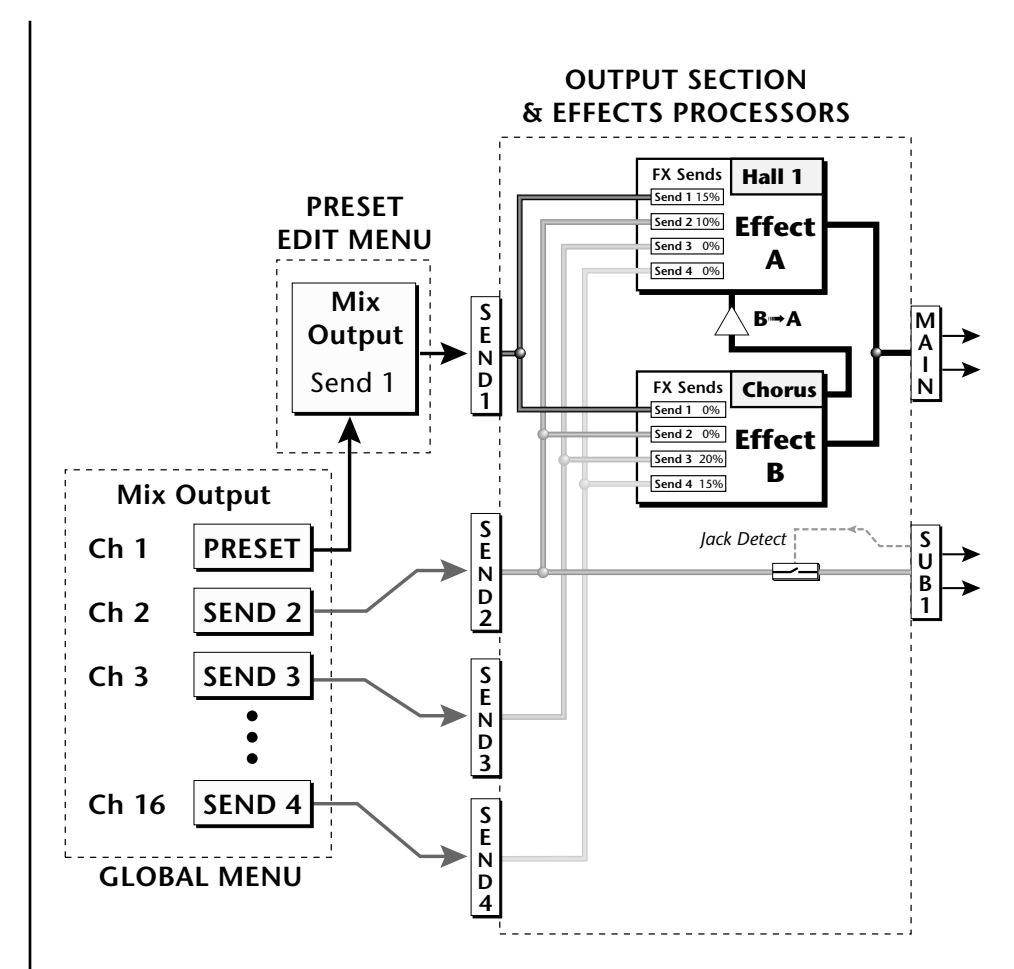

The Mix Output screen in the **Global** menu assigns each MIDI channel to a Send (1-4) or to "Preset".

The Mix Output screen in the **Preset Edit** menu is ONLY used if the Global Mix Output is set to "Preset". Otherwise the Preset Edit menu Mix Output settings are ignored.

# *Preset Edit Menu*

The Preset Edit Menu contains four layers of preset parameters that you can modify and then save as preset information in one of the user preset locations. There are four instrument layers in the Preset Edit menu. See the illustration on [page 130](#page-139-0) for a description of the Preset Layer model.

#### - **To Access the Preset Edit Menu:**

Press the Preset Edit button, lighting the LED. The Preset Edit Menu screen displays the menu page most recently selected since powering up Vintage Keys. The cursor appears below the first character of the screen heading on line one.

### - **To Scroll through Layers:**

Place the cursor below the layer field. Rotate the data entry control to select a layer (1-4).

You can also select **All Layers** by choosing "A" in the layer field. When All Layers is selected, the existing parameter value for any field will be displayed if the values of all four layers are equal. If the values of all four layers are NOT equal, the value of layer 1 will be displayed with flashing characters. If you change the parameter value, all layers will assume the new value and the display will stop flashing.

### - **To Scroll through Pages:**

Whenever you are in the Preset Edit menu, the sixteen command buttons function as "jump" buttons to various screens in the Preset Edit menu, which are labelled below each button. Pressing a jump button instantly takes you to the first screen in the selected category. Pressing the button again takes you to the second screen in the category and so on. Repeated pressing will rotate you back to the first screen in the category.

You can also change pages by placing the cursor below the page title field. This will automatically be done when you press the Home/Enter button. Rotate the data entry control to scroll through the pages.

#### - **To Change a Parameter:**

Place the cursor below the parameter field. Rotate the data entry control to change the parameter value.

 *While the Preset Edit menu is activated, all incoming MIDI preset changes on the selected channel are ignored.*

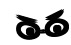

\_ *If there is no "A" option in the Layer field, you must enable the "Edit All Layers" function in the Global Menu [\(page 92\)](#page-101-0).*

*Preset Name* | The Preset names consists of two parts: a 3 letter preset category and a 12 letter preset name. Position the cursor under the character location and use the data entry control to change the character.

> The preset category is used in conjunction with the Sound Navigator feature. Using the Sound Navigator, a category is selected and the presets in that category are listed in alphabetical order. Creating categories makes it easier to find specific sounds when you need them. For more information on Sound Navigator, see Sound Navigator in Chapter 2: Operations.

 *You can also select characters using the keyboard.*

> PRESET NAME 000<sup>1</sup> syn: P10

## <span id="page-139-0"></span>**Four Layer Architecture**

Vintage Keys provides a 4 layer instrument structure. Each layer is a complete synthesizer voice with 50 filter types, over 64 modulation sources, more than 64 modulation destinations and 24 patchcords to connect everything together. In addition, the four layers can be crossfaded or switched by key position, velocity or any real-time modulation source.

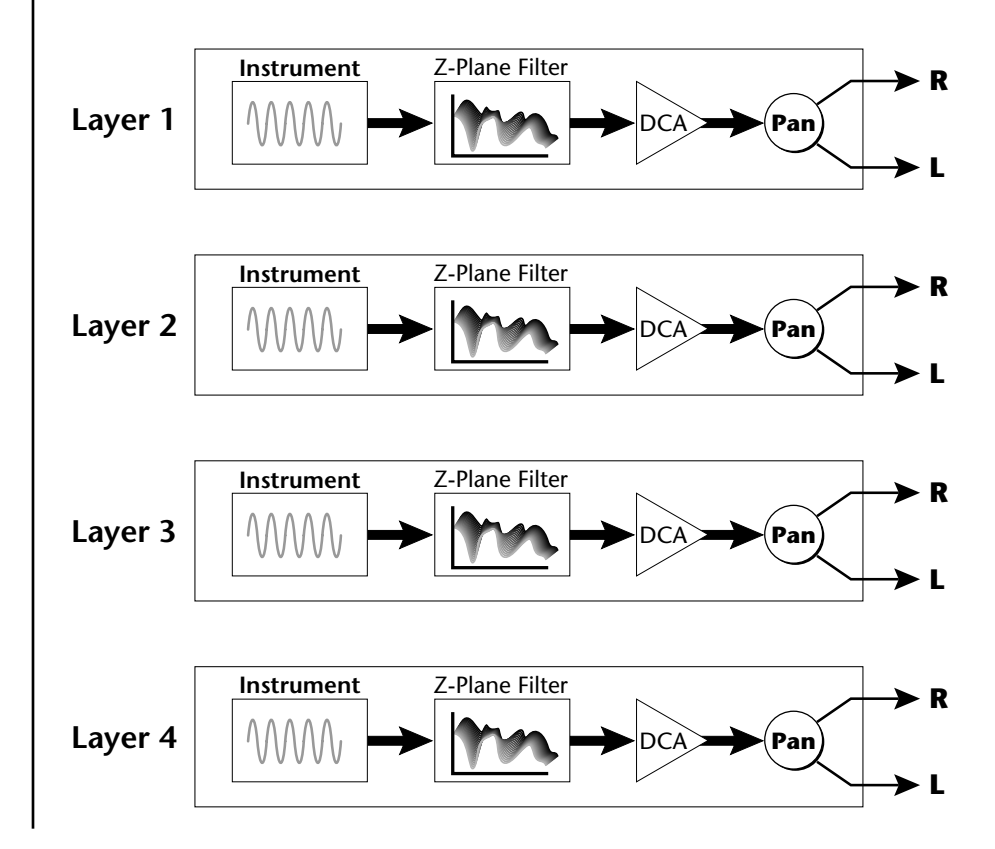

**Selecting Layers** In most of the Preset Edit screens, the selected layer is shown in the upper left corner of the display. Layers 1-4 or All can be selected by positioning the cursor on this field and using the data entry control to change the layer. In the screen shown below, Layer 1 is selected.

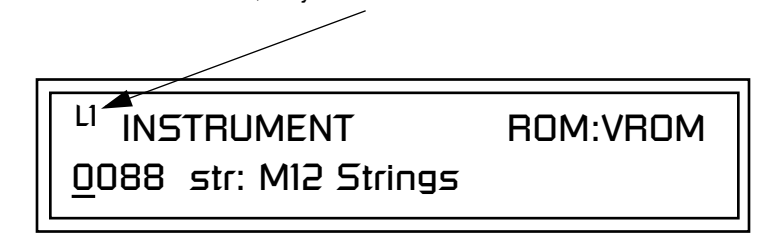

When "All Layers" (A) is selected, the existing parameter value for any field will be displayed if all layers are equal. If the layer parameter values are NOT equal, the value of Layer 1 will be displayed with flashing characters. If you move the data entry control all values will be equal to this new value and the parameter value will no longer flash.

## **Defining Layer Parameters**

*Selecting an Instrument*

The Preset Edit menu parameters define the four layers and include the instrument assigned to the layer, the ranges of the layer, tuning, envelopes, filters, and patch cords. These parameters are defined for each layer on an individual basis (based on the currently selected layer). See ["Common](#page-170-0)  [Preset Parameters" on page 161](#page-170-0) for global preset settings.

The Instrument parameter defines which of the available instrument sounds is played by the current layer.

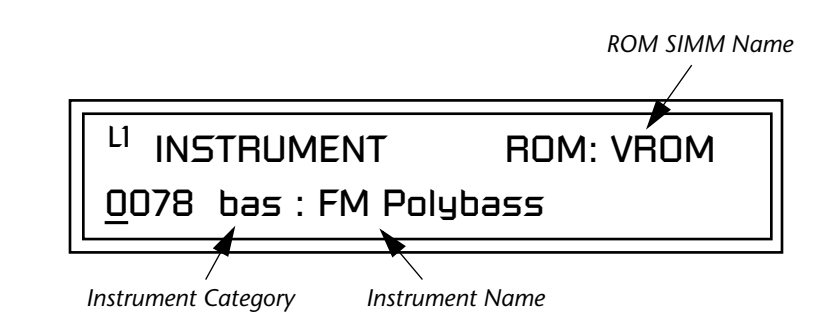

To select an instrument for the selected layer(s), move the cursor to the bottom line of the display and change the instrument using the data entry control.

### **Sound Navigator**

Sound Navigator also works to help select Instruments although the category names are predefined. When the cursor is on the Instrument Category field, turning the data entry control selects different instrument categories. The Name Field will change to show the first instrument in each category. Move the cursor to the instrument name to select instruments in the selected category.

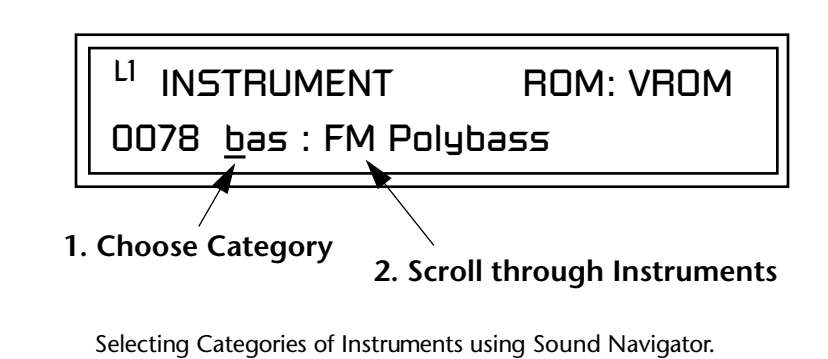

*Defining Key Range* | The Key parameter defines the range on the keyboard used by the current layer. The Key range is from C-2 through G8.

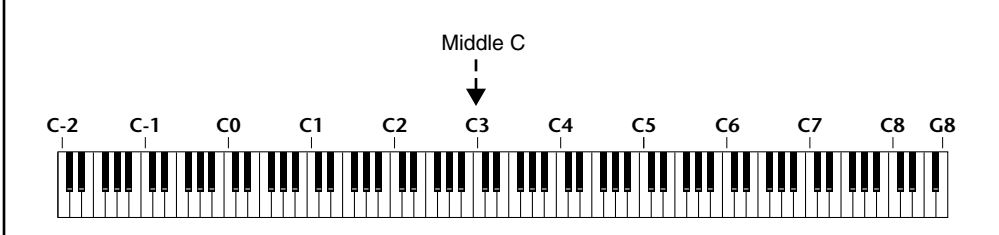

To define the range, set the low key value and the high key value.

You can select key numbers by simply pressing the desired keyboard key when the cursor is positioned on the low or high key field in the display.

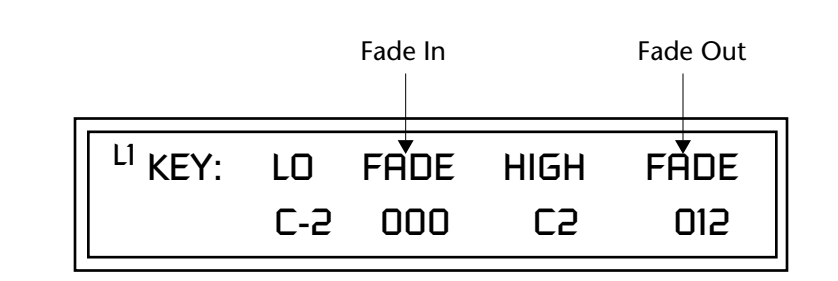

Layers can be crossfaded according to key position by adjusting the Low and High Fade parameters. The first Fade field determines how many semitones it takes the layer to Fade In from the low key. The second Fade field determines how many semitones it takes the layer to Fade Out to the high key. The screen shot above and the diagram below show Layer 1 being faded out over a one octave range.

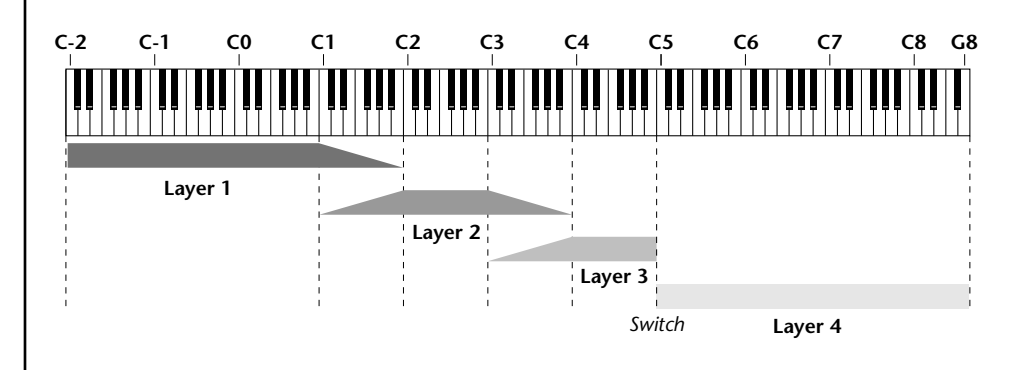

With a High Fade value of zero (as in layer 3 of the diagram), the layer simply switches off at the high key.

### - **To Switch Layers According to Key Position:**

The Key Range parameter allows you to create a "split" keyboard with up to four sounds adjacent to each other on the keyboard. This is shown in the diagram below.

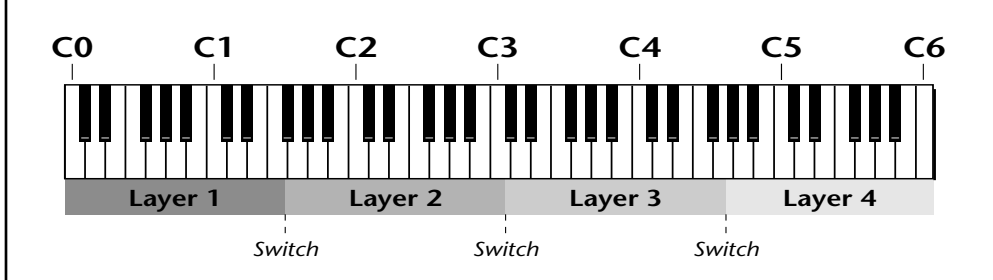

Just assign the low and high key range for each of the four layers with Fade set to zero. Set the Low and High Keys so they don't overlap other layers.

 *You can select key numbers by simply pressing the desired keyboard key when the cursor is positioned on the low or high key field n the display.*

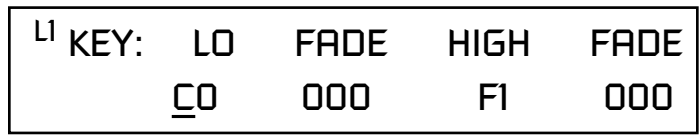

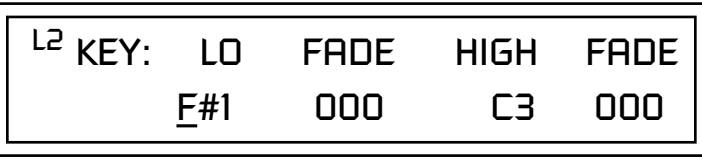

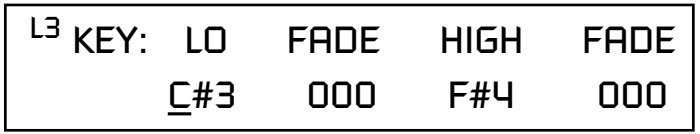

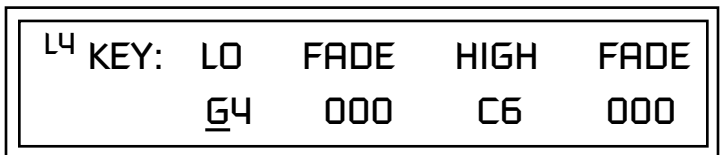

If two layers do overlap, both will play as shown in the next example.
### - **To Stack Layers:**

If the ranges of two or more Layers overlap it is called *stacking layers*. All Layers assigned to a key sound when the key is played. This is shown in the following diagram. It's very easy to stack layers. Simply duplicate the key ranges for any layers you want to stack.

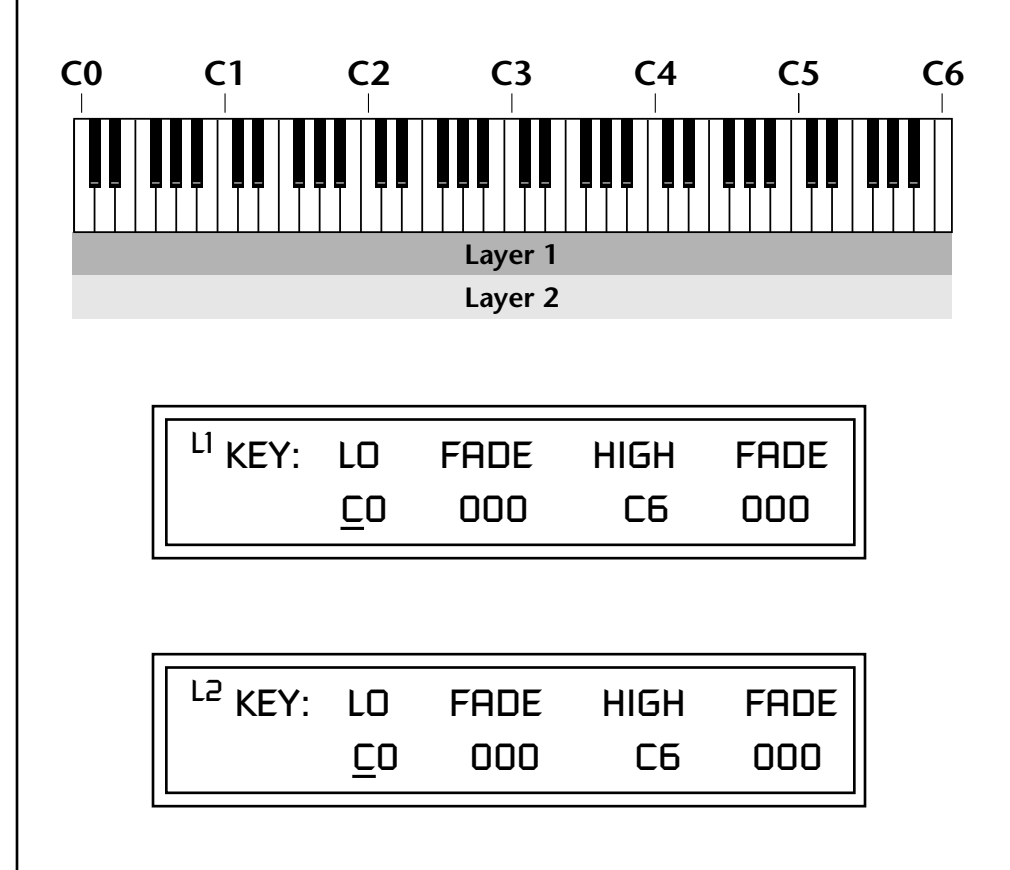

# *Defining the Velocity Crossfade Range*

Velocity is a measure of how hard the key is pressed. Velocity Range lets you control the volume of the layers using velocity. Using this function you can crossfade or cross-switch between layers according to how hard you play the keyboard.

Set the velocity range of the layer by defining the high and low velocity values. Values range from 0 (off) to 127 (hardest).

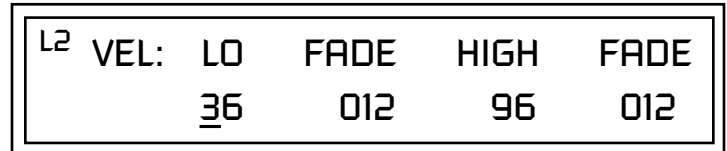

The Fade fields define the velocity crossfade range for the currently selected layer. The first Fade field defines the Fade In range for the low velocity value. The second defines the Fade Out range for the high velocity value.

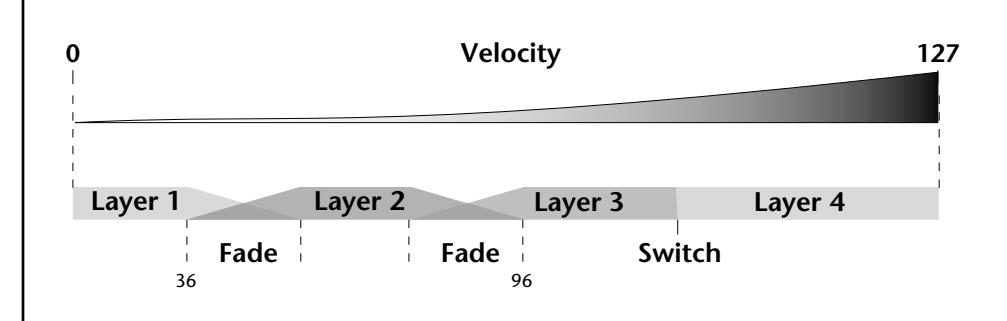

With soft playing, Layer 1 sounds. As you play harder, Layer 1 gradually fades out and Layer 2 fades in. When the keyboard is played hard, Layer 3 plays.

### - **To Set Up a Velocity Crossfade Between Layers:**

Set the velocity fades so that layer 1 fades out with higher key velocity, while layer 2 fades in. At a velocity of 64, the two sounds are equal volume. You may want to adjust the fade in and fade out points to achieve a natural sounding crossfade. These parameters vary depending on the sounds.

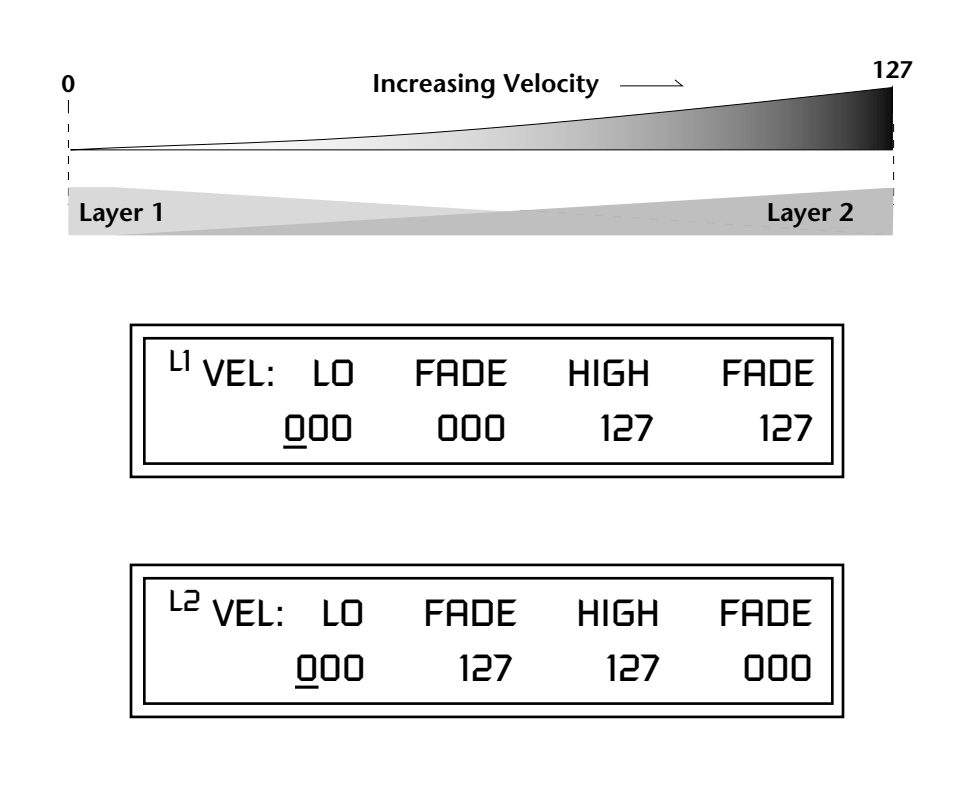

*Defining the Real-time Crossfade Range* 

The Real-time Crossfade window lets you control the volume of the four layers using a real-time controller such as a front panel knob, a pedal or an LFO or Envelope generator. The controller is defined by the PatchCord parameter (see ["PatchCords" on page 157](#page-166-0)).

The Fade fields define the crossfade range in velocity for the currently selected layer. The first Fade field defines the Fade In amount for the low Real-time Control value. The second defines the Fade Out amount for the high Real-time Control value. The Fade value range is from 0 to 127.

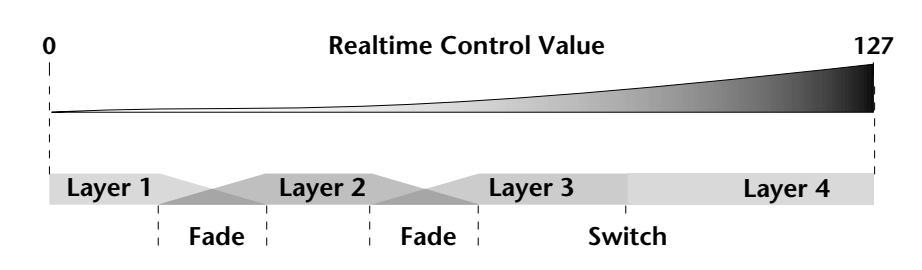

After the Ranges and Fades have been adjusted for each layer in the Realtime Crossfade screen, you must assign a real-time controller to RTXfade (Real-time Crossfade) **on each Layer** in the PatchCord screen. Set the PatchCord Amounts to +100.

### - **To Set Up a Real-time Crossfade Between Two Layers:**

As the real-time control (knob, pedal, LFO, etc.) is increased, Layer 1 fades out as Layer 2 fades in. This example only uses two of the possible four layers. Refer to the screen diagrams below.

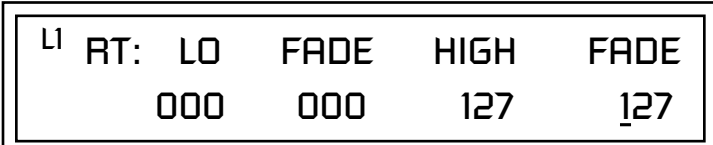

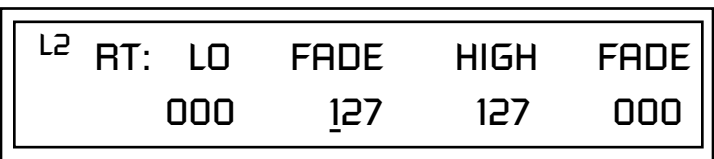

- **1. Select a prese**t.
- **2.** Press the **Preset Edit** button to access the Preset Edit menu.
- **3.** Go to the **Instrument** page and select instruments for Layers 1 and 2.
- **4.** Press **Enter**, then use the data entry control to advance to the **Real-time Crossfade** page.
- **5.** Define the High and Low range of each Layer. In this example the entire range of 0-127 is used.
- **6.** Define the Fades for each Layer. This is just an initial setting. The Range and Fade parameters may have to be adjusted later to get a smooth crossfade.
- **7.** Press **Home/Enter** and use the data entry control to advance to the **PatchCord** page. Select Layer 1.
- **8.** Select the modulation source for the crossfade (knob, pedal, LFO, Envelope) and set the destination to RTXfade. Set the Cord Amount to +100.
- **9. Select Layer 2**. Select the same source and destination for the crossfade and set the Cord Amount to +127.

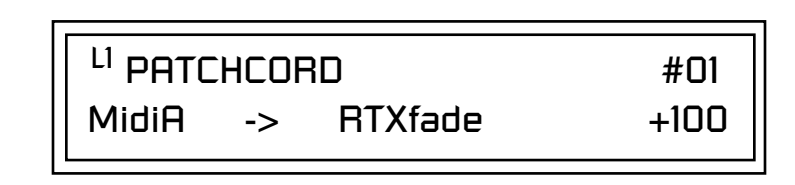

**10. Play the keyboard** while adjusting the real-time controller. Go back to the Real-time Crossfade screens to fine tune the crossfade if necessary. Decreasing the fade size will narrow the region where both layers are sounding.

### - **To Randomly Cross-Switch Between Four Layers:**

In certain situations, you may want to switch between several layers randomly. **Crossfade Random** is a modulation source specifically designed to handle this situation. Unlike the other random sources, Crossfade Random generates one random number for all layers each time a key is pressed.

To set up a four layer Cross-Switch, simply assign each of the four layers to a different Real-time Crossfade range, then assign XfdRnd to RTXfade in the PatchCords for each layer.

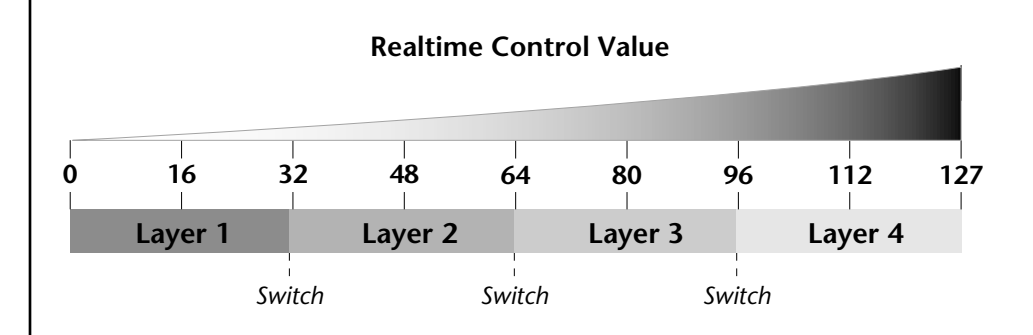

- **1.** Press the **Preset Edit** button to access the Preset Edit menu.
- **2.** Go to the **Instrument** screen and select Instruments for Layers 1 through 4.
- **3.** Press **Enter**, then use the data entry control to advance to the **Real-time Crossfade** page.

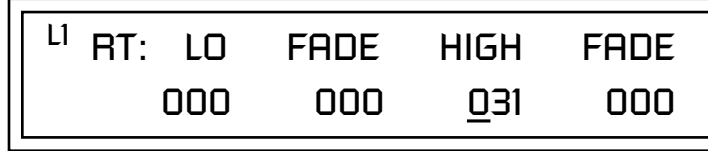

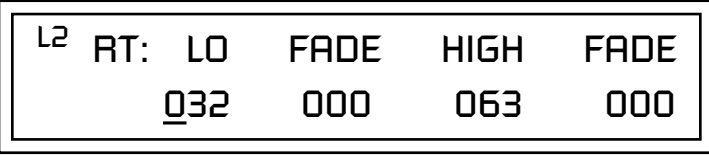

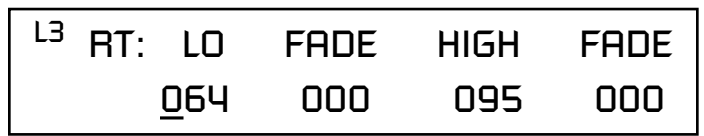

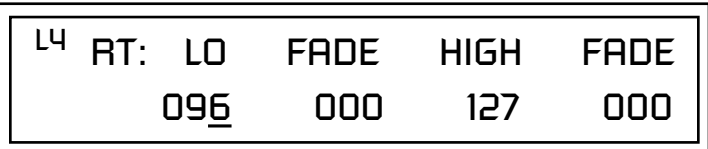

- **4.** Define the High and Low range of each Layer as shown above.
- **5.** Press **Home/Enter** and use the data entry control to advance to the **PatchCord** page. Select Layer 1.
- **6.** Select **XfdRnd** as the modulation source and **RTXfade** as the destination. Set the **Cord Amount to +100**.
- **7.** Repeat step 6 for the remaining three layers.

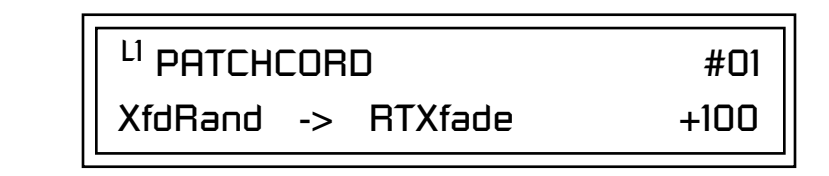

**8.** That's it! Now set each Layer up the way you want. Try radically different instruments, filter settings, or tunings. Or you can make each layer just slightly different for a more natural effect. Try adjusting the Fades or overlapping the ranges if you want more than one layer to play at once.

The Transpose parameter lets you transpose the key of the current layer's Instrument. Transpose works by shifting the keyboard position in semitone intervals relative to middle C. Use this parameter to transpose different layers apart by semitone intervals. For example, by transposing one layer by +7 semitones, it will track other layers at a perfect fifth interval.

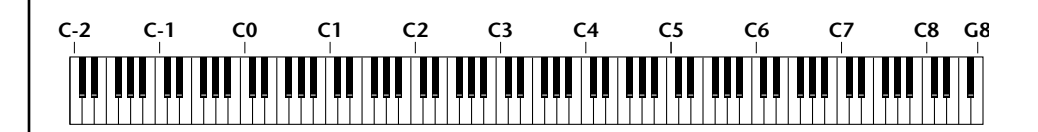

The range of transposition is -36 to +36 semitones.

<sup>L1</sup> TRANSPOSE +36 semitones

# *Transposing the Instrument*

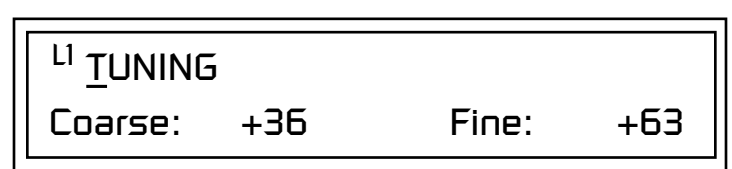

Use the Coarse field to shift the tuning by semitone intervals. Use the Fine field to shift tuning by 1/64 semitones (or 1.56 cents) intervals.

#### **Background: Transpose vs. Coarse Tuning**

Transpose works by shifting the keyboard assignment of the Instrument (as if you were sliding the keyboard up and down with the Instrument remaining in the same position). Coarse Tuning keeps the instrument placement on the keyboard and actually tunes the samples up using a digital process called interpolation. Use Course Tuning on drum instruments to change the pitch while keeping sample placement constant. Coarse Tuning can also be useful to slightly change the timbre of the instrument.

*Amplifier* This parameter sets the initial volume and pan position of the current layer. These values can be changed using any Real-time Controller set up in the PatchCords. The value range for the volume is from -96 dB to +10 dB. 0 dB is the default setting. Routinely turning the volume up to +10 dB is not recommended because it doesn't allow other modulation sources to increase the volume further.

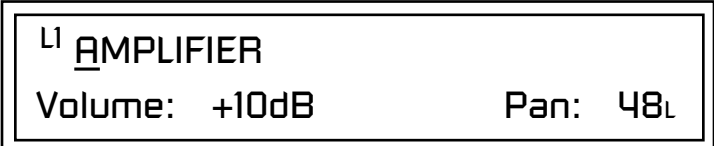

This field determines the initial Pan value for the current layer. The value range for Pan is from 64L to 0 (left) and 0 to 63R (right). Pan adjusts the volume into the left and right output channels relative to the Pan setting in the main Preset Select screen (see ["Channel Pan" on page 39](#page-48-0)). So, if you, for example, set the Pan value in the Preset Select screen to 64L and set this Pan value to 63R, the actual pan amount would be 0 as these two pan parameters are relative to each other.

Factory Mode is useful *for Instruments containing multiple drums, since each drum can have its own envelope settings.*

*A factory drum kit envelope actually contains a separate envelope for every voice on every key instead of a single global envelope.*

**based rates.** based rates.<br>*If two adiacent segments* **• Tempo-base** *have the same level in a "timebased" envelope, the segment will be skipped. Adjacent segments must have different levels for the rate control to work.*

*Volume Envelope* An envelope can be described as a "contour" which is used to shape the sound over time. The *Volume Envelope* controls the volume of the sound in the current layer over time. The way the volume of a sound evolves has a profound effect on how we perceive the sound.

> Each instrument has its own Factory preset Volume Envelope setting. The Volume Envelope allows you to program your own envelope settings.

### **Selecting the Mode**

The Mode field determines whether the layer will use the instrument's default envelope (Factory) or use the user-programmed Volume Envelope. There are three mode options and repeat.

**• Factory**: Uses the factory preset envelope contained in each instrument. If you select the "Factory" mode, the Volume Envelope parameters are disabled and the factory defined settings are used instead.

# LI VOLUME ENVELOPE

Mode: factory

- **• Time-based**: Defines the Volume Envelope rates from 0 to 127 (approximately 1 ms to 160 seconds). The Master clock has no affect on time-
- **• Tempo-based**: The Volume Envelope times vary based on the master tempo setting. Note values are displayed instead of a number when the time corresponds to an exact note value. Tempo-based envelopes are useful when using external sequencers and arpeggiators because the envelope rates compress and expand according to the Master Tempo setting, keeping the envelopes in sync with the sequence or arpeggio.

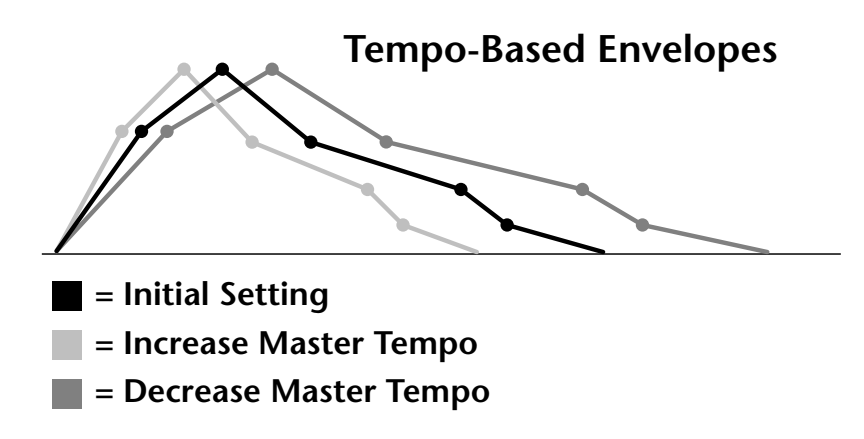

Tempo-based envelope rates change according to the Master Tempo rate.

*Basics section of this manual for detailed information about how the Envelopes work.*

**See the Programming | Defining the Volume Envelope**<br>
The Volume Envelope controls the volume of the layer over time. The Volume Envelope has six stages to the contour: Attack 1, Attack 2, Decay 1, Decay 2, Release 1 and Release 2. When a key is pressed, the Envelope goes through the first four stages. If you continue to hold down the key, the envelope holds at the Decay 2 level. When the key is released, the envelope continues through the Release stages ending at the Release 2 level.

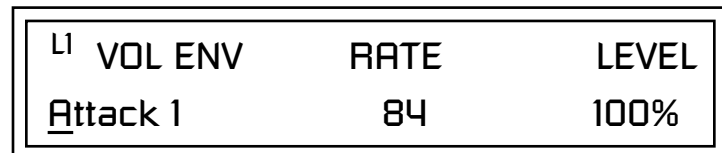

As soon as the Attack 1 level is reached, the Attack 2 phase begins. When the Attack 2 Level is reached, the Decay 1 phase begins. When the key is released, the envelope immediately jumps to the Release 1 stage, then the Release 2 stage finally ending at the Release 2 level.

If you have selected the factory mode, the Volume Envelope parameter screen looks like the following illustration.

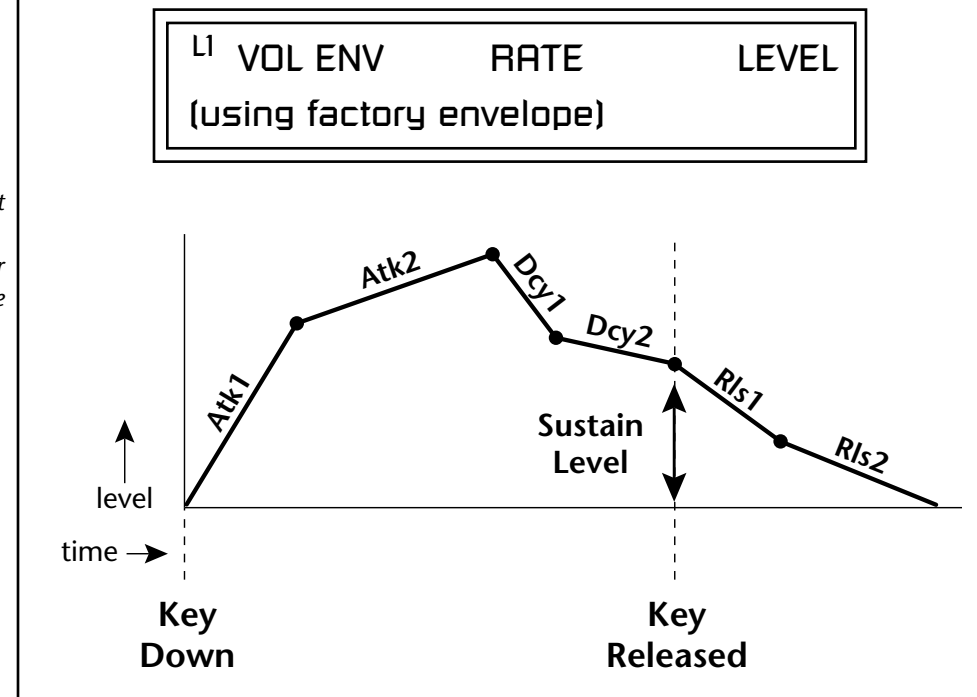

On the Volume Envelope, levels can only be set to positive values. The value range is from 0 to +100.

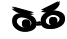

\_ *If the Release 2 level is set at a value other than zero, the note will continue to sound after the key is released. This might be useful for drone effects, but the channel won't stop sounding until all channels are used up.*

\_ *WARNING: Because it works by doubling instruments, Chorusing halves the number of notes you can play.*

*Sound Start Offset and Delay*

**Chorusing the Layer** | Chorusing "thickens" the sound by doubling the sound in stereo and then detuning it. Every layer with chorus turned on uses twice the polyphony for that layer.

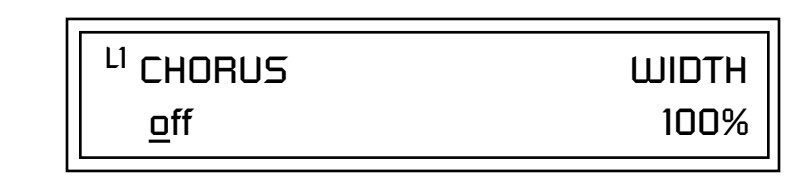

The first field in this screen turns Chorus On or Off and allows you to adjust the amount of detuning (1 to 100%). The *Width* parameter controls the stereo spread. 0% reduces the chorus to mono and 100% provides the most stereo separation.

**Sound Start** sets where the instrument begins playing when you hit a key. Setting the Start Offset amount to "0" plays the sample from the beginning. Higher values move the Sample Start Point further into the sample toward the end. There is also a PatchCord source which can be used to change the Sound Start point at note-on time.

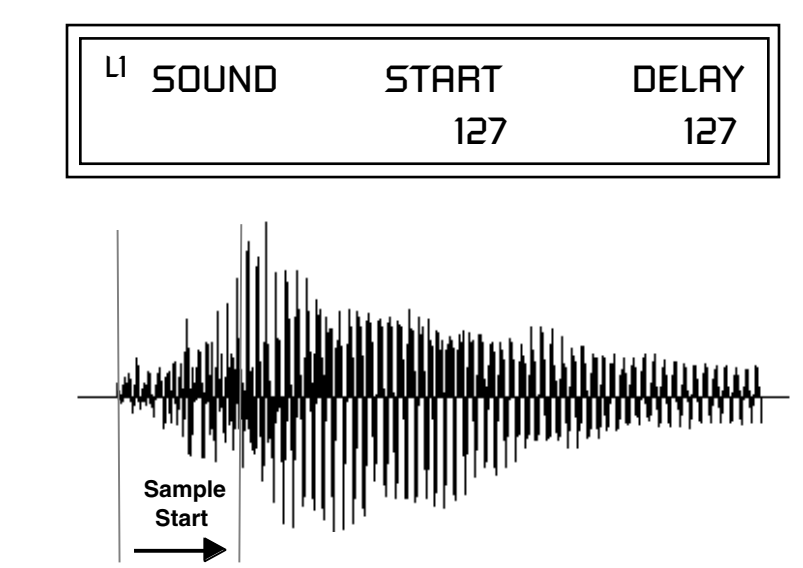

Controlling the Sound Start using Key Velocity (< Amt -) brings in the attack of the wave only when you play hard. This is especially effective with percussion instruments.

**Delay** defines the time between when you hit a key (note-on) and the onset of the current layer's note and the start of the envelopes (if applicable). Delay values below zero are *Tempo-based* values, meaning the time is based on the Master Tempo setting. Note values are displayed by adjusting the Delay Time value below zero. The sound will be delayed by the selected note value based on the master clock.

*Non-Transpose Mode*

This function turns keyboard transposition On or Off for the current layer. With Nontranspose "on," the keyboard will not control the pitch of the instrument. This is a useful function for drones, attack "chiffs," or other sound effects which you may not want to track the keyboard.

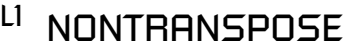

In order to define a *monophonic glide (see the Portamento parameter), you must be in Solo mode.*

**Solo Mode** Provides the playing action of a monophonic instrument such as a lead synthesizer by preventing more than one note from sounding at once. There are eight different solo modes provided. Try setting up different layers with different solo mode and glide rates or combine solo mode with polyphonic playing modes.

<sup>L1</sup> SOLO MODE

synth (low)

The Solo modes are:

off

**Multiple Trigger:** Last note priority. No key-up action. Retriggers envelopes and samples when a key is pressed.

**Melody (last):** Last note priority. No key-up action.

*First solo note:* Envelopes start at Attack segment from zero. Samples start at the beginning.

*If previous note is releasing:* Envelopes start at Attack segment, but from current level. Samples start at the beginning.

*When playing "Legato":* Envelopes continue from current segment and level. Samples start at the loop or the beginning if unlooped.

**Melody (low):** Same as Melody (last), but with low note priority. Newly played keys which are higher than the lowest solo key held do not sound.

**Melody (high):** Same as Melody (last), but with high note priority. Newly played keys which are lower than the highest solo key held do not sound.

**Synth (last):** Similar to Melody (last) but this mode has key-up action. When you release the currently sounding solo key while holding other keys down, the highest held solo key sounds in a Legato fashion.

**Synth (low):** Same as Synth (last) but with low note priority. When you release the currently sounding solo key while holding other keys down, the lowest held solo key sounds in a Legato fashion (MiniMoog).

**Synth (high):** Same as Synth (last) but with high note priority. When you release the currently sounding solo key while holding other keys down, the highest held solo key sounds in a Legato fashion.

**Fingered Glide:** Same as Synth (last), except that Glide is disabled when playing Staccato, enabled when playing Legato.

*Assign Group* Use the Assign Group parameter to assign a certain number of channels to each layer. By assigning all voices in the preset to assign groups, important parts are protected from being "stolen" by more recently played keys. Or you can assign a voice, such as an open high hat, to a mono channel so it is cancelled by a closed high hat on the same mono channel. Layers rotate within their assigned "bin" of channels, not interfering with other bins.

<sup>LI</sup> ASSIGN GROUP

poly all

The modes are:

**Poly All:** Notes are played polyphonically with dynamic channel assignment using all 64 channels.

**Poly 16 A-B:** Two bins of 16 channels each. Notes are played polyphonically with dynamic channel assignment using no more than 16 channels.

**Poly 8 A-D:** Four bins of 8 channels each. Notes are played polyphonically with dynamic channel assignment using no more than 8 channels each.

**Poly 4 A-D:** Four bins of 4 channels each. Notes are played polyphonically with dynamic channel assignment using no more than 4 channels each.

**Poly 2 A-D:** Four bins of 2 channels each. Notes are played polyphonically with dynamic channel assignment using no more than 2 channels each.

**Mono A-I:** Nine monophonic channels. Any layers assigned to the same letter interrupt each other without affecting other layers.

L1 GLIDE RATE CURVE 0.000 sec/oct linear

The front panel **Glide Button** LED comes on when the any layer of the current preset has a glide rate greater than 0.000 seconds (regardless of if a PatchCord is connected or not). Pressing the button turns the LED and glide off. Pressing the front panel glide button when all layers are set to a glide of 0.000 turns glide on with a rate of 0.142 seconds/octave.

The **Glide Rate** parameter defines the time it takes to glide to the new pitch (the larger the value, the slower the glide rate) The glide rate value range is from 0 through 32.738 seconds (zero means off).

The **Glide Curve** describes how the glide accelerates as it slides between notes. Because of the ear's non-linear response to pitch, a linear glide sounds slow at the beginning and speeds up toward the end. Exponential curves actually sound smoother and more linear. Eight exponential curves are provided. Choose one that suits your style.

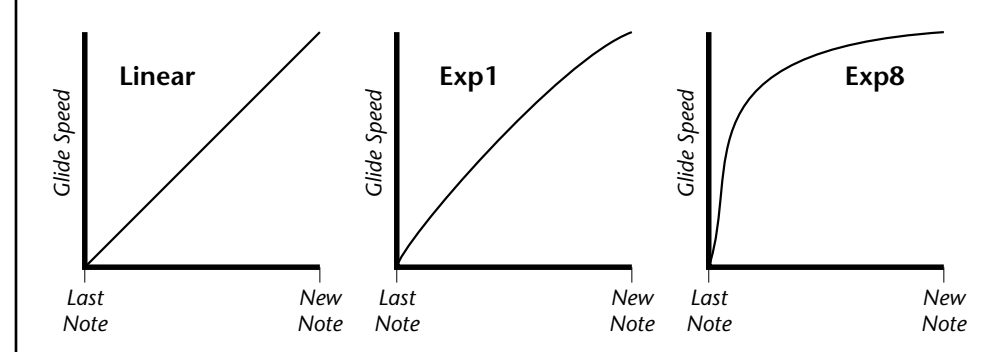

Glide can be either polyphonic or monophonic depending of the state of *Solo Mode*.

## **► To Set up a Glide Rate Knob:**

- **1.** Set at least one layer to the minimum setting of 0.002 sec/oct. (This forces the Glide LED to come on.)
- **2.** Connect the MIDI controller of your choice to Glide Rate on the layers you'd like to glide. Adjust the Cord Amount for the desired range.
- **3.** Disconnect the MIDI controller from whatever else it was connected to before you started mucking about.
- **4.** The Glide button turns Glide on/off and the knob controls the rate.

O *Glide is available as a modulation source in the PatchCords section.*

#### *Z-Plane Filters*  $\vert$  A filter is a device which changes the output of a signal (sound) by removing certain elements of the signal based on the frequency and amplitude. The "Order" of a filter defines the number of filter elements it contains. The more elements, the more complex the filter.

Vintage Keys contains 50 different types of E-MU's celebrated Z-plane filters. In addition to the standard Low pass, High pass and Band pass filters, Vintage Keys contains Swept Octave Equalizers, Phasers, Flangers, Vocal Formant Filters, and digital models of classic synthesizer filters.

In the filter chart below you will notice that the "Order" of the filters varies from 2 to 12 order. Higher order filters have more sections and can produce more complex formants. Vintage Keys can produce 128 filters of up to 6th order or 64 filters of 12th order complexity. Therefore, if you decided to use all 12th order filters, Vintage Keys would be limited to 64 voices.

# *Vintage Keys Filter Types*

This screen allows you to choose the type of filter for the current layer.

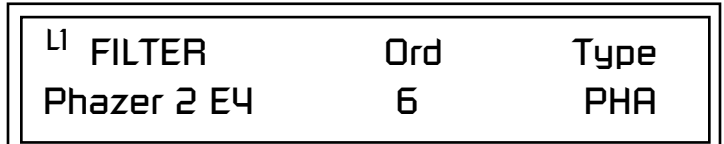

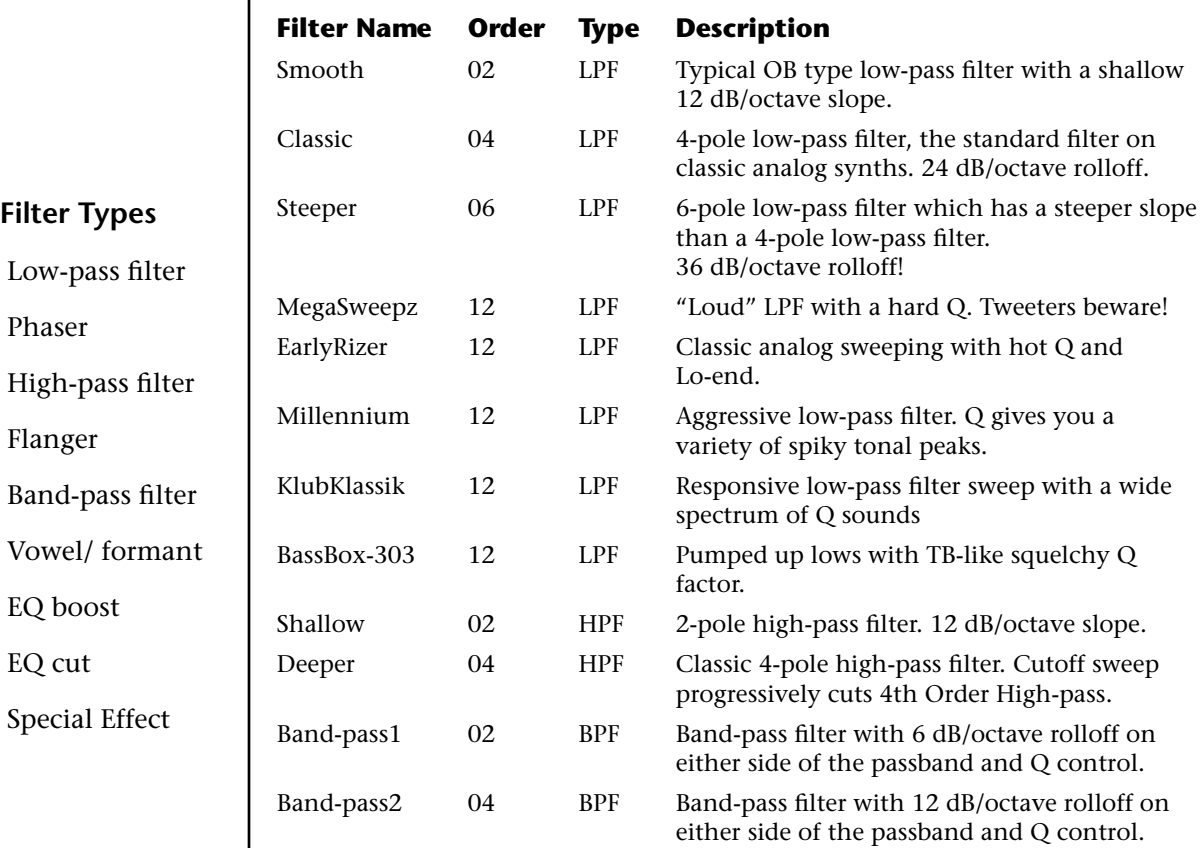

**LPF** Low-pass filter

**PHA** 

**HPF** High-pass filter

**FLG** 

**BPF** 

**VOW** 

**EQ**+

**EQ**-

**SFX** 

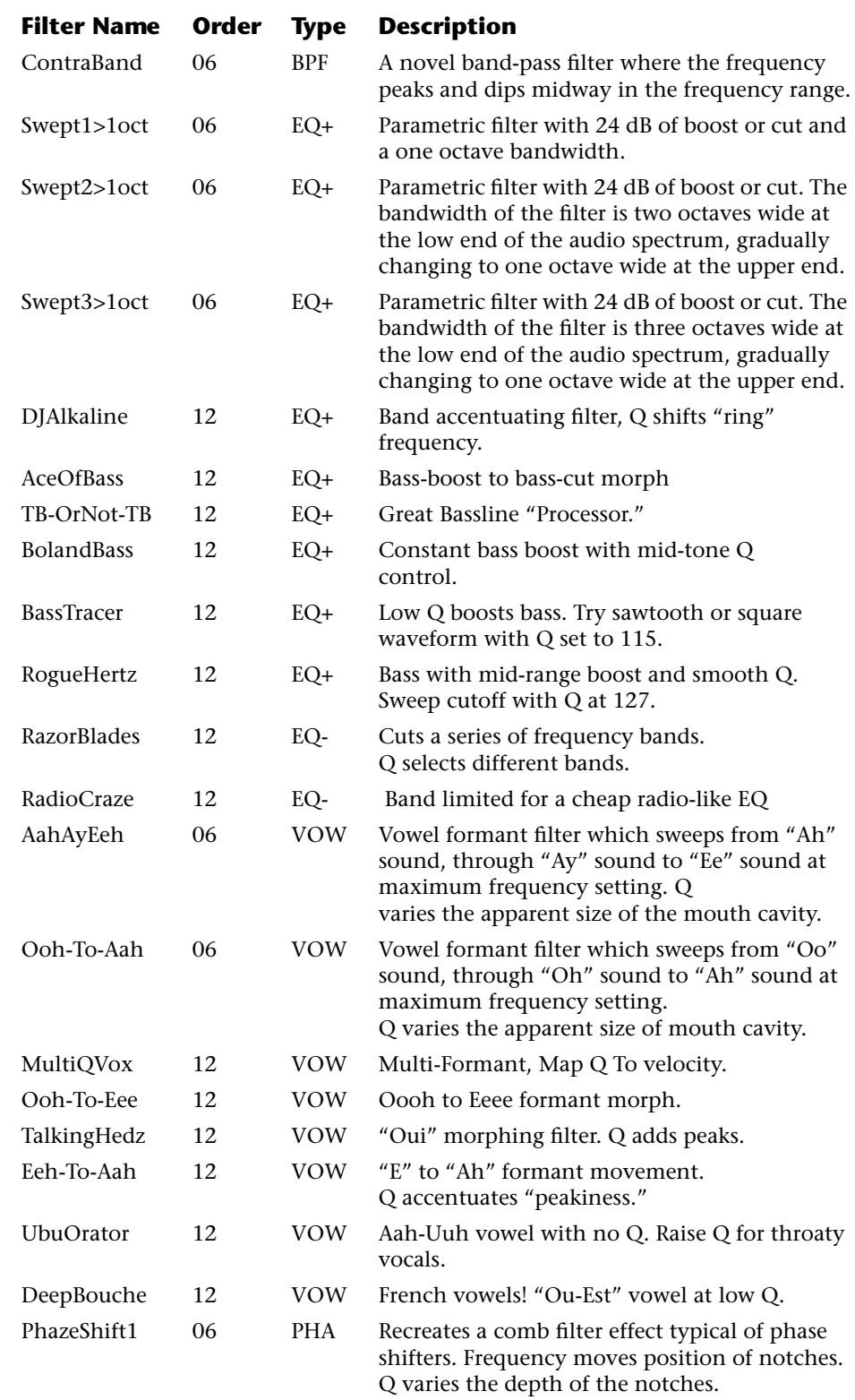

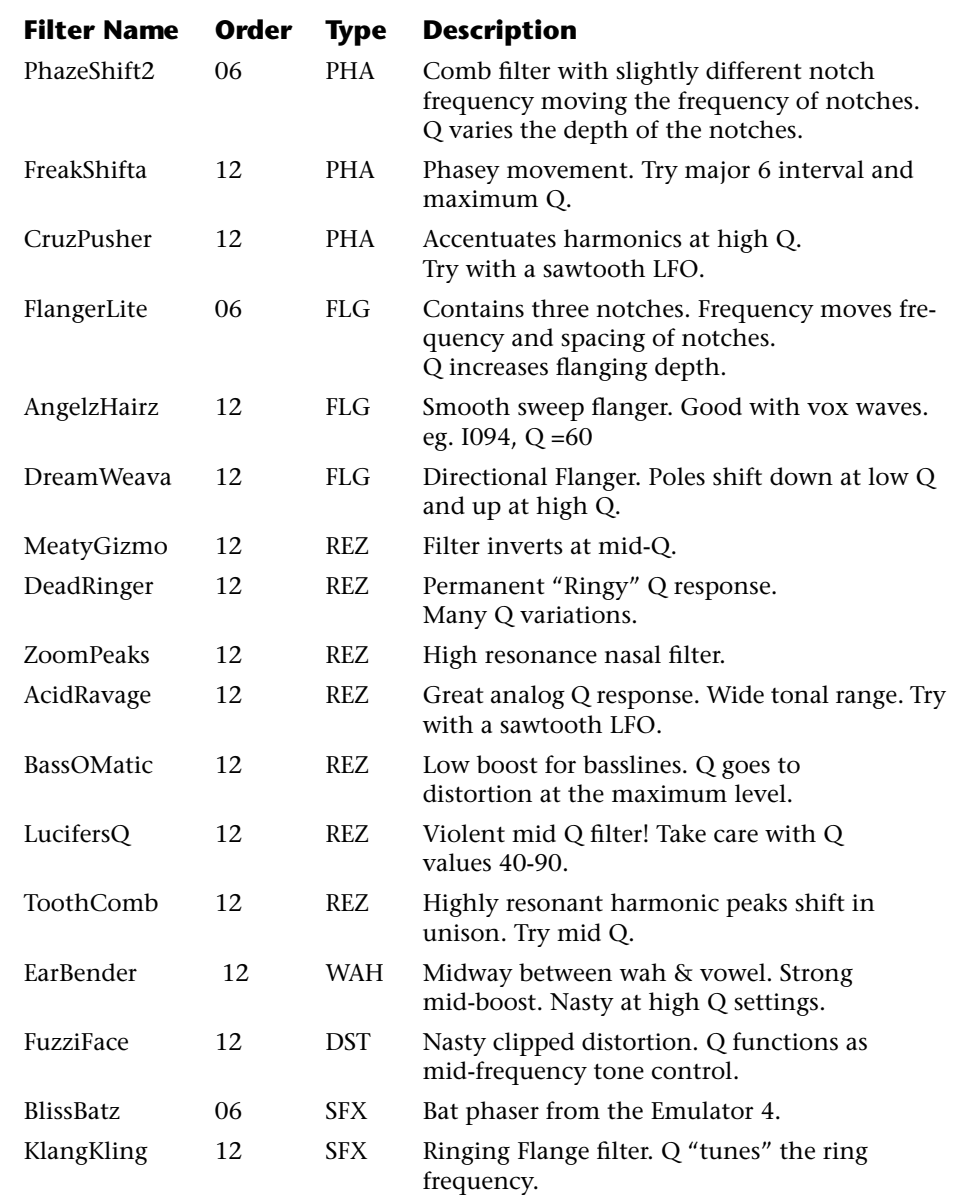

#### **Filter Parameters**

The Freq and Q parameters control various elements of the filter depending on the type of filter used. See the table in the *Filter Types* section for details about what the Freq and Q fields control in each filter.

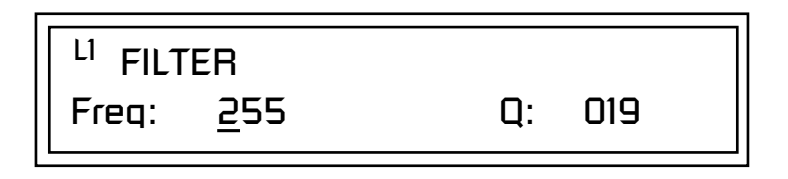

#### <span id="page-160-0"></span>*Filter Envelope* The Filter Envelope is normally used to control the filter frequency and has six stages. Unlike the Volume Envelope, the Filter Envelope must be patched to the Filter Frequency using a PatchCord. In this respect, it can be thought of as a general purpose envelope generator which is normally patched to control the filter. The Filter Envelope Levels can be negative as well as positive.

There are three mode options:

**• Time-based**: Defines the Filter Envelope rates from 0 to 127 (approximately 1 ms to 160 seconds). The Master clock has no affect on timebased rates.

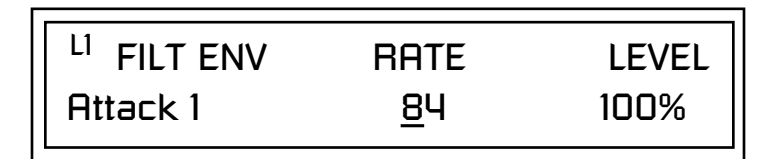

**• Tempo-based:** The Filter Envelope times vary based on the master tempo setting and are displayed in values such as 1, 2, 3, etc. Note values are displayed instead of a number when the time corresponds to an exact note value. Tempo-based envelopes are useful when using arpeggiators and sequencers because the envelope rates compress and expand according to the Master Tempo setting, keeping the envelopes in sync with the music. See the illustration on [page 104](#page-113-1).

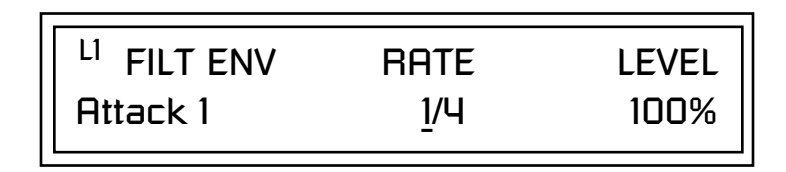

**• Envelope Repeat:** The Envelope Generators can also be made to repeat. When the envelope repeat function is On, the Attack  $(1\&2)$  and Decay (1&2) stages will continue to repeat as long as the key is held. As soon as the key is released, the envelope continues through its normal Release stages (1 & 2). For more information see [page 104](#page-113-0).

### - **To Turn on Envelope Repeat:**

**1.** Move the cursor until it is underneath the Mode field as shown below.

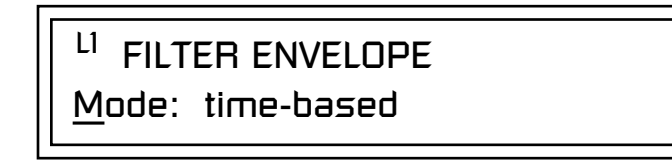

**2.** Turn the data entry control clockwise. The lower line changes to:

# LI FILTER ENVELOPE

Repeat: off

**3.** Move the cursor underneath the on/off field, then turn the data entry control clockwise so that Repeat is On.

Some the Programming **Defining the Filter Envelope**<br>
See the Programming The Filter Envelope controls the filter frequency of the layer over time. The Envelope has six stages to the contour: Attack 1, Attack 2, Decay 1, Decay 2, Release 1 and Release 2. When a key is pressed, the Envelope goes through the first four stages. If the key continues to be held, the envelope holds at the Decay 2 level. When the key is released, the envelope immediately jumps to the Release 1 stage, then the Release 2 stage finally ending at the Release 2 level.

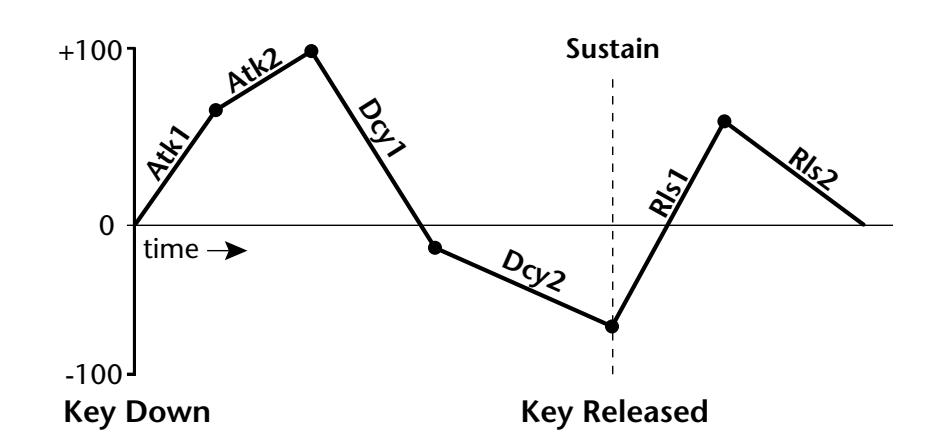

*Auxiliary Envelope* The Auxiliary Envelope is a supplementary general purpose envelope that can be routed to any real-time control destination in the PatchCords. It is identical to the filter envelope generator. See ["Filter Envelope" on page 151](#page-160-0) for full details.

*Basics section of this manual for detailed information about how the Envelopes work.*

 *The default PatchCord settings connect the Filter Envelope to Filter Frequency but the envelope can be routed to any real-time control destination using a PatchCord.*

**152** E-MU Systems

## *Low Frequency Oscillators (LFOs)*

A Low Frequency Oscillator or LFO, is simply a wave that repeats at a slow speed. Vintage Keys has two LFOs per layer identified on the display as LFO1 and LFO2.

An LFO can be routed to any real-time control destination using a PatchCord. LFOs have a myriad of uses, some of which probably haven't been thought of yet. The following examples show a few common uses.

- **•** Control the pitch of the sound (LFO -> Pitch). This effect is called "vibrato" and is an important performance tool. Many factory presets use this routing with the modulation wheel controlling "how much" modulation is applied.
- **•** Create a "tremolo" effect by routing the LFO to control the volume (LFO -> AmpVolume).
- **•** Add a bit of animation to the sound by routing the LFO to control the filter. Set the PatchCord amount low for a subtle effect.

The LFOs have five parameters: Shape, Sync, Rate, Delay and Variation.

### **Shape**

 LFO waveforms have different shapes. The shape of the waveform determines the effect of the LFO. LFOs have traditionally been used to add vibrato or repeating movement to a sound. These new shapes offer a lot of new programming possibilities.

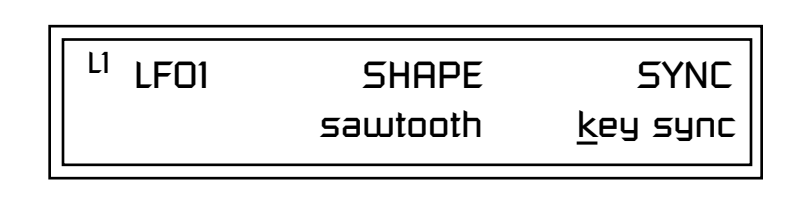

If you modulate the pitch of an instrument, it's easy to visualize the shape of the waveform. For example, the sine wave has a smooth, rolling shape that changes the pitch smoothly. The square waveform changes between two pitches abruptly. A sawtooth waveform increases the pitch smoothly, then abruptly changes back down. The available waveforms are shown below.

#### **LFO Tricks & Tips***:*

- *• The Random LFO wave is truly random and is different for each voice and layer.*
- *• The Pattern (Pat) waveforms will sound the same on different layers and voices.*
- *• Sine + Noise is very useful for simulating trumpet and flute vibrato.*
- ★*When routing Hemi-quaver to Pitch:*

*+38 = major scale -38 = phrygian scale +76 = whole tone scale (+38) + (+76) = diminished (two cords)*

*odd amount = S+H sound*

**Note:** *References to musical intervals in the pattern LFO shapes are with the LFO routed to pitch and a PatchCord amount of +38.*

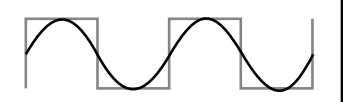

**LFO Synced to 1/4 Note Clock**

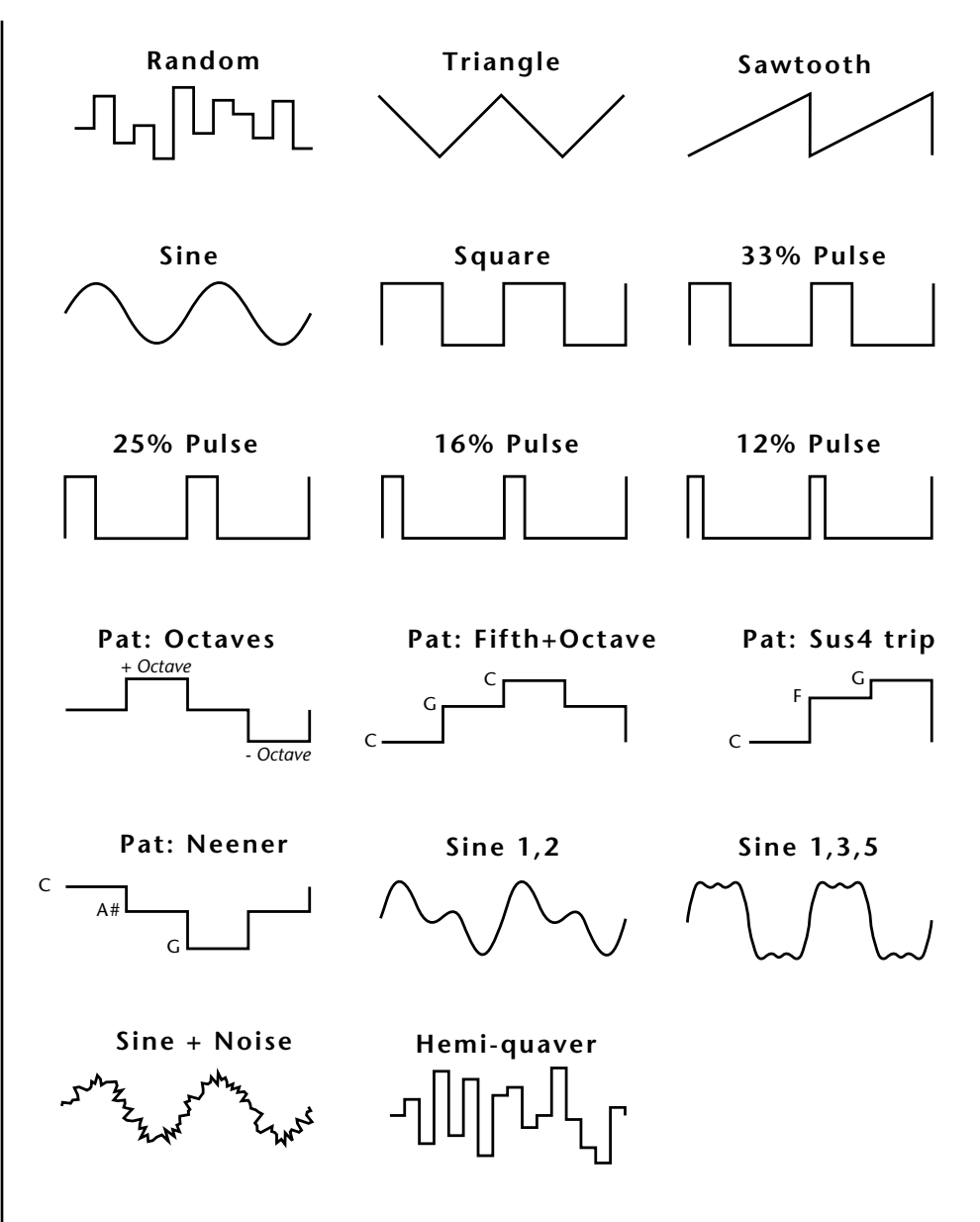

#### **Sync**

The Sync field specifies whether the LFO is synchronized to a key stroke or is Free Running. Key Sync starts the LFO wave at the beginning of its cycle each time you press a key on the controller. In Free Run mode, the LFO wave begins at a random point in its cycle each time you press a key on the controller.

### **Rate**

The Rate field determines the LFO speed in absolute frequency rate values or tempo-based note values. All values equal to or greater than zero specify absolute frequency values from 0.08 Hz to 18.14 Hz.

Values less than zero specify tempo-based rates. If you modulate the rate of a tempo-based LFO, the rates will jump between the tempo-based note values with each PatchCord increment of "1". As an example: if the LFO rate was set to 8/1 and you patched the Mod Wheel to control rate with a PatchCord amount of +1, turning the Mod Wheel to maximum would change the LFO rate to 4/1d. Refer to the chart below.

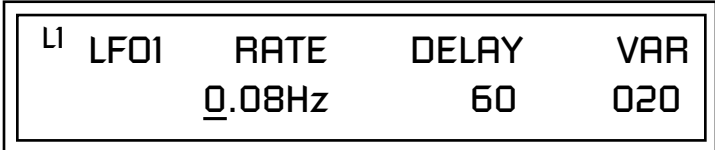

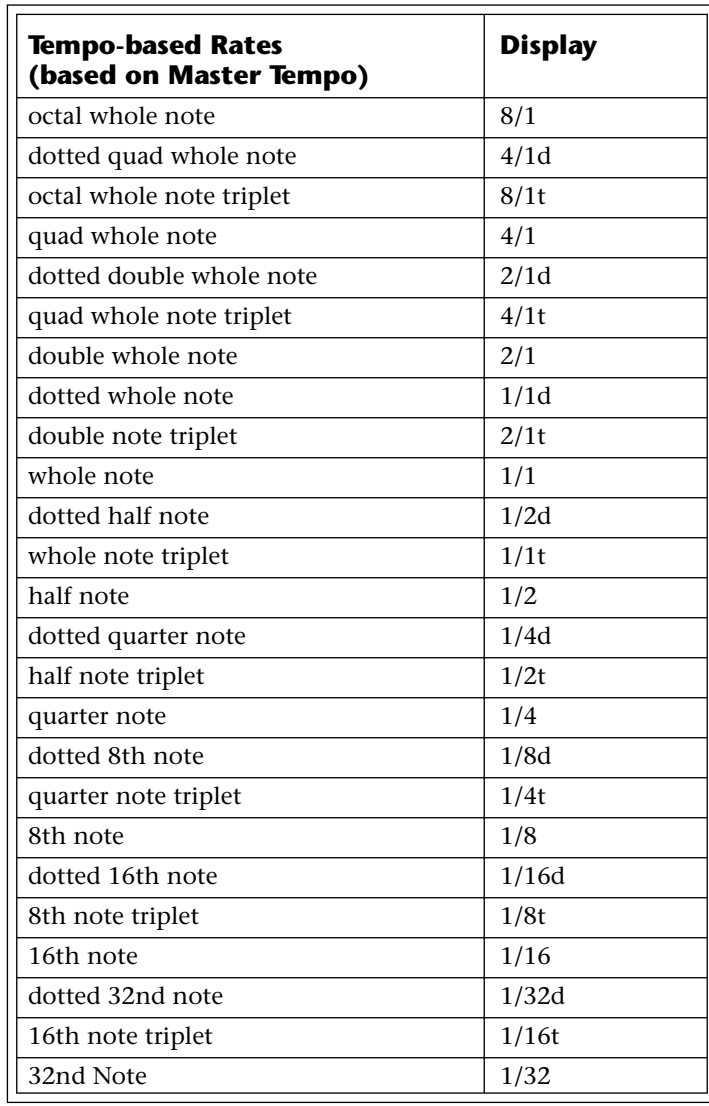

### **Delay**

The Delay parameter defines the amount of time between hitting a key on the controller and the onset of the LFO modulation. Delay can be used to simulate an effect often used by acoustic instrument players where the vibrato is brought in only after the initial note pitch is established. The following illustration demonstrates how delay works.

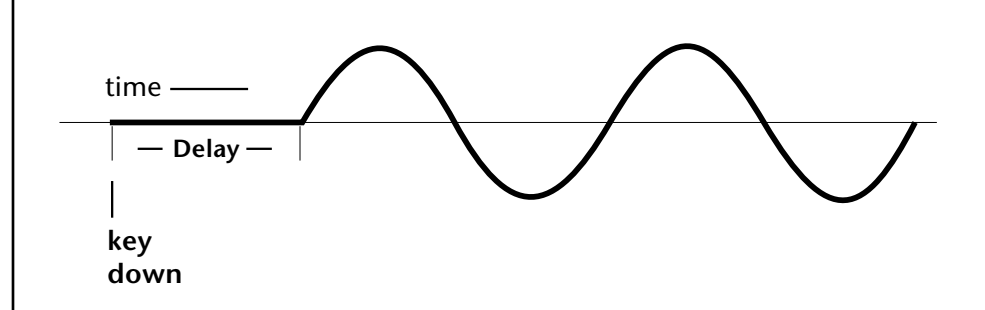

All Delay values equal to or greater than zero specify absolute time rates from 0 to 127. Values less than zero specify Tempo-based mode. Refer to the previous table for times and tempo-based rates.

#### **Variation**

LFO Variation sets the amount of random variation of the LFO each time you press a key on the controller. This creates a chorus or ensemble effect since each note played has a slightly different modulation rate. The higher the value entered, the greater the note to note variation in the LFO.

The Variation value range is from 0 through 100.

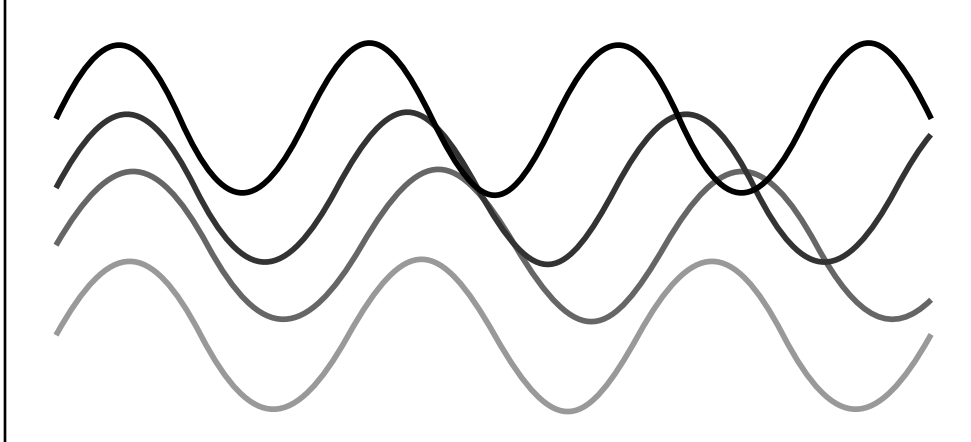

LFO variation changes the rate of each note to create an "ensemble" effect.

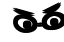

\_ *Variation is disabled when a Tempo-Based LFO is selected.*

<span id="page-166-0"></span>*PatchCords* PatchCords tie everything together by connecting modulation sources to destinations. Each PatchCord has its own *Amount* control which can be positive or negative (negative amounts invert the signal). In addition, the PatchCord amounts themselves can be controlled by any modulation source. Vintage Keys provides 24 patches for each layer.

> There are three permanently connected control routings: volume envelope to amplifier, pitch wheel to pitch and key to pitch. All other connections must be made using the PatchCords.

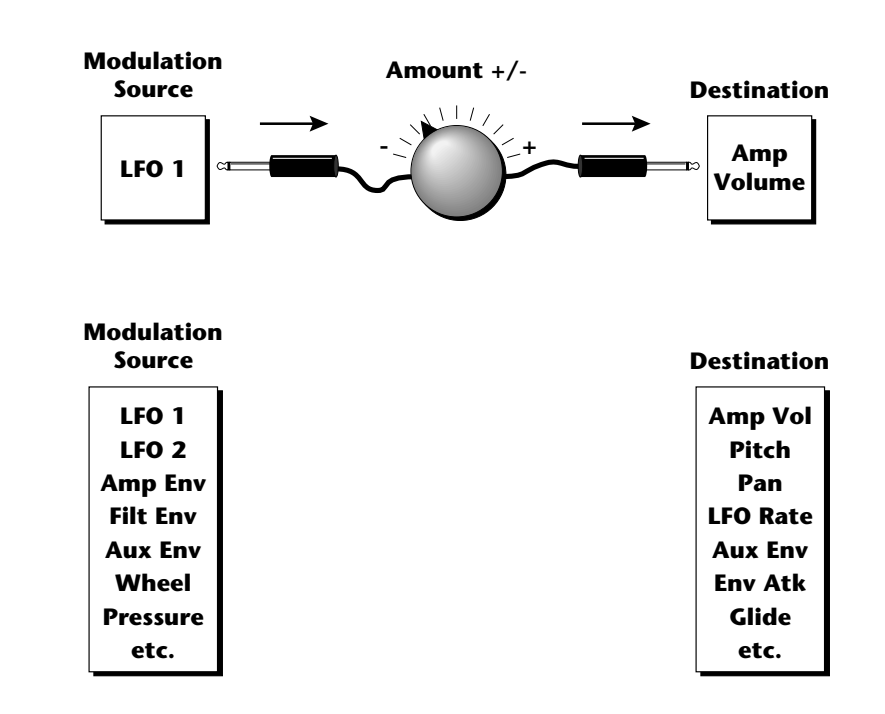

Each patch has an amount field which determines how much modulation is applied to the destination. The modulation amount can be positive or negative. Negative values invert the input. The amount value range is from -100 to +100.

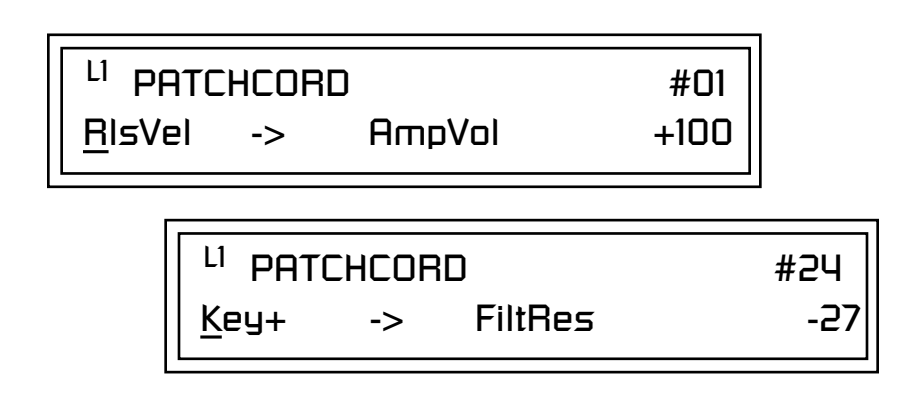

#### **Modulator Polarity**

You will notice that some of the modulation sources have symbols following their names. For example, there are three Velocity modulation sources, Vel  $+$ , Vel  $\pm$ , and Vel  $<$ .

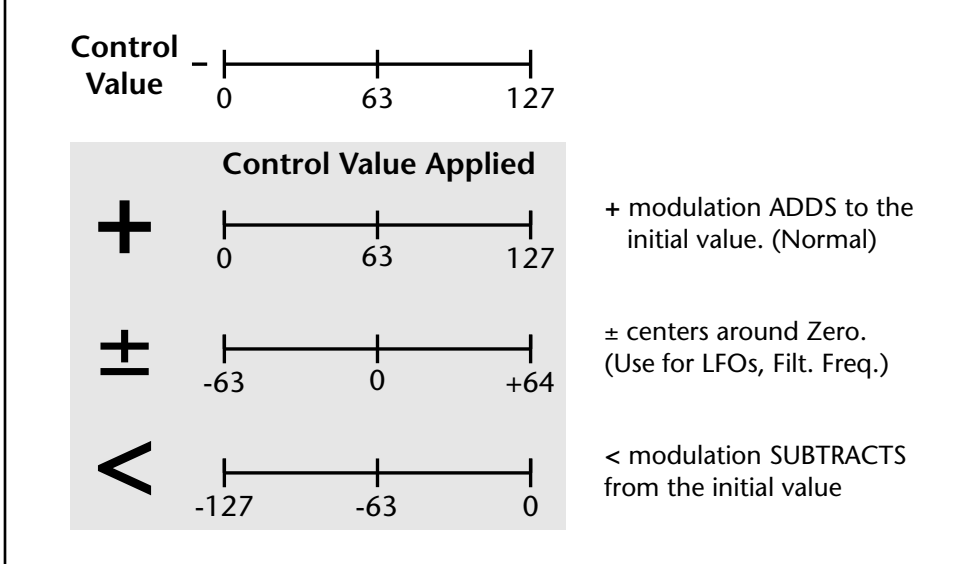

**"+" Modulation: Uses only the positive half of the range, adding to the current value.** For example, if the filter frequency were set to 100 and you patched Vel+ to the filter, the filter frequency would increase from 100 as velocity was applied.

**"±" Modulation: Uses both sides (full) range and both adding and subtracting from the current value.** For example, if the filter frequency were set to 100 and you patched Vel  $\pm$  to the filter, the filter frequency would decrease from 100 with key velocities of 63 or less and increase from 100 with key velocities of 64 and above. Therefore with medium velocity, the Filter frequency is approximately where you set it at 100.

An LFO  $\pm$  works the same way; on the positive half of the cycle it increases the initial amount and on the negative half of the cycle it decreases the initial amount. With a  $\pm$  modulation source, a value of 64 equals 0.

**"<" Modulation: Uses only the negative half of the range, subtracting from the current value.** For example, if the Amplifier Volume were set to +3 dB and you patched Vel < to AmpVol, the volume would be at +3 dB only when maximum key velocity were applied. Lower key velocities would scale back the volume. In general, < modulation is the proper choice when modulating Volume.

Off Off and the original of  $\overline{O}$ Key (+, +) KeySust (Key Sustain) Velocity  $(+, \pm, <)$  FinePtch (Fine Pitch) RlsVel (Release Velocity) Pitch Gate Glide Pressure (Aftertouch) ChrsAmt (Chorus Amount) PitchWhl (Pitch Wheel) 'SStart (Sample Start) -note-on) ModWhl (Modulation Wheel) SLoop (Sample Loop) Pedal SRetrig (Sample Retrigger) MIDI Volume (Controller 7) FiltFreq (Filter Frequency) MIDI Pan (Controller 10) 'FiltRes (Filter Resonance -note-on) MIDI Expression (Controller 11) AmpVol (Amplifier Volume) MIDI A-P AmpPan (Amplifier Pan) PLagOut (Preset Lag Out) RTXfade (Real-time Crossfade) PRampOut (Preset Ramp Out) VEnvRts (Volume Envelope Rates -all) FootSw1 - 3 (Foot Switch 1-3) VEnvAtk (Volume Envelope Attack) FootFF (Flip-Flop Foot Switch 1 -3) VEnvDcy (Volume Envelope Decay) Key Glide VEnvSus (Volume Envelope Sustain) VolEnv +, +, < (Volume Envelope) VEnvRls (Volume Envelope Release) FilEnv +,  $\pm$ , < (Filter Envelope) FEnvRts (Filter Envelope Rates -all) AuxEnv +,  $\pm$ , < (Auxiliary Envelope) FEnvAtk (Filter Envelope Attack) LFO 1 & 2  $(+, \pm)$  FEnvDcy (Filter Envelope Decay) White (White Noise) FEnvSus (Filter Envelope Sustain) Pink (Pink Noise) FEnvRls (Filter Envelope Release) XfdRand (Crossfade Random) FEnvTrig (Filter Envelope Trigger) KeyRand 1 & 2 (Key Random) AEnvRts (Auxiliary Envelope Rates -all) Lag 0 sum (summing amp out) AEnvAtk (Auxiliary Envelope Attack) Lag 1 sum (summing amp out) AEnvDcy (Auxiliary Envelope Decay) Lag 0 & 1 (Lag Processor) AEnvSus (Auxiliary Envelope Sustain) Clk Divisors (Octal, Quad, Double Whole, Whole, Half, Qtr, 8th,16th) DC (DC Offset) AEnvTrig (Auxiliary Envelope Trigger) Summing Amp LFO 1 & 2 Rate Switch LFO 1 & 2 Trigger Absolute Value Lag Processor In 0 & 1 Diode Sum (Summing Amp) Flip-Flop Switch Quantizer Abs (Absolute Value) 4x Gain Diode

Here is a list of all layer modulation sources and destinations.

**Modulation Sources: Modulation Destinations**

AEnvRls (Auxiliary Envelope Release)

Quantize Flip-Flop Gain 4x Cord 1-24 Amount

**Note:** *Flip-Flop Footswitches 1 & 2 remain in their last condition when a new preset is selected.* 

*Flip-Flop Footswitch 3 resets to the Off condition whenever a new preset is selected.*

**Note:** *The Envelope Sustain parameter controls the Decay 2 Level segment of the envelope generator.*

*Pitch Bend Range* | Specifies the Pitch Wheel range in semitones for the current layer. Pitch Wheel is a standard synthesizer control which is transmitted as a MIDI continuous controller message used (normally) to bend the pitch up and down.

> The PitchBend range is from 0 to +12 semitones or "Master." A setting of "0" turns the pitch wheel Off for the current layer. The Master setting uses the Pitch Bend range defined in the *Global menu*.

> > <sup>L1</sup> PITCHBEND RANGE +/- 12 semitones

*Mix Output* This feature allows you to program the Effect Send as a part of the preset. Note that for this feature to work, the Mix Output setting in the Global menu MUST be set to "Preset" on the selected MIDI channel. If you want to define output routing by MIDI channel, set it up using the Mix Output page in the Global menu. *See ["Mix Output" on page 86](#page-95-0) for more information.*

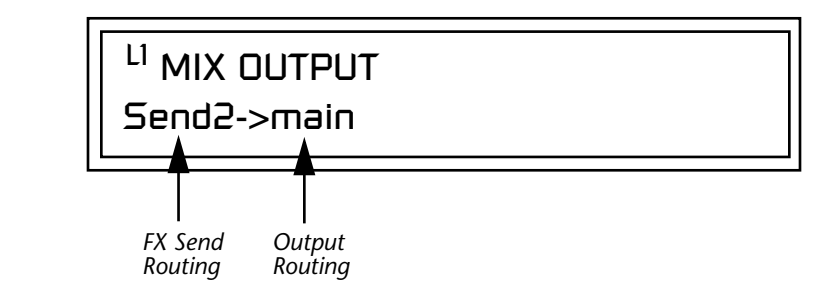

The Sends function as effect processor inputs (effect sends). The Output Routing field shows the true routing of the Sends to the Main output.

### - **To Control the Mix Output from the Preset:**

- **1.** Move the cursor until it is underneath the Layer field and change the Layer using the data entry control.
- **2.** Move the cursor until it is underneath the FX Send Routing field and change the Send (1-4) using the data entry control.
- **3.** Locate the MIX OUTPUT screen in the Global menu.
- **4.** Set the MIDI channel you are using to "use preset".

# **Common Preset Parameters**

This section of the Preset Edit menu chapter describes parameters that affect all layers in the preset.

**Preset Effects** Vintage Keys has two stereo effects processors. When playing presets one at a time, the two processors can be programmed as part of the preset. The diagram below shows how the effects are integrated into the signal path using a parallel effects send/return model, similar to a mixing console.

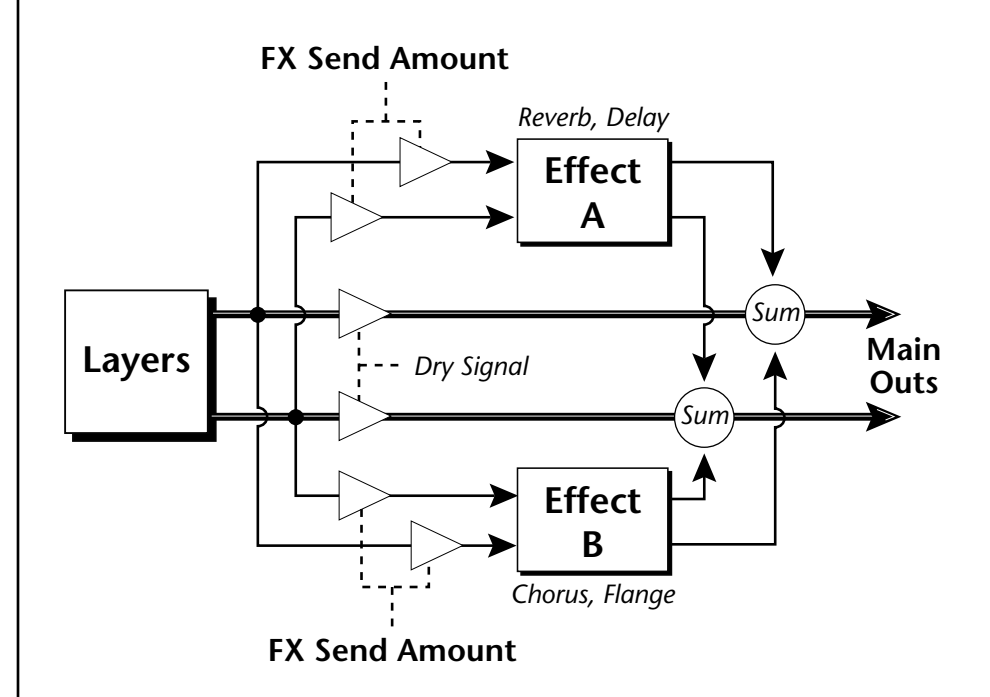

Refer to the Effects chapter for additional information and instructions for setting up both the Preset Effects and the Master Effects.

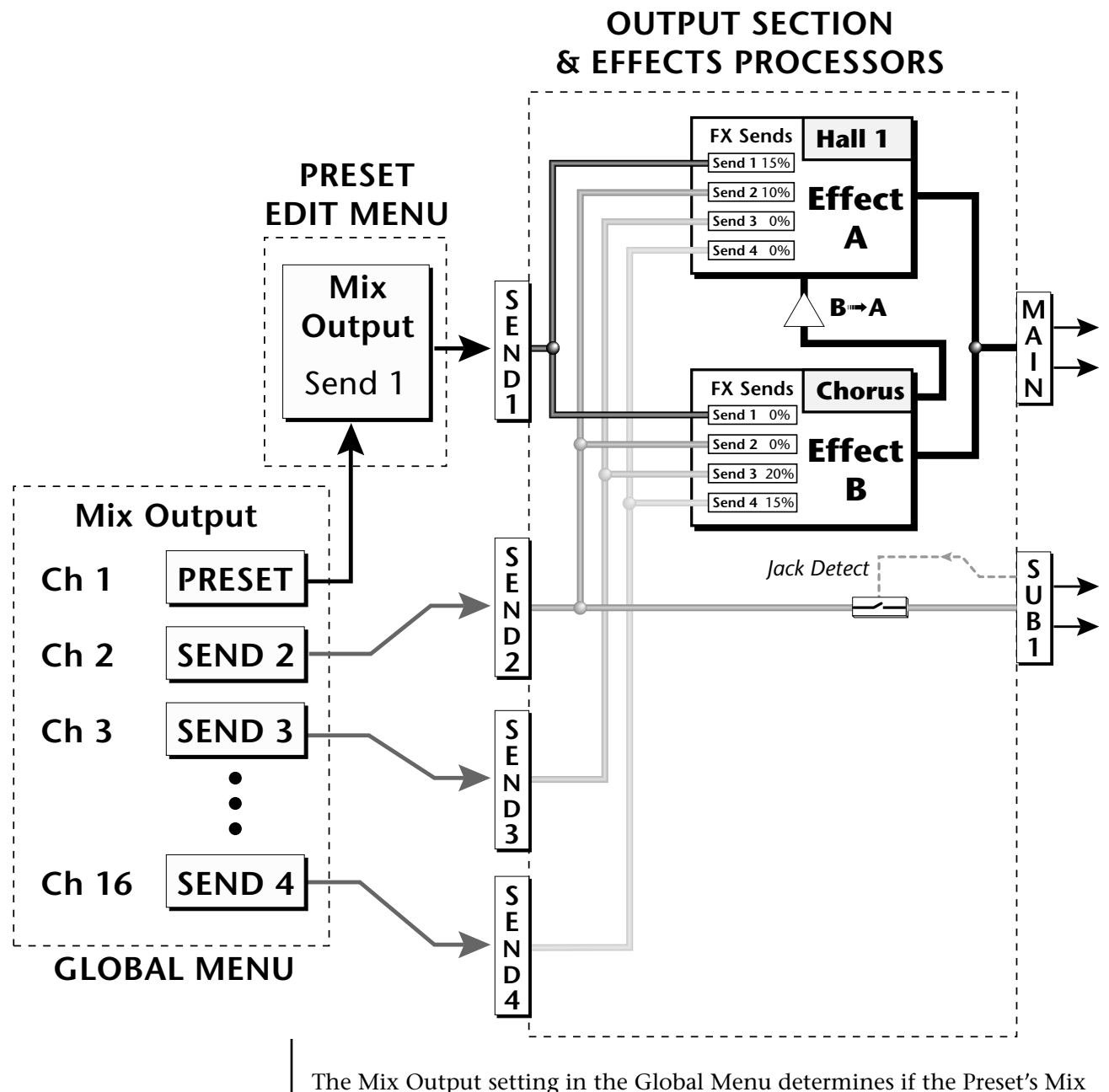

Output routing will be used. This allows the Sends to be programmed by either **MIDI Channel** or by **Preset**, whichever you prefer.

*FXA Algorithm* | This screen selects the effect type for Effect Processor A. The "A" effects consist of different reverb types and digital delays. Move the cursor to the lower line of the display and select the effect you want.

# FXA ALGORITHM Lg Concert Pan

### **A Effect Types**

- **1.** Room 1
- **2.** Room 2
- **3.** Room 3
- **4.** Hall 1
- **5.** Hall 2
- **6.** Plate
- **7.** Delay
- **8.** Panning Delay
- **9.** Multitap 1
- **10.** Multitap Pan
- **11.** 3 Tap
- **12.** 3 Tap Pan
- **13.** Soft Room
- **14.** Warm Room
- **15.** Perfect Room
- **16.** Tiled Room
- **17.** Hard Plate
- **18.** Warm Hall
- **19.** Spacious Hall
- **20.** Bright Hall
- **21.** Bright Hall Pan
- **22.** Bright Plate
- **23.** BBall Court
- **24.** Gymnasium
- **25.** Cavern
- **26.** Concert 9
- **27.** Concert 10 Pan
- **28.** Reverse Gate
- **29.** Gate 2
- **30.** Gate Pan
- **31.** Concert 11
- **32.** Medium Concert
- **33.** Large Concert
- **34.** Large Concert Pan
- **35.** Canyon
- **36.** DelayVerb 1
- **37.** DelayVerb 2
- **38.** DelayVerb 3
- **39.** DelayVerb 4 Pan
- **40.** DelayVerb 5 Pan
- **41.** DelayVerb 6
- **42.** DelayVerb 7
- **43.** DelayVerb 8
- **44.** DelayVerb 9

**FXA Parameters** The FXA parameters are Decay, High Frequency Damping, and the FxB to FxA send. **Decay** sets the length of time it takes an effect to fade out. **HF Damping** causes the high frequency energy to fade away more quickly during the reverb decay. **FxB to FxA** controls the amount of the "B" effect sent through effect "A". This allows you to place the two effects in series and create setups such as "distortion through reverb" among others. Please refer to the Effects chapter for more information about the effects.

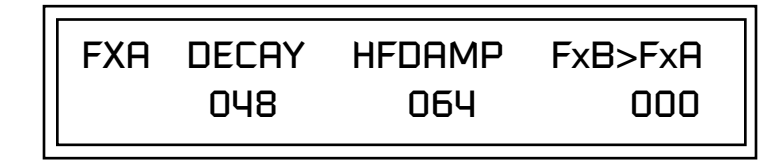

## **FXA Send Amounts** These parameters set the effects amounts for each of the four stereo effects

FXA SEND AMOUNTS 1:100% 2: 50% 3: 10% 4: 0%

**FXB Algorithm** This screen selects the effect type for Effect Processor A. Move the cursor to the lower line of the display and select the effect you want.

# FXB ALGORITHM Panning Delay

### **B Effect Types**

busses.

- **1.** Chorus 1
- **2.** Chorus 2
- **3.** Chorus 3
- **4.** Chorus 4
- **5.** Chorus 5
- **6.** Doubling
- **7.** Slapback
- **8.** Flange 1
- **9.** Flange 2
- **10.** Flange 3
- **11.** Flange 4
- **12.** Flange 5
- **13.** Flange 6
- **14.** Flange 7
- **15.** Big Chorus **16.** Symphonic
- **17.** Ensemble
- 
- **18.** Delay
- **19.** Delay Stereo **20.** Delay Stereo 2
- **21.** Panning Delay
- **22.** Delay Chorus
- **23.** PanDelay Chorus 1
- **24.** PanDelay Chorus 2
- **25.** Dual Tap 1/3
- **26.** Dual Tap 1/4
- **27.** Vibrato
- **28.** Distortion 1
- **29.** Distortion 2
- **30.** Distorted Flange
- **31.** Distorted Chorus
- **32.** Distorted Double

**FXB Parameters** The FXB parameters are Feedback, LFO Rate and Delay. **Feedback** sends the output of the effect back into the input. This creates multiple echoes on a delay effect and intensifies a chorus or flange effect. **LFO Rate** allows you to change the speed of the modulation oscillator for flange and chorus effects. **Delay** sets the length of the delay line. This affects the time between echoes, or the tone of flange effects.

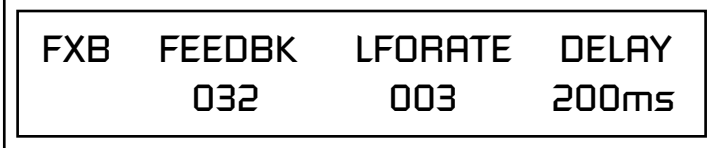

**FXB Send Amounts** These parameters set the effects amounts for the four stereo effects busses.

O *To crossfade between effects.*

*1) Set FXA Send 1 to 100%. 2) Set FXB Send 1 to 0%. 3) Set FX Cord #1 to FXA Send 1 at -100. 4) Set FX Cord #2 to FXB Send 1 at +100.*

*Increasing the controller amount will crossfade from FXA to FXB.*

 $\Box$ 

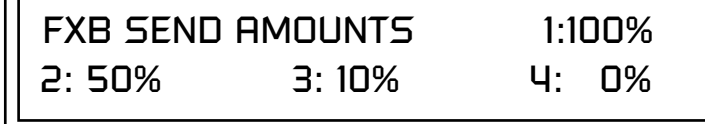

*Preset Patchcords* Preset PatchCords give you real-time control of global parameters. The effect processors are a powerful synthesis tool and this feature lets you control and use them in exciting new ways. For example, you can dynamically adjust the effects mix during a sequence or live performance.

> There are many exciting performance possibilities using Preset PatchCords to control Arpeggiator parameters and Effects Sends. The front panel knobs 15 & 16 are usually connected to Arp parameters in factory presets marked "arp:" Be sure to try out these controls

> There are 12 Preset PatchCords per preset with a source, a destination and an amount control. The amount can be set from -100 to +100. The Preset PatchCord controls are *added* to the FX Send Amounts set in the Global or Preset Edit menus. In other words, multiple sources connected to destinations are *summed*.

> > PRESET CORDS #01 Pedal -> FXBSend2 +100

Off Off PitchWhl (Pitch Wheel) Effect A Send 1 ModWhl (Modulation Wheel) Effect A Send 2 Pedal Effect A Send 3 MIDI Volume (Controller 7) Effect A Send 4 MIDI Pan (Controller 10) Effect B Send 1 MIDI A-L Effect B Send 2 Footswitch 1 Effect B Send 3 Flip-Flop Footswitch 1 Effect B Send 4 Footswitch 2 Preset Lag In Flip-Flop Footswitch 2 Preset Lag Amount Footswitch 3 Preset Lag Rate Flip-Flop Footswitch 3 Preset Ramp Rate DC Arp Resolution

#### **Modulation Sources: Modulation Destinations**

Arp Extension Arp Velocity Arp Gate Arp Interval Beats Velocity, Group 1-4 Beats Transpose (Xps), Group 1-4 Beats Busy Beats Variation

# *Initial Controller Amount*

This parameter sets the initial value of MIDI controllers A-P when the preset is first selected. The front panel Control Knobs can be thought of as front panel MIDI controllers because in the Vintage Keys, they are treated just as if they originated from an external MIDI device. Refer to the following diagram. There are 4 Initial Controller Amount screens (A-D, E-H, I-L, M-P).

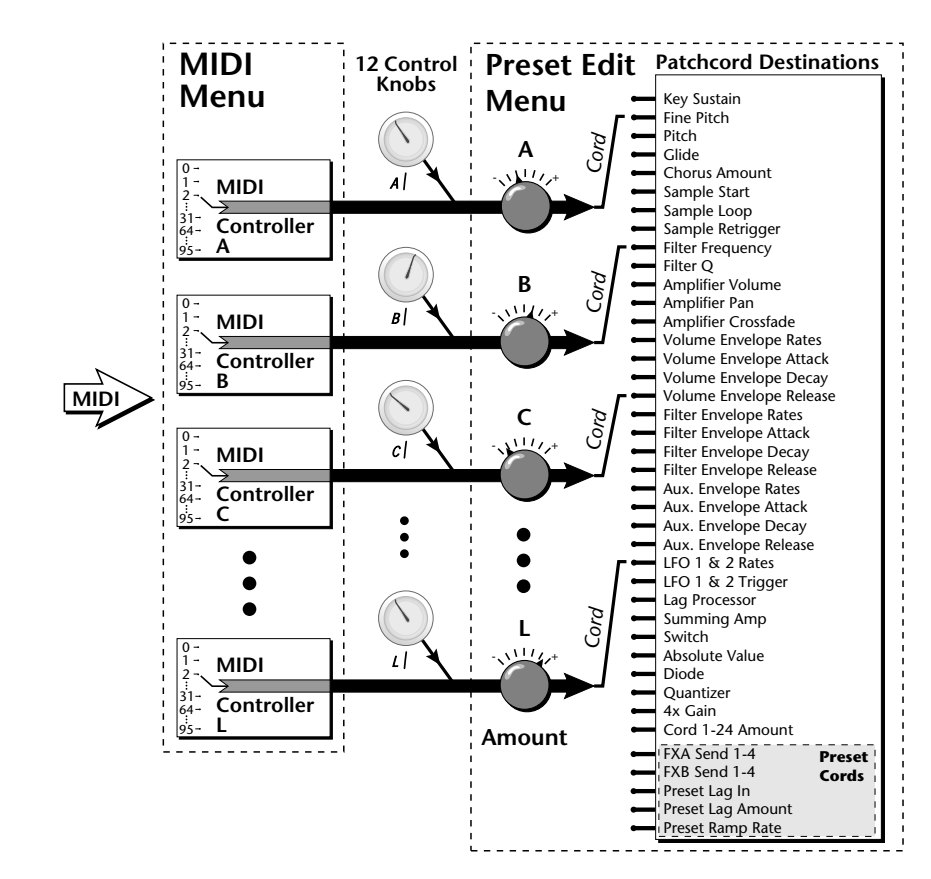

External MIDI controller numbers are assigned to the Letters A-P in the MIDI menu. The Initial Controller Amount value is sent to the PatchCord destination when the Preset is first selected. If you move the Control Knob, then that value replaces the initial value. If MIDI controller data is received it will similarly replace the knob or initial setting.

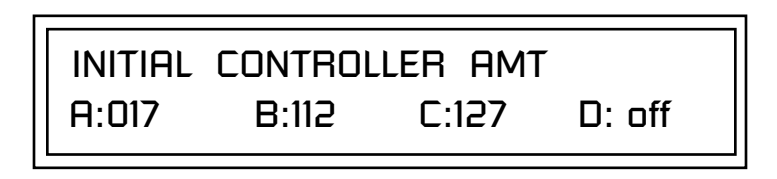

The Initial controller amounts can be set from 000-127 or they can be turned Off. If set to Off, the current controller value is used when the preset is first selected. Setting the Initial Amount to "off" uses the values from the previously selected preset.

*Keyboard Tuning* | In addition to the standard equally divided octave tuning, Vintage Keys contains twelve factory programmed tunings and 12 user-definable tunings. The Keyboard Tuning parameter selects which tuning is used by the current preset. The User Tuning tables are defined in the Global menu*.*

The factory Keyboard Tuning tables are described in the following table.

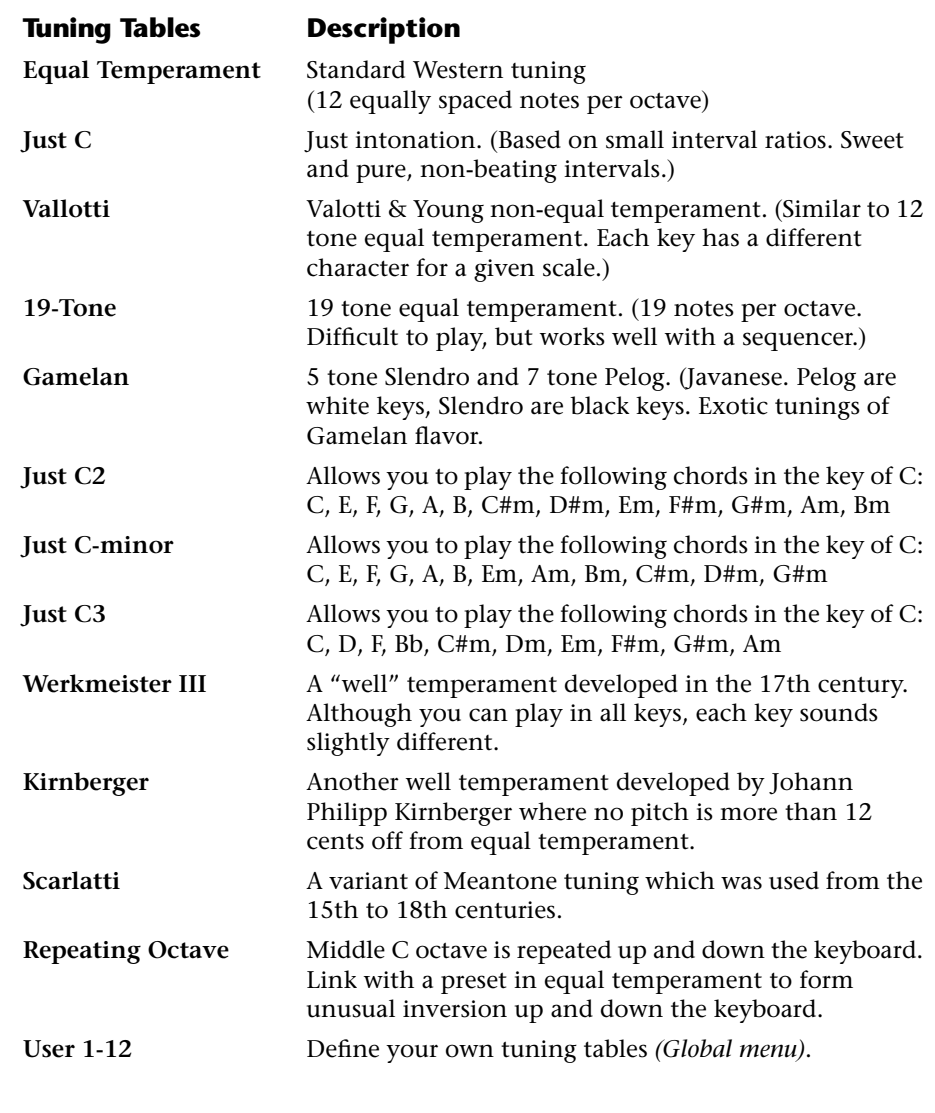

Refer to ["User Key Tuning" on page 92](#page-101-0) in the Global Menu chapter for instructions on how to define your own Keyboard Tunings.

**The Just C Tuning Tables**

Well Tempered and Just were standard keyboard tunings up until the 20thcentury when the current "equal tempered" scale became prevalent. In an equal tempered scale, the octave is equally divided into 12 parts. In Just or Well Tempered scales, the 12 notes are separately tuned to produce pure chords. However, in Just tunings you are limited to playing certain chords and if you play the wrong chord it may sound very BAD!

Vintage Keys allows you to modulate between keys by providing you 12 user tuning tables. Tuning tables can be changed as you play using a program change (create several presets with the same sound and different tuning tables), by MIDI SysEx command (using a programmable MIDI footswitch or other device), or using a continuous controller (link 2 presets and crossfade between them using a controller).

### **The Just C2, Just C min, Just C3 Tuning Tables**

These new tuning tables take the concept of just intonation a step beyond previous E-MU products. Fully explaining the mysteries of just intonation is beyond the scope of this manual, but the subject is covered exhaustively in Hermann Helmholtz's On the Sensations of Tone, available at most libraries and bookstores.

The new tables are called Just C2, Just C3, and Just C Minor. Try playing in the key of C/Cm using each table. You'll quickly discover both the wonders and the frustrations of just intonation! In Just C, for example, you'll find that the chords C, Em, F, G, and Am sound beautiful. If you hold one of these chords, you'll hear no "beating". After playing for a few minutes, switch back to Equal Temperament for a rude awakening!

At this point you might wonder why anyone would use Equal Temperament to begin with. For the answer to that question, play a D, Dmi, or Bb chord!.The intervallic ratios that make the C & G chords sound so pure make the D chord sound horribly out of tune. That's why we had to include Just C3. In this tuning, D, Dmi and Bb sound in tune, but the G chord will sound wrong.

Each of the 4 tables allows you to play a different group of common chords in just intonation. Sadly, there is no single 12 note tuning that will allow all of the common chords to be in tune, and of course that's why they invented the equal temperament tuning system that we use today.

### **Just C**

Play these chords: **C, E, F, G, A, C**m**, C#**m**, E**m**, F#**m**, G**m**, A**m

**Just C2**

Play these chords: **C, E, F, G, A, B, C#**m**, D#**m**, E**m**, G#**m**, A**m**, B**m

**Just C2 minor** Play these chords: **C, D**b**, D, E**b**, G, A**b**, C**m**, E**m**, F**m**, G**m

**Just C3**

Play these chords: **C, D, F, B**b**, C#**m**, D**m**, E**m**, F#**m**, G#**m**, A**m

 *Vintage Keys implements the MIDI Tuning Dump protocol which allows you to create tuning tables on your personal computer and download them via MIDI. There are several computer applications available on the internet which let you create and download tuning tables via MIDI.*

*Preset Links*  $|$  You can link presets to other presets to create layering or keyboard splits. The current preset can be linked with up to two other presets (Links  $1 \& 2$ ). Each linked preset can be assigned to a specific range in order to create keyboard splits or can be assigned a velocity range to switch links according to key velocity. In addition, you can specify Volume, Pan, Transpose and Delay settings for each Link. The modulation parameters specified in each preset remain in effect for each preset in the link.

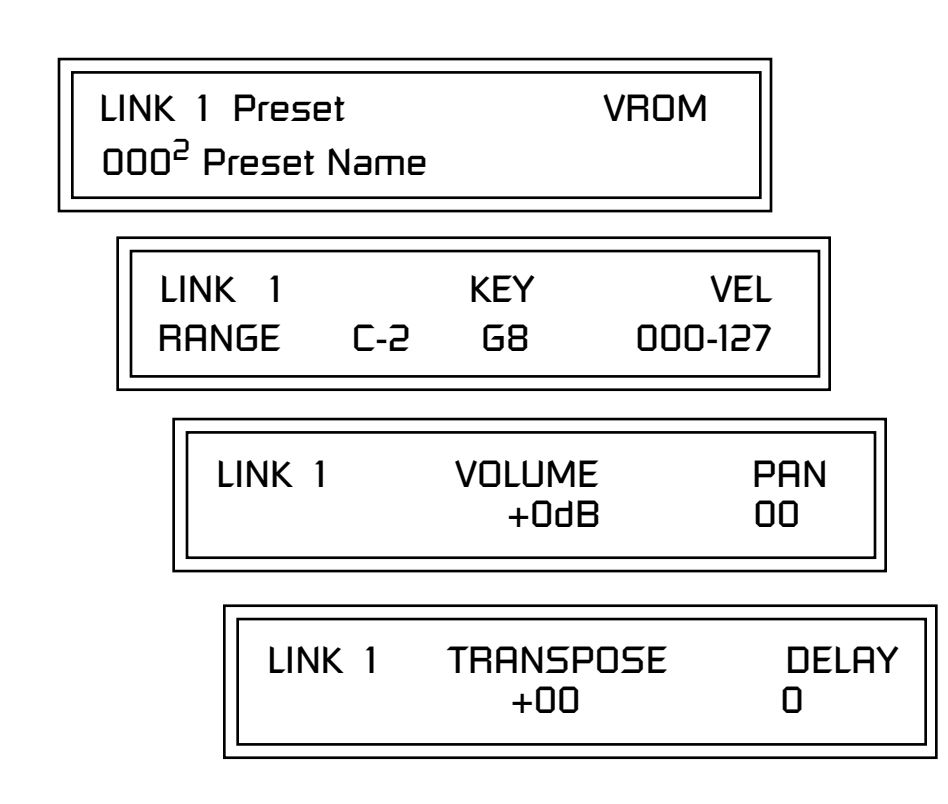

Links provide an easy way to create new sounds by combining the existing presets. Or, you can create your own custom stacked presets with up to 12 layers! We're talking LARGE sounds here. Of course Links can also be used when you just want to stack up two sounds.

As an example, let's stack two presets to create a big sound. Start with a preset you like, then go into the Links screen and start scrolling through the preset list while you play to hear both presets together. When you find a winner, simply Save the preset and you're finished!

- **•** You can "Split" the keyboard up to 12 ways by using combinations of the Layers and Links.
- **•** By adjusting the Velocity for the link, you can bring in the link by playing hard.
- **•** Transposing the Link can radically change the sound.
- **•** The delay parameter lets you create surprise effects, echoes or cascades of sound as you continue to hold the keys.
*Preset Tempo Offset* | This function allows you to double or halve the Master Tempo as it applies to this preset. When playing or sequencing several presets in Multi mode, the Master Tempo may be too fast or slow for one preset. Using this feature, you can adjust the tempo for the misbehaving preset. The Tempo Offset can use the **current tempo** or be set to **half** or **twice** the current tempo.

> TEMPO OFFSET use current tempo x 2

A Riff is a short pre-recorded musical phrase which can be anything from a single note to a full 16-track sequence. This function allows you to assign a Riff to a Preset. The Preset Riff will be used when the front panel Audition button is pressed.

The Riffs themselves cannot be modified.

AUDITION SELECTION Plays:KEY-MiddleC

Listening to the Riffs is a *quick way to learn the sounds in Vintage Keys. If a preset has hidden tricks or controllers, these will be shown off in the Riff.*

*Audition Riff* 

*Selection*

*Play Solo Layers* | When constructing multilayer sounds it is often useful to turn off one or more of the layers so you can hear what you're doing! This feature allows you to temporarily solo individual layers or listen to them in any combination. This screen differs from the other Preset Edit screens in that it is NOT saved with the preset. The values reset each time you exit the Preset Edit menu.

> Solo is activated by setting any layer to On (On = the layer is being Soloed). Any layers set to **On will play** and any layers set to **Off will be muted**. If all layers are set to Off, then Solo mode ends and all layers play normally. When you exit the Preset Edit menu, all layers play normally.

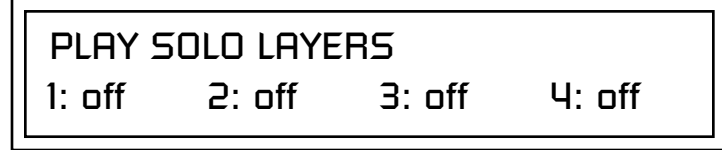

# *Effects*

# **Effects Overview**

Vintage Keys has two stereo effects processors. When playing presets one at a time the two processors can be programmed as part of the preset. When the MIDI Mode is set to "multi," the Vintage Keys uses a global effects assignment (Master Effects). The diagram below shows how the effects are integrated into the signal path using a parallel effects send/return model, similar to a mixing console.

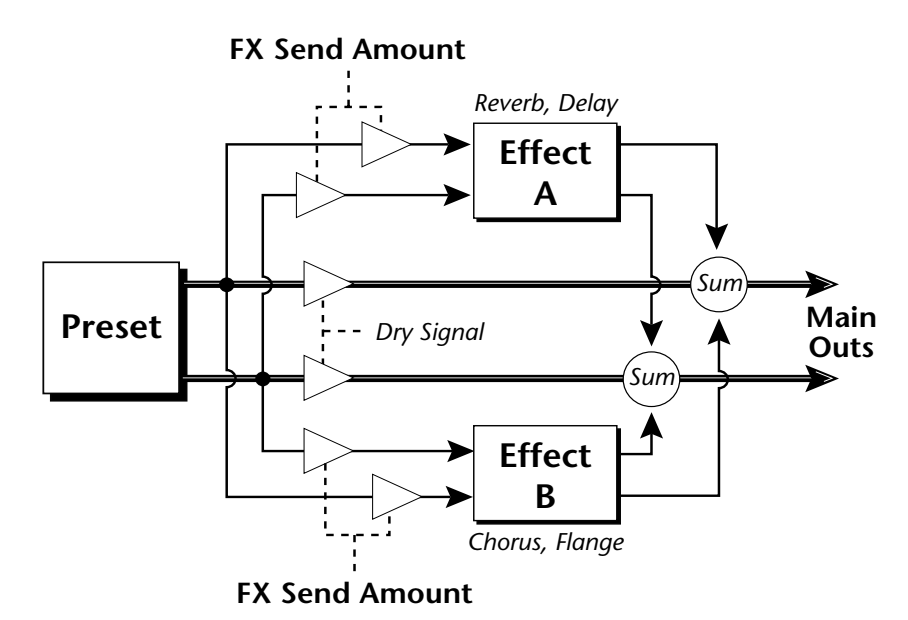

*The Effects Sends* | On a mixing console you can control the amount of signal each channel Sends to the effect bus. This allows each channel to be placed in a slightly different "sonic space" which creates an airy, open sound.

> Vintage Keys uses this basic concept, but works in a slightly different manner. There are four effects busses: Send1-Send4. Each preset or each MIDI channel (you determine which), can be directed to one of the four busses. Each effect processor has four Send Amounts which allow you to set the wet/dry mix on each of the four busses going into the effect. A setting of 0% is completely dry (no effect). A setting of 50% contains an equal mix of affected and normal (dry) signal.

Send 2 is also used to route sounds to the Sub 1 outputs on the back panel. When a plug is inserted into the associated Submix jack on the back panel, the Dry portion of the Send is disconnected from the effects processor and the Dry signal is routed directly to the output jack. **The Arrow (->) in the display points to the actual output routing**. *The Dry Send is disconnected from the Effects Processors even if only one plug is inserted into a Submix pair.*

The Effects Send is programmed for each layer in the Preset Edit menu. These routings can be overruled in the Global menu *Mix Output* screen by changing the submix setting from "preset", which uses the preset routing, to Send1-Send4. In the diagram below, MIDI channel 1 is programmed to obey the preset routing, which in this case is Send 1.

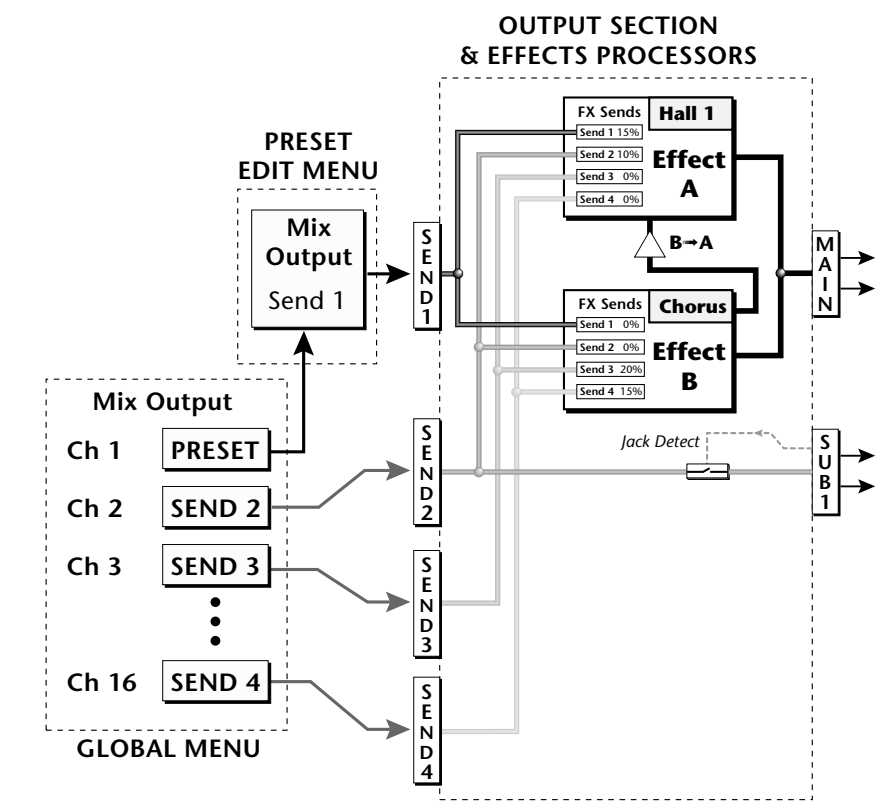

Individual layers or entire MIDI channels can be routed to any of the four busses.

The four Effect Sends allow you to get the most out of the two effect processors. For example, with Effect B set to an echo algorithm, you could route one MIDI channel to Send 3 and set the effect amount to 80%. Another MIDI channel could be routed to Send 4 with an effect amount of only 5%.

The Mix Output function is also useful when sequencing since it lets you route specific MIDI channels to specific Sub outputs (on the back panel) where there they can be processed with EQ or other outboard effects.

#### **Effects Effect Types**

# **Effect Types**

# **A Effect Types**

Room 1-3 Hall  $1 \& 2$ Plate Delay Panning Delay Multitap 1 Multitap Pan 3 Tap 3 Tap Pan Soft Room Warm Room Perfect Room Tiled Room Hard Plate Warm Hall Spacious Hall Bright Hall Bright Hall Pan Bright Plate BBall Court Gymnasium Cavern Concert 9 Concert 10 Pan Reverse Gate Gate 2 Gate Pan Concert 11

Medium Concert Large Concert Large Concert Pan Canyon DelayVerb 1-3 DelayVerb 4-5 Pan DelayVerb 6-9

### **B Effect Types**

Chorus 1-5 Doubling Slapback Flange 1-7 Big Chorus Symphonic Ensemble Delay Delay Stereo Delay Stereo 2 Panning Delay Delay Chorus Pan Delay Chorus 1 & 2 Dual Tap 1/3 Dual Tap 1/4 Vibrato Distortion 1 & 2 Distorted Flange Distorted Chorus Distorted Double

*Effect Parameters* | "A" Effect types contain Reverb and Delay effects. "B" Effect types contain Chorus, Flange and Distortion effects. There are 44 "A" effects and 32 "B" effects. In addition to the effect type, there are user adjustable parameters for each effect. The "A" effects have programmable Decay and High Frequency Damping. The "B" effects have user programmable Feedback, LFO Rate, and Delay Time.

#### **Decay**

The Decay parameter is used when setting "A" type effects. Decay sets the length of time it takes an effect to fade out. When setting up reverb effects, Decay controls the room size and the reflectivity of the room. For larger room sizes and greater reflectivity, set the Decay value higher. When setting up delay effects, the Decay parameter controls how many echoes are produced or how long the echoes last. The greater the value, the more echoes and longer lengths of time. The Decay value range is from 0 through 90.

### **High Frequency Damping**

The HF Damping parameter is used when setting "A" type effects. High Frequency energy tends to fade away first as a sound is dissipated in a room. the HF Damping parameter adjusts the amount of damping applied to the signal's high frequency elements which, in turn, changes the characteristics of the room. Rooms with smooth, hard surfaces are more reflective and have less high frequency damping. Rooms filled with sound absorbing materials, such as curtains or people, have more high frequency damping. The value range for High Frequency Damping is from 0 through 127.

### **Feedback**

The Feedback parameter is used when setting "B" type effects. The Chorus and Flange effects have a controllable feedback loop after the delay element. Feeding back a small amount of the signal intensifies the effect by creating multiple cancellations or images. Higher feedback values increase the amount of the Feedback loop. The Feedback value range is from 0 to 127.

### **LFO Rate**

The LFO Rate parameter is used when setting "B" type effects. Both Chorus and Flange effects use a Low Frequency Oscillator (LFO) to animate the effect. LFO applied to a chorus effect creates the slight changes necessary for a realistic choral effect. Applied to a flanger effect, the LFO moves the comb filter notches and adds animation to the sound. The LFO Rate value range is from 0 to 127.

#### **Delay**

Flanging, chorus and echoes are all based on a delay line where the signal is delayed by some time period and then mixed back with the unaltered signal. This parameter specifies the how much time passes before you hear the delayed signal. On some effects, this value cannot be changed. In this case, the field contains a dash. The Delay value range is from 0ms to 635ms.

**Synchronize the delay time to the master clock** by setting the delay time below zero. The delay time can be set to any of the standard clock divisors *(listed on [page 60\)](#page-69-0)* in order to lock the echos to the beat of your song or arpeggio.

# **Effects Programmed in the Preset**

Effects are normally programmed as part of the preset allowing you to have a different effect for each. This section describes how to program and modify Vintage Keys's preset effects.

## $\blacktriangleright$  To Program the Effects as Part of the Preset:

- **1.** Press the Preset Edit button. The LED illuminates and the Preset Edit screen appears.
- **2.** Use the data entry control to select the FXA Algorithm screen.

FXA ALGORITHM Lg Concert Pan

- **3.** Select an Effect. Do not select the "Master Effect" setting or the global effects set up in the Global menu will be used instead of the Preset Effect settings.
- **4.** Use the data entry control to select the FXA parameter screen.

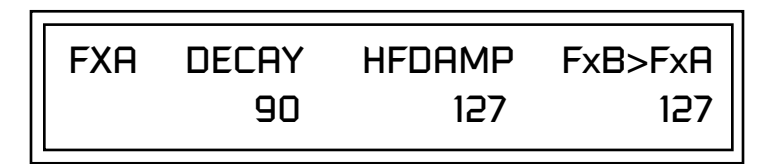

The FxB -> FxA parameter lets you route the B effect through the A effect. See ["Effect B Into Effect A" on page 182](#page-191-0).

- **5.** Set the other effect parameters to your preference. Refer to the information in the last section for detailed descriptions of these parameters.
- **6.** Use the data entry control to select the FXB Algorithm screen.

# FXB ALGORITHM Distorted Flange

- **7.** Select an Effect. Do not select the "Master Effect" setting or the global effects set up in the Global menu will be used instead of the Preset Effect settings.
- **8.** Use the data entry control to select the FXB parameter screen.

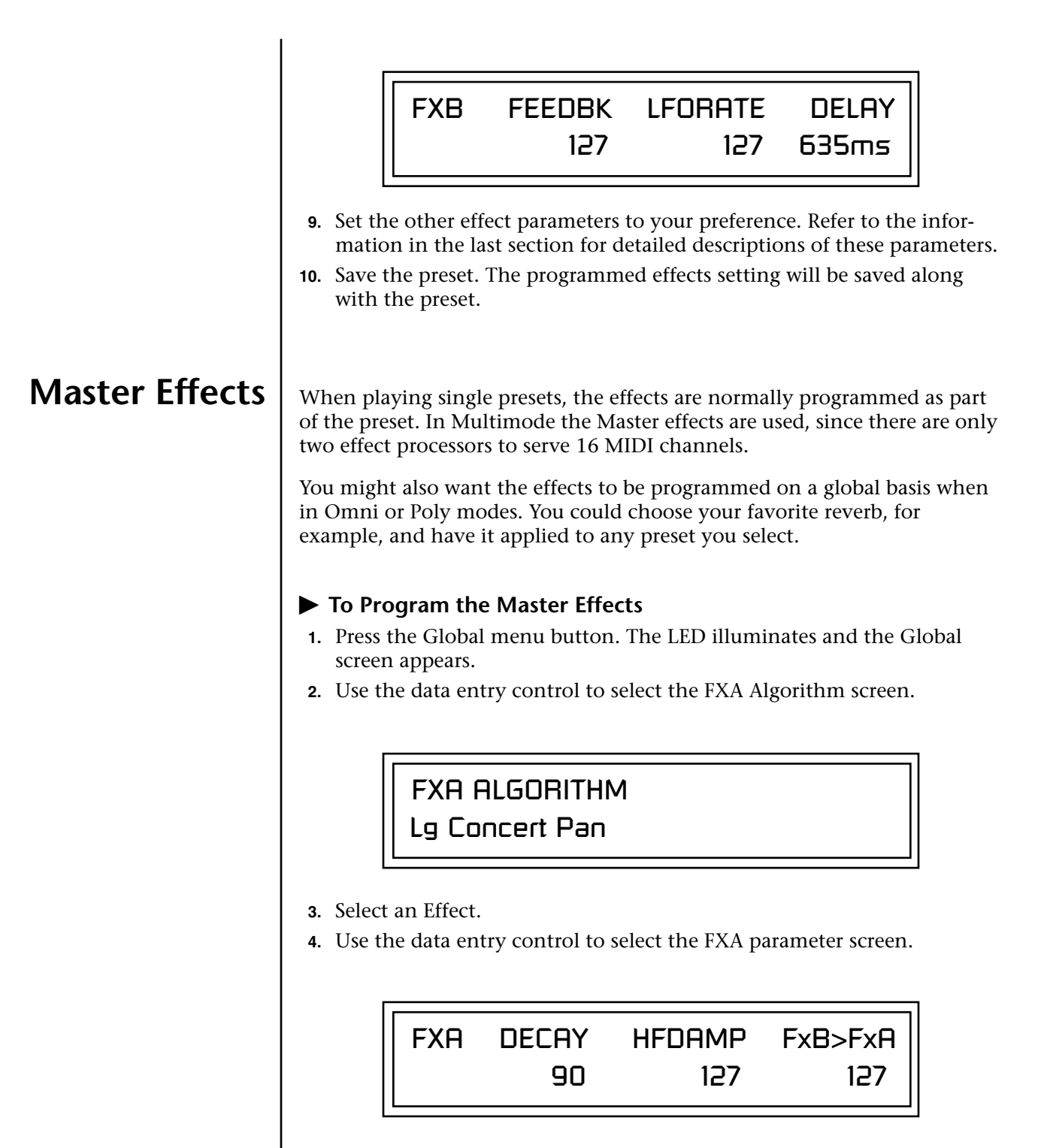

The FxB -> FxA parameter lets you route the B effect through the A effect. See ["Effect B Into Effect A" on page 182](#page-191-0).

- **5.** Set the other effect parameters to your preference. Refer to the information in the last section for detailed descriptions of these parameters.
- **6.** Use the data entry control to select the FXB Algorithm screen.

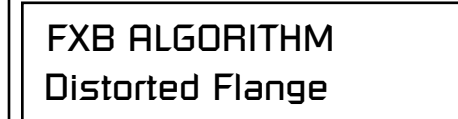

- **7.** Select an Effect.
- **8.** Use the data entry control to select the FXB parameter screen.

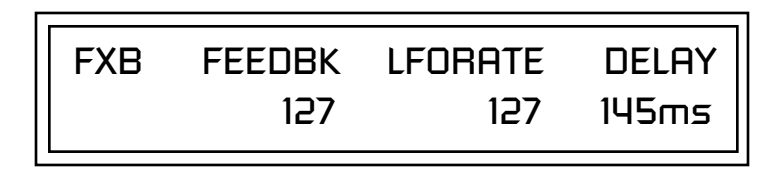

- **9.** Set the other effect parameters to your preference. Refer to the information in the last section for detailed descriptions of these parameters.
- **10.** Press the Preset Edit menu button. The LED illuminates and the Preset Edit menu displays the last screen used.
- **11.** Use the data entry control to access the FXA Algorithm page and select "Master Effect A."

# FXA ALGORITHM Master Effect A

- **12.** Repeat step 11 for the FXB Algorithm
- **13.** Save the preset. The Master effects routing will be saved along with the preset.

"Master Effect A." \_ *The MIDI mode (MIDI Menu) must be set to Omni or Poly mode in order to select the effects in the preset.*

*Effects Mode* 1 This control provides a true bypass of the effects engine. Bypass is a useful feature if you are using external effects at the mixing console and want to turn the effects off for all presets.

### - **To Bypass the Effects:**

- **1.** Press the Global menu button. The LED lights and the last Global parameter screen used is displayed.
- **2.** Use the data entry control to select the Effects Mode screen.

FX MODE enabled

- **3.** Use the cursor button to advance the cursor to the bottom line in the screen.
- **4.** Use the data entry control to change the value.
- **5.** Press the Enter key to save the settings.

The Effects Mode values are "enabled" and "bypassed." Enabling the Effects Mode turns on effects. Selecting "bypassed" turns off the effects.

The effects processor controls are very flexible. The effects can be controlled in three different ways to suit your personal preference and to adapt to different situations.

When in Omni or Poly mode, effects are normally programmed as part of the preset. In Multi mode, the two effects processors can be controlled using the Master settings or by using the effects settings of a preset on a specific MIDI channel. Effects can be programmed in the following ways:

- **1. Programmed as part of the preset when playing single presets (Omni or Poly Modes).**
- **2. Programmed from the Master Effects Section when playing either single presets (preset Effect Type set to "Master") or when in Multi Mode.**
- **3. Programmed from the designated control preset when in Multi Mode.**

# *Flexible Effects Control*

 *You can create special "Effects Presets" which are assigned to the FX Multi mode Control channel, then use standard MIDI Program Change commands to switch effects during sequence playback.*

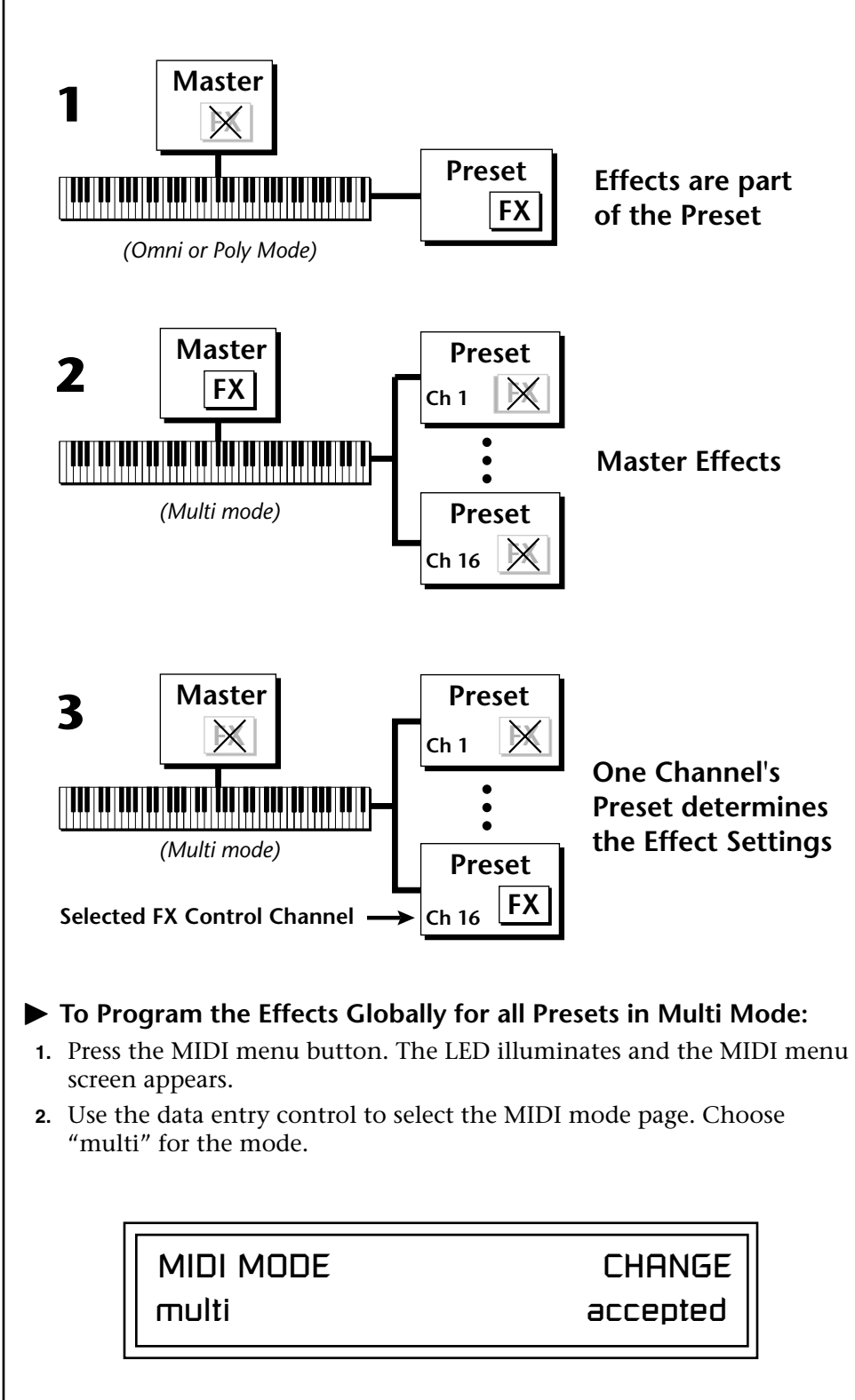

Refer to the following diagram for a look at how effects are programmed.

**3.** Move the cursor to the Multi mode Effects Control page using the data entry control.

<span id="page-191-0"></span>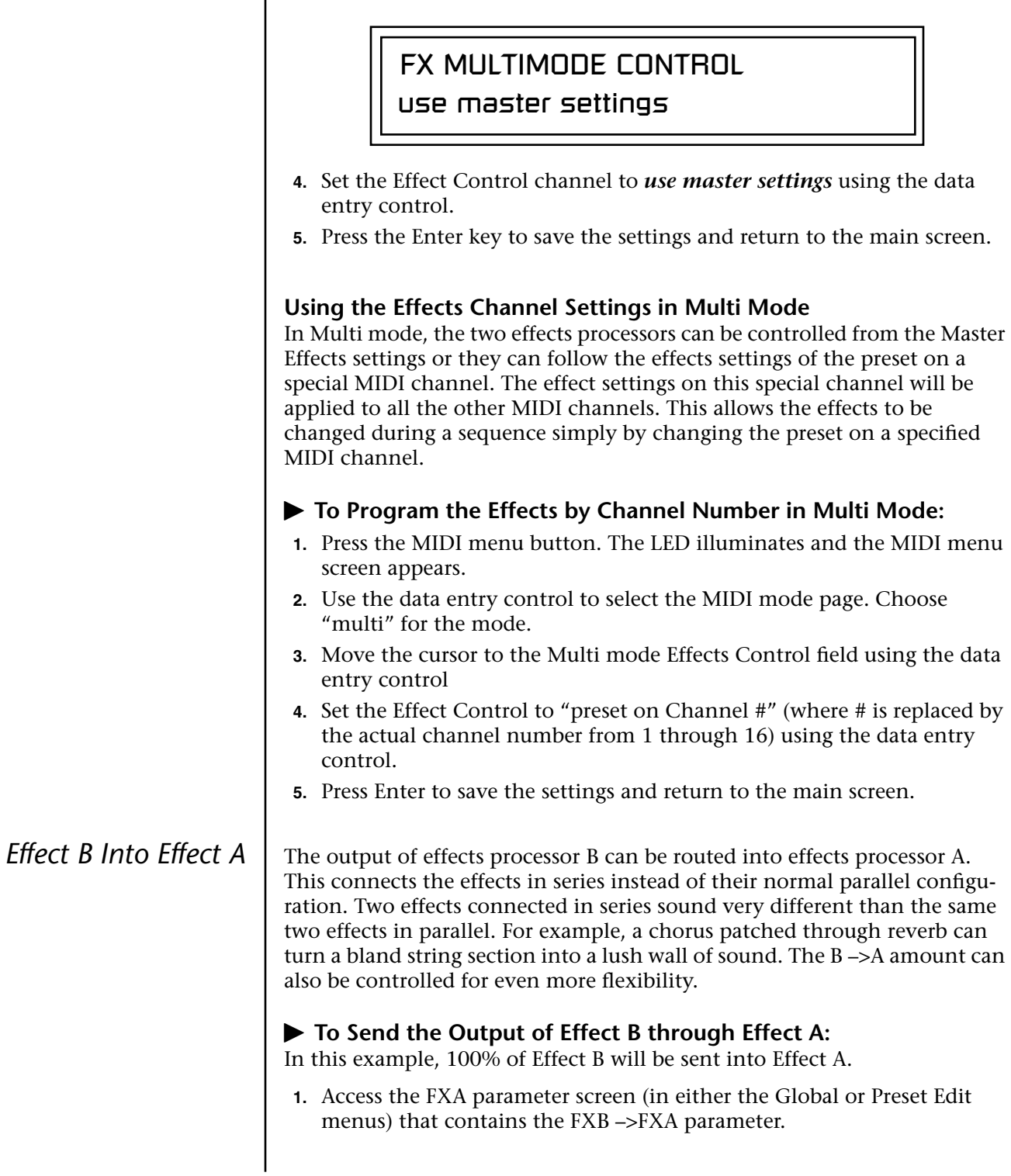

FXA DECAY HFDAMP FxB>FxA 127 127 127

- **2.** Set this amount to 127. Press the cursor button to return the cursor to the top line in the display.
- **3.** Use the data entry control to select the FXA submix routing parameter screen.

FXA SEND AMOUNTS 1: 10% 2: 20% 3: 30% 4: 40%

- **4.** Press the cursor buttons to advance the cursor to the Main field.
- **5.** Set the Main send amount to any amount other than zero.
- **6.** Press the cursor button again to return the cursor to the FXA title. Use the data entry control to advance to the FXB Algorithm page.
- **7.** Select an effect.
- **8.** Advance to the FXB submix routing page and set the Main FXB send percentage to zero.
- **9.** Play the keyboard and you should hear the B Effect running through Effect A. This patch is shown below.

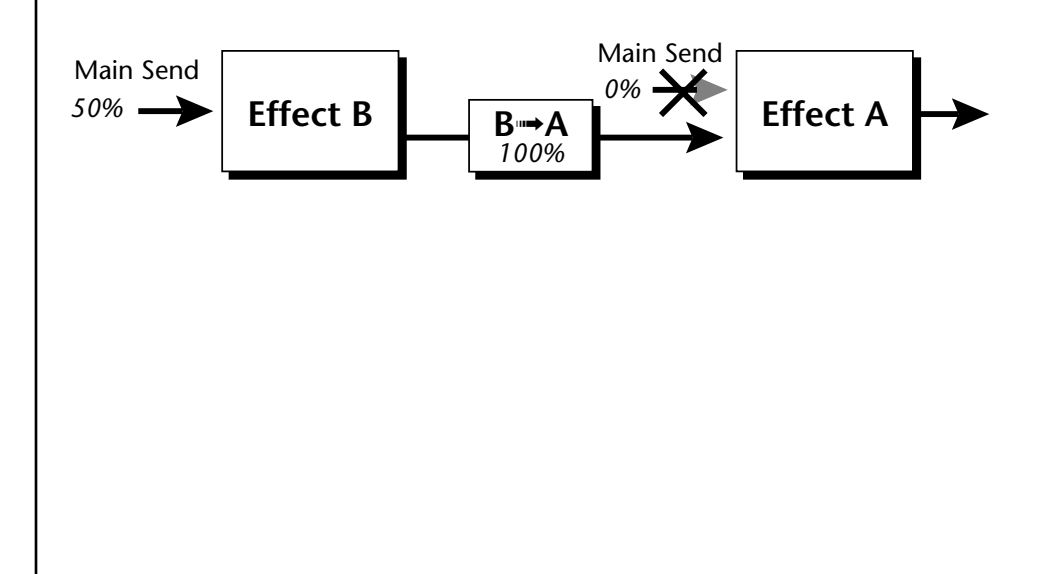

# **General Effect Descriptions**

*Reverb* Reverberation is a simulation of a natural space such as a room or hall. The reverb algorithms in Vintage Keys simulate various halls, rooms and reverberation plates. In addition, there are several other reverb effects such as Gated Reverbs, Multi Tap (early reflections), Delay and Panning effects. There are two adjustable parameters on the reverb effects - Decay Time and High Frequency Damping.

> Decay time defines the time it takes for the reflected sound from the room to decay or die away. The diagram below shows a generalized reverberation envelope.

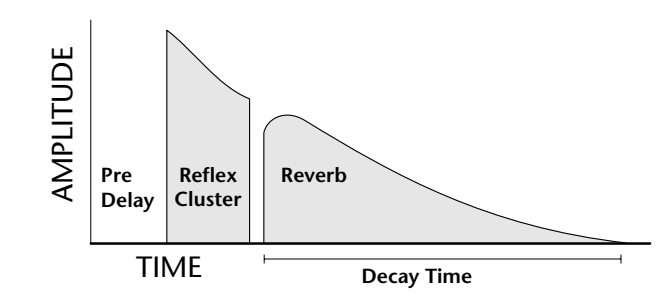

After an initial pre-delay period, the echoes from the closest walls or ceiling are heard. These first echoes, or the early reflection cluster, vary greatly depending on the type of room. Roughly 20 milliseconds after the early reflection cluster, the actual reverberation begins and decays according to the time set by the Decay Time parameter.

High frequency energy tends to fade away first as a sound is dissipated in a room. The High Frequency Damping parameter allows you adjust the amount of high frequency damping and thus change the characteristics of the room. Rooms with smooth, hard surfaces are more reflective and have less high frequency damping. Rooms filled with sound absorbing materials such as curtains or people have more high frequency damping.

## **General Descriptions of the Reverb Types**

**Room**: Programs simulate small rooms with high frequency absorption caused by drapes and furniture.

**Plates**: Simulates plate type reverbs with their tight, dense, early reflections and sharp reverb buildup.

**Hall**: Presets recreate the open, spacious ambience of large concert halls. **Gated Reverbs**: Add ambience only while the original signal is still sounding. As soon as the signal falls below a threshold, reverb is cut off.

**Delay**: Programs can be used to create echo and doubling effects.

**Multi Tap**: Programs consist of the reflection cluster only without the reverb decay.

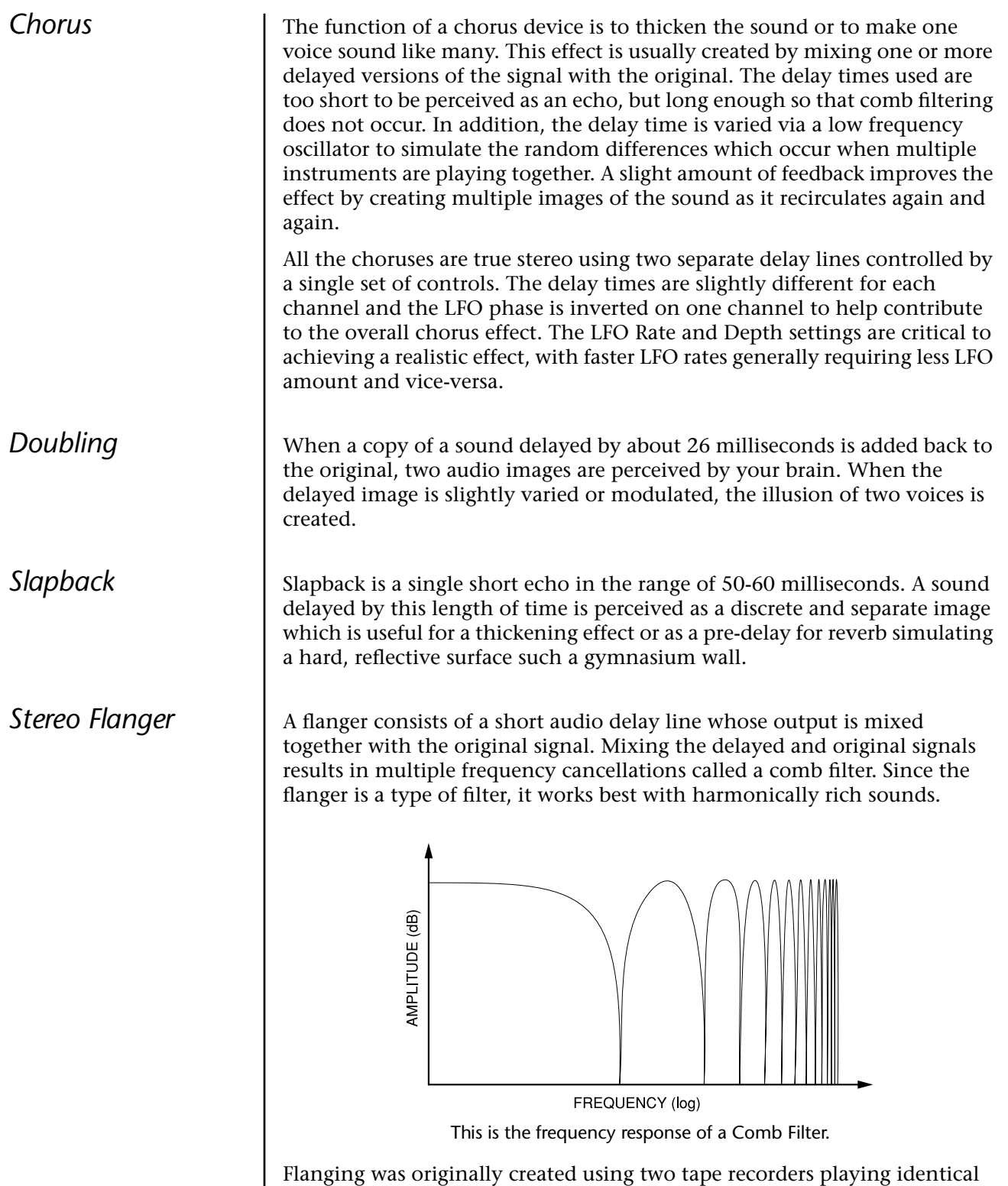

recordings. By exactly synchronizing the two decks and then slowing the speed of one by grasping the tape reel flanges, the flanging effect was born.

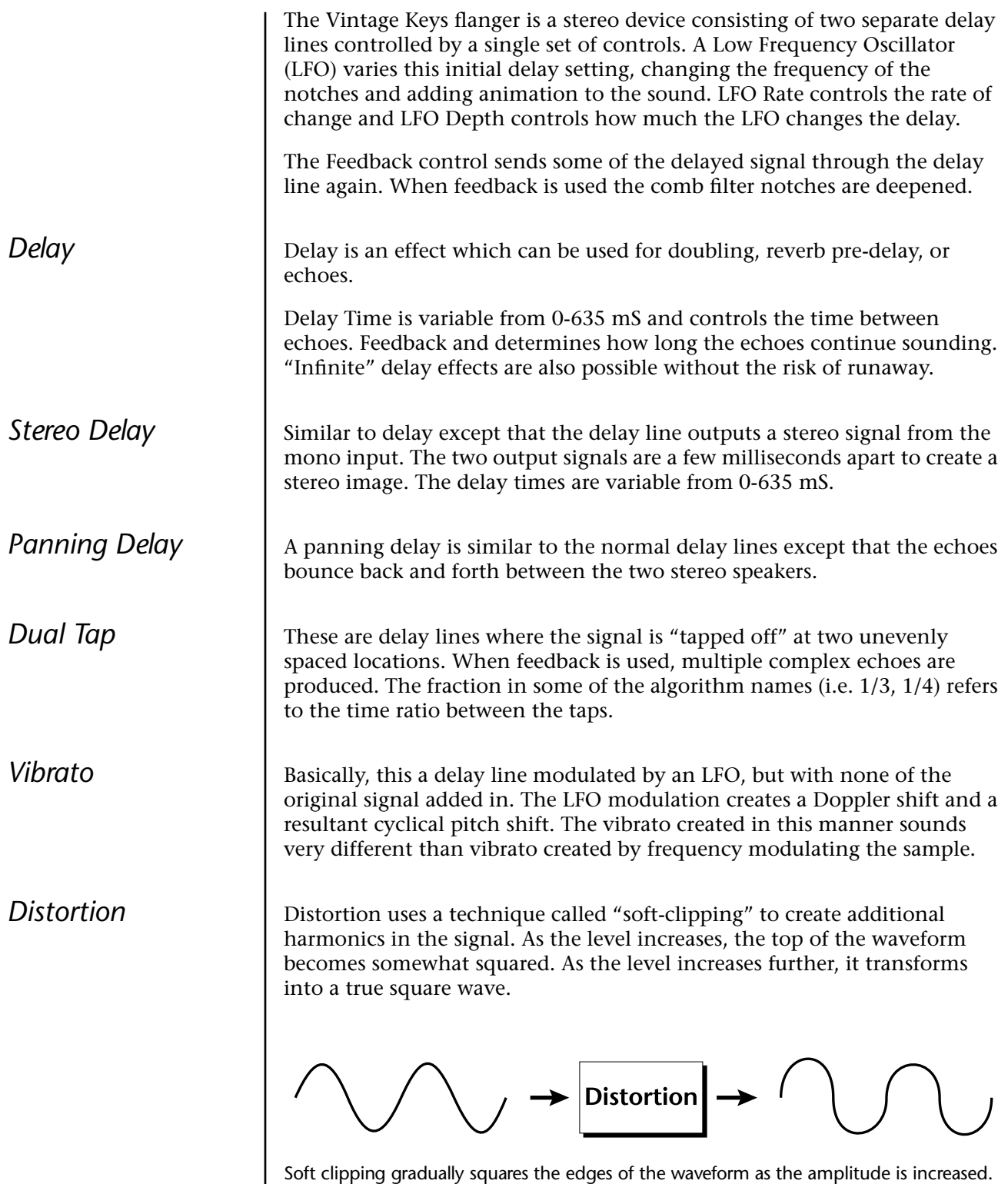

# *Save/Copy Menu*

The Save/Copy button is used to save changes to a preset, copy data between presets, randomize presets and to move other types of data. The menu is context-sensitive and will start at the appropriate save screen. If multiple items need to be saved, then the screens have the following priority: pattern, song, preset. Use the data entry control to navigate to other pages that support copying information.

<span id="page-196-0"></span>**Saving a Preset** Any time you make a change to a preset, either using the Preset Edit menu or by changing the Controller Knobs in Quick Edit mode, you must save the preset in order for the change to become permanent. When you save a preset it erases any existing preset information in that location. Make sure that the destination location does not contain preset information you want to keep.

> SAVE PRESET to User 020<sup>1</sup> Destination Preset

## - **To Save a Preset:**

- **1.** Press the **Save/Copy** menu button.
- **2. Move the cursor** to the bottom line on the display.
- **3. Select** the new preset location using the data entry control.
- **4.** Press the **Home/Enter** button.

# **Copying Information**

The Copy operations let you copy information from any preset or layer to any other preset or layer. To use the copy command, first select the preset or layer to which you want to copy (the destination location). Then, from the copy screen, select the preset or layer you want to copy to the currently selected location (the source location). Using the copy commands you can copy preset, layer, PatchCord and arpeggiator information.

**Copy Preset** The Copy Preset command lets you copy all of the preset information from one location into the preset of the current location. The preset information in the source location (the preset location from which you want to copy) is not deleted from the original location, just copied to the destination location.

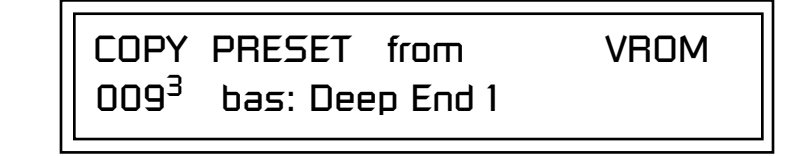

# To Copy a Preset:

- **To Copy a Preset:** *All the Sound Navigator*  **1. Select the Preset** you want to copy information *into*.
	- **2.** Press the **Save/Copy** menu button.
	- **3.** Select **"Copy Preset from"** using the data entry control.
	- **4. Select the preset** you want to copy using the data entry control. The ROM Bank, Preset Number, Bank Number, Category and Preset Name fields are all selectable.
	- **5.** Press the **Home/Enter** button.
	- **6.** A warning appears asking you to confirm once more. Press the **Home/ Enter** button to copy the selected preset into the current location.

**Copy Layer** The Copy Layer command lets you copy any layer information from one preset into any layer of the current preset location. The layer information in the source location (the layer location from which you want to copy) is not deleted from the original location, just copied to the destination location.

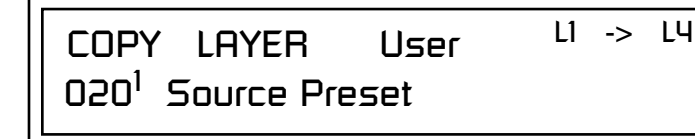

*Copy functions.*

*features work when using the* 

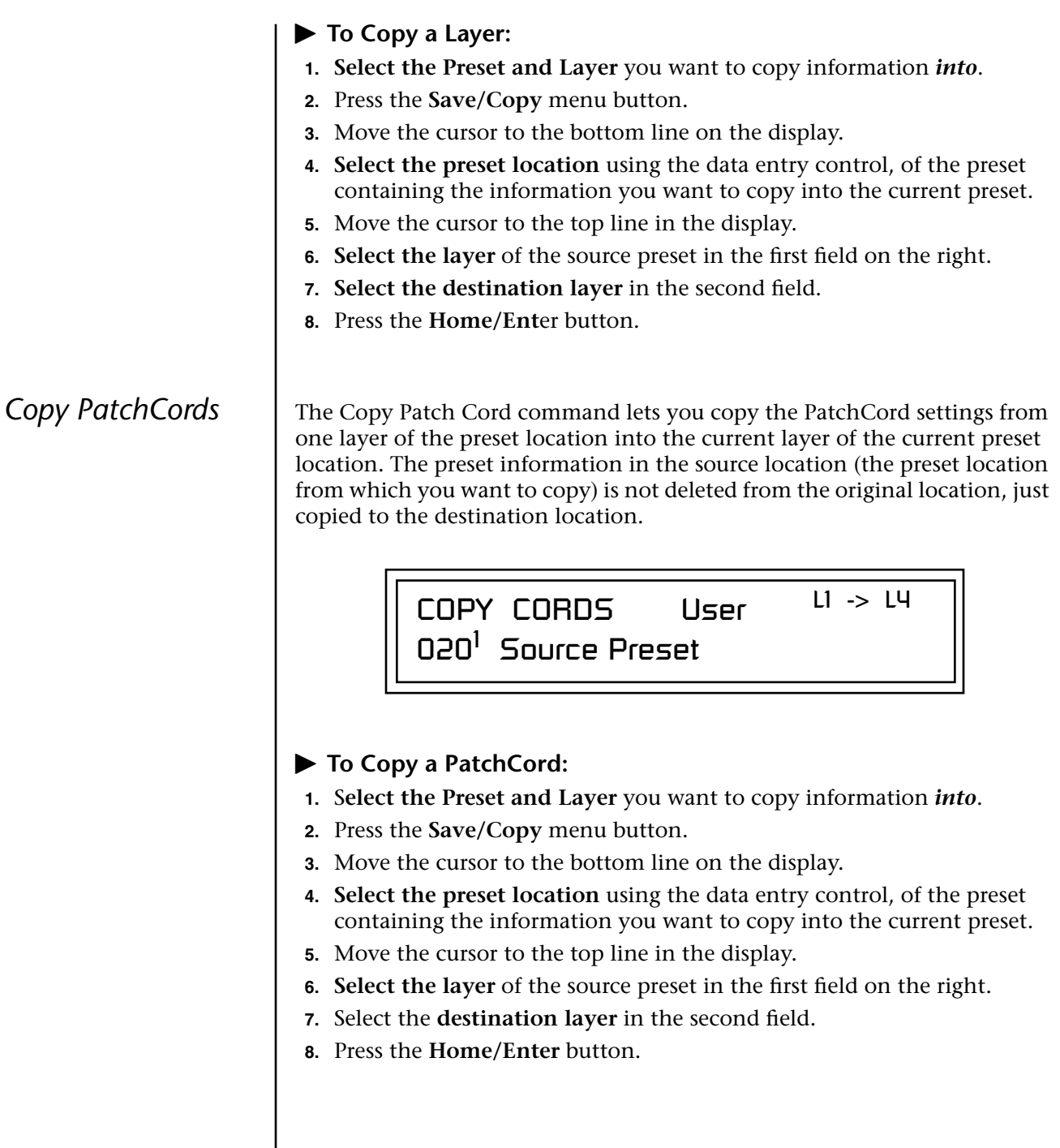

# *Copy Preset PatchCords*

The Copy Preset PatchCord command lets you copy the preset patchcord settings from one preset location into the current preset location. The preset information in the source location (the preset location from which you want to copy) is not deleted from the original location, just copied to the destination location.

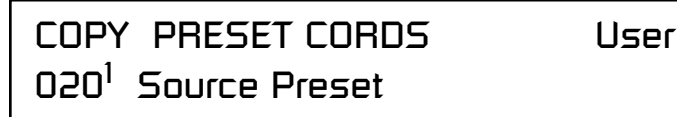

# - **To Copy a Preset PatchCord:**

- **1. Select the Prese**t you want to copy information *into*.
- **2.** Press the **Save/Cop**y menu button.
- **3.** Move the cursor to the bottom line on the display.
- **4. Select the prese**t containing the information you want to copy.
- **5.** Press the **Home/Enter** button.

This function lets you copy the Arpeggiator settings from any ROM or RAM preset location into the current RAM (User) preset.

> COPY ARP SET from VROM 053<sup>3</sup> arp: Downtown

# - **To Copy the Arpeggiator Settings:**

- **1.** From the Main screen, **select the User Preset** you want to copy the Arp setting *into*.
- **2.** Press the **Save/Copy** menu button.
- **3.** Move the cursor to any of the fields on the bottom line on the display.
- **4.** Use the data entry control to **select the preset** you want to copy *from*.
- **5.** Press **Enter** when you have made your selection. *The Enter LED is flashing indicating that Vintage Keys is waiting for your response.*
- **6.** The Arp Settings are copied into the current preset.

# *Copy Arpeggiator Settings*

# *Copy Arpeggiator Pattern*

This function lets you copy the Arpeggiator pattern from any ROM or RAM preset to any RAM (user) pattern.

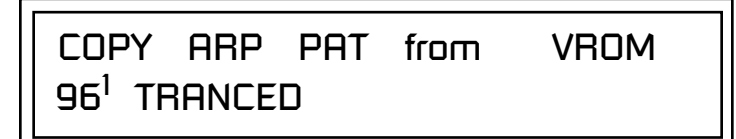

# - **To Copy the Arpeggiator Pattern:**

- **1.** Press the **Save/Copy** menu button.
- **2.** Move the cursor to any of the fields on the bottom line on the display.
- **3.** Use the data entry control to **select the preset** you want to copy *from*.
- **4.** Press **Enter** when you have made your selection.

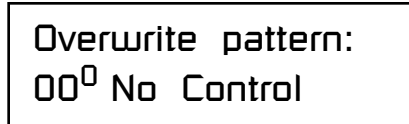

**5.** Press **Enter**. The Arp Pattern is copied into the selected User Pattern.

The Copy Preset Bank command lets you copy an entire bank from any ROM or RAM bank location to any RAM (user) bank. This function can be especially useful after installing a new sound SIMM.

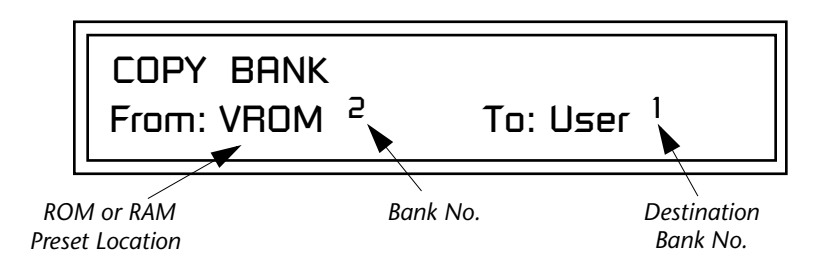

# - **To Copy a Preset Bank:**

- **1.** Press the **Save/Copy** menu button.
- **2.** Move the cursor to the **"From"** field on the bottom line on the display.
- **3.** Use the data entry control to **select the preset bank** you want to copy *from*.
- **4.** Move the cursor to the **"To"** field on the bottom line on the display.
- **5.** Use the data entry control to **select the User preset** bank you want to copy *into*.
- **6.** Press the **Home/Enter** button to overwrite the bank.

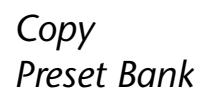

# **Sound Authoring**

*Copy User Bank to Flash*

socket.<br>*If there is no Flash SIMM* **2.** Press the *in the unit, the error message, "Requires Flash SIMM" will be displayed.*

This is a special purpose function to be used with the Flash sound authoring feature. Flash Sound SIMMs created on an EOS Ultra sampler can be used as a custom Vintage Keys bank. Presets are then created in a User bank. When the bank of presets is finished, it can be copied, using this function, to the Flash SIMM. Flash SIMMs contain two separate memory locations. One of these memories contains the sound samples and the other memory can hold four banks of 128 presets.

## **For instructions on how to remove and replace ROM SIMMs, please see ["Installing Sound SIMMs" on page 229](#page-238-0).**

The four sound SIMM sockets in Vintage Keys are marked 0-3. **The destination Flash SIMM must be placed in SIMM socket 1.** 

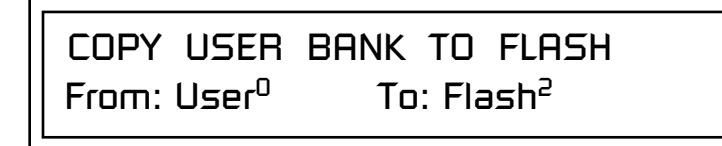

## - **To Copy a User Bank to Flash:**

- **1.** Make sure a Flash SIMM is inserted into the extra Vintage Keys SIMM
- **2.** Press the **Save/Copy** menu button.
- **3.** Rotate the data entry control to select the **"Copy User Bank"** function shown above.
- **4.** Move the cursor to the **"From"** field and select the User bank that you want to copy to the Flash SIMM.
- **5.** Move the cursor to the **"To"** field and select the Flash bank that you want to contain the User bank.
- **6.** Press **Enter**. The Enter LED will flash and the screen below appears.

Press ENTER to Overwrite Flash SIMM Presets

**7.** Press **Enter** again to confirm. The following screen appears:

COPYING USER BANK TO FLASH Done. Please Reboot Now.

**8.** The Flash presets cannot be used until Vintage Keys is rebooted (power off then on). **Reboot** the Vintage Keys and verify that the new Flash bank has been properly copied.

 *The Flash ID is the MSB of the MIDI Bank Select command used to select the Sound Bank.* 

*in the unit, the error message, "Requires Flash SIMM" will be displayed.*

*Rename Flash SIMM* | This utility allows you to rename the Flash SIMM and change its ID number. Flash SIMMs can have any five letter name you choose. Each Flash SIMM in a Vintage Keys unit must have a unique ID number (106-119).

> The field in the upper right corner selects between multiple Flash SIMMs. If only one Flash SIMM is installed, the field cannot be modified.

# RENAME FLASH SIMM Flash New Name: Drums ID: 110

- 1. Make sure a Flash SIMM is inserted in a Vintage Keys SIMM socket.<br>*If there is no Flash SIMM* **2.** Press the **Save/Copy** menu button.
	- **2.** Press the **Save/Copy** menu button.
	- **3.** Rotate the data entry control to select the "Rename Flash SIMM" function shown above.
	- **4.** Move the cursor to the **"New Name"** field and rename the SIMM using the data entry control to select the letter and the cursor keys to select the position.
	- **5. Set the Sound ID number** for the SIMM. It doesn't matter which number you choose as long as the same number isn't used in another SIMM.
	- **6.** Press **Enter**. The following screen appears and the Enter LED will be flashing.

Press ENTER to Update Flash SIMM data

**7.** Press **Enter** again to confirm or any other button to abort. The following screen appears:

> CHANGING SIMM NAME & ID (takes about 2 minutes)

**8.** The Flash presets cannot be used until Vintage Keys is rebooted (power off then on). **Reboot** the Vintage Keys and verify that the new Flash bank has been properly renamed.

sockets.<br>*If there are no Flash* **2.** Press the *SIMMs in the unit, or if the SIMMs are in the wrong slots, an error message will be displayed.*

*Duplicate Flash* | This utility allows you to duplicate Flash SIMMs using Vintage Keys. Both Sound and Preset data is copied when a Flash SIMM is duplicated. A factory sound SIMM cannot be copied using this utility.

> The SIMM sockets are marked 0, 1, 2, 3. The Flash SIMM you want to copy MUST be placed into SIMM Socket 0. The destination Flash SIMM must be placed in SIMM socket 1. [See "Installing Sound SIMMs" on page 229.](#page-238-0)

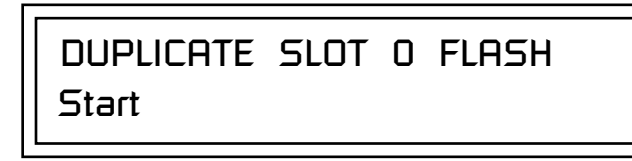

- **1.** Make sure the two Flash SIMM are located in the required SIMM
- **2.** Press the **Save/Copy** menu button.
- **3.** Rotate the data entry control to select the **"Duplicate Flash SIMM"** screen shown above.
- **4. Move the cursor** to the bottom line and press **Enter**. The following screen appears and the Enter LED will be flashing.

Press ENTER to overwrite the Flash SIMM in Slot 1

**5.** Press **Enter** again to confirm or any other button to abort. The following screen appears and the SIMM is copied.

> DUPLICATING SLOT 0 -> SLOT 1 (Takes about 5 minutes)

**6.** When Vintage Keys has finished duplicating the SIMM, turn power off, remove the copied SIMM, then **reboot**. That's it!

*Create Random Preset*

*presets to learn how they work using the Edit menu.*

This is a great feature which creates a new preset using portions of the ROM presets as source material. By merging random presets, really great sounding presets can be generated with ease. Use this feature to generate wild new sounds, get new programming ideas or just for fun.

> RANDOMIZE PRESET User 000<sup>0</sup> Any User Preset

# To Create a Random Preset:

- **1.** Press the Save/Copy menu button.
	- **2.** Move the cursor to the bottom line on the display and press **Enter**.
	- **3.** A new random preset will be created.
	- **4.** Don't like the sound? Press **Enter** again and a new random sound will be generated.

# *Preset Programming*

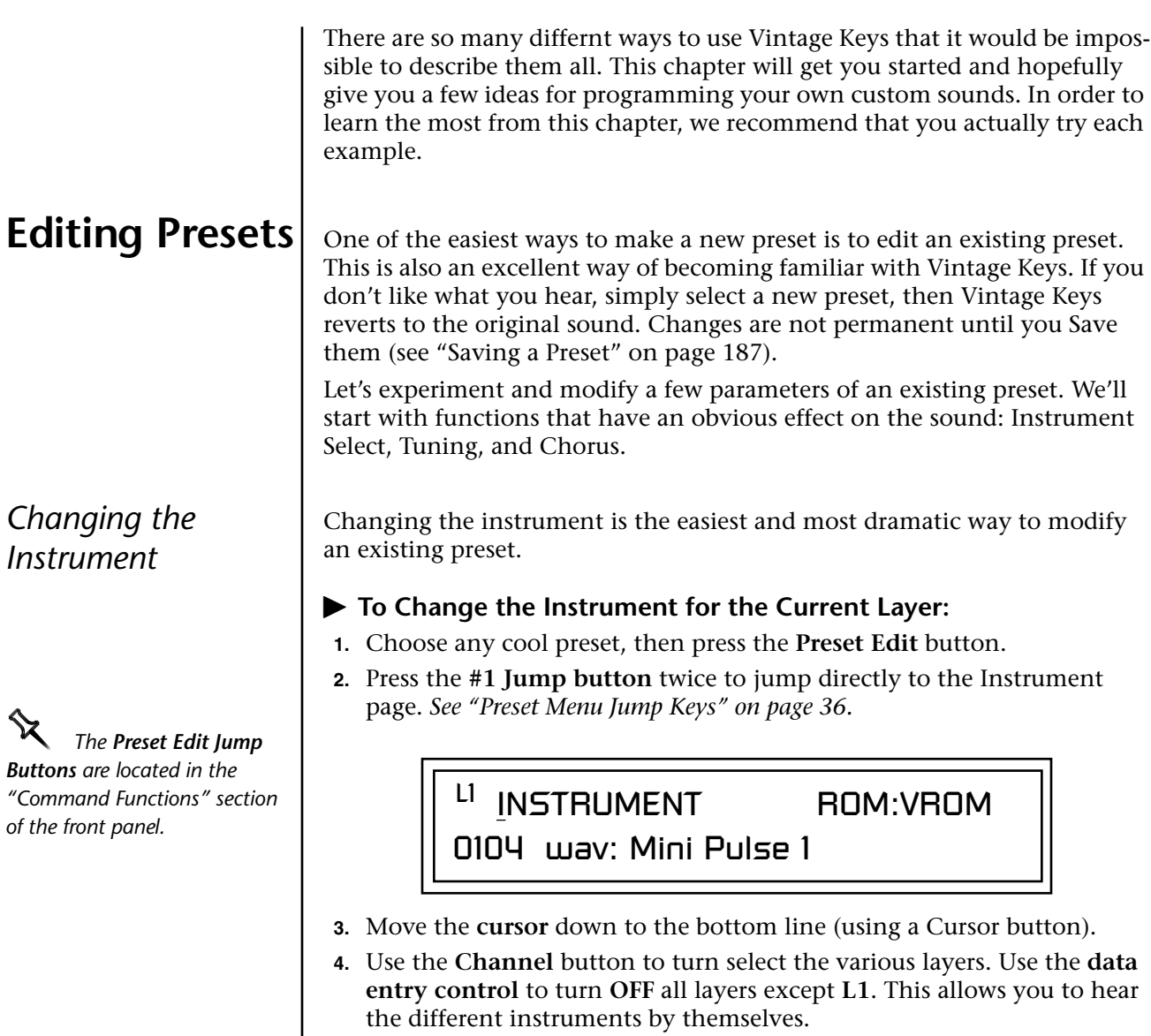

**5. Play the keyboard** as you scroll through the various instruments.

- **To Change the Instrument for any Layer in the Preset:**

**6.** Use the **Channel Select** buttons to select another layer.

L2 INSTRUMENT ROM:VROM 0101 wav: MiniTriangle

- **7.** Find another instrument that sounds good when combined with the previous instrument selected.
- **8.** Repeat steps 6 and 7 if you want to add additional layers (although two layers will be enough for these experiments).

Now let's play with the tuning.

*Changing the Tuning of an Instrument*

Tuning the selected layer of the preset changes the pitch of the key on the controller. If the numbers are "00," it means that the instruments are tuned to concert pitch (A=440 Hz). The Coarse tuning value represents whole semitone intervals. The Fine tuning value shifts the pitch in 1/64 semitones (or 1.56 cents).

## - **To Tune the Instrument of the Current Layer:**

**1.** Press the **#3 Jump button** twice to jump directly to **Tuning** page.

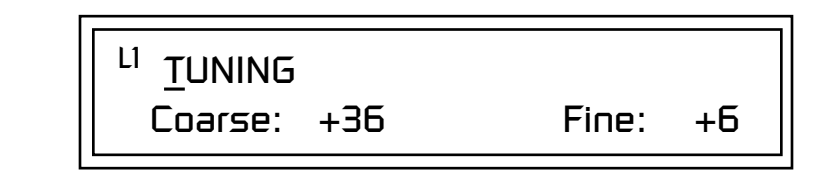

- **2.** Move the cursor to the **Coarse** field (using the cursor button).
- **3. Set the value to +12** to shift the pitch up a whole octave. To shift the pitch in smaller units than a semitone, **use the Fine field**.

Try tuning one of the instruments to a perfect fifth above the other by setting the Coarse value to +7.

Tuning an instrument far out of its normal range completely changes the character of the sound. For example, if you tune a bass guitar up 2 octaves, it's going to sound rather petite. On the other hand, if you tune it down 2 octaves, you can probably rattle plaster off the walls! Experiment with radical pitch shifting. You'll be surprised at the results.

**Chorus** This is an easy one. Chorus works by doubling the instruments and detuning them slightly. The larger the chorus value, the more detuning occurs. The Width parameter controls the stereo spread. A Width value of 0% reduces the chorus to mono, a value of 100% provides the most stereo separation. Chorus is useful when you want to "fatten up" a part quickly and easily.

*works by doubling the instruments, Chorusing halves the number of notes you can play on Vintage Keys.*

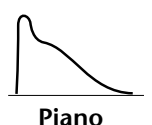

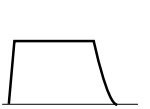

**Organ**

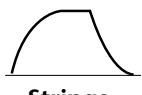

**Strings**

**Percussion**

## $\blacktriangleright$  To Chorus a Layer:

- **To Chorus a Layer:** \_ *WARNING: Since it*  **1.** Press the **#5 Jump button** to jump directly to the Chorus page.
	- **2.** Use the **cursor buttons** to advance the cursor to the Chorus field (the first field in the bottom line of the display). Use the **data entry control** to turn on chorus.

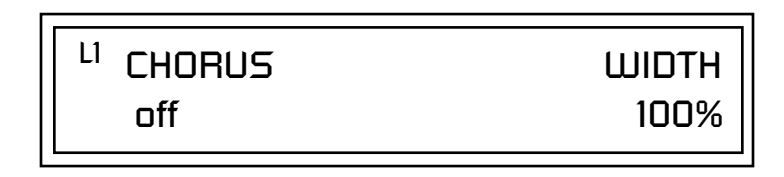

**3. Select a Width value** based on the amount of detuning you want. Smaller numbers mean less detuning, larger ones more.

You can select various amounts of chorusing for each of the instruments, just play around with the Chorus and Width parameter until you like what you hear.

*Volume Envelope* | Every sound you hear, whether it's a piano note, a drum, or a bell, has a characteristic volume curve or envelope. This Volume Envelope shapes the volume of the sound which grows louder or softer in various ways during the course of the sound. The volume envelope of a sound is one of the clues our brain uses to determine what type of sound is being produced.

> An envelope shapes the sound or volume of the sound over time. The envelope generators in Vintage Keys all have six stages to the contour: Attack 1, Attack 2, Decay 1, Decay 2, Release 1 and Release 2. When you press a key on the keyboard, the envelope goes through each of the first four stages, advancing to the next stage when the defined Level for each is reached. As long as you continue to hold the key down, the envelope continues through the first four stages holding at the end of the Decay 2 level until the key is released. When you release the key, the envelope jumps to the Release stages (no matter where the envelope is when you release the key) ending at the Release 2 level.

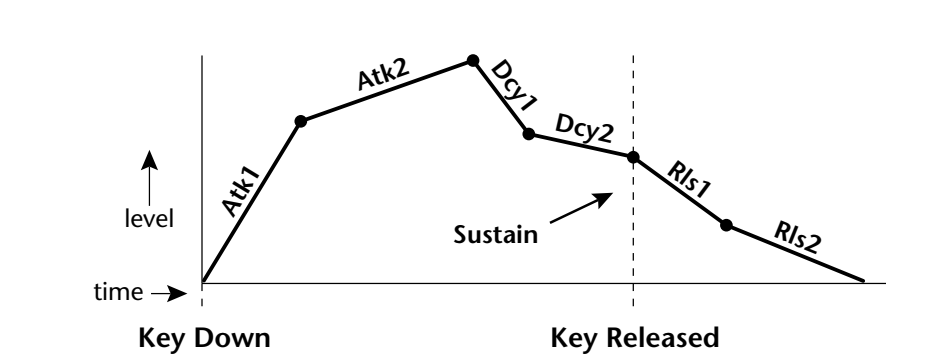

Every instrument in Vintage Keys has it's own predetermined volume envelope which is used when the Volume Envelope parameter is set to "factory." By setting the Volume Envelope to "time-based" or "tempobased," we can reshape the instrument's natural volume envelope any way we want. By reshaping the volume envelope of a instrument, you can dramatically change the way the sound is perceived. For example, you can make "bowed" pianos or backward gongs. The diagrams to the left show the characteristic volume envelopes of a few common sounds.

In preparation for this experiment choose almost any of the standard organ presets which sustain as long as the key is held down. Go to the Instrument page and set it to "None" on all layers except Layer 1. Now you're ready to play with the Volume Envelope.

## - **Adjusting the Volume Envelope (the easy way):**

Many sounds don't require a complex six-segment envelope. Over the years, a simpler Attack-Decay-Sustain-Release envelope, or ADSR, have become standard. The front panel controller knobs on Vintage Keys have been preprogrammed to adjust these four volume envelope parameters. A diagram of this standard ADSR envelope is shown below.

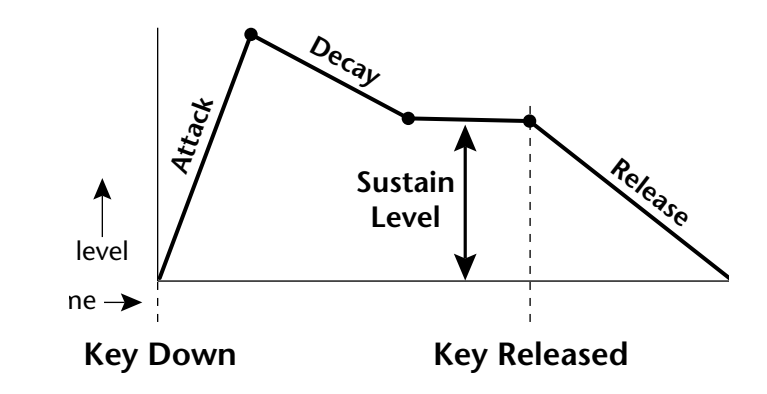

- **1.** Front panel knobs E-F are routed to the volume envelope parameters. This is the easiest way to change the volume envelope settings.
- **2.** Press the front panel Controller button E-H to select: Amp Attack, Amp Decay/Release.
- **3.** Increase the Amp Attack knob and play a note. The attack controls the time it takes for the sound to reach the Attack level when a key is pressed and held.
- **4.** Increase the Amp Decay/Release knob. Note the effect as you release the key. The Release stages controls the time it takes for the sound to die away when a note is released.

## - **To Create a Complex Volume Envelope:**

**1.** Go to the **Volume Envelope** mode screen, by pressing the "Amp" jump button twice, and set the Volume Envelope mode to "time-based."

> LI VOLUME ENVELOPE Mode: time-based

**2.** Now move on to the next screen to set the Volume Envelope

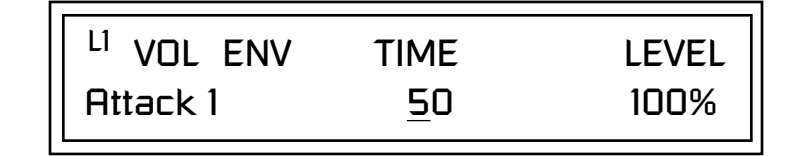

- **3.** Increase the Attack 1 time value and play a note. The attack controls the time it takes for the sound to reach the Attack level when a key is pressed and held.
- **4.** Move the cursor to the first field in the bottom line and use the cursor buttons to advance to the Release pages.
- **5.** Increase the Release 1 and 2 times. Note the effect as you release the key on the controller. The Release stages controls the time it takes for the sound to die away when a note is released.

### - **To Setup the Volume Envelope as an ADSR:**

The classic synthesizer ADSR (Attack-Decay-Sustain-Release) envelope is easy to create using the Vintage Keys six segment envelope generators. The trick is to only use segments: Attack1, Decay2, and Release1.

- **1.** Set Atk1, Atk2 & Dcy1 levels to 100.
- **2.** Set Rls1 & Rls2 levels to 0.
- **3.** Set Atk2, Dcy1 and Rls2 rates to 0.
- **4.** Program the Atk1, Dcy2 and Rls1 segments as you wish. Decay 2 level is your Sustain level.

parameters. *Front panel knobs 5-8 are routed to the volume envelope parameters and thus affect the settings. You may want to disconnect the PatchCords to gain total control of the envelope parameters. (Alternately, you can create a completely blank preset and start from there.)*

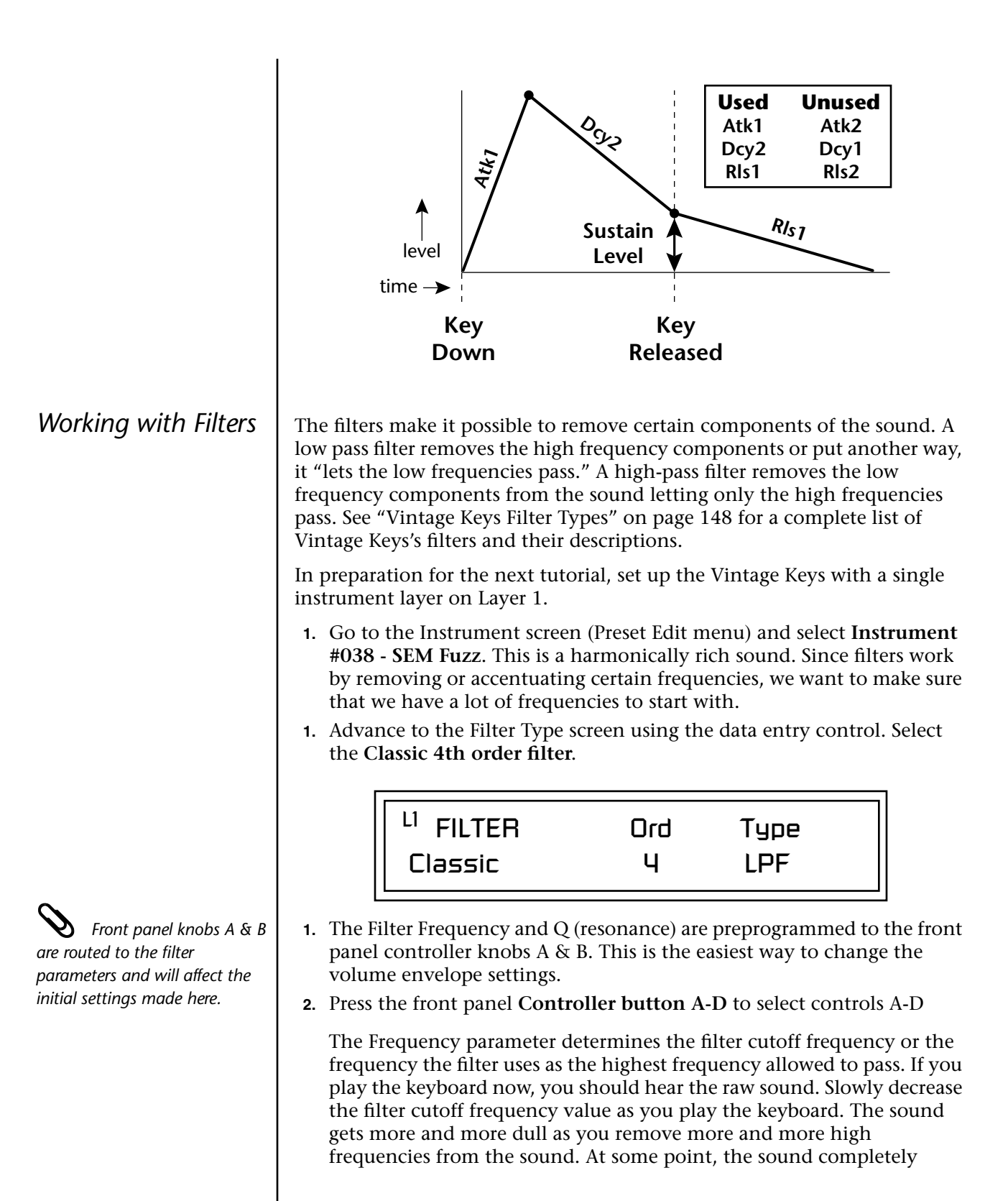

disappears. (You have filtered out everything.) The chart on the following page illustrates what you just did.

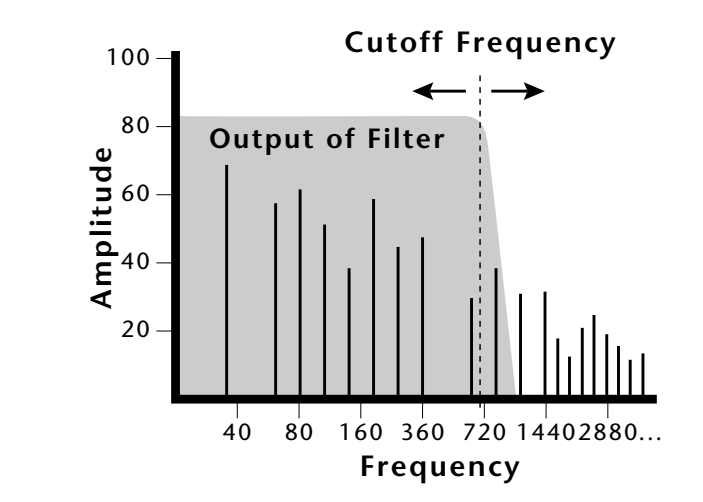

- **3.** Turn the filter back up to full, then **adjust the Q**.
- **4.** Set the Q about halfway up, then adjust the **Cutoff** as you play the keyboard. As you change the Cutoff, notice that the sound now has a sharp, nasal quality. A high Q boosts or amplifies the frequencies at the cutoff frequency (Fc).

### **Adding the Filter Envelope**

Now let's modulate the Filter Frequency with the Filter Envelope. The Filter Envelope is a device that can automatically change the filter frequency during the course of the note. Before we define the Filter Envelope, we need to patch the Filter Envelope to the Filter Frequency.

### - **To Setup the Filter Envelope:**

**1.** Go to the **PatchCord** screen by pressing the **Cords** Jump Key.

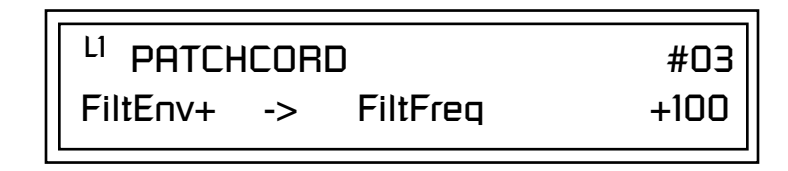

- **2.** Move the **cursor** to **PatchCord #3**. This patchcord is preprogrammed to connect the Filter Envelope to Filter Cutoff Frequency.
- **3.** Move the **cursor** to the last field in the lower line. This is the **Amount** field. The Amount field determines the amount of modulation applied. Set this value to **+100**.

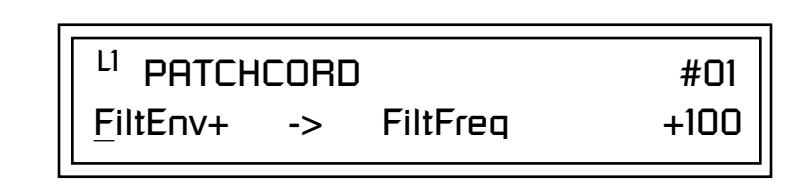

This setup connects the Filter Envelope Generator to the Filter Cutoff as shown in the following diagram.

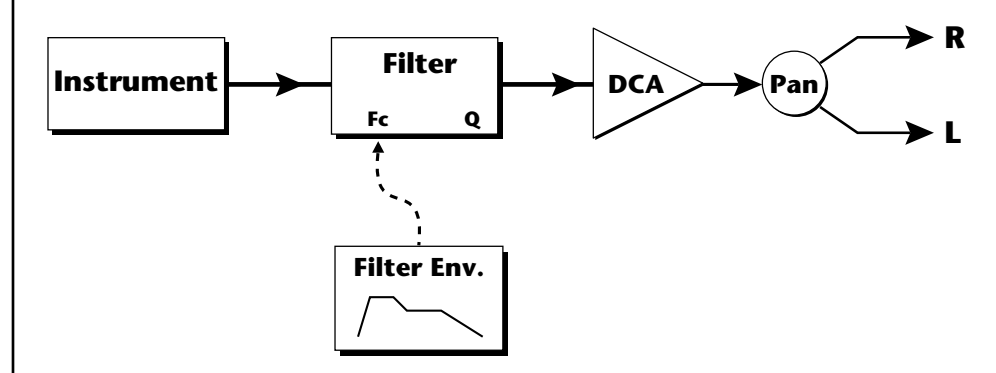

- **4.** On the front panel knob controllers, choose controls **A-D**.
- **5.** Adjust **Filter Attack** and **Filter Release** knobs and note their effect on the sound.
- **6.** Now, return to the **Filter Envelope Mode** screen. Set the Mode to "time-based."

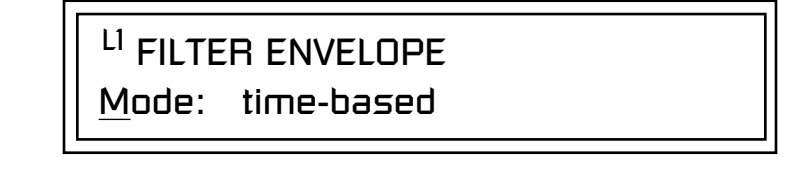

**7.** Advance to the **Filter Envelope** parameter page.

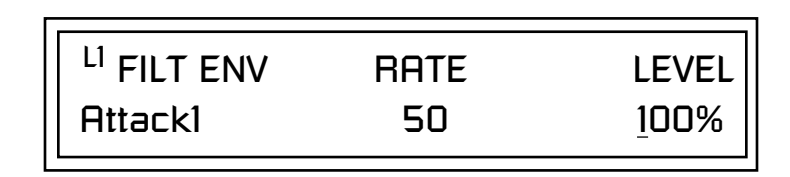

**8.** Move the cursor underneath the **time field** and change the value to about +50. Now when you press a key the filter slowly sweeps up.

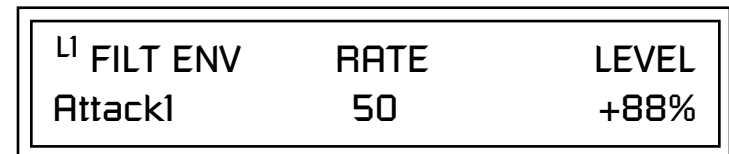

- **9.** Change the **attack rate** and note the change in the sound.
- **10.** Set the envelope parameters as shown in the following table.

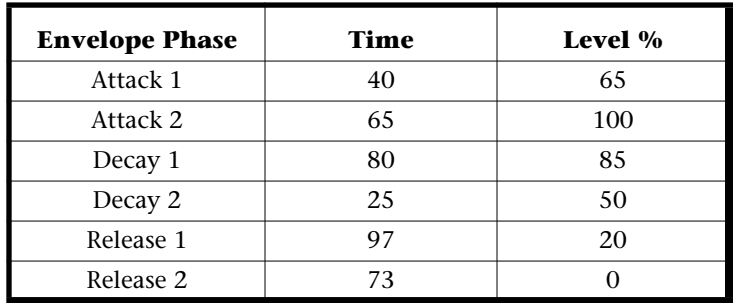

With the above setup, the filter sweeps up, then Decays back down to the Decay 2 Level until you release the key. Then it sweeps down at the Release rates. Play with the envelope parameters for awhile to get a feel for their function. (If you're having trouble understanding the Envelope Generators, please refer to the Programming Basics section in this manual.)

### **Changing Filter Types**

Go back to the Filter Type screen shown below and move the cursor down the lower line of the display. Change the filter type while playing the keyboard. There are 50 different filter types.

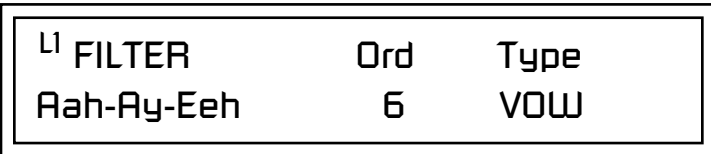

These filters are extremely powerful and have been carefully crafted to offer maximum flexibility and musical control. You may want to change the Envelope (PatchCord) Amount, Q and/or the Filter Frequency to get the right sound for each filter and instrument. These three controls, coupled with the Filter Envelope, are perhaps the most important controls on any synthesizer. Take the time to learn how they interact with each other and you will be able to create sounds beyond imagination.

### **Envelope Repeat**

The Envelope Generator can also be made to repeat. When the envelope repeat function is On, the Attack  $(1\&2)$  and Decay  $(1\&2)$  stages will continue to repeat as long as the key is held.

## - **To Make the Filter Envelope Repeat:**

- **1.** Go to the Filter Envelope **Mode** screen shown below.
- **2.** Move the **cursor** to the Mode field.

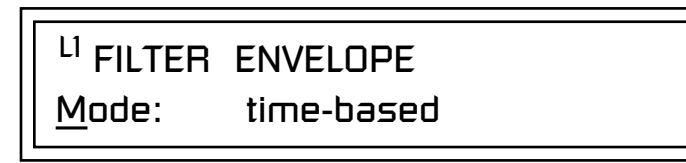

**3.** Turn the **data entry control** clockwise. The Mode field will change to Repeat as shown below.

> LI FILTER ENVELOPE Repeat: on

- **4.** Move the **cursor** to the on/off field and turn **Envelope Repeat On**.
- **5. Play a key** on the keyboard. You should now hear the envelope repeating.
- **6.** Go back to the envelope parameter page and **adjust the Attack 1&2**, and Decay 1&2 parameters. The repeating envelope cycles through these four stages as long as the key is held.

- *Practice Modulating*  $\bullet$  Try modulating the pitch with the Filter Envelope generator.
	- **•** Use Velocity to modulate the Filter Envelope PatchCord or the Filter Frequency. This brightens the sound as you play harder.
	- **•** Program the LFO to modulate Filter Frequency and Volume (Patch-Cord screen).
	- **•** Modulate the LFO with the other LFO, with Velocity, and with the Pitch Wheel.
	- **•** Examine the Factory presets to learn how they're constructed. There are lots of cool synthesis tricks you can use in your own presets.
	- **•** We've programmed the front panel knobs our way, but since they're completely programmable there's no reason why you can't create your own custom controls.
	- Think of ten exotic modulation routings, then try them out. Experimentation is the key to learning how to control Vintage Keys.
#### **Troubleshooting** A common source of confusion when working with the filter envelope is that the Attack or Release parameters might not seem to be working correctly. If you are not getting the expected result, try to analyze the situation. There will be many times when you will have to stop for a minute and think, "What am I trying to do and why isn't it working?" When this happens (and it will), don't panic. Troubleshooting is a normal part of the synthesis process. Simply examine the various parameters and try to be as analytical as possible as you solve the problem. The solution is usually simple. (The filter is already wide open and can't open any more, or another PatchCord is connecting something to the parameter and affecting it.) Learning to play any instrument takes a little patience and practice.

Referring to the diagram below, which shows the Vintage Keys signal flow, notice that the DCA comes after the Filter. The DCA controls the final volume of the sound, so if the filter's release is longer than the release for the DCA, you won't hear it, because the DCA has already shut off the sound.

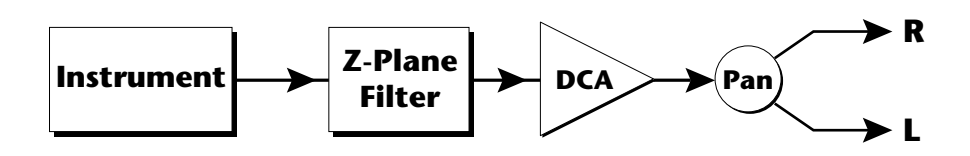

Remember not to select a new preset before saving the current one or all your changes will be lost (the preset reverts to the last saved version). If you want to save your creation, select the Save/Copy menu and select a destination preset location for your masterpiece, then press Enter.

Because you can save your work, it's worth spending time to get the sound just right. When designing sounds you become an instrument builder as well as a musician. With Vintage Keys you can design the custom instruments you've always wanted!

## **Linking Presets**

Using the Link pages in the Edit menu is a quick and easy way to create new sounds. Use the Links to "layer" presets and to "split" a keyboard into sections containing different sounds.

#### - **To Layer Two Presets:**

- **1.** Select the first preset you want to layer.
- **2.** Press the **Preset Edit** button.
- **3.** Go to the **Link** screen by pressing the **Links** Jump Key. See "Preset Links" on

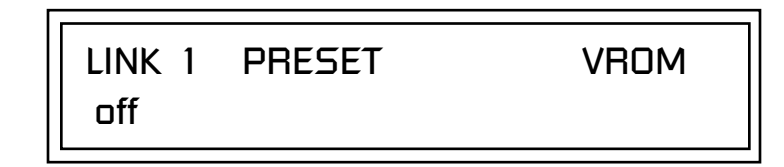

- **4.** Move the cursor to the second line of the display. Select the preset you want to link with the preset you selected in step 1. Play the keyboard as you scroll through the various presets to hear the results.
- **5.** If you want the link to be a permanent part of the preset, be sure to save the preset. Otherwise, simply change the preset to erase your work.

#### - **To Create a Split Keyboard Using Links:**

- **1.** Follow steps 1 through 4 above.
- **2.** Press **Enter** and use the **Jump Key** to advance to the next page.

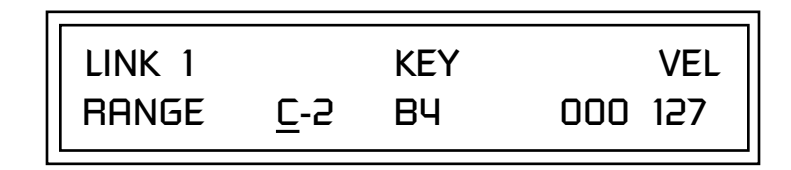

- **3.** Set the keyboard range of the linked preset as desired.
- **4.** Press **Enter** and use the **data entry control** to go to the Key Range page using the **Ranges** jump key.

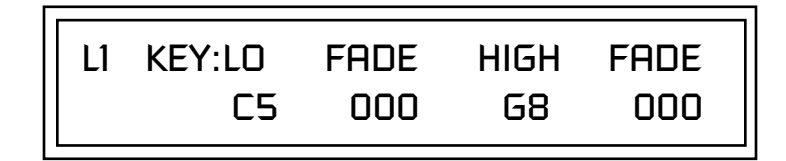

**5.** Set the range of the original preset so it fills the remaining keyboard area. **Save the preset.**

*[page 170](#page-179-0) for more information.*

# *Appendix*

This section provides some of the more technical information about Vintage Keys. In this appendix, you will find information about velocity curves, MIDI commands and PatchCord charts.

The front panel knob functions are standardized for most of the factory presets. The typical functions of the controller knobs are described below.

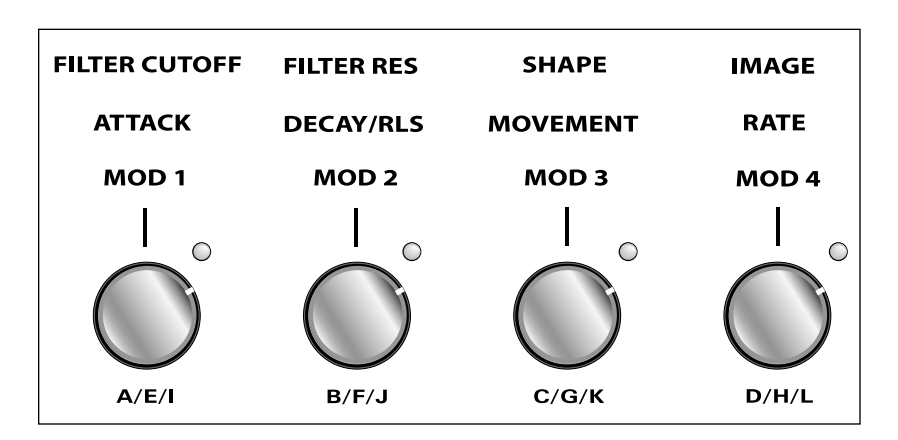

## *Basic Preset Knob Functions*

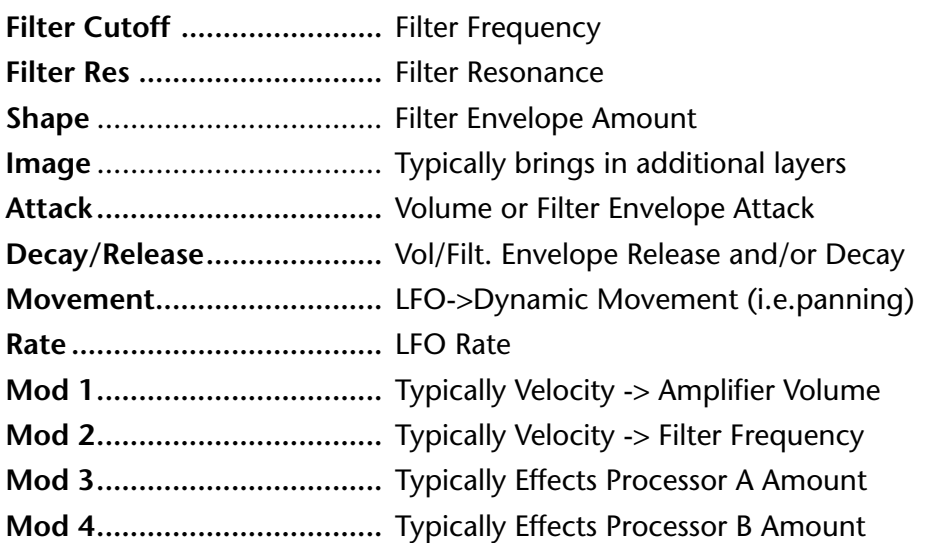

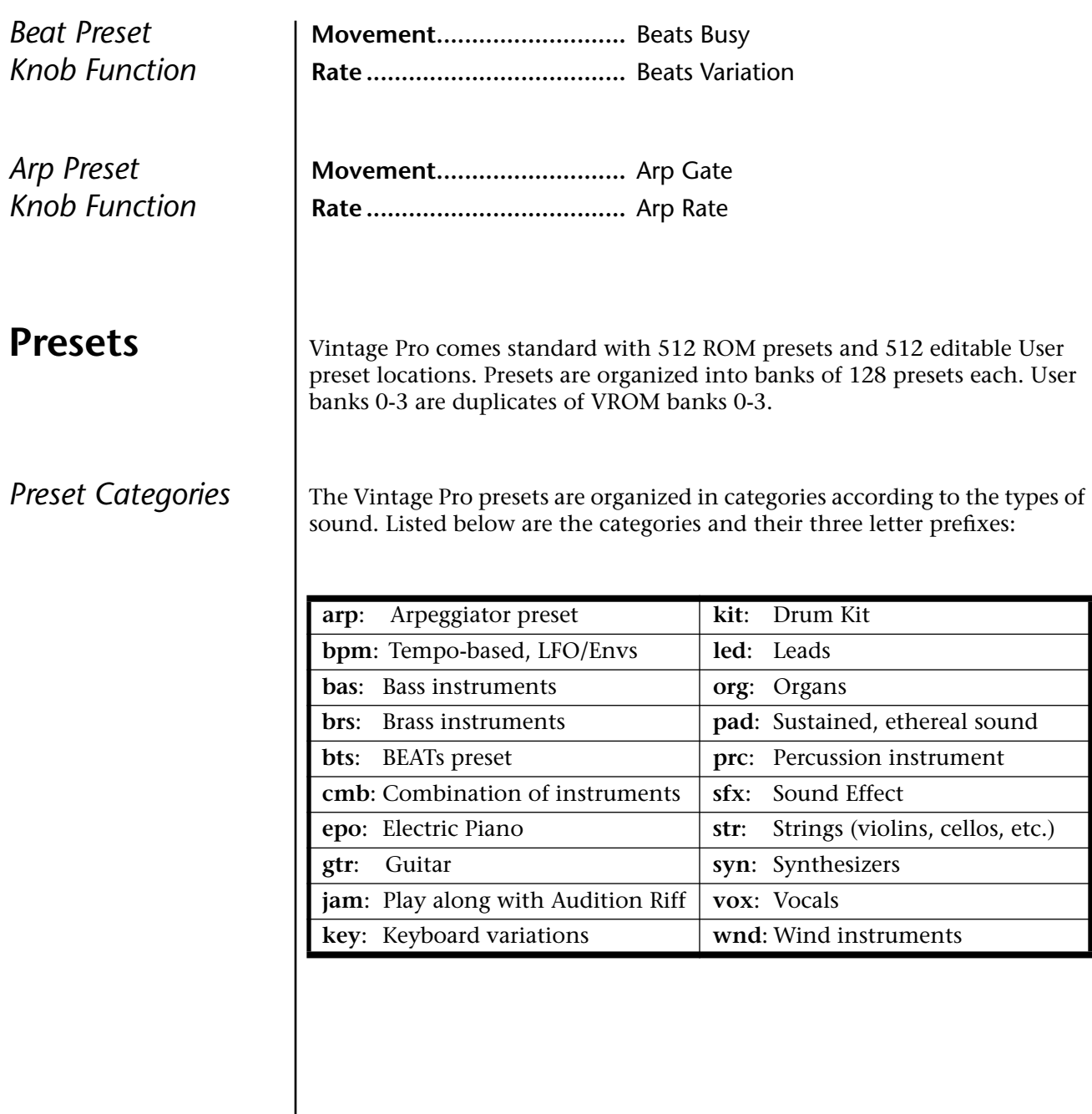

**86.** key:Phase Clav3 **87.** key:TwoClavs **88.** key:ThinClav

## **Preset Listing User Bank 0, VROM Bank 0**

- **0.** syn:Vintage
- **1.** epo:Classic EP
- **2.** epo:CP Seventy
- **3.** epo:Wurly
- **4.** key:Clavinet **5.** org:B-3 OvrDrive
- **6.** epo:Mello Tines
- **7.** vox:BigTronChoir
- **8.** led:BeginAgain
- **9.** bas:TaurusPedals
- **10.** str:Tron Violins
- **11.** brs:'99 Brass
- **12.** syn:SEM
- **13.** syn:Airscopix
- **14.** syn:OB Glider
- **15.** kit:Electra
- **16.** syn:Analogic
- **17.** epo:Dyno Vox
- **18.** epo:CP Pad
- **19.** org:Jazz Pro
- **20.** key:Clav Flanger
- **21.** org:Old Red Top
- **22.** pad:Sentinels
- **23.** vox:Light Aahs
- **24.** syn:Back at U
- **25.** bas:Mini Snap
- **26.** cmb:Flute/String
- **27.** brs:Thick Brass
- **28.** syn:Synth Stack
- **29.** syn:OB-Xa
- **30.** brs:Tron Brass
- **31.** kit:FusionMover
- **32.** epo:Dyno Piano
- **33.** epo:Chorus Dyno
- **34.** epo:Lite Dyno
- **35.** epo:Heavy Dyno
- **36.** epo:StudioDyno1
- **37.** epo:StudioDyno2
- **38.** epo:DynoStcase
- **39.** epo:DynoChorus
- **40.** epo:Stereo EP
- **41.** epo:DynoOdd
- **42.** epo:Dyno Soft
- **43.** epo:String EP
- **44.** epo:MetalBars
- **45.** epo:MetalBarsXfd
- **46.** epo:EP Silver
- **47.** epo:Canada
- **48.** epo:Toyo
- **49.** epo:MarshMello
- **50.** epo:Mello EP1
- **51.** epo:Mello EP2
- **52.** epo:Mellow Pop
- **53.** epo:OB Tine EP
- **54.** epo:OB EP
- **55.** epo:FM Tines
- **56.** epo:FM SimpleEP
- **57.** epo:FM Delicate
- **58.** epo:FM Phase
- **59.** epo:FM Flanger
- **60.** epo:Dynamic FM
- **61.** epo:Analog FM
- **62.** epo:Wurlilayer
- **63.** epo:Mama'sWurli
- **64.** epo:Real CP
- **65.** epo:ClassicCP
- **66.** epo:CP 70
- **67.** epo:CP Layer
- **68.** epo:Vintage CP
- **69.** epo:Rock CP
- **70.** epo:Stage CP
- **71.** epo:CP Light
- 
- **72.** epo:CP Tight **73.** epo:CP Uptown
- **74.** epo:Lullaby
- **75.** epo:AOR Ballad
- **76.** key:Clav 1
- 
- **77.** key:Clav 2
- **78.** key:Clav 3
- **79.** key:Clav1&2
- **80.** key:StereoClav 2
- **81.** key:Buzzy Clav
- **82.** key:FunkMaster
- **83.** key:PhaseClav
- **84.** key:SynthClav
- **85.** key:PhaseClav2
- **89.** key:Clavsichord **90.** key:Monster Clav **91.** key:AnaClav **92.** key:Klav Mav **93.** key:WakTclav **94.** key:Clav Freak **95.** key:Kloid's Jam **96.** key:Clav Wah 1 **97.** key:Clav Wah 2 **98.** key:Clavicle **99.** key:P5Hrpsichrd **100.** key:Clavitzer **101.** org:All Out **102.** org:1st3 2ndPerc **103.** org:1st3 3rdPerc **104.** org:1st4 Vib **105.** org:1st4Vib2Perc **106.** org:1st4Vib3Perc **107.** org:Six Out **108.** org:Jazz'n Jimmy **109.** org:1st3HiDrBr **110.** org:1st3FullDist **111.** org:1st4VFullDis **112.** org:Pipe Organ **113.** org:Far Away **114.** org:Clicky **115.** org:Comp **116.** org:PortaVib **117.** org:PortaVibSt **118.** org:Shimmer **119.** org:OBX Organ **120.** org:PlasticOrg **121.** org:MelloCombo **122.** org:BrashCombo **123.** org:ComboTrem **124.** org:Dr. Please **125.** org:Grindo **126.** org:Smooth **127.** org:Perc Three

- *Preset Listing* **User Bank 1, VROM Bank 1 0.** syn:Wide OB **1.** syn:P10 **2.** syn:Juno **3.** syn:Rogue **4.** syn:Huge SEM **5.** syn:Round Mini **6.** syn:Big Mini **7.** syn:Juno Pulse **8.** syn:10101 **9.** syn:Profit/Loss **10.** syn:FuzzBell **11.** syn:Random OB **12.** syn:Phase1Alert **13.** syn:JX Oct Split **14.** syn:JunoOctSplit **15.** syn:Syrupy JP **16.** syn:ProphetPiano **17.** syn:ArpClarinet **18.** syn:JupyPad **19.** syn:MoogShrtPuls **20.** syn:Poly ARP **21.** syn:SEM Bat Fuzz **22.** syn:Juno & DX **23.** syn:Deep Sky **24.** syn:80zFuzzPad **25.** syn:P10 SkySweep **26.** syn:Nephilim **27.** syn:P5 PolySync **28.** syn:OB Glider2 **29.** syn:Power Juno **30.** syn:OBSEMFuzz1 **31.** syn:OBSEMFuzz2 **32.** syn:Vin Syn **33.** syn:Regbit **34.** syn:Stabber **35.** syn:Distant **36.** syn:Synth Ringer **37.** syn:Late 80z **38.** syn:Late 80z 2 **39.** syn:NoteOffChime **43.** syn:Robot ca1960 **44.** syn:Glass Pipe **45.** syn:Merlot **46.** syn:AirCommand **47.** syn:Ex-plorer **48.** syn:Sneaker Flap **49.** syn:Poly Mono **50.** syn:Angel Eyes **51.** syn:Little **52.** syn:Lush **53.** syn:OBeast Sync **54.** syn:ArmyOJunos **55.** syn:OB Saw Octs **56.** syn:Wall O Saws **57.** syn:TouchRez **58.** syn:X Tron **59.** syn:Shade Pad **60.** syn:Total Recall **61.** syn:Ice Eyes **62.** syn:Enchanted **63.** syn:Chimelope **64.** syn:S&Holding **65.** syn:Runner **66.** syn:Weild 5ths **67.** syn:NightTime **68.** syn:Perc Rouge **69.** syn:MiniSaw Octs **70.** syn:ProFive Octs **71.** syn:Arp Octs **72.** syn:Modular Octs **73.** syn:Mucho Octs **74.** syn:RogueSawOcts **75.** syn:SySaPhUs **76.** syn:P5 Sync 1 **77.** syn:P5 Sync 2 **78.** syn:P5 Sync 3 **79.** syn:Morpheus
	- **40.** syn:Nunzio
	- **41.** syn:FiltrBrass1
	- **42.** syn:FiltrBrass2
- **80.** syn:Synphonix 1 **81.** syn:Synphonix 2 **82.** syn:KotoRize **83.** syn:Arp Axxe
- **84.** syn:Sin Brass
- **85.** syn:Megasync
- **86.** syn:Sawphony **87.** syn:AnalogBell **88.** syn:D Fiftease **89.** syn:VS Ghost **90.** syn:Now & Zen **91.** syn:Metasynth1 **92.** syn:Metasynth2 **93.** led:Sonic Six **94.** led:Muddy Sync **95.** led:RhaspyClickr **96.** led:BigSoloSqr **97.** led:Pulse **98.** led:M12 **99.** led:OBX SyncMono **100.** led:PortaLead **101.** led:Power Mini **102.** led:WickedSquare **103.** led:OverDrive101 **104.** led:Frank Stein **105.** led:Odd Lead **106.** led:Soft&Round **107.** led:Glass Rim **108.** led:Spike **109.** led:Oh Boy **110.** led:JunoOvrDrive **111.** led:OB Lead **112.** led:Mean Wheel **113.** led:PulseFlanger **114.** led:Zawi **115.** led:Stinger **116.** led:Raspy **117.** led:Mini Soul **118.** led:SawsOfOld **119.** led:ThinPotent **120.** led:OB Pulser **121.** led:Full Body **122.** led:Squawky OB **123.** led:Skware!! **124.** led:GrowlySynth **125.** led:Big ARP **126.** led:E-MU Modular **127.** led:Funky Junk

#### *Preset Listing* **User Bank 2, VROM Bank 2**

- **0.** pad:ChifferPad
- **1.** pad:Thin Lad **2.** pad:Lunar
- **3.** pad:Believe
- **4.** pad:Angel Eyes
- **5.** pad:PreSamplers
- **6.** pad:Sentinels2
- **7.** pad:Ghost Vox
- **8.** pad:O.D.
- **9.** pad:Liquid 1
- **10.** pad:Liquid 2
- **11.** pad:Liquid 3
- **12.** pad:Beauteous
- **13.** pad:ProfitMargin
- **14.** pad:Tri Res
- **15.** pad:QuietSaws
- **16.** pad:Lunar 2
- **17.** pad:Slippery
- **18.** pad:Matches
- **19.** pad:Poly Pad
- **20.** pad:iBubble
- **21.** pad:M12 Skyline
- **22.** pad:Raindance
- **23.** pad:Horizons
- **24.** pad:Big Pad
- **25.** pad:SlitherPad
- **26.** pad:HarshSwell
- **27.** pad:Grainy
- **28.** pad:GrimFemVox
- **29.** pad:Pipey
- **30.** pad:Organ Synth
- **31.** pad:Fem Strings
- **32.** str:MemMoogStrng
- **33.** str:Solina
- **34.** str:Elka Combo
- **35.** str:SuperElka
- **36.** str:Lush70'sFade
- **37.** str:Big M12
- **38.** str:Ensemble
- **39.** str:Muffled
- **40.** str:Sepiatone
- **41.** str:Analog Harp
- **42.** str:Old Time1
- **43.** str:Old Time2 **44.** str:Old Time3
- **45.** str:String Vox
- **46.** str:String Flute
- **47.** str:VeloBows
- **48.** str:String Box
- **49.** str:Elka & Mtron
- **50.** str:Celli Sect
- **51.** str:Smooth&Wide
- **52.** str:String Fever
- **53.** str:Its The Pitz
- **54.** str:ClosetCleanR
- **55.** str:String Cheez
- **56.** str:Filtron
- **57.** vox:Tron Males
- **58.** vox:Cluttex
- **59.** vox:SnowBound
- **60.** vox:Chiffer
- **61.** vox:BreathBlow 2
- **62.** vox:TronMalesSt
- **63.** vox:TronMixSt
- **64.** vox:VS Ghost
- **65.** vox:ThroatEnergy
- **66.** vox:TalkBox Pro
- **67.** vox:Moon Flute
- **68.** brs:FullTrnBrass
- **69.** brs:WindyBrass
- **70.** brs:E2 Brass
- **71.** brs:Big Swell
- **72.** brs:Big Swell 2
- **73.** brs:Rich Brass
- **74.** brs:ElegantBrass
- **75.** brs:F-Hrns
- **76.** brs:Coronation
- **77.** brs:HugeOB Brass
- **78.** brs:BrassKicker
- **79.** brs:Brassitude
- **80.** wnd:StereoMtron
- **81.** wnd:Flute Sect
- **82.** wnd:Tron Flute
- **83.** wnd:Flute Bed
- **84.** wnd:SoftFlutes
- **85.** wnd:LoFi Flute

**87.** wnd:Dark Satyr **88.** wnd:Reedy

**86.** wnd:Flooting

- **89.** cmb:Produkshun
- **90.** cmb:CP/Strings
- **91.** cmb:FM/Strings
- **92.** cmb:EPJunoTron
- **93.** cmb:Juno/P5
- **94.** cmb:TronVoxStrng
- **95.** cmb:Str & Brass
- 
- **96.** cmb:Dyno B to B
- **97.** cmb:Flute&String
- **98.** cmb:B3/EP

Vintage Keys Operation Manual **213**

**99.** cmb:PulseMadness **100.** cmb:Rogue Mini

**101.** cmb:Taurus&Strng **102.** cmb:TarusStngVox **103.** cmb:Gymnosticks **104.** cmb:Wurli & Roti **105.** cmb:Dyn Logic **106.** cmb:TV Stack **107.** cmb:Wurly B **108.** cmb:SynStr+SynBs **109.** cmb:Many Junos **110.** cmb:80sStackBass **111.** cmb:GtrStrings **112.** cmb:C P R

**113.** cmb:MachineHeart **114.** jam:DX Style **115.** jam:CP Stage **116.** jam:Clav **117.** jam:Lush **118.** jam:Latin **119.** jam:Funkersize **120.** bpm:Beat Row 1 **121.** bpm:Beat Row 2 **122.** bpm:Spinner **123.** bpm:El Effo Sr. **124.** bpm:Q Noiz Klock **125.** bpm:S/H Operator **126.** bpm:Q PulseKlock **127.** bpm:RoboJive

### *Preset Listing* **User Bank 3, VROM Bank 3**

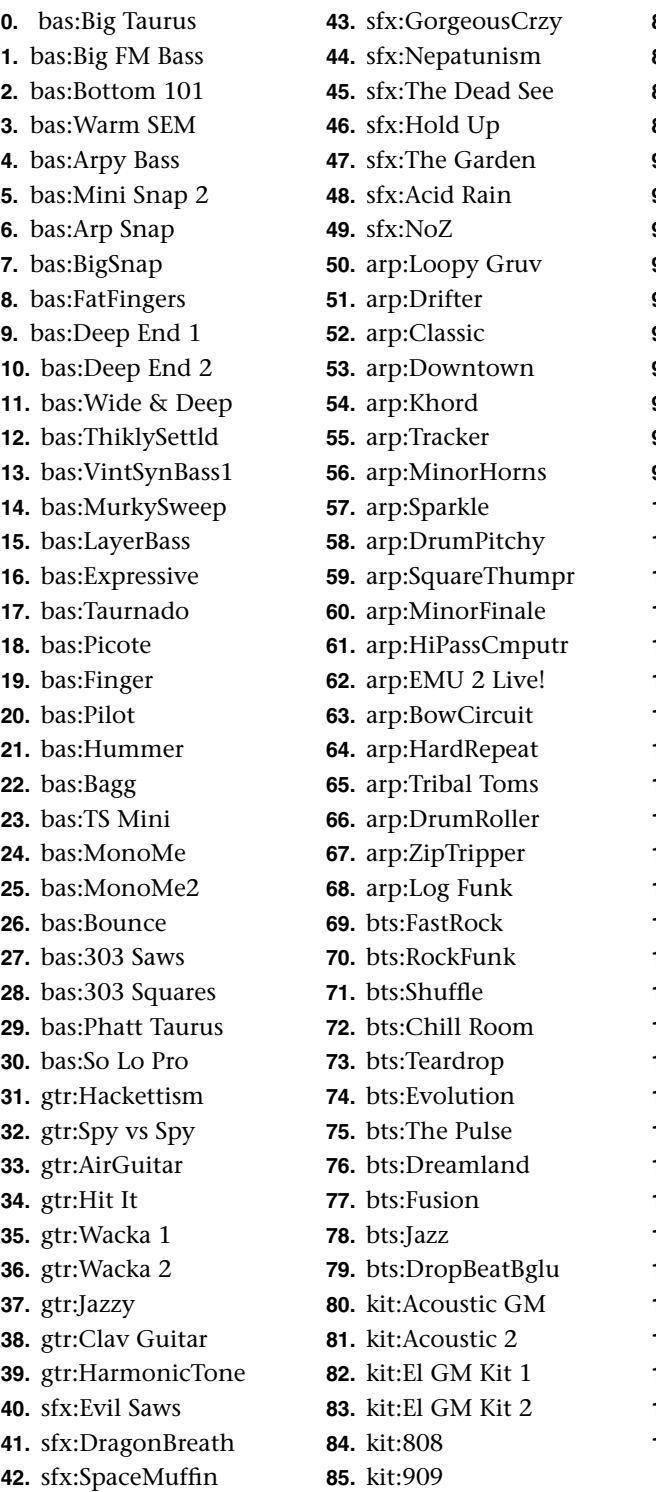

**86.** kit:MS20 **87.** kit:MS20 #2 **88.** kit:SK-1 **89.** kit:SP1200 **90.** kit:Electronic 1 **91.** kit:Electronic 2 **92.** kit:Electronic 3 **93.** kit:Electronic 4 **94.** kit:Electronic 5 **95.** kit:HighBoy **96.** kit:Double Kit **97.** kit:VintagePhase **98.** kit:Flashback **99.** kit:Stadium **100.** kit:Soft Fuzz **101.** kit:NickleMix **102.** kit:Soul Power **103.** kit:Beef Cake **104.** kit:BrightMoment **105.** kit:Lil Popper **106.** kit:InTheAir **107.** kit:B Boy **108.** prc:All Kicks **109.** prc:All Snares **110.** prc:All Toms **111.** prc:All Hats **112.** prc:All Cymbals **113.** prc:Shakers **114.** prc:Snaps **115.** prc:Congas **116.** prc:Misc **117.** prc:Few ChoreMen **118.** prc:Steeely 1 **119.** prc:Steeely 2 **120.** prc:Arnold 1 **121.** prc:8bit Blocks **122.** prc:Air Strike **123.** bts:Reggae **124.** prc:A Sine **125.** bts:NeoLatinRock **126.** bts:NuRocker **127.** :Default v1.0

**84.** gtr:Happy Strum **85.** gtr:Wacka 1

## **Instrument Listing**

This section lists the raw instruments in the Vintage Pro ROM set. The instruments are either multisamples or single samples.

- **0.** :None
- **1.** epo:Dyno EP 1
- **2.** epo:Dyno EP 2
- **3.** epo:Dyno EP 3
- **4.** epo:Dyno EP 4
- **5.** epo:Dyno Low
- **6.** epo:Dyno Med
- **7.** epo:Dyno Hd/Med
- **8.** epo:Dyno Lw/Hd
- **9.** epo:Dyno Hard
- **10.** epo:Mello EP
- **11.** epo:Mello EP Low
- **12.** epo:Mello EP Hd
- **13.** epo:Wurly EP
- **14.** epo:Wurly Soft
- **15.** epo:Wurly Medium
- **16.** epo:Wurly Hard
- **17.** epo:CP70
- **18.** epo:CP70 Medium
- **19.** epo:CP70 Hard
- **20.** epo:FM EP
- **21.** org:1st3 Slow
- **22.** org:1st3 Fast
- **23.** org:1st4 Slow vb
- **24.** org:AllOutSlwDst
- **25.** org:AllOutFstDst
- **26.** org:Perc 2nd
- **27.** org:Perc 3rd
- **28.** org:Farfisa
- **29.** org:Vox Jaguar
- **30.** key:Clavinet 1
- **31.** key:Clavinet 2
- **32.** syn:OB WideBrass
- **33.** syn:OBX PWM
- **34.** syn:OB Saw PWM
- **35.** syn:OB PulseSync
- **36.** key:OB Clav
- **37.** epo:OB EP
- **38.** syn:SEM Fuzz
- **39.** syn:SEM Saws
- **40.** syn:Rogue Saws
- **41.** syn:Rogue Sqr
- **42.** syn:Classic Mini
- **43.** syn:Mini Saws
- **44.** syn:JP8Brass
- **45.** syn:SuperJuno
- **46.** syn:Big JX
- **47.** syn:Angry Juno
- **48.** syn:P10 Big
- **49.** syn:P10 Fat Saw
- **50.** syn:P5 Sync
- **51.** syn:P5 UniSync
- **52.** syn:P5 Uni Saw
- **53.** syn:P5 Piper
- **54.** syn:M12 Lead
- **55.** syn:ARP SyncMod
- **56.** syn:ArpPlsRsmp
- **57.** syn:Arp Saw
- **58.** syn:Arp Square
- **59.** syn:Sync Wah
- **60.** syn:101VariPulse
- **61.** syn:E-mu Modular
- **62.** bas:Fat Taurus
- **63.** bas:Taurus Osc.
- **64.** bas:SEM QBass 1
- **65.** bas:SEM QBass 2
- **66.** bas:SEM QBass 3
- **67.** bas:SEMSyncBs 1
- **68.** bas:SEMSyncBs 2
- **69.** bas:MiniSnapBass
- **70.** bas:M WarmSquare
- **71.** bas:PPG Bass
- **72.** bas:PPG DigiBass
- **73.** bas:P5 Bass
- **74.** bas:ArpFatBass
- **75.** bas:DX EP Bass 1
- **76.** bas:DX EP Bass 2
- **77.** bas:FM Bass
- 
- **78.** bas:FM Polybass
- **79.** bas:Synth Hummer
- **80.** bas:Pilot
- **81.** bas:Bagg
- **82.** bas:Finger
- **83.** gtr:Electric
- **86.** gtr:Wacka 2 **87.** str:Tron Strings **88.** str:M12 Strings **89.** str:Solina **90.** str:Elka CelIo **91.** str:Elka String **92.** str:Elka Combo **93.** str:Synth String **94.** vox:Tron Males **95.** vox:Tron Females **96.** vox:Tron Mix **97.** vox:P10 Choir **98.** vox:Flight Aahs **99.** brs:Tron Brass **100.** wnd:Tron Flute **101.** wav:MiniTriangle **102.** wav:Mini Saw **103.** wav:Mini Square **104.** wav:Mini Pulse 1 **105.** wav:Mini Pulse 2 **106.** wav:JX Square **107.** wav:JX Saw **108.** wav:JX Pulse **109.** wav:Juno Square **110.** wav:Juno Saw **111.** wav:Juno Pulse **112.** wav:P10 Saw **113.** wav:P10 Triangle **114.** wav:P10 Pulse **115.** wav:P10Inharmonc **116.** wav:JX **117.** wav:101 Square **118.** wav:101 Saw **119.** wav:Sine **120.** wav:Sine Squared **121.** wav:Sine InvSqrd **122.** wav:Sine Cubed **123.** wav:SineInvCubed
- **124.** wav:Aluminum
- **125.** nse:Spectrum 1

## *Instrument Listing*

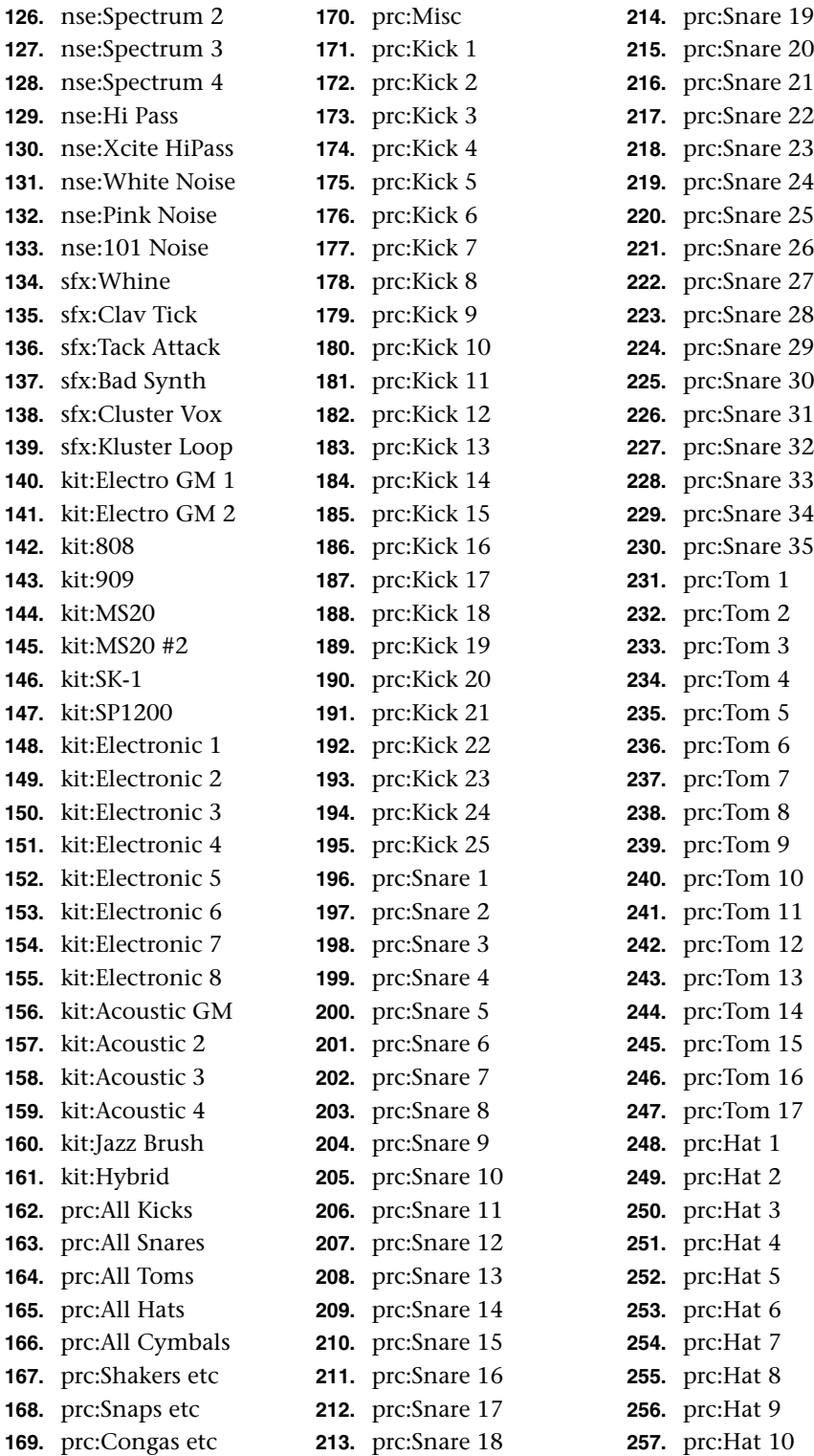

### *Instrument Listing*

 *The Percussion Instruments on this page are single sample instruments stretched across the entire keyboard.*

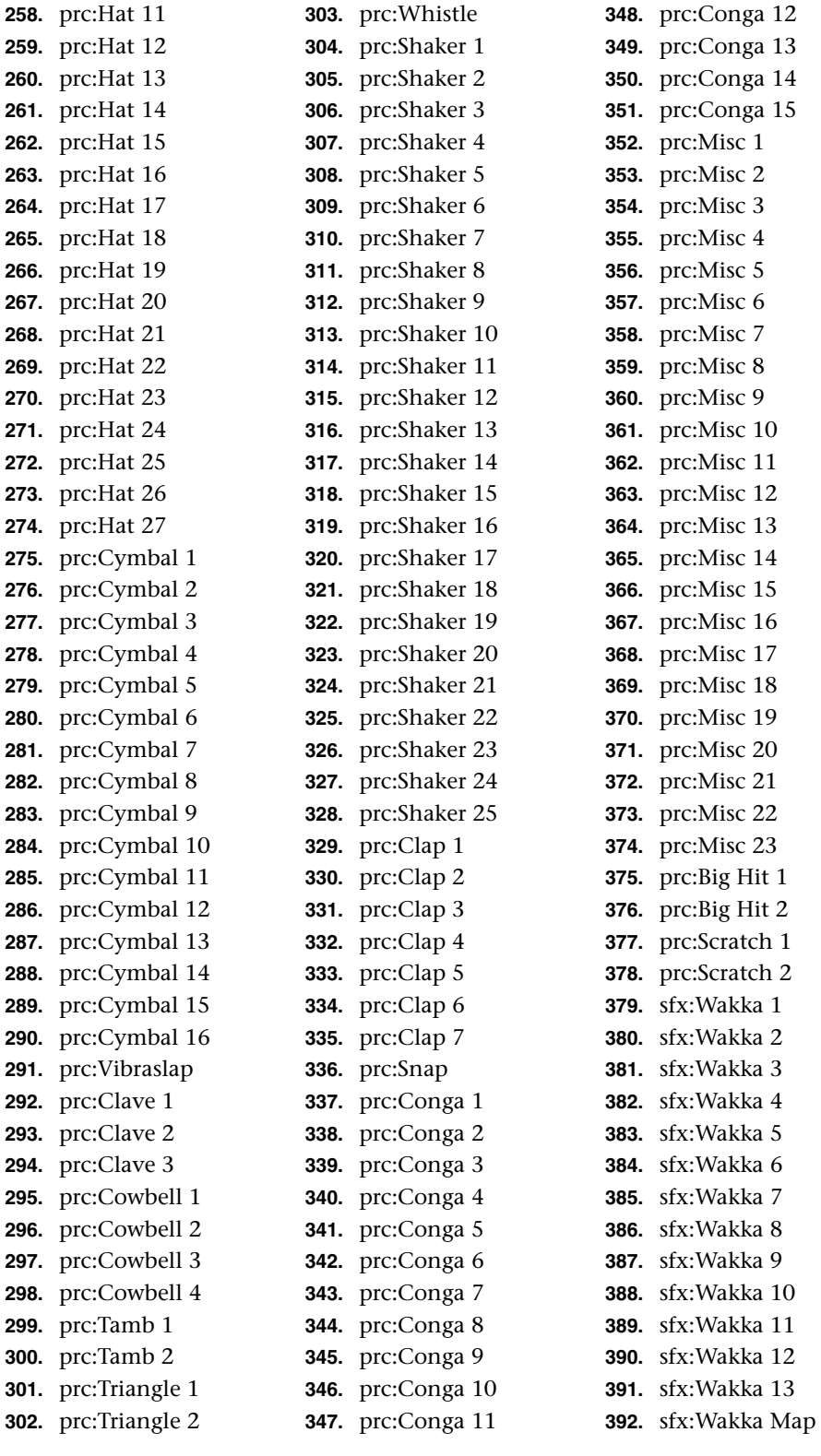

## *Instrument Listing*

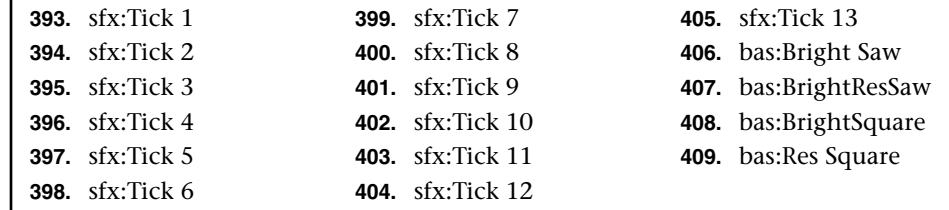

# **Riff Listing**

- **1.** AmUD-C1 (4 bars)
- **2.** AUD-C3 (1 bar)
- **3.** AUD-C3 (2 Bars)
- **4.** AUD-C3 (4 Bars)
- **5.** AUD-C4
- **6.** AUD-C Triad
- **7.** AUD-Cm7
- **8.** AUD-Cm9
- **9.** AUD-Cmaj7
- **10.** AUD-Cs Up
- **11.** AUD-Cs Up-Down
- **12.** ARP-Classic
- **13.** ARP-Downtown
- **14.** BAS-Arp Snap
- **15.** BAS-Arpy Bass
- **16.** BAS-Arpy Bass2
- **17.** BAS-Bagg
- **18.** BAS-Bagg 2
- **19.** BAS-Big FM Bass
- **20.** BAS-Big Taurus
- **21.** BAS-Big Taurus2
- **22.** BAS-BigSnap
- **23.** BAS-BigSnap2
- **24.** BAS-Bottom 101
- **25.** BAS-Bottom 101 2
- **26.** BAS-Deep End 1
- **27.** BAS-Deep End 2
- **28.** BAS-Expressive
- **29.** BAS-Finger
- **30.** BAS-Hummer
- **31.** BAS-Hummer 2
- **32.** BAS-Mini Snap
- **33.** BAS-Mini Snap 2
- **34.** BAS-MurkySweep
- **35.** BAS-Picote
- **36.** BAS-Picote2
- **37.** BAS-Pilot
- **38.** BAS-Taurnado
- **39.** BAS-TaurusPedals
- **40.** BAS-ThiklySettled
- **41.** BAS-TS Mini
- **42.** BRS-Big Swell 2
- **43.** BRS-E2 Brass
- **44.** BRS-E2 Brass2
- **45.** BRS-FullTrnBrass
- **46.** BRS-Thick Brass
- **47.** BRS-ThickBrass
- **48.** BRS-Windy Brass
- **49.** CMB-B3EP
- **50.** CMB-PulseMadness
- **51.** CMB-Rogue Mini
- **52.** CMB-Taurus&Strng
- **53.** CMB-Flute&String
- **54.** EPO-Analog FM
- **55.** EPO-ChorusDyn2
- **56.** EPO-ChorusDyno
- **57.** EPO-Classic CP
- **58.** EPO-CP Layer
- **59.** EPO-CP Layer2
- **60.** EPO-CP70
- **61.** EPO-CP70 2
- **62.** EPO-Dyno
- **63.** EPO-Dyno 2
- **64.** EPO-DynoChorus
- **65.** EPO-DynoOdd
- **66.** EPO-DynoSft1
- **67.** EPO-DynoStcase
- **68.** EPO-Fm Flanger
- **69.** EPO-FM Phase 1
- **70.** EPO-FM Phase 2
- **71.** EPO-FMDelicate
- **72.** EPO-Heavy Dyno
- **73.** EPO-MarshMello
- **74.** EPO-LiteDyno
- **75.** EPO-Lullaby
- **76.** EPO-Mama'sWurli
- **77.** EPO-Mello EP1
- **78.** EPO-Mello EP2
- **79.** EPO-Mellow Pop
- **80.** EPO-MetalBars
- **81.** EPO-OB EP
- **82.** EPO-OB EP 2
- **83.** EPO-OB Tine EP
- **84.** EPO-Real CP
- **85.** EPO-Studio EP
- **86.** EPO-The CP70
- **87.** EPO-Vintage CP
- **88.** EPO-Wurlilayer
- 

**89.** EPO-Wurlilayer2 **90.** EPO-Wurly **91.** EPO-Wurly 2 **92.** GTR-Hackettism **93.** GTR-Hackettism2 **94.** GTR-Hit It **95.** GTR-Jazzy **96.** GTR-Spy vs Spy **97.** GTR-SpyvsSpy2 **98.** GTR-Wacka **99.** KEY-Buzzy Clav **100.** KEY-Clav 1 **101.** KEY-Clav2 **102.** KEY-Clav1&2 **103.** KEY-Clav2 Phase **104.** KEY-Funk Master **105.** KEY-FunkMaster **106.** KEY-PhaseClav1 **107.** KEY-StereoClav 1 **108.** KEY-Synth Clav **109.** KEY-TwoClavs **110.** LED-BeginAgain **111.** LED-Frank Stein **112.** LED-JunoOvrDrive **113.** LED-M12 **114.** LED-Mean Wheel **115.** LED-OverDrive101 **116.** LED-PortaLead **117.** LED-Power Mini **118.** LED-Pulse **119.** LED-Pulse 2 **120.** LED-Soft&Round **121.** LED-WickedSquare **122.** ORG-1st3 2 **123.** ORG-1st3 2ndPerc **124.** ORG-1st3 3rdPerc **125.** ORG-1st3FullDist **126.** ORG-1st4 Vibrato **127.** ORG-All Out **128.** ORG-B3 Rock1 **129.** ORG-B3 Rock2 **130.** ORG-Distortion **131.** ORG-Distortion 2

**132.** ORG-Far Away

*Riff Listing* **133.** ORG-MelloCombo **134.** ORG-PortaVib **135.** ORG-PortaVib 2 **136.** PAD-Annunaki **137.** PAD-Believe **138.** PAD-Chiffer **139.** PAD-Lunadef **140.** PAD-Lunadef 2 **141.** PAD-Lunadef 3 **142.** PAD-Lunadef 4 **143.** PAD-Matches **144.** PAD-ProfitMargin **145.** PAD-QuietSaws **146.** PAD-Sentinels **147.** PAD-Thin Lad **148.** PRC-Arnold 1 **149.** PRC-Few ChoreMen **150.** PRC-Steeely **151.** PRC-Steeely 1 **152.** SFX-DragonBreath **153.** SFX-EvilSaws **154.** STR-Analog Harp **155.** STR-Big M12 **156.** STR-Elka Combo **157.** STR-Lush70'sFade **158.** STR-Lush70sFade2 **159.** STR-Sepiatone **160.** STR-Sepiatone2 **161.** STR-Smooth&Wide **162.** STR-Solina **163.** STR-String Box **164.** STR-VeloBows **165.** SYN-10101 **166.** SYN-80zFuzzPad **167.** SYN-80zFuzzPad2 **168.** SYN-Big Mini **169.** SYN-El Effo Sr **170.** SYN-FuzzBell **171.** SYN-Huge SEM **172.** SYN-Juno **173.** SYN-Juno Pulse **174.** SYN-Late 80z **175.** SYN-Monster Clav **176.** SYN-Morpheus

**177.** SYN-Nephilim **178.** SYN-NoteOffChime **179.** SYN-NoteOffChme2 **180.** SYN-Nunzio 1 **181.** SYN-Nunzio 2 **182.** SYN-Nunzio 3 **183.** SYN-OB Glider **184.** SYN-OBSEMFuzz **185.** SYN-ProphetPiano **186.** SYN-P Ten **187.** SYN-P10 **188.** SYN-P10 SkySweep **189.** SYN-P5 PolySync **190.** SYN-Merlot **191.** SYN-Phase1Alert **192.** SYN-PortaLead **193.** SYN-Power Juno **194.** SYN-Random OB **195.** SYN-Regbit **196.** SYN-Rogue **197.** SYN-Round Mini **198.** SYN-Runner **199.** SYN-SawsofOld **200.** SYN-Syrupy **201.** SYN-TouchRez **202.** SYN-Wall O Saws **203.** SYN-Wide OB **204.** SYN-Wide OB 2 **205.** VOX-BigTronChoir **206.** VOX-Light Aahs **207.** VOX-Light Aahs 2 **208.** VOX-Light Aahs 3 **209.** WND-LoFi Flute **210.** WND-StereoMtron **211.** WND-Tron Flute **212.** WND-Tron Flute2 **213.** KIT-Acoustic 2 **214.** KIT-DoubleKit **215.** KIT-El GM Kit 1 **216.** KIT-Electronic 3 **217.** KIT-Flashback **218.** KIT-HighBoy **219.** KIT-Kit 01 **220.** KIT-Kit 02

**221.** KIT-Kit 03 **222.** KIT-Kit 04 **223.** KIT-Kit 05 **224.** KIT-Kit 06 **225.** KIT-Kit 07 **226.** KIT-Kit 08 **227.** KIT-Kit 09 **228.** KIT-Kit 10 **229.** KIT-Kit 11 **230.** KIT-MS20 **231.** KIT-SK-1 **232.** KIT-SK-1 2 **233.** KIT-Soft Fuzz **234.** KIT-SP1200 **235.** BTS-Acoustic **236.** BTS-Acoustic 4 **237.** BTS-Brick **238.** BTS-Chill Room **239.** BTS-Clav **240.** BTS-CPStage **241.** BTS-Dreamland **242.** BTS-Dropbeat **243.** BTS-DropBeatBglu **244.** BTS-DX Style **245.** BTS-Evolution **246.** BTS-Fast Rocker **247.** BTS-Fast Rocker 2 **248.** BTS-Fusion **249.** BTS-Jazz **250.** BTS-Lush **251.** BTS-NeoLatinRock **252.** BTS-NuRocker **253.** BTS-Reggae **254.** BTS-Rock **255.** BTS-Rock 2 **256.** BTS-Shuffle **257.** BTS-Teardrop **258.** BTS-The Pulse **259.** BTS-Latin **260.** BTS-Funkersize

## **Keyboard Velocity Curves**

 *For more information about the velocity curves, see [page 73.](#page-82-0)*

The keyboard velocity curves modify the response of the Vintage Keys keyboard to adapt to your personal playing style. The "Keyboard Velocity Curve" selection screen is located in the Controllers menu.

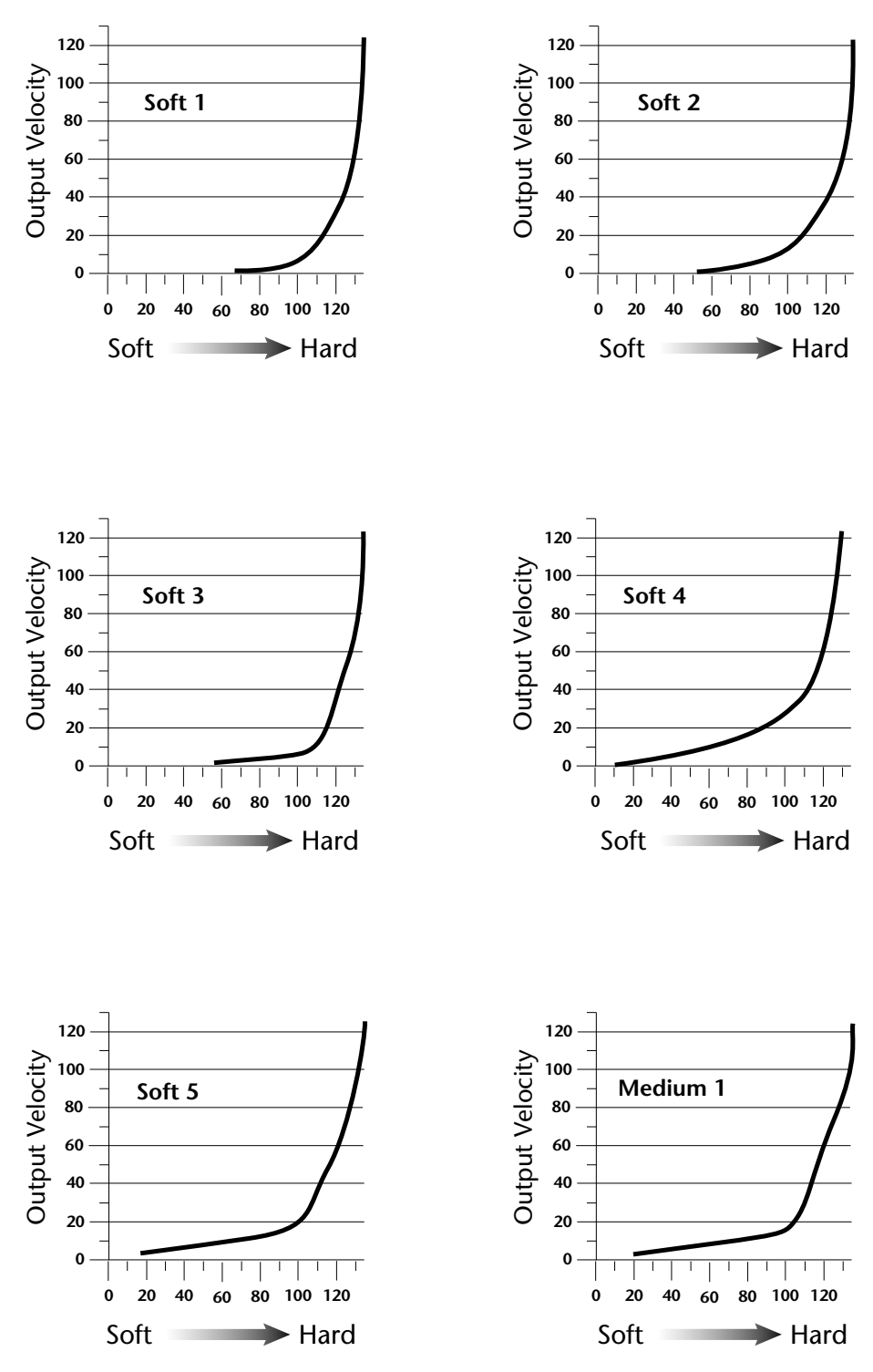

Vintage Keys Operation Manual **221**

## *Keyboard Velocity Curves*

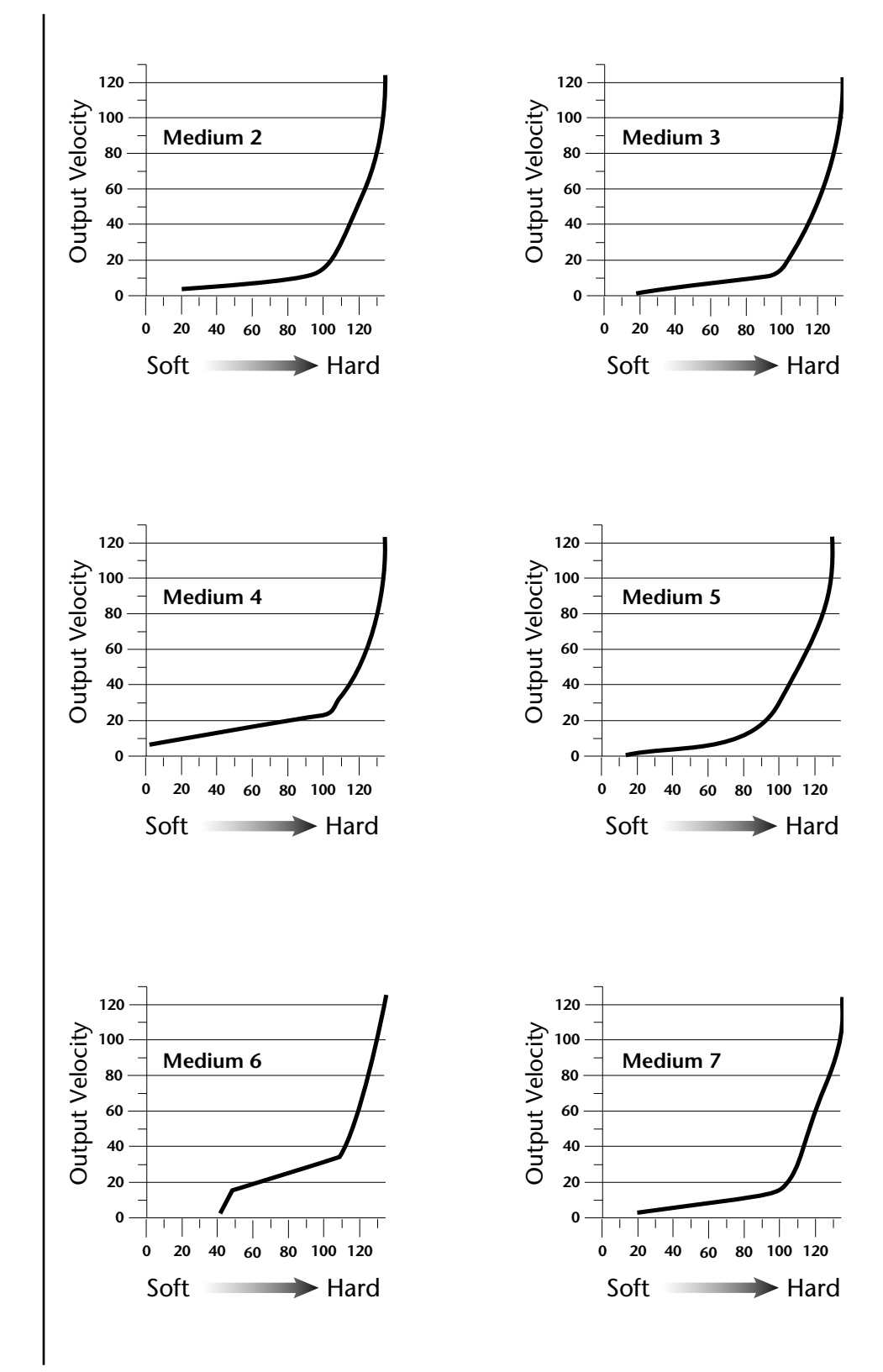

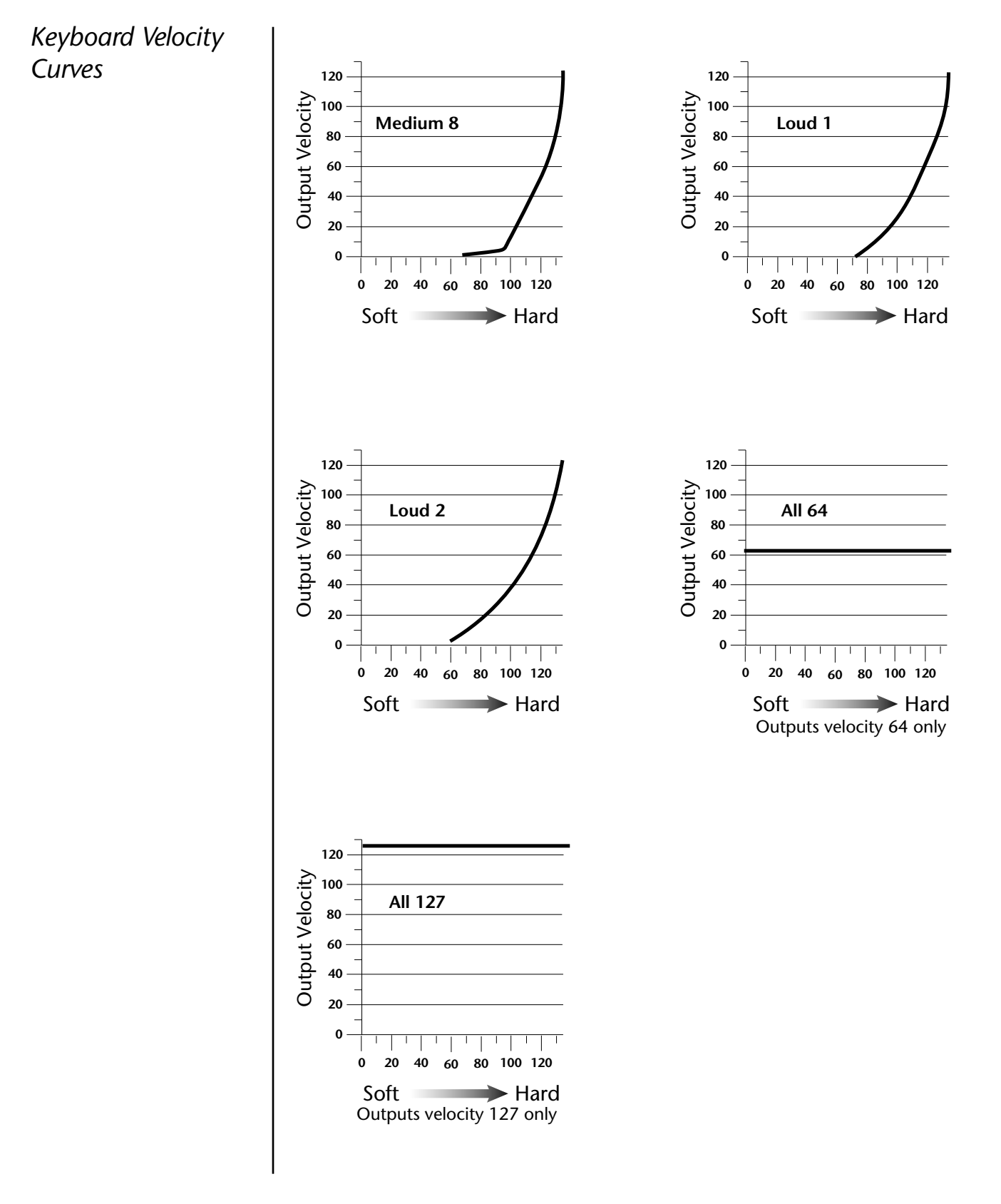

## **Master Velocity Curves**

 *For more information about the velocity curves, see [page 73.](#page-82-0)*

This section provides diagrams and descriptions of the master velocity curves. The master velocity curves modify the velocity values from the MIDI input port and the keyboard before going into the synthesizer engine.

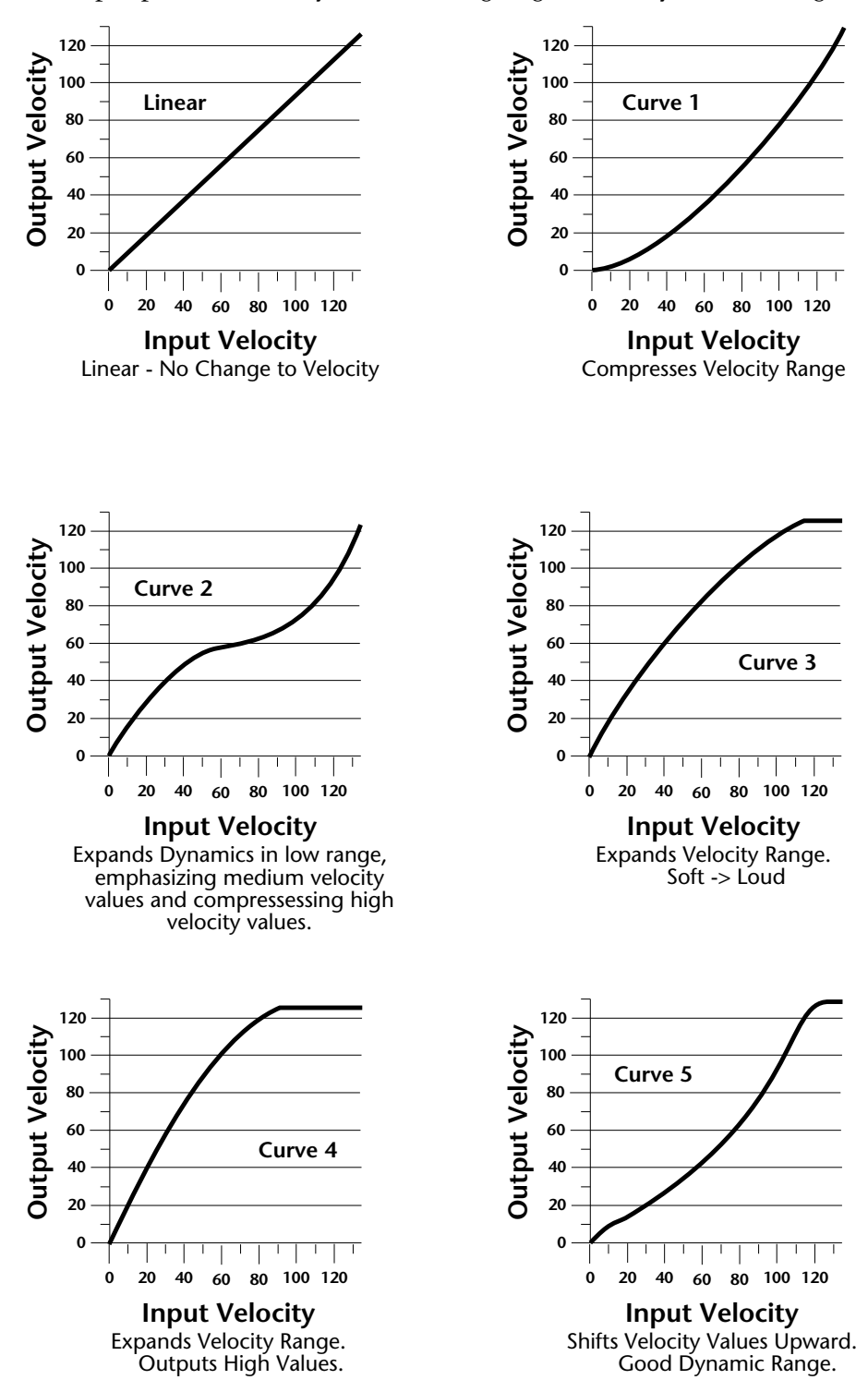

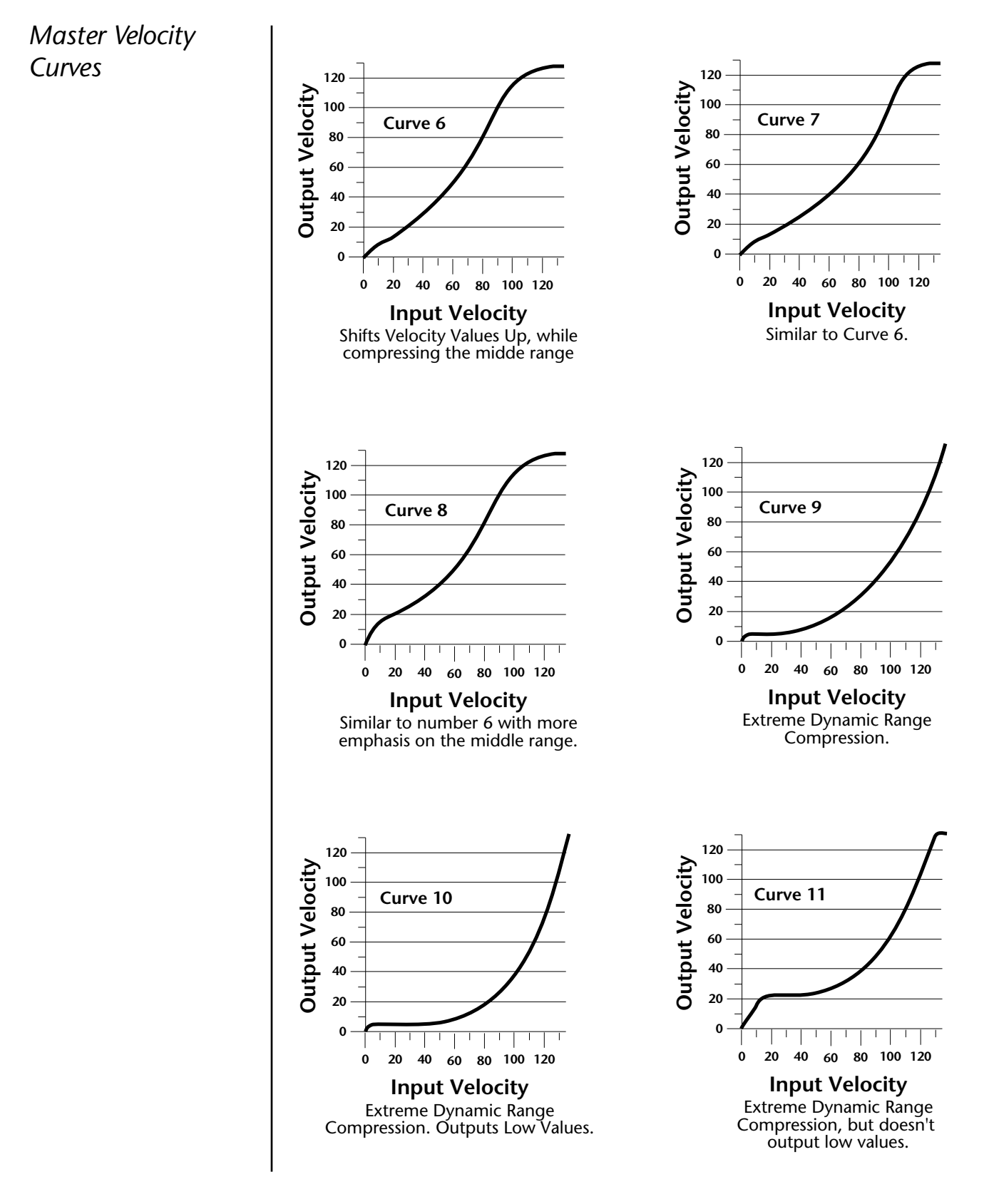

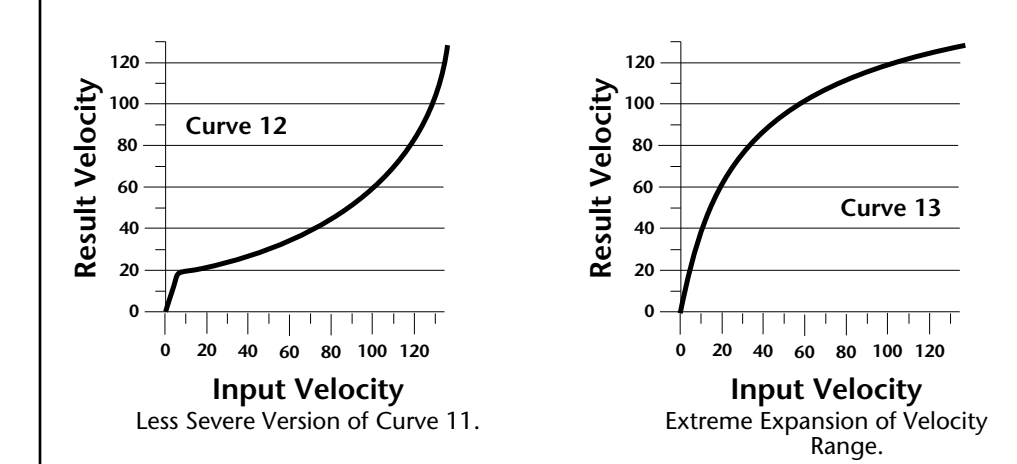

# **PatchCord Amount Chart**

The following chart shows the PatchCord "Amount" settings in order to get semitone intervals when modulation sources are connected to pitch.

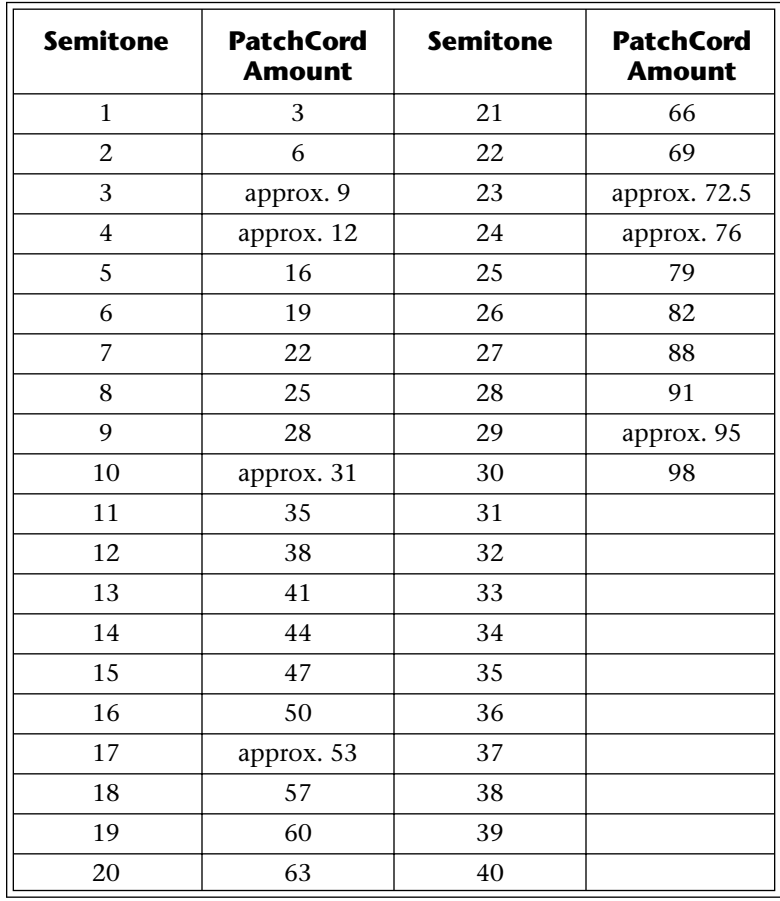

# **E-MU Expansion Sound Sets**

Eleven different ROM expansions are currently available, with more being developed every day. ROM expansions typically add 32MB of sound data and 512 additional presets. Adding new sounds is like getting a new instrument and a sure way to spark your creativity. ROM Expansions are available from your E-MU dealer. Also check out the official E-MU website: **www.emu.com** for the latest sounds.

### **Orchestral Sessions VOLUME 1**

The Orchestral Sessions Vol. 1 expansion 32 MB ROM offers you the most realistic and comprehensive collection of section strings available, complete with legato, spiccato, pizzicato and tremolande samples, and includes special presets for 4 speaker applications.

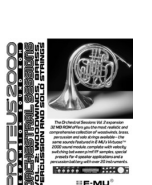

#### **Orchestral Sessions VOLUME 2**

The Orchestral Sessions Vol. 2 expansion 32 MB ROM offers you the most realistic and comprehensive collection of woodwinds, brass, percussion, and solo strings available, complete with velocity switching between p/mf/ ff samples, special presets for 4 speaker applications and a percussion battery with over 20 instruments.

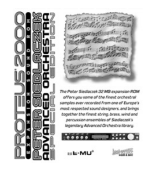

#### **Siedlaczek Orchestra Special Edition**

The Peter Siedlaczek Advanced Orchestra Special Edition puts 32 MB of his finest ensembles onto a single expansion ROM for your Vintage Keys. String, brass, woodwind and percussion ensembles are included in a variety of styles (i.e. vibrato, tremolo, pizzicato, sordino, etc.), to give you a diverse collection of samples.

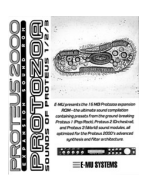

### **Protozoa**

E-MU presents the 16 MB Protozoa expansion ROM—the ultimate sound compilation containing presets from the ground breaking Proteus sound modules, all optimized for your Vintage Keys's advanced synthesis and filter architecture.

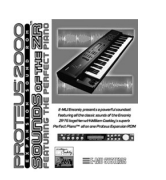

#### **Sounds of the ZR**

The Sounds of the ZR Expansion ROM faithfully reproduces the diverse sounds of ENSONIQ's popular ZR-76 keyboard, including William Coakley's Perfect Piano. You'll find everything from synths and orchestral instruments to one of the finest pianos ever sampled in one soundset.

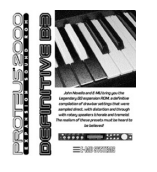

### **Definitive B-3**

John Novello and E-MU present the 32 MB Definitive B-3 expansion ROM, a diverse collection of tone wheel organ drawbar settings sampled direct and with rotary speakers (chorale and tremolo) to give you the most versatile and playable B-3 available!

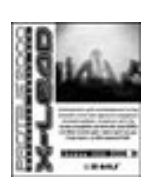

#### **X-Lead**

The X-Lead soundset consists primarily of analog, noise and modern synthesizer waveforms. These sounds are rich in harmonic texture and are a perfect match with the Z-plane filters in your Proteus® family sound module. With the included software upgrade, you now have access to dynamic and rhythmic features not found on any other instrument.

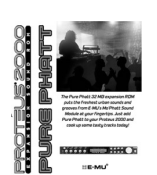

### **PURE PHATT**

The 32 MB Pure Phatt is E-MU's latest Hip-Hop soundset that produces the freshest and newest sounds and grooves from top notch producers from the East, Southeast and West coasts. Pumping leads and basses, silky pads and those unique hits, scratches and drones that your mix needs to bring it to the next level are ready to provide the love.

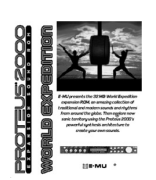

#### **World Expedition**

An amazing collection of traditional instruments from the four corners of the globe including exotic stringed instruments, winds, percussion, and chromatic percussion. World Expedition provides you with the most realistic ethnic soundset in the world. Discover a world of sounds to bring to your music.

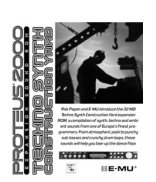

#### **Techno Synth**

Rob Papen and E-MU introduce the 32 MB Techno Synth Construction Yard Expansion ROM, a compilation of synth, techno, and ambient sounds from one of Europe's finest programmers. From atmospheric pads to punchy subbasses and crunch drum loops, these sounds will help you tear up the dance floor!

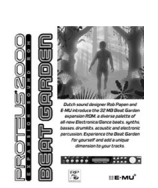

#### **Beat Garden**

Dutch sound designer Rob Papen and E-MU introduce the 32 MB Beat Garden expansion ROM, a diverse palette of all-new Electronica/Dance beats, synths, basses, drumkits, acoustic and electronic percussion. Experience the Beat Garden for yourself and add a unique dimension to your tracks.

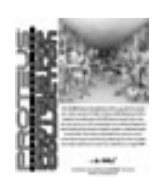

#### **Proteus Pop Collection**

The 32 MB Proteus Pop Collection offers you all of the bread and butter sounds of E-MU's Proteus 2500 Module and PK-6 keyboard with 640 diverse presets covering everything from traditional keyboards and orchestral instruments to electric guitars, world percussion and drum kits.

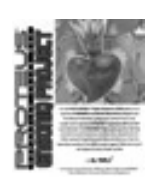

#### **ENSONIQ Project**

The 32 MB ENSONIQ Project Expansion ROM delivers the sounds of ENSONIQ's acclaimed Urban Dance Project and Real World collections with the Hip-Hop and World sounds heard on countless hits, all optimized for E-MU's powerful synthesis and filter architecture.

## **Installing Sound SIMMs**

Vintage Keys can be easily expanded to contain up to 128 MB of sound data (4 SIMMs).

### - **Remove the ROM Hatch Cover:**

- **1.** The sound SIMM sockets in Vintage Keys are located beneath a small hatch on the bottom panel. Unplug power from the unit and carefully turn it keyboard-side down on a soft, padded surface.
- **2.** The ROM hatch is a 125cm x 140cm rectangle secured by four screws. *(You can't miss it.)* Remove the four phillips head screws securing this hatch and place them and the hatch cover where they won't get lost.

### - **To Remove ROM SIMMs (if necessary):**

- **1.** Orient the unit so that the rear panel is facing you. Ground yourself by touching a grounded object. *(Such as the chassis of another piece of equipment connected to the wall socket with a three-prong power plug.)*
- **2.** On each end of the SIMM socket there is a silver or plastic tab. Use a screwdriver or a ball point pen to squeeze the tabs toward the outside of the socket while gently nudging the SIMM toward the right side of the unit. The old SIMM should "hinge" to the right and can now be removed.

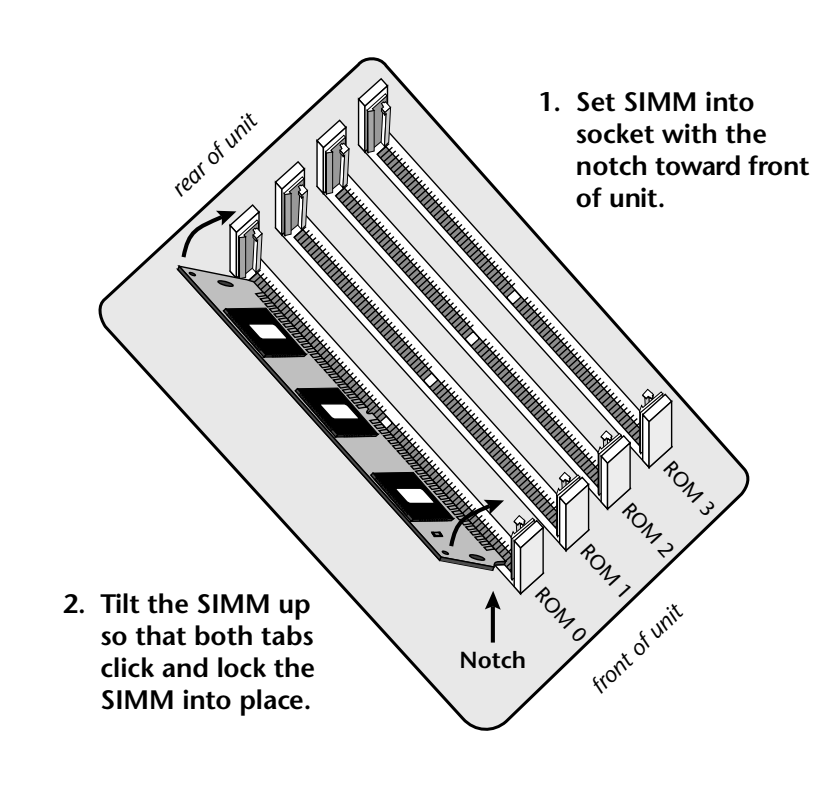

#### - **Install a New ROM SIMM**

- **1.** Ground yourself by touching a grounded object, then remove the memory SIMM modules from the static protected packaging.
- **2.** Notice that one end of the SIMM connector is notched. This notch should be oriented towards the keyboard side of the unit. Install the SIMM closest to the LEFT side first. *(When the rear of the unit is closest to you.)*
- **3.** Gently set the SIMM deep into the SIMM socket at a 45º angle with the notch toward the keyboard. Without forcing the insertion, let the board rest in the socket as deep as it will go. It should rest naturally in place at this 45° angle. See the following diagrams.
- **4.** While applying a slight downward pressure on the top of the SIMM to keep it from popping out of the socket, tilt the SIMM board into a vertical position. You should hear an audible click. Make sure both sides of the silver tabs have latched.

#### **Execute Figure 15 Follow Proor** Execute 19 Figures

**5.** Replace the hatch cover and the four screws. The screws are all identical.

### $\blacktriangleright$  Test It

The installation is almost finished.

- **1.** Turn the unit right-side up and plug in the power cord.
- **2.** Turn on power.
- **3.** Place the cursor under the ROM field of the Main screen and turn the data entry control to verify that the new sound ROM has been recognized.
- **4.** Play the presets on the new ROM banks and verify that they sound OK.

#### **Problems?**

- **1.** Disconnect power immediately.
- **2.** Open the unit, and try re-seating the ROM SIMMs. Take care that the RAM SIMMs are properly installed in the sockets. If you're still having problems, return the unit to its original configuration and call EMU Systems Customer Service at (831) 438-1921. Telephone support hours are 8:00-5:00 PST, Monday through Friday.

# **MIDI** *MIDI Implementation Chart (part 1)*

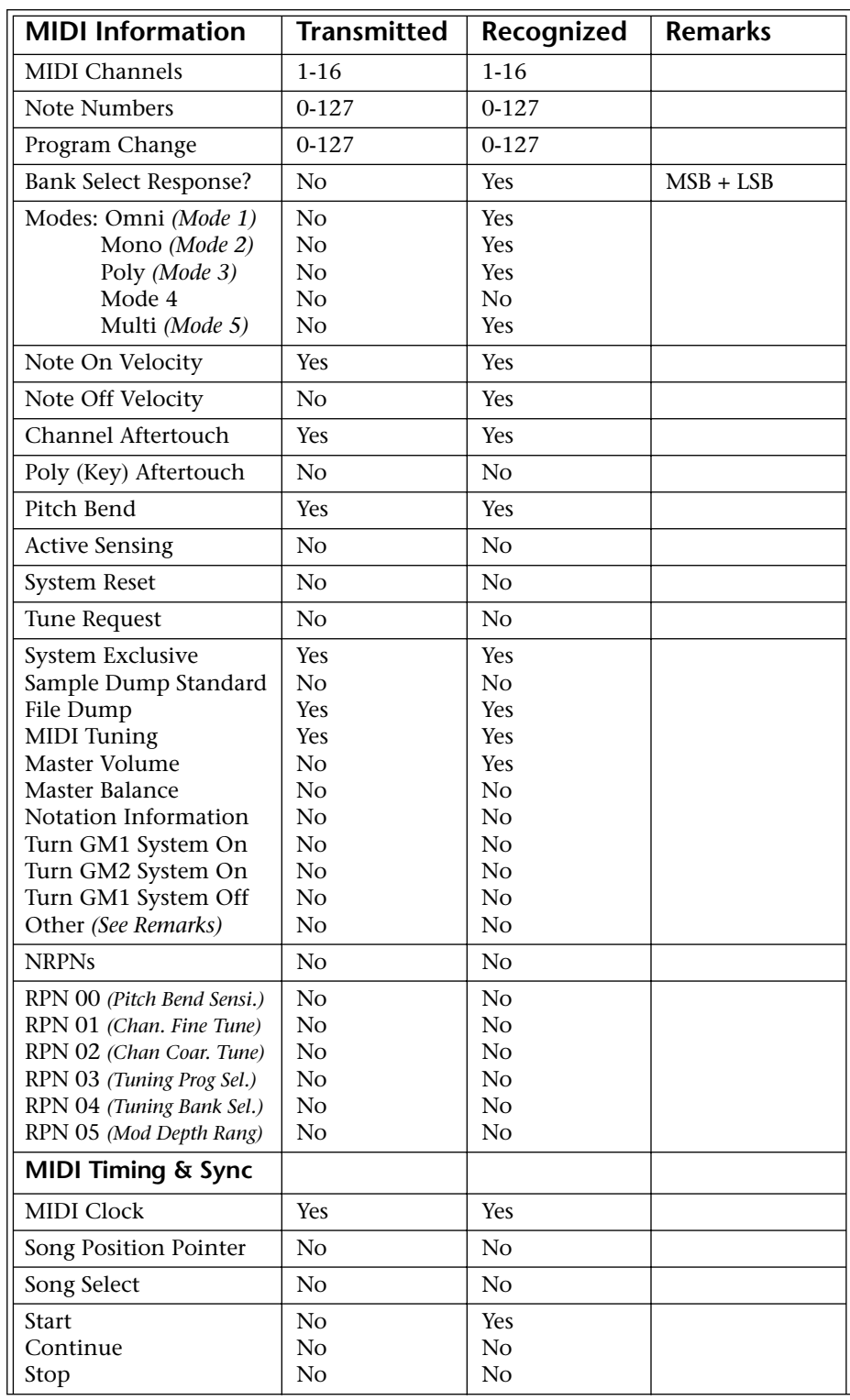

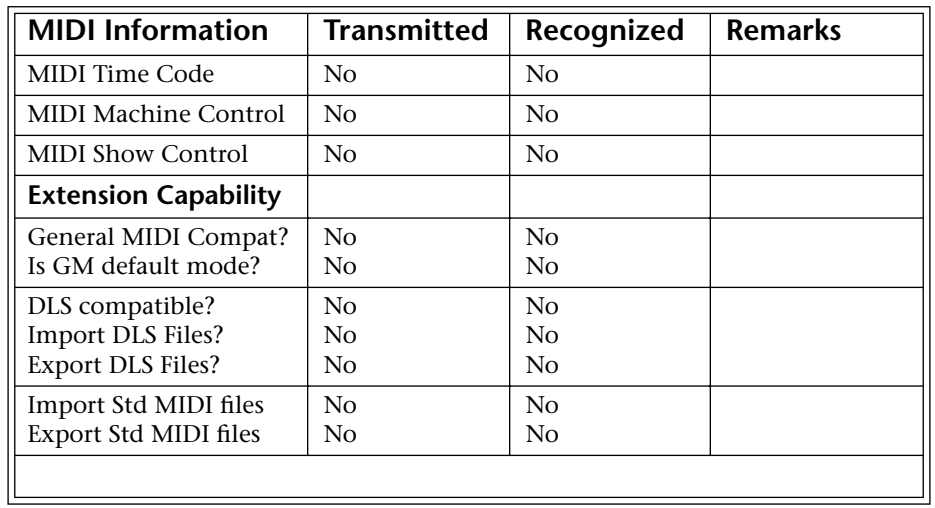

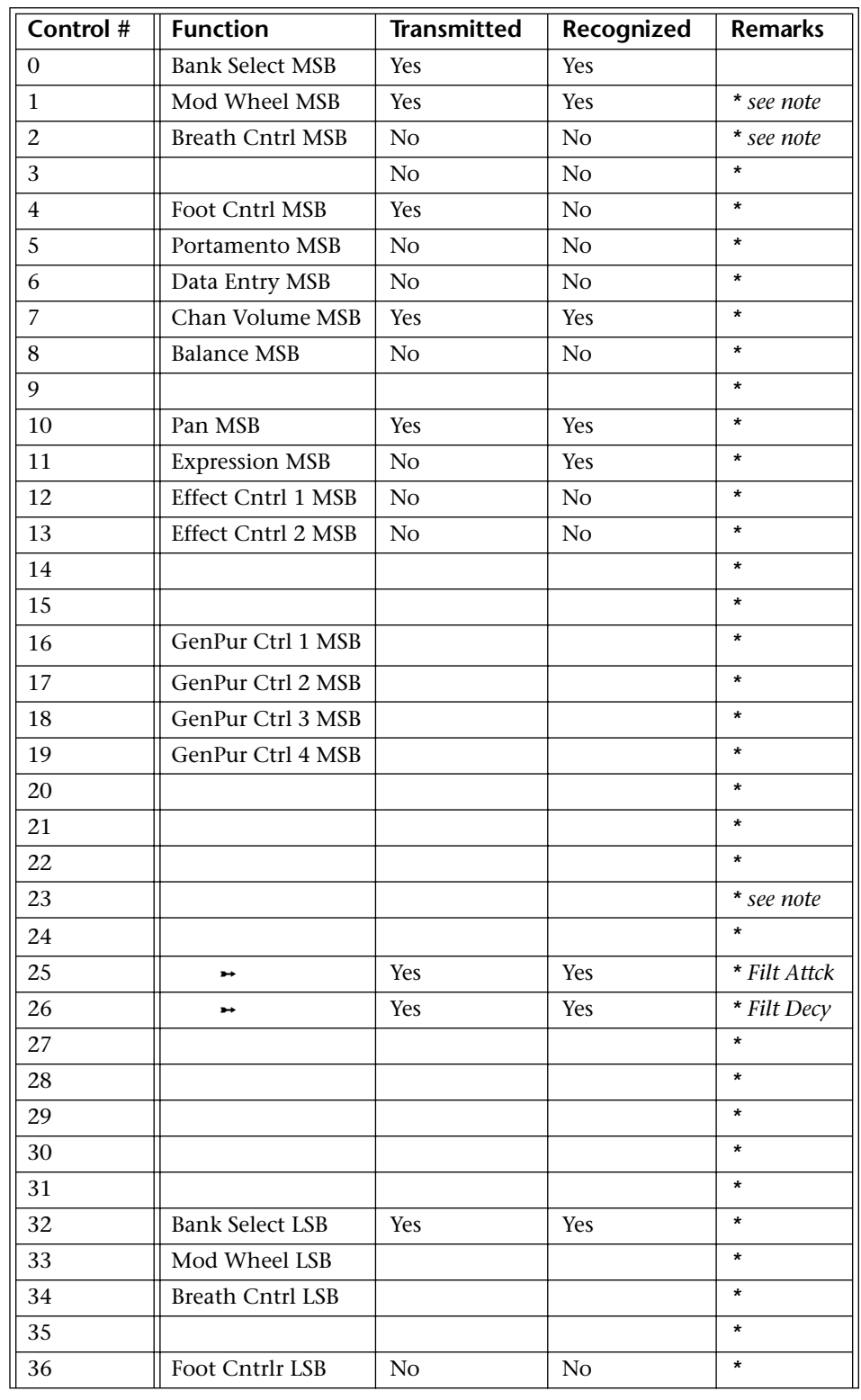

## *MIDI Implementation Chart (part 2 - Controllers)*

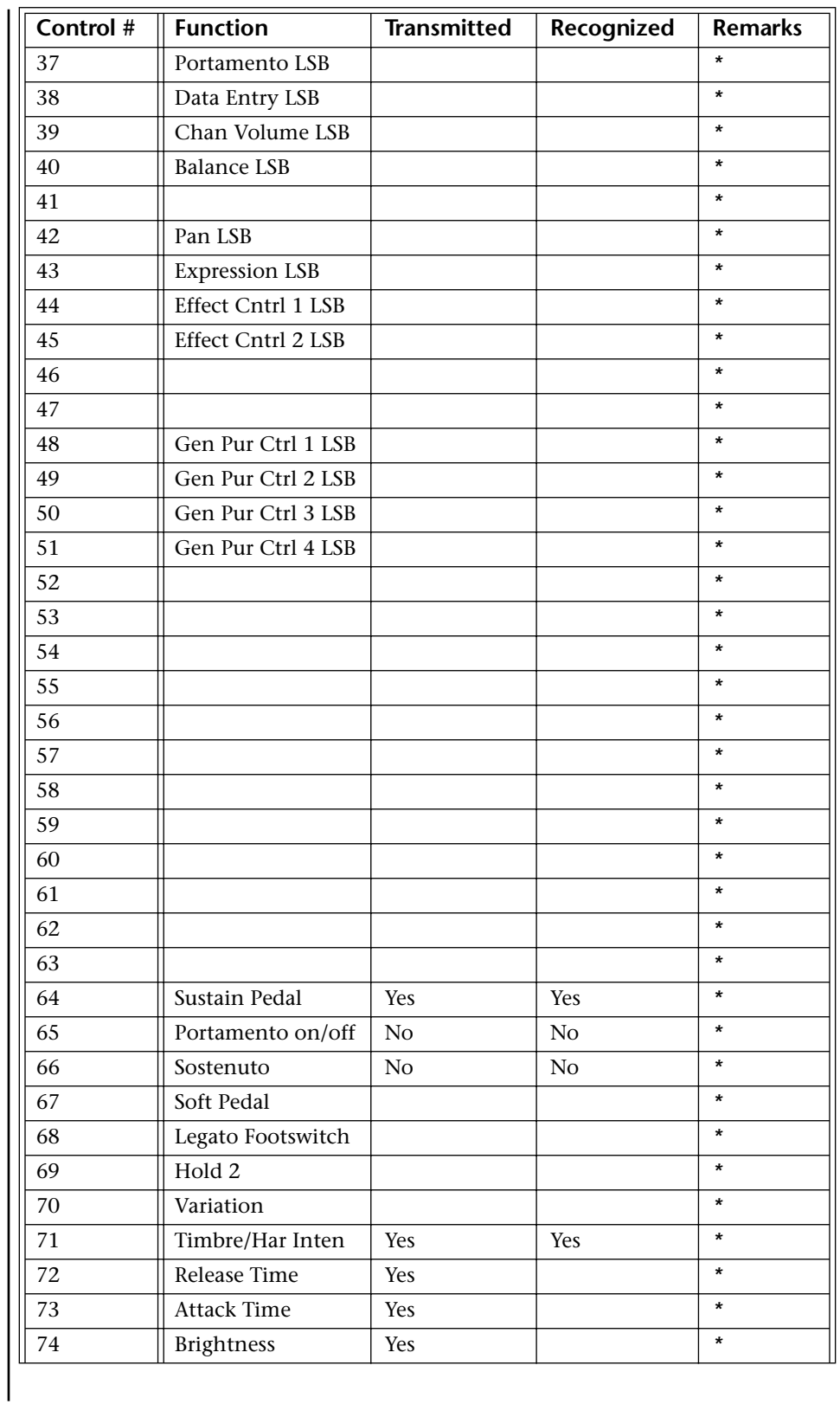

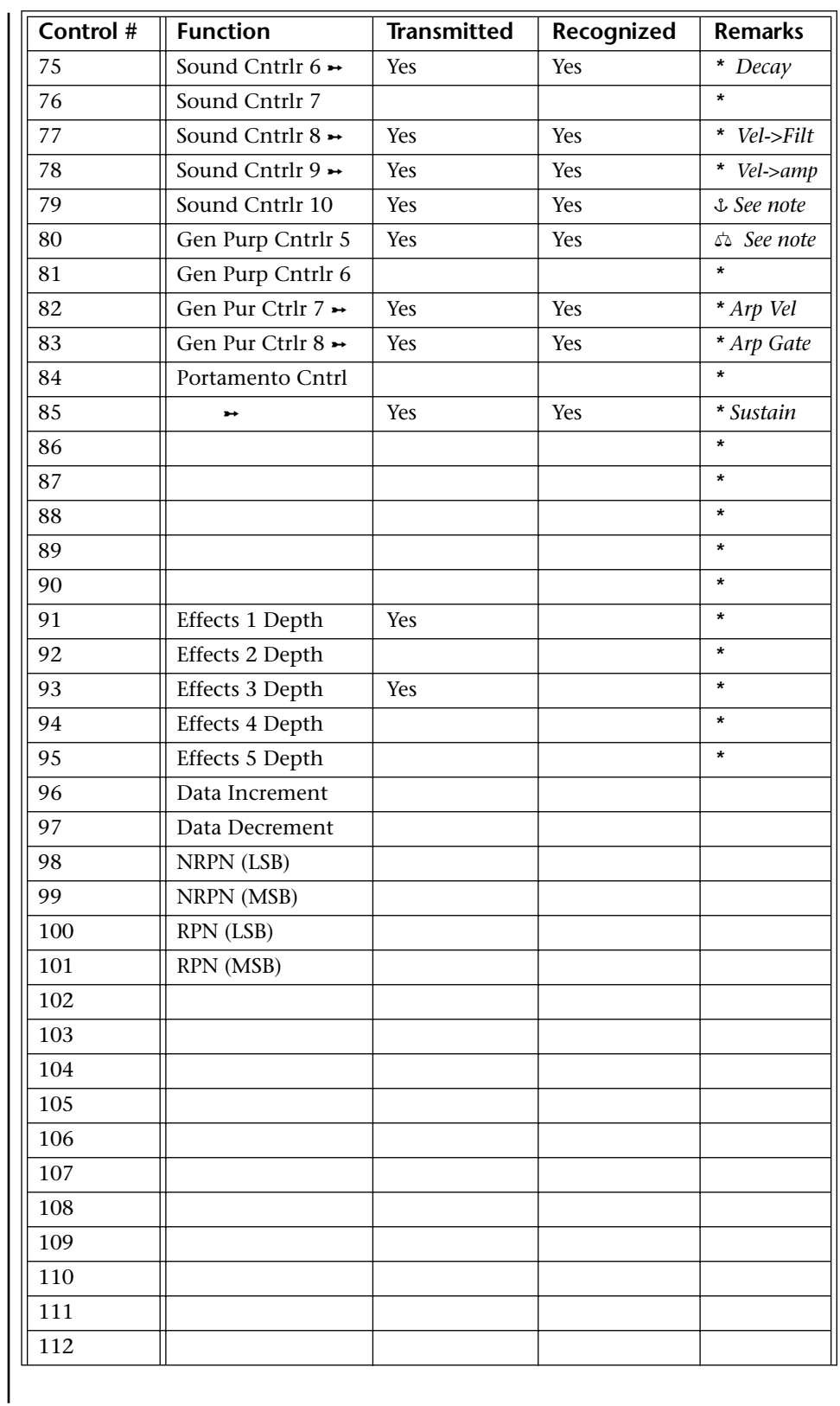

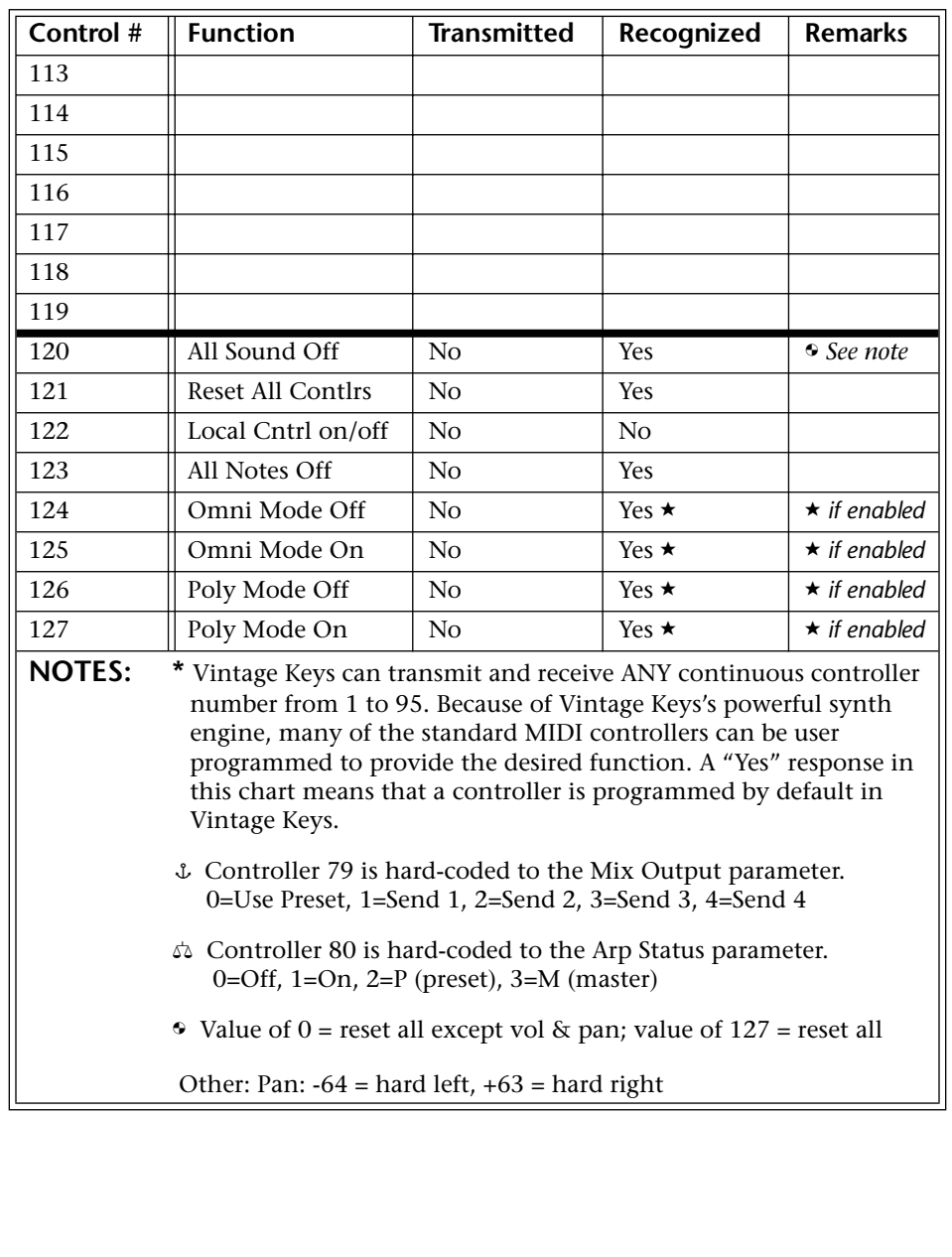

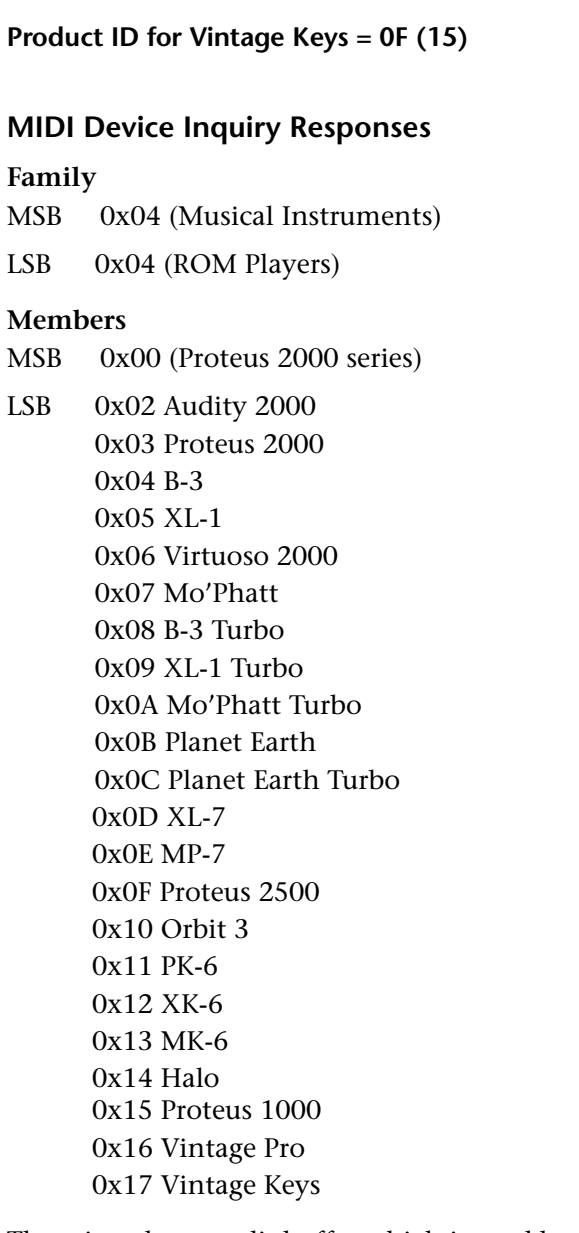

There is only one edit buffer which is used by the current preset (the preset shown in the display). You can edit only one preset at a time via SysEx commands, although these presets can be edited independently of the current preset edited using the Front Panel. Remote Preset selection is independent of the edit buffer. Changing the current preset erases the edit buffer.

## *Received Channel Commands*

Channels number  $(n) = 0.15$ . Message bytes are represented in hex. All other numbers are decimal. Running Status is supported.

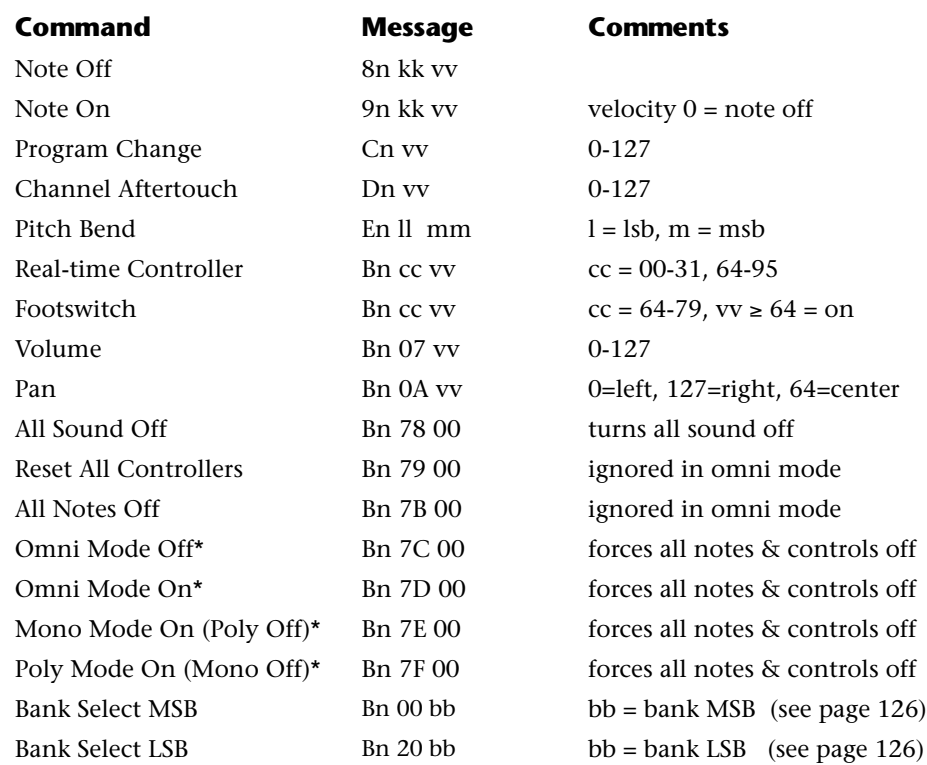

#### **\* Special Notes:**

- **• From Omni Mode** .......... Omni Off turns Poly On.
- **• From Poly Mode**............. Omni On turns Omni On; Mono On turns Mono On.
- **• From Mono Mode** .......... Mono Off turns Poly On; Omni On turns Omni On.
- **• From Multi Mode**........... Omni On turns Omni On; Omni Off or Mono Off turns Poly On; Mono On turns Mono On.
- **•** All other changes have no effect.

*SysEx Specification* Vintage Keys contains an extensive set of MIDI SysEx commands. *(Virtually every parameter is controllable via SysEx.)* Because of the size and technical nature of the System Exclusive specification, it is beyond the scope of this manual. The complete SysEx specification for Vintage Keys will be available soon on the official E-MU Systems, Inc. web site: www.emu.com

# **Technical Specifications**

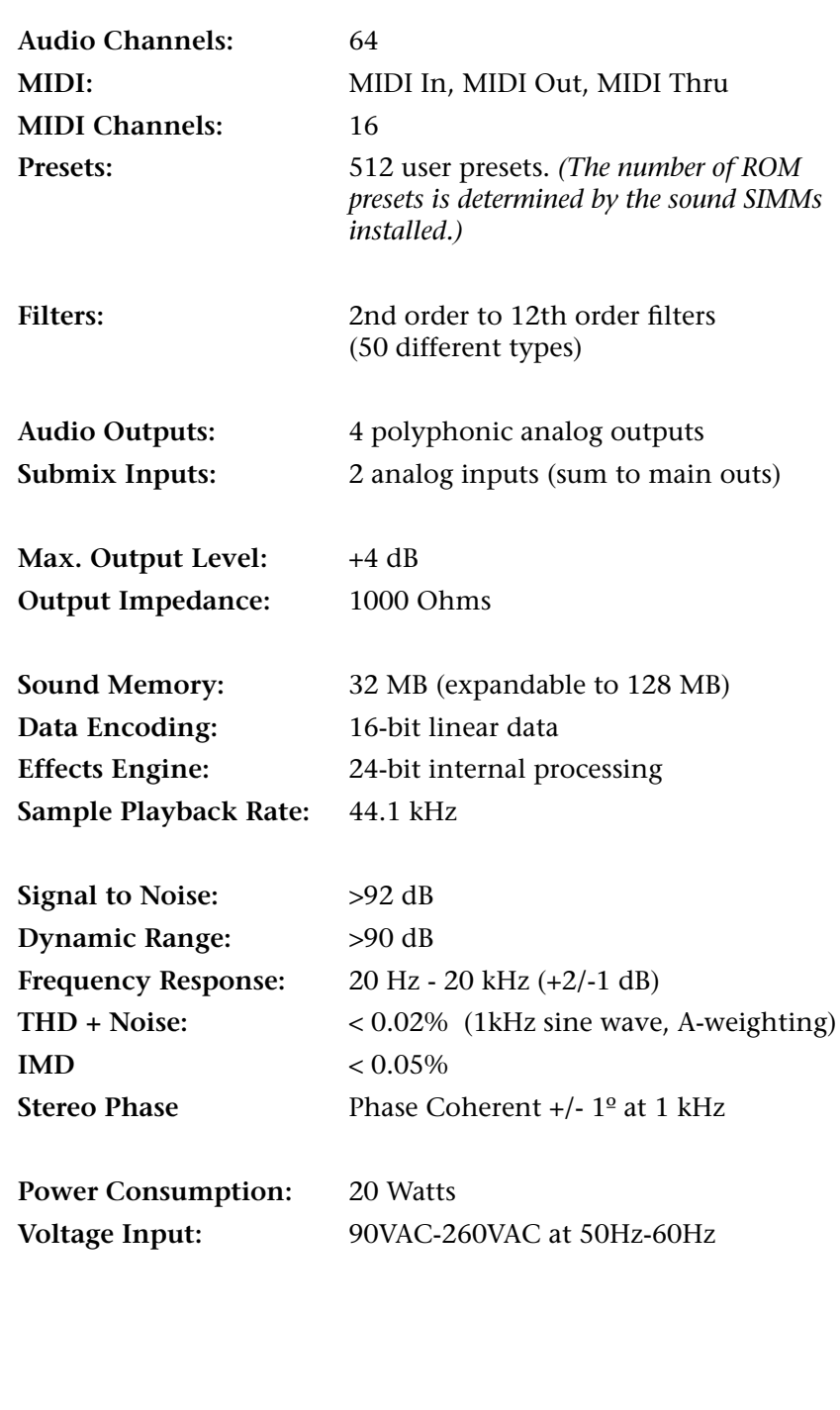

# **Warranty Please read this warranty, as it gives you specific legal rights.**

**Limited Warranty** Finis product is warranted, to the original consumer purchaser, to be free of all defects in workmanship and materials for a period of one (1) year (warranty period is two (2) years in the European Union, effective Jan-1- 2002), from the date of such purchase from an authorized E-MU Systems dealer, provided that: (a) the Warranty Registration Card is filled out and returned to E-MU Systems within 14 days of the purchase date; (b) the E-MU Systems service center is provided a copy of the consumer purchaser's sales receipt; and (c) E-MU Systems has confirmed the validity of the subject unit's serial number.

*Warranty Restrictions*

Specifically, but without limitation, E-MU Systems does not provide warranty service for:

- **•** Damages due to improper or inadequate maintenance, accident, abuse, misuse, alteration, unauthorized repairs, tampering, or failure to follow normal operating procedures as outlined in the owner's manual;
- **•** Deterioration or damage of the cabinet;
- **•** Damages occurring during any shipment of the unit;
- **•** Any unit which has been modified by anyone other than E-MU Systems.
- **•** Any unit with an invalid or wholly or partially obliterated serial number.

NO OTHER EXPRESS OR IMPLIED WARRANTY IS MADE, AND E-MU SYSTEMS SPECIFICALLY DISCLAIMS ANY IMPLIED WARRANTY OF MERCHANTABILITY, SATISFACTORY QUALITY, AND FITNESS FOR A PARTICULAR PURPOSE. E-MU SYSTEMS'S LIABILITY UNDER WARRANTY IS LIMITED TO REPAIR OR REPLACEMENT OF THE UNIT, OR REFUND, AT E-MU'S OPTION. IN NO EVENT WILL E-MU SYSTEMS BE LIABLE FOR LOSS OF REVENUE OR SAVINGS, LOSS OF TIME, INTERRUPTION OF USE, OR ANY OTHER CONSEQUENTIAL, INDIRECT, INCIDENTAL, SPECIAL OR EXEMPLARY DAMAGES.

The foregoing will apply notwithstanding the failure of essential purpose of any remedy provided herein. Some jurisdictions do not allow the exclusion of implied warranties or conditions, or limitations on how long an implied warranty or condition may last, so the above limitations may not apply. This warranty gives you specific legal rights. You may have other rights which vary from jurisdiction to jurisdiction.

## *How To Obtain Warranty Service*

All E-MU Systems products are manufactured with the highest standards of quality. If you find that your unit does require service, it may be done by any authorized E-MU Systems service center. If you are unable to locate a service center in your area, please contact EMU's Service Department at (831) 438-1921. They will either refer you to an authorized service center in your area or ask that you return your unit to the E-MU Systems factory.

When returning your unit to the E-MU Systems factory, you will be issued a Return Merchandise Authorization (RMA) number. Please label all cartons, shipping documents and correspondence with this number. E-MU Systems suggests you carefully and securely pack your unit for return to the factory. (Do not send the power cord or operation manual.) Send the unit to E-MU Systems, Inc., 1600 Green Hills Road, Scotts Valley, CA 95066. You must pre-pay shipping charges to E-MU Systems. E-MU Systems will pay return shipping charges. You will be responsible for any damage or loss sustained during shipment in any direction.

3/99

**Appendix Warranty**
#### **Index Symbols**

# *Index*

#### **Symbols**

"+" modulation polarity [158](#page-167-0) "±" modulation polarity [158](#page-167-1)

#### **Numerics**

19-tone tuning [168](#page-177-0) 1-bar trigger 51 2-pole filters [120](#page-129-0) 4-pole filters [120](#page-129-0) 6-pole filters [120](#page-129-1)

## **A**

A effect types [175,](#page-184-0) [176](#page-185-0) Absolute Value Processor [109](#page-118-0) AC Receptacle [14](#page-23-0) ADSR Envelopes [201](#page-210-0) Aftertouch calibration [80](#page-89-0) mono [101](#page-110-0) on/off [74](#page-83-0) Algorithm FXA [177,](#page-186-0) [178](#page-187-0) FXB [177,](#page-186-1) [179](#page-188-0) master FXA [89](#page-98-0) master FXB [90](#page-99-0) All Layers [129,](#page-138-0) [131](#page-140-0) All Notes Off, MIDI [31](#page-40-0) All Sound Off, MIDI command [31](#page-40-1) Alternate Tunings [92,](#page-101-0) [168](#page-177-1) Amount patchcord [124,](#page-133-0) [157](#page-166-0) Amplifier [141](#page-150-0) Amplitude [148,](#page-157-0) [201](#page-210-1) envelope [142](#page-151-0) modulation [100](#page-109-0) Arpeggiator [39](#page-48-0) button [31](#page-40-2) channel [39](#page-48-1) controllers 58 copy pattern 191

copy settings 190, 191 delay 63, 64 extension 58 extension count 62 extension interval 62 factory patterns 60 gate 58 time 61 guided tour [24](#page-33-0) interval 58 key offset 68 key range 66 keyboard thru 65 latch mode 65 master parameters 58 MIDI out 56 MIDI song start 56 modes 57, 59 note value 60, 64 pattern 57, 60 naming 70 speed 60 resolution 58 status 59 user patterns 67 velocity 58, 61 Assign Group [146](#page-155-0) Attack envelope [143,](#page-152-0) [152,](#page-161-0) [159,](#page-168-0) [205](#page-214-0) Audition beats 46 button [32](#page-41-0) preset [20](#page-29-0) riff [171](#page-180-0) Auxiliary Envelope [103,](#page-112-0) [152](#page-161-1)

## **B**

B Effect Types [175,](#page-184-1) [176](#page-185-1) Balance [123](#page-132-0) Band-Pass Filter [119,](#page-128-0) [148](#page-157-1) Bandwidth [121](#page-130-0) Bank Number [21,](#page-30-0) [37](#page-46-0) Bank Select Display [31](#page-40-3) Banks [21](#page-30-1) selecting [37](#page-46-1) selecting via MIDI [38](#page-47-0) Base Tempo [82](#page-91-0) Basic Channel 46 setting keyboard & wheels to [72](#page-81-0) Basic Setup [14](#page-23-1) Basics, programming [99](#page-108-0) Beats 43, 46 busy 49 control knob [23,](#page-32-0) [210](#page-219-0)

channel 46 initial setup 47 keys layout 51 keys offset 52 part chart [22](#page-31-0) part group 54 part transpose 53 part velocity 52 played using trigger buttons 44, [76](#page-85-0) playing [22](#page-31-1) playing on a different MIDI channel [23](#page-32-1) presets, selecting [22](#page-31-2) riffs 44 variation 50 control knob [23](#page-32-2) velocity group 1-4 49 xpose group 1-4 49 Bend Range [84](#page-93-0) Breath Controller [80](#page-89-1) Bts Busy 49 control knob [23,](#page-32-3) [210](#page-219-1) Bts Variation 50 Button +/- channel [29](#page-38-0) arpeggiator/beats [31](#page-40-4) audition [31](#page-40-5) compare [31](#page-40-6) controllers [30](#page-39-0) cursor [30](#page-39-1) demo mode [35](#page-44-0) global [30](#page-39-2) home/enter [32,](#page-41-1) 43, [71,](#page-80-0) [83,](#page-92-0) [93](#page-102-0) main [34](#page-43-0) MIDI [31](#page-40-7) MIDI panic [31](#page-40-8) mix screen [34](#page-43-1) mode select [36](#page-45-0) multi [34](#page-43-2) preset edit [32](#page-41-2) save/copy [31,](#page-40-9) 187

# **C**

Calibrate Controllers [80](#page-89-2) Category instrument [40](#page-49-0) preset [40,](#page-49-1) [210](#page-219-2) Center Frequency [121](#page-130-1) Change filter type [205](#page-214-1) MIDI preset [95](#page-104-0) preset [21,](#page-30-2) [37](#page-46-2) Channel +/- buttons [29](#page-38-1) aftertouch on/off [74](#page-83-1)

arpeggiator [39](#page-48-1) MIDI enable [94](#page-103-0) pan [39](#page-48-2) selection, MIDI [37](#page-46-3) volume [38](#page-47-1) Chorus [175,](#page-184-2) [185](#page-194-0) width [199](#page-208-0) Chorus, effect [185](#page-194-1) Chorusing [144,](#page-153-0) [199](#page-208-1) Clear Beats Part 44, 45 **Clock** divisor [101](#page-110-1) MIDI output enable [94](#page-103-1) modulation [107](#page-116-0) sync delay time to [176](#page-185-2) using external MIDI [82](#page-91-1) Coarse Tuning [141,](#page-150-1) [198](#page-207-0) Comb Filter [149](#page-158-0) Comb Filter, effect [176,](#page-185-3) [185](#page-194-2) Command Buttons external preset selection [78](#page-87-0) preset menu jump keys [36](#page-45-1) selecting presets [77](#page-86-0) trigger mode [36](#page-45-2) Command Functions [36](#page-45-3) Compare Button [31](#page-40-10) Connection Instructions [14](#page-23-2) Continuous Controller [124](#page-133-1) Contour, envelope [101,](#page-110-2) [143](#page-152-0) Control data entry [29](#page-38-2) effects multi mode [88](#page-97-0) keys 45 volume [29](#page-38-3) Controller assigning real-time [94](#page-103-2) calibration [80](#page-89-3) footswitch [14,](#page-23-3) [15,](#page-24-0) [80](#page-89-4) knobs [32,](#page-41-3) [33,](#page-42-0) [79,](#page-88-0) [125](#page-134-0) modes [32](#page-41-4) menu [71](#page-80-1) menu button [30](#page-39-3) MIDI [79,](#page-88-1) [124](#page-133-2) MIDI #10 [39](#page-48-3) MIDI #7 [38,](#page-47-2) [124](#page-133-3) MIDI real-time [124](#page-133-4) quick edit [33](#page-42-1) realtime assignment [79](#page-88-2) realtime knobs [32](#page-41-5) standardized MIDI numbers [80](#page-89-5) tempo [81](#page-90-0) trigger buttons [72](#page-81-1) Copy arp settings 190 layers 188

patchcord 189 preset 188 preset banks 191 preset patchcords 190 Crossfade random [102](#page-111-0) ranges [137](#page-146-0) Current Tempo [82](#page-91-2) Cursor buttons [30](#page-39-1) definition [30](#page-39-4) Curve glide [147](#page-156-0) keyboard velocity [73](#page-82-0) master velocity [85](#page-94-0) volume [199](#page-208-2) Cutoff Frequency [119,](#page-128-1) [202](#page-211-0)

# **D**

Damping, high frequency [176,](#page-185-4) [184](#page-193-0) Data Entry Control [29](#page-38-2) DC Offset, example [116](#page-125-0) DCA [123,](#page-132-1) [207](#page-216-0) Decay effect A [90,](#page-99-1) [176](#page-185-5) effects [176](#page-185-6) envelope [199](#page-208-3) Default Assignment, beats 45 Delay arpeggiator 63, 64 effect B [91](#page-100-0) effects [175,](#page-184-3) [176,](#page-185-7) [186](#page-195-0) sync to master clock [176](#page-185-8) layer [144](#page-153-1) LFO [156](#page-165-0) master FXB [91](#page-100-1) preset link [170](#page-179-0) Demo Sequences [19,](#page-28-0) [35](#page-44-1) Descending Arpeggiator 57 Destinations, modulation [108,](#page-117-0) [159](#page-168-1) Device ID [96](#page-105-0) Diode Processor [110](#page-119-0) Display, viewing angle [92](#page-101-1) Distortion Effect [175,](#page-184-4) [186](#page-195-1) Double & Detune [144,](#page-153-0) [199](#page-208-1) Doubling, effect [185](#page-194-3) Dual Channel Beats 46 Dual Tap, delay effect [186](#page-195-2) Duration, arp pattern 69 Dynamic Filter [117](#page-126-0) Dynamic Range [239](#page-248-0)

# **E**

Echo Thru, Local Control on/off [72](#page-81-2) Edit All Layers Enable [92](#page-101-2) Edit Section [30](#page-39-5) Editing arp user patterns 67 presets [197](#page-206-0) Effects A type [175](#page-184-0) B into effect A [182](#page-191-0) B submix routing [91](#page-100-2) B type [175](#page-184-1) busses [173](#page-182-0) by channel number [182](#page-191-1) channel number setup [182](#page-191-2) chorus [185](#page-194-4) decay [176](#page-185-5) delay [176,](#page-185-7) [186](#page-195-3) sync to master clock [176](#page-185-9) description [184](#page-193-1) diagram [161,](#page-170-0) [162,](#page-171-0) [164](#page-173-0) distortion [186](#page-195-4) doubling [185](#page-194-5) dual tap delay [186](#page-195-5) feedback [176,](#page-185-10) [186](#page-195-6) flanger [185](#page-194-6) FxA decay [90](#page-99-2) FxA HF damping [90](#page-99-3) FxB feedback [91](#page-100-1) FxB->FxA [90,](#page-99-4) [177](#page-186-2) global [181](#page-190-0) HF damping [176](#page-185-4) LFO rate [91,](#page-100-3) [176](#page-185-11) master [173,](#page-182-1) [178,](#page-187-1) [181](#page-190-1) A algorithm [89](#page-98-0) B algorithm [90](#page-99-0) FxB->FxA [178](#page-187-2) LFO rate [91](#page-100-1) mode, bypass [180](#page-189-0) multi mode control [88,](#page-97-0) [180](#page-189-1) panning delay [186](#page-195-7) patchcords [165](#page-174-0) preset [161,](#page-170-1) [177](#page-186-3) processor [173](#page-182-2) programming in the preset [177](#page-186-4) returns [17](#page-26-0) reverb [184](#page-193-2) routing diagram [87](#page-96-0) send amounts [173](#page-182-3) sends [86](#page-95-0) slapback [185](#page-194-7) stereo delay [186](#page-195-8) submix routing, A [90,](#page-99-5) [164,](#page-173-1) [165](#page-174-1) type A [89,](#page-98-1) [163,](#page-172-0) [175,](#page-184-5) [176](#page-185-0) type B [91,](#page-100-4) [164,](#page-173-2) [176](#page-185-1) vibrato [186](#page-195-9)

wrong effect playing with beats [23](#page-32-4) Enable controllers menu [71](#page-80-2) MIDI channels [94](#page-103-0) quick-edit mode [79](#page-88-3) Enter Button [32](#page-41-6) Envelope ADSR, programming [201](#page-210-2) attack [143,](#page-152-0) [152,](#page-161-0) [159](#page-168-0) auxiliary [152](#page-161-1) decay [199](#page-208-3) filter [151,](#page-160-0) [203,](#page-212-0) [204,](#page-213-0) [206](#page-215-0) generator [101,](#page-110-3) [103](#page-112-1) example [120](#page-129-2) mode, factory [200](#page-209-0) mode, filter [204](#page-213-1) release [199](#page-208-4) repeat [206](#page-215-1) repeating [104](#page-113-0) reverberation [184](#page-193-3) volume [142,](#page-151-1) [143,](#page-152-1) [199,](#page-208-5) [201](#page-210-1) Equal Temperment Tuning [168](#page-177-2) Errors, data transmission [97](#page-106-0) eset [129](#page-138-1) Extension count, arpeggiator 62 interval, arpeggiator 62 External Clock, MIDI [82](#page-91-3)

### **F**

Factory envelope mode [200](#page-209-0) patterns, arpeggiator 60 Fc [150,](#page-159-0) [202](#page-211-1) Feedback [176,](#page-185-10) [186](#page-195-6) FXB [91](#page-100-1) Fills, beats 44 Filter 2-pole [120](#page-129-0) 4-pole [120](#page-129-0) 6-pole [120](#page-129-1) bandpass [119,](#page-128-0) [148](#page-157-1) changing type [205](#page-214-1) comb [149,](#page-158-0) [176](#page-185-3) definition [118](#page-127-0) dynamic [117](#page-126-0) envelope [103,](#page-112-2) [151,](#page-160-0) [203,](#page-212-0) [204](#page-213-0) attack [205](#page-214-0) envelope generator [151,](#page-160-1) [206](#page-215-0) envelope mode [204](#page-213-1) frequency [150,](#page-159-1) [151,](#page-160-2) [159,](#page-168-2) [202](#page-211-1) highpass [118,](#page-127-1) [202](#page-211-2) lowpass [118](#page-127-2) mode [204](#page-213-2) morph [122](#page-131-0)

notch [119](#page-128-2) parametric [121](#page-130-2) pole [120](#page-129-3) programming [202](#page-211-3) Q [150,](#page-159-2) [202](#page-211-4) swept EQ [121](#page-130-2) troubleshooting [207](#page-216-1) tutorial [117](#page-126-1) type [202,](#page-211-5) [205](#page-214-2) changing [205](#page-214-1) Z-plane [122,](#page-131-1) [123,](#page-132-2) [148](#page-157-2) Fine Tuning [141,](#page-150-2) [198](#page-207-1) Fingered Glide. solo mode [146](#page-155-1) First Key, modulation [112](#page-121-0) Flanger Effect [175,](#page-184-6) [185](#page-194-8) Flashing Arp/Beats LED [82](#page-91-4) Flip-Flop Processor [110](#page-119-1) Foot Pedal calibration [80](#page-89-6) Footswitch [80,](#page-89-7) [101](#page-110-4) connecting [14,](#page-23-4) [15](#page-24-1) programming [74](#page-83-2) Free Running LFO [154](#page-163-0) Frequency filter [151,](#page-160-2) [159](#page-168-2) center [121](#page-130-1) cutoff [119](#page-128-1) instrument [140,](#page-149-0) [141](#page-150-3) Frequency Modulation [100](#page-109-1) Front Panel Knobs [32](#page-41-7) FX Cords [165](#page-174-2) FXA Algorithm [177,](#page-186-0) [178](#page-187-0) FXA Parameters [164](#page-173-3) FXB -> FXA [177,](#page-186-2) [178,](#page-187-2) [182](#page-191-3) FXB Algorithm [164,](#page-173-4) [177,](#page-186-5) [179](#page-188-0) master [90](#page-99-0) FXB Parameters [165](#page-174-3) FXB Submix Routing [91](#page-100-2)

### **G**

Gain Processor [110](#page-119-2) Gamelan Tuning [168](#page-177-3) Gate [101](#page-110-5) time 61 Generator envelope [101](#page-110-2) filter envelope [151,](#page-160-1) [206](#page-215-0) noise & random [101](#page-110-6) volume envelope [142](#page-151-2) Glide [147](#page-156-1) curve [147](#page-156-0) key [101](#page-110-7) rate [101,](#page-110-7) [147](#page-156-2)

Global button [30](#page-39-2) controller assignments [79](#page-88-4) effects [178,](#page-187-3) [181](#page-190-1) menu [83](#page-92-1) Grooves, beat 44 Group assigning channels to a [146](#page-155-2) beats 44

## **H**

High Frequency Damping [90,](#page-99-6) [176,](#page-185-4) [184](#page-193-0) High-hat Programming [146](#page-155-3) Highpass Filter [118,](#page-127-1) [202](#page-211-2) Home Position [21](#page-30-3) Home/Enter Button [32,](#page-41-8) 43, [71,](#page-80-0) [83,](#page-92-0) [93](#page-102-0)

# **I**

Implementation Chart, MIDI [231,](#page-240-0) [233](#page-242-0) Initial pan position [141](#page-150-4) volume [141](#page-150-5) Instrument [123,](#page-132-3) [197](#page-206-1) category [40](#page-49-2) listing [215](#page-224-0) selecting [132](#page-141-0) Inverting LFO Waves [106](#page-115-0)

## **J**

Jump Buttons preset edit menu [36](#page-45-4) using [197](#page-206-2) Just C Tuning [168](#page-177-4) description [169](#page-178-0) Just Intonation [168](#page-177-5)

## **K**

Key glide [101](#page-110-7) layout, beats 51 offset, arpeggiator 68 range arpeggiator 66 keyboard [134](#page-143-0) preset link [170](#page-179-1) sync, arpeggiator 63 transpose [140](#page-149-1) trigger 51 tuning [92](#page-101-3) velocity [101](#page-110-8) Keyboard beats trigger layouts 44

key [101](#page-110-9) layering & splitting [208](#page-217-0) pressure [101](#page-110-0) range [133,](#page-142-0) [134](#page-143-0) semitone transpose [72](#page-81-3) splitting [208](#page-217-1) thru, arpeggiator 65 transpose [140](#page-149-1) on/off [145](#page-154-0) tuning [168](#page-177-6) 19-tone [168](#page-177-0) equal temperment [168](#page-177-2) gamelan [168](#page-177-3) just C [168](#page-177-4) Kirnberger [168](#page-177-7) repeating octave [168](#page-177-8) Scarlatti [168](#page-177-9) Vallotti [168](#page-177-10) Werkmeister III [168](#page-177-11) velocity curve [73](#page-82-1) diagrams [221](#page-230-0) Keyboard/Knob Channel [72](#page-81-4) Kirnberger Tuning [168](#page-177-12) Knob controller [125](#page-134-0) keyboard channel [72](#page-81-5) typical functions [209](#page-218-0) Knob Preset Quick-Edit [79](#page-88-5) Knobs Output MIDI [94](#page-103-3)

# **L**

Lag Amount, preset lag [111](#page-120-0) Lag Processor [109](#page-118-1) Latch beats part 51 keys in beats 44 mode, arpeggiator 65 triggers [36](#page-45-5) Layer copy 188 definition [130](#page-139-0) instrument [99](#page-108-1) presets [208](#page-217-0) selecting [131](#page-140-1) Legato [145](#page-154-1) LFO [153](#page-162-0) effect B [91](#page-100-5) flanger [186](#page-195-10) key sync [154](#page-163-1) master FXB rate [91](#page-100-1) rate [176](#page-185-11) rate, effect [91](#page-100-3) tricks & tips [154](#page-163-2) trigger [106](#page-115-1) variation [156](#page-165-1)

waveforms [105](#page-114-0) waveshape [153](#page-162-1) Linking Presets [170,](#page-179-2) [208](#page-217-2) Local Control On/Off [72,](#page-81-6) [74,](#page-83-3) [75](#page-84-0) Looping Envelopes [104](#page-113-1) Low Frequency Oscillator [101,](#page-110-10) [105,](#page-114-1) [153](#page-162-2) delay [156](#page-165-0) free running [154](#page-163-0) sync [153,](#page-162-3) [154](#page-163-3) variation [156](#page-165-2) Lowpass Filter [118](#page-127-2) example [120](#page-129-4)

#### **M**

Main Button [34](#page-43-3) Master arpeggiator [24](#page-33-1) parameters 58 bend range [84](#page-93-1) clock current tempo [82](#page-91-5) modulation [106](#page-115-2) sync delay time to [176](#page-185-12) effects [88,](#page-97-1) [173,](#page-182-1) [178,](#page-187-1) [181](#page-190-1) FXA algorithm [89](#page-98-0) FXB algorithm [90](#page-99-0) riff 46, 54 tempo, offset [171](#page-180-1) velocity curve [85](#page-94-1) volume control [29](#page-38-4) Melody Solo Mode high [145](#page-154-2) last [145](#page-154-3) low [145](#page-154-4) MIDI A-P assignments [79](#page-88-6) bank select display [20,](#page-29-1) [31](#page-40-3) channel routing outputs by [86](#page-95-1) tempo controller [81](#page-90-1) channel inc/dec using a footswitch [74](#page-83-4) channel selection [37](#page-46-3) clock output enable [94](#page-103-4) continuous controller assignment [79](#page-88-1) continuous controllers [101,](#page-110-11) [124](#page-133-2) controller #7 [38](#page-47-2) device ID [96](#page-105-1) enable [94](#page-103-0) external clock [82](#page-91-6) footswitch assign [74,](#page-83-5) [80](#page-89-8) implementation chart [231,](#page-240-0) [233](#page-242-0) in channels [94](#page-103-2)

input channels [94](#page-103-2) knob transmit [94](#page-103-3) menu button [31](#page-40-11) mode [94,](#page-103-2) [173](#page-182-4) multi mode [98](#page-107-0) note triggers [36,](#page-45-6) [75,](#page-84-1) [76](#page-85-1) omni mode [98](#page-107-1) out, arp/beats 56 out, knob enable [94](#page-103-5) pan control #10 [39](#page-48-3) panic button [31](#page-40-12) poly mode [98](#page-107-2) real-time controllers [124](#page-133-4) receive program change [95](#page-104-0) received channel commands [238](#page-247-0) receiving sysex data [98](#page-107-3) recording sysex data [98](#page-107-4) send sysex data [98](#page-107-5) sequencer, recording into an external [72](#page-81-7) song start 56 standardized controller numbers [80](#page-89-5) sysex packet delay [97](#page-106-1) sysex, send/receive [97,](#page-106-2) [98](#page-107-5) velocity curve input [85](#page-94-2) curve output [73](#page-82-2) Minimoog, solo mode [146](#page-155-4) Mix Output [160](#page-169-0) description [86](#page-95-2) function [174](#page-183-0) programmed in the preset [160](#page-169-1) Mix Screen [34](#page-43-4) Mod Wheel [101](#page-110-12) Mode arpeggiator 59 latch 65 controller [32](#page-41-4) effects [180](#page-189-0) factory envelope [200](#page-209-0) filter envelope [204](#page-213-1) MIDI [94,](#page-103-2) [173](#page-182-4) mono [238](#page-247-1) multi [98,](#page-107-6) [173,](#page-182-4) [238](#page-247-2) non-transpose [145](#page-154-5) omni [98,](#page-107-7) [180,](#page-189-2) [238](#page-247-3) poly [98,](#page-107-8) [180,](#page-189-3) [238](#page-247-4) solo [145](#page-154-6) time-based envelope [204](#page-213-2) Modulation [158](#page-167-2) amplitude [100](#page-109-0) clock [107](#page-116-0) delay time [176](#page-185-13) definition [100](#page-109-2) destinations [108](#page-117-1) note-on [108](#page-117-2)

polarity [102,](#page-111-1) [106,](#page-115-3) [158](#page-167-3) processors [109,](#page-118-2) [113](#page-122-0) random [102](#page-111-2) routing [157](#page-166-1) sources [101](#page-110-13) sources & destinations [159](#page-168-1) wheel [80](#page-89-9) calibration [80](#page-89-10) Momentary Footswitch [14](#page-23-5) Mono Aftertouch [101](#page-110-0) Mono A-I, assign group [146](#page-155-5) Mono Mode [238](#page-247-1) Morph Filter [122](#page-131-0) Multi Button [34](#page-43-5) Multi Channel arpeggiators [26](#page-35-0) Multi Mode [98,](#page-107-6) [173,](#page-182-4) [238](#page-247-2) effects control [88](#page-97-0) Multichannel Volume/Pan Control [34](#page-43-6) Multiple Trigger, solo mode [145](#page-154-7) Multisetup definition [34,](#page-43-7) [41](#page-50-0) name [42](#page-51-0) restoring [41](#page-50-1) saving [42](#page-51-1) send/receive [97](#page-106-3) Mute Beats 44, 45

## **N**

Name multisetup [42](#page-51-2) preset [130](#page-139-1) user arp pattern 70 Noise & Random Generators [101](#page-110-14) Non-Transpose Mode [145](#page-154-5) Notch Filter [119](#page-128-2) Note Value arpeggiator 60, 64 Note-On Modulation [108](#page-117-3)

# **O**

Offset, arpeggiator key 68 Omni Mode [98,](#page-107-7) [180,](#page-189-2) [238](#page-247-3) **Output** jack [14,](#page-23-6) [15,](#page-24-2) [16](#page-25-0) jacks [17](#page-26-1) mix [86,](#page-95-2) [160,](#page-169-0) [174](#page-183-0) mono [14](#page-23-7) routing [160](#page-169-0) Overall Tuning, adjusting [84](#page-93-2)

### **P**

Packet Delay, MIDI sysex [97](#page-106-1) Pan [123](#page-132-0) channel [39](#page-48-2) initial [141](#page-150-4) preset link [170](#page-179-3) Panic Button, MIDI [31](#page-40-13) Panning Delay, effect [186](#page-195-11) Parametric Filters [121](#page-130-2) Part, beat 44 Patchcord [102,](#page-111-3) [157](#page-166-2) amount [124,](#page-133-0) [157](#page-166-0) copy 189 example [113](#page-122-1) routing [108](#page-117-4) Pattern arpeggiator 57, 60 naming 70 repeat 69 speed 60 user 67 velocity 69 inc/dec using a footswitch [74](#page-83-6) Pedal [101](#page-110-15) connection [14,](#page-23-8) [15](#page-24-3) programming [75](#page-84-2) wiring diagram [15](#page-24-4) Performance Controllers [32,](#page-41-3) [36,](#page-45-7) [101](#page-110-16) Pink Noise, example [115](#page-124-0) Pitch Wheel [101](#page-110-12) calibration [80](#page-89-11) master bend range [84](#page-93-1) range [160](#page-169-2) Pitch, shifting [198](#page-207-2) Pitchbend Range [160](#page-169-3) Play solo layers [171](#page-180-2) trigger buttons [76,](#page-85-2) [77,](#page-86-1) [78](#page-87-1) Polarity modulation & LFO [158](#page-167-3) patchcord [102,](#page-111-4) [106](#page-115-4) ramp rate [112](#page-121-1) Pole, filter [120](#page-129-3) Poly All, assign group [146](#page-155-6) Poly Mode [98,](#page-107-8) [180,](#page-189-3) [238](#page-247-4) Poly, assign group [146](#page-155-7) Portamento [147](#page-156-3) Power Consumption [239](#page-248-1) Power Switch [14,](#page-23-9) [29](#page-38-5) Preset architecture [130](#page-139-2) audition [20](#page-29-2) category [21,](#page-30-4) [40](#page-49-3)

change disable [129](#page-138-1) change enable [95](#page-104-1) changing [21](#page-30-2) copy 188 edit button [32](#page-41-9) editing [197](#page-206-0) effects [161,](#page-170-1) [177](#page-186-3) links [170,](#page-179-2) [171,](#page-180-3) [208](#page-217-2) listing [211](#page-220-0) menu jump buttons [36](#page-45-8) MIDI changes [95](#page-104-0) naming [130](#page-139-3) random 195 selecting [20,](#page-29-3) [37](#page-46-4) selecting via command buttons [36,](#page-45-9)  [77](#page-86-2) tempo offset [171](#page-180-4) user [97](#page-106-4) view screen [37](#page-46-5) Preset Lag Processor [111](#page-120-1) Preset Ramp Processor [111](#page-120-2) Processor 4x gain [110](#page-119-2) absolute value [109](#page-118-0) diode [110](#page-119-0) effect [173](#page-182-2) flip-flop [110](#page-119-1) modulation [113](#page-122-0) preset lag [111](#page-120-3) preset ramp [111](#page-120-4) quantizer [110](#page-119-3) Product Description [1](#page-10-0) Program Change receive enable [95](#page-104-2) Program->Preset Map [95](#page-104-3) send/receive [97](#page-106-5) Programmable Knobs [79](#page-88-5) Programming Basics [99](#page-108-0)

## **Q**

Q [119,](#page-128-3) [149,](#page-158-1) [150,](#page-159-3) [202,](#page-211-4) [205](#page-214-3) Quantized, arp sync 63 Quantizer [110,](#page-119-3) [116](#page-125-1) example [115](#page-124-1) Quick Edit enabling [79](#page-88-7) mode [33](#page-42-2)

# **R**

Ramp Rate [112](#page-121-2) Random creating presets 195 crossfade [102](#page-111-0) crosswitch [138](#page-147-0)

generator, noise and [101](#page-110-6) modulation sources [102](#page-111-2) Range arp extension count 62 key [133,](#page-142-0) [134](#page-143-0) keyboard [133](#page-142-1) pitchbend [160](#page-169-3) velocity [135](#page-144-0) Rate effect, LFO [91,](#page-100-3) [176](#page-185-11) glide [147](#page-156-2) LFO [154](#page-163-4) master FXB LFO [91](#page-100-1) Rate/Level Envelopes [103](#page-112-3) Realtime Control of Arps 58 Realtime Controller [72](#page-81-8) assignment [79,](#page-88-8) [94](#page-103-2) crossfading [137](#page-146-1) tutorial [124](#page-133-4) Realtime Crossfade [137](#page-146-2) Receive Program Change [95](#page-104-2) Receiving MIDI SysEx Data [98](#page-107-3) Record MIDI sysex data [98](#page-107-4) Rectifier [109](#page-118-3) Release envelope [199](#page-208-4) velocity [101](#page-110-17) Rename, arpeggiator pattern 70 Repeat arpeggiator pattern 69 Resonance, filter [119,](#page-128-4) [149,](#page-158-1) [150,](#page-159-3) [205](#page-214-3) Restoring Multisetups [41](#page-50-2) via MIDI command [41](#page-50-3) Return Signal [17](#page-26-2) Reverb [175,](#page-184-7) [184](#page-193-4) envelope [184](#page-193-3) Riff assignment [171](#page-180-5) controllers 55 listing [219,](#page-228-0) [220](#page-229-0) playing [20,](#page-29-4) [31](#page-40-14) tempo 55 ROM Card Identifier [21](#page-30-5) Routing FXA submix [90,](#page-99-5) [164,](#page-173-1) [165](#page-174-1) FXB submix [91](#page-100-2) modulation [157](#page-166-1) output [86,](#page-95-3) [160,](#page-169-0) [173](#page-182-5)

#### **S**

Save arp menu parameters [41](#page-50-4) arp parameters 43 controllers menu parameters [41](#page-50-5) global menu parameters [41](#page-50-6) MIDI menu parameters [41](#page-50-7) multiple arp setup [28](#page-37-0) multisetup [42](#page-51-3) preset 187 preset/volume/pan/arp assignments [41](#page-50-8) Save/Copy button [31,](#page-40-9) 187 menu 187 Scaling MIDI Velocity In [85](#page-94-3) MIDI Velocity Out [73](#page-82-3) Scarlatti Tuning [168](#page-177-13) Screen View Buttons [34](#page-43-8) Screen Viewing Angle [92](#page-101-1) Selecting menus with jump buttons [197](#page-206-3) presets [20,](#page-29-3) [37](#page-46-4) using command buttons [36,](#page-45-10) [77](#page-86-3) Semitone transpose keyboard by [72](#page-81-9) Send amount [173](#page-182-3) FXA [90,](#page-99-5) [164,](#page-173-1) [165](#page-174-1) FXB [91](#page-100-6) effect [86](#page-95-4) preset effect [160](#page-169-4) Setup basic [14](#page-23-1) performance [15](#page-24-5) studio [16](#page-25-1) Signal Path [123,](#page-132-4) [173](#page-182-6) Slapback [185](#page-194-9) Solo Layer [171](#page-180-6) Solo Mode [145](#page-154-6) Sound Navigator [40](#page-49-4) selecting instruments [132](#page-141-1) Sound Start [144](#page-153-2) Sources, modulation [159](#page-168-1) Specifications, technical [239](#page-248-2) Split Keyboard [170,](#page-179-4) [208](#page-217-0) using links [208](#page-217-3) Stack layers [135](#page-144-1) presets [170](#page-179-5) Standardized MIDI Controller Numbers [80,](#page-89-5) [233](#page-242-1) Start/Stop Beats 44, 45

Stereo Delay, effect [186](#page-195-12) Stolen Voices [146](#page-155-8) Studio Setup [16](#page-25-2) Sub Output Jacks [17](#page-26-3) Submix Routing FXB [91](#page-100-2) Summing Amp [109,](#page-118-4) [110](#page-119-4) Summing Nodes [100](#page-109-3) Swept EQ Filter [121](#page-130-2) Switch Processor [109,](#page-118-5) [113](#page-122-2) Sync arp key 63 delay effect to master clock [176](#page-185-14) LFO [153,](#page-162-3) [154](#page-163-3) MIDI song start 56 Synth Solo Mode high [146](#page-155-9) last [145](#page-154-8) low [146](#page-155-10) System Exclusive device ID [96](#page-105-0) packet delay [97](#page-106-1) send arp data 66 send data [98](#page-107-5)

## **T**

Tap Tempo [82](#page-91-7) using a footswitch [74](#page-83-7) Technical Specifications [239](#page-248-2) Tempo base [82](#page-91-8) change via MIDI controller [81](#page-90-2) controller [81](#page-90-3) offset [171](#page-180-3) Tempo-based Envelope [104,](#page-113-2) [142,](#page-151-3) [151,](#page-160-3)  [200](#page-209-1) Time arpeggiator gate 61 master FXB delay [91](#page-100-1) Time-based Envelope [103,](#page-112-4) [142,](#page-151-4) [151,](#page-160-4) [200,](#page-209-2)  [204](#page-213-2) Transmission Errors [97](#page-106-0) Transmit MIDI Clock [94](#page-103-6) Transmit MIDI, knob [94](#page-103-3) Transpose [84,](#page-93-3) [140,](#page-149-2) [141](#page-150-6) arpeggiator 62 beat part 53 keyboard [72](#page-81-10) preset link [170](#page-179-6) Trig Hold, beats 45 Trigger Buttons [75,](#page-84-3) [76](#page-85-3) controlling multiple arps [22,](#page-31-3) [26](#page-35-1) Trigger Channel 46

Trigger Key 44 Trigger Mode [36,](#page-45-11) [76,](#page-85-4) [77,](#page-86-4) [78](#page-87-2) Troubleshooting [207](#page-216-1) Tune [84](#page-93-4) Tuning [141,](#page-150-7) [198](#page-207-3) 19-tone [168](#page-177-0) coarse [198](#page-207-0) equal temperment [168](#page-177-2) fine [198](#page-207-1) gamelan [168](#page-177-3) just C [168](#page-177-4) key [92](#page-101-3) keyboard [168](#page-177-6) Kirnberger [168](#page-177-14) repeating octave [168](#page-177-15) Scarlatti [168](#page-177-16) Vallotti [168](#page-177-10) Werkmeister [168](#page-177-17) Tutorial arpeggiator [24](#page-33-2) beats<sup>[22](#page-31-4)</sup> filter [117](#page-126-2)

## **U**

Unlatch Beats Part 51 User banks [21](#page-30-6) key tuning [92](#page-101-3) presets [97](#page-106-4) tuning tables [92](#page-101-4) User Pattern arpeggiator 67 naming 70 repeat 69 velocity 69

## **V**

Vallotti Tuning [168](#page-177-10) Variation beats 50 LFO [156](#page-165-2) Velocity arpeggiator 61 crossfade [135,](#page-144-0) [136](#page-145-0) curve, keyboard [73](#page-82-4) curve, master [85](#page-94-4) key [101](#page-110-8) keyboard curve charts [221](#page-230-1) preset link [170](#page-179-7) release [101](#page-110-18) user pattern 69 Vibrato, effect processor [186](#page-195-13) Viewing Angle, screen [92](#page-101-1) Voices, stolen [146](#page-155-8)

Volume channel [38](#page-47-3) control [29](#page-38-6) control #7 [38](#page-47-2) curve [199](#page-208-2) envelope [103,](#page-112-5) [123,](#page-132-1) [142,](#page-151-1) [143,](#page-152-1) [199,](#page-208-5) [201](#page-210-1) preset link [170](#page-179-7)

## **W**

Waveform instruments [215](#page-224-1) inverting [106](#page-115-0) LFO [105](#page-114-0) Werkmeister Tuning [168](#page-177-18) Wheel modulation [101](#page-110-12) pitch [101](#page-110-12) Width, chorus [199](#page-208-0)

## **Z**

Z-Plane Filter [122,](#page-131-1) [123,](#page-132-2) [148](#page-157-2)